# **VOS Ident 1D- und 2D-Codeleser**

**Handbuch**

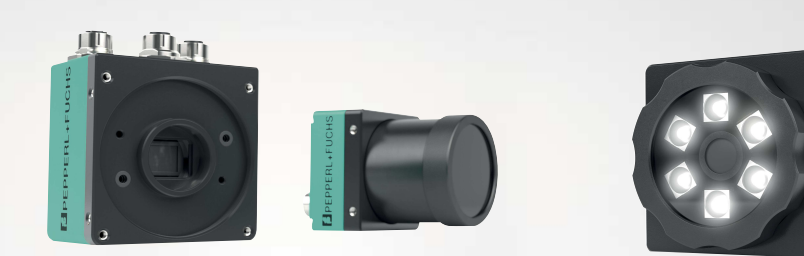

**E** PEPPERL+FUCHS

Your automation, our passion.

Es gelten die Allgemeinen Lieferbedingungen für Erzeugnisse und Leistungen der Elektroindustrie, herausgegeben vom Zentralverband Elektroindustrie (ZVEI) e. V. in ihrer neuesten Fassung sowie die Ergänzungsklausel: "Erweiterter Eigentumsvorbehalt".

#### **Weltweit**

Pepperl+Fuchs-Gruppe Lilienthalstr. 200 68307 Mannheim Deutschland Telefon: +49 621 776 - 0 E-Mail: info@de.pepperl-fuchs.com [https://www.pepperl-fuchs.com](http://pepperl-fuchs.com)

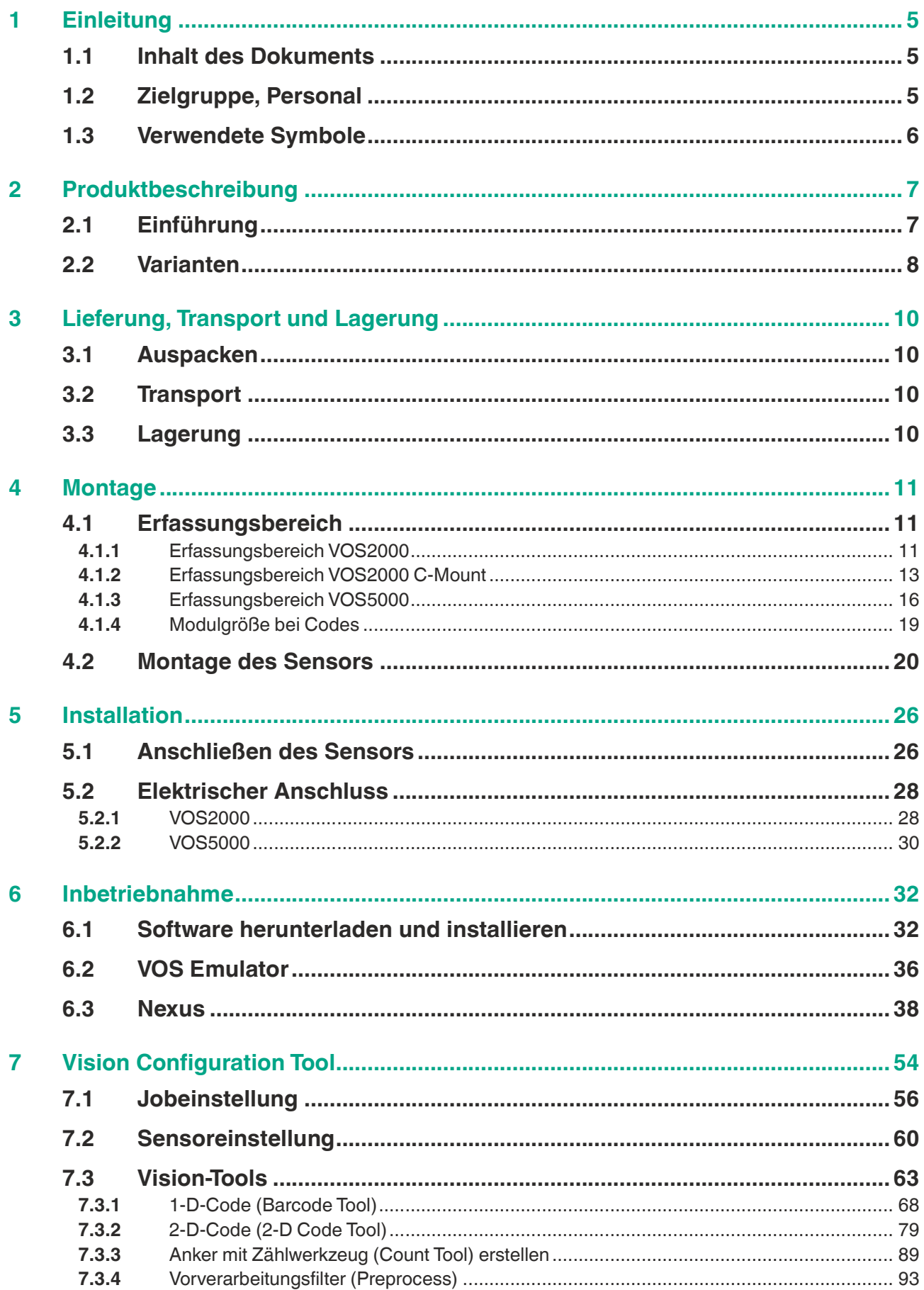

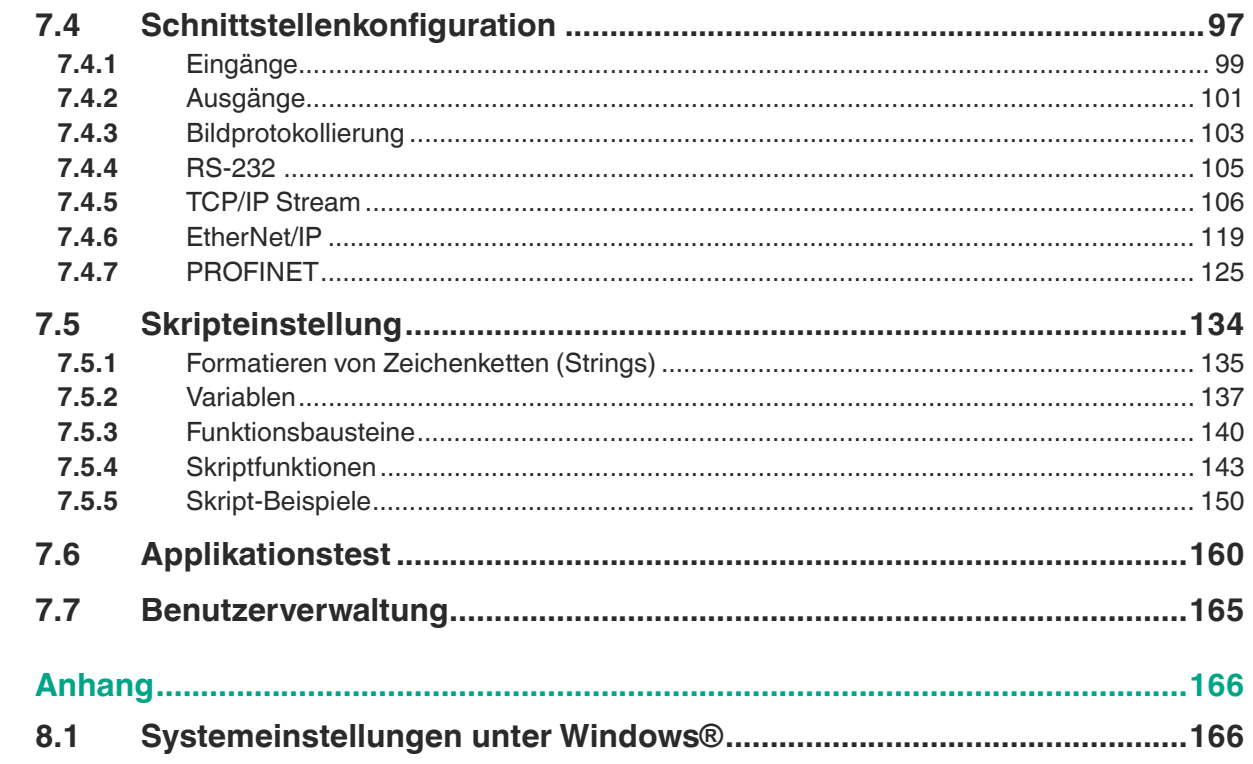

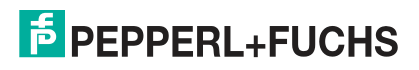

 $\overline{\mathbf{8}}$ 

## **1 Einleitung**

### **1.1 Inhalt des Dokuments**

<span id="page-4-1"></span><span id="page-4-0"></span>Dieses Dokument beinhaltet Informationen, die Sie für den Einsatz Ihres Produkts in den zutreffenden Phasen des Produktlebenszyklus benötigen. Dazu können zählen:

- Produktidentifizierung
- Lieferung, Transport und Lagerung
- Montage und Installation
- Inbetriebnahme und Betrieb
- Instandhaltung und Reparatur
- **Störungsbeseitigung**
- Demontage
- Entsorgung

#### **Hinweis!**

Π

Entnehmen Sie die vollständigen Informationen zum Produkt der weiteren Dokumentation im Internet unter www.pepperl-fuchs.com.

Die Dokumentation besteht aus folgenden Teilen:

- vorliegendes Dokument
- Datenblatt

Zusätzlich kann die Dokumentation aus folgenden Teilen bestehen, falls zutreffend:

- EU-Baumusterprüfbescheinigung
- EU-Konformitätserklärung
- Konformitätsbescheinigung
- Zertifikate
- **Control Drawings**
- **Betriebsanleitung**
- <span id="page-4-2"></span>weitere Dokumente

### **1.2 Zielgruppe, Personal**

Die Verantwortung hinsichtlich Planung, Montage, Inbetriebnahme, Betrieb, Instandhaltung und Demontage liegt beim Anlagenbetreiber.

Nur Fachpersonal darf die Montage, Inbetriebnahme, Betrieb, Instandhaltung und Demontage des Produkts durchführen. Das Fachpersonal muss die Betriebsanleitung und die weitere Dokumentation gelesen und verstanden haben.

Machen Sie sich vor Verwendung mit dem Gerät vertraut. Lesen Sie das Dokument sorgfältig.

### **1.3 Verwendete Symbole**

<span id="page-5-0"></span>Dieses Dokument enthält Symbole zur Kennzeichnung von Warnhinweisen und von informativen Hinweisen.

#### **Warnhinweise**

Sie finden Warnhinweise immer dann, wenn von Ihren Handlungen Gefahren ausgehen können. Beachten Sie unbedingt diese Warnhinweise zu Ihrer persönlichen Sicherheit sowie zur Vermeidung von Sachschäden.

Je nach Risikostufe werden die Warnhinweise in absteigender Reihenfolge wie folgt dargestellt:

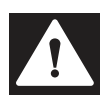

#### **Gefahr!**

Dieses Symbol warnt Sie vor einer unmittelbar drohenden Gefahr.

Falls Sie diesen Warnhinweis nicht beachten, drohen Personenschäden bis hin zum Tod.

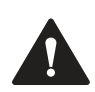

#### **Warnung!**

Dieses Symbol warnt Sie vor einer möglichen Störung oder Gefahr.

Falls Sie diesen Warnhinweis nicht beachten, können Personenschäden oder schwerste Sachschäden drohen.

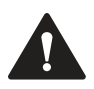

#### **Vorsicht!**

Dieses Symbol warnt Sie vor einer möglichen Störung.

Falls Sie diesen Warnhinweis nicht beachten, können das Produkt oder daran angeschlossene Systeme und Anlagen gestört werden oder vollständig ausfallen.

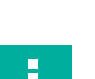

#### **Informative Hinweise**

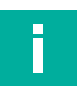

#### **Hinweis!**

Dieses Symbol macht auf eine wichtige Information aufmerksam.

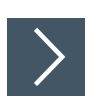

#### **Handlungsanweisung**

Dieses Symbol markiert eine Handlungsanweisung. Sie werden zu einer Handlung oder Handlungsfolge aufgefordert.

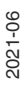

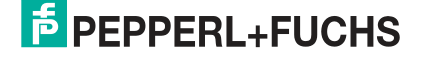

## **2 Produktbeschreibung**

### **2.1 Einführung**

<span id="page-6-1"></span><span id="page-6-0"></span>Die Vision-Sensoren VOS2000-F226W-8MM-I, VOS2000-F226W-16MM-I, VOS2000-F226-C-I und VOS5000-F227-C-I (nachfolgend Sensor genannt) sind bildverarbeitende Sensoren zur berührungslosen Erfassung von 1-D- und 2-D-Codes in industrieller Umgebung.

Um ein Objekt mit dem Sensor zu erfassen, müssen Sie den Sensor mittels der kostenlos verfügbaren Software "Vision Configuration Tools" konfigurieren. Die Software muss dafür auf einem PC installiert sein. Mit der Software können Sie auch vorhandene Jobs anpassen bzw. offline (d.h. ohne angeschlossenen Sensor) simulieren.

Im Rahmen der Konfiguration erstellen Sie eine oder mehrere Prüfaufgaben, sogenannte Jobs. Ein "Job" besteht aus:

- einem eingelernten Referenzbild für jedes zu prüfende Objekt,
- den so genannten Vision-Tools, die einen oder mehrere Merkmale im definierten Bildbereiche des Objekts prüfen
- und die, den digitalen Ausgängen zugeordneten Funktionsbausteine z.B. das Ausgang 1 das Ergebnis "bestanden" signalisiert und Ausgang 2 "nicht bestanden".

Sie können bis zu 32 Jobs auf einem Sensor speichern. Innerhalb eines Jobs können mehrere Vision-Tools auch gleichzeitig parametriert und ausgeführt werden. Über die vorhandenen Schnittstellen kann im laufenden Betrieb zwischen den Jobs gewechselt werden.

Die Messergebnisse der Kamera können anhand einer integrierten Skriptsprache, bereits im Sensor vorverarbeitet werden und auf einer Datenschnittstelle wie z.B. TCP/IP, PROFINET oder EtherNet/IP digital ausgegeben werden.

### **2.2 Varianten**

<span id="page-7-0"></span>Die Sensortypen werden in zwei Varianten angeboten. Diese unterscheiden sich in ihrer Gehäusebauform. VOS2000 (Gehäusebauform "F226") als Kompaktkamera mit integrierter Beleuchtung oder als C-Mount-Version.

Der VOS5000 bietet eine höhere Auflösung und verwendet die Gehäuseform F227. Dieser ist eine 5 Megapixelkamera mit einem C-Mount-Objektiv und einen Anschluss für externe Beleuchtung.

#### **Gehäusebauform "F226"**

**M12-Objektiv**

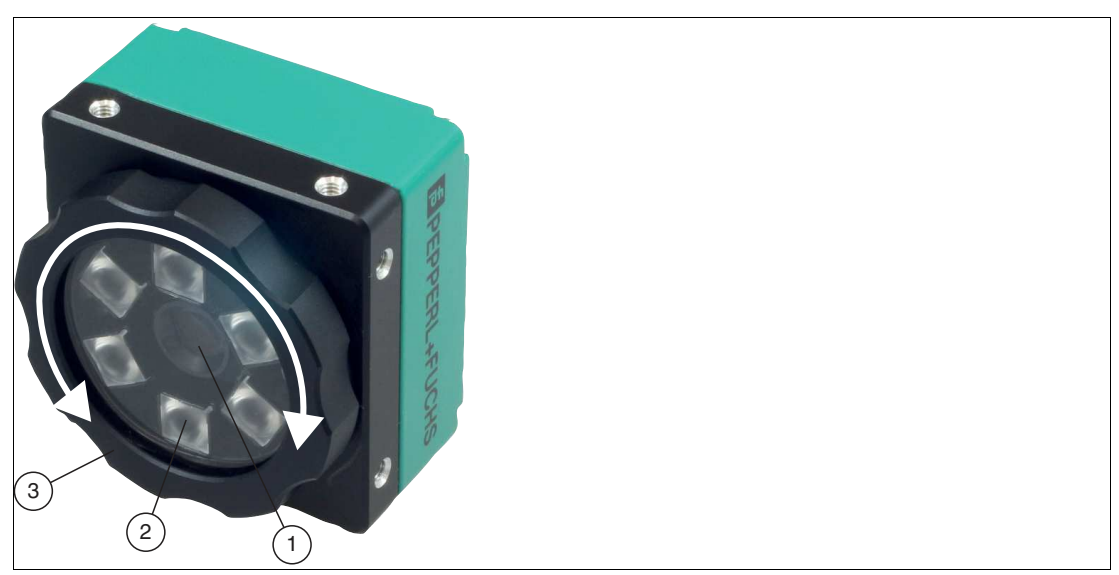

Abbildung 2.1 M12-Objektiv (1), Abdeckung (3) und LED-Ringlicht (1)

Der Sensor VOS2000-F226W-8MM-I ist mit einem M12-Objektiv und einer Brennweite von 8 mm ausgestattet. Der VOS2000-F226W-16MM-I ist ebenfalls mit einem M12-Objektiv ausgestattet und verfügt über eine Brennweite von 16 mm.

Die M12-Option wird mit einer speziellen IP67-Abdeckung geliefert, die es Ihnen ermöglicht, den Fokus durch Drehen des Objektivdeckels einzustellen, ohne die Abdeckung zu entfernen.

Die Kamera mit dem M12-Objektiv verfügt zusätzlich über ein LED-Ringlicht, das im Inneren der Abdeckung angebracht ist. Die Ringleuchte ist in Weiß verfügbar.

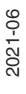

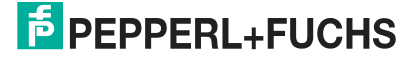

#### **C-Mount-Objektiv**

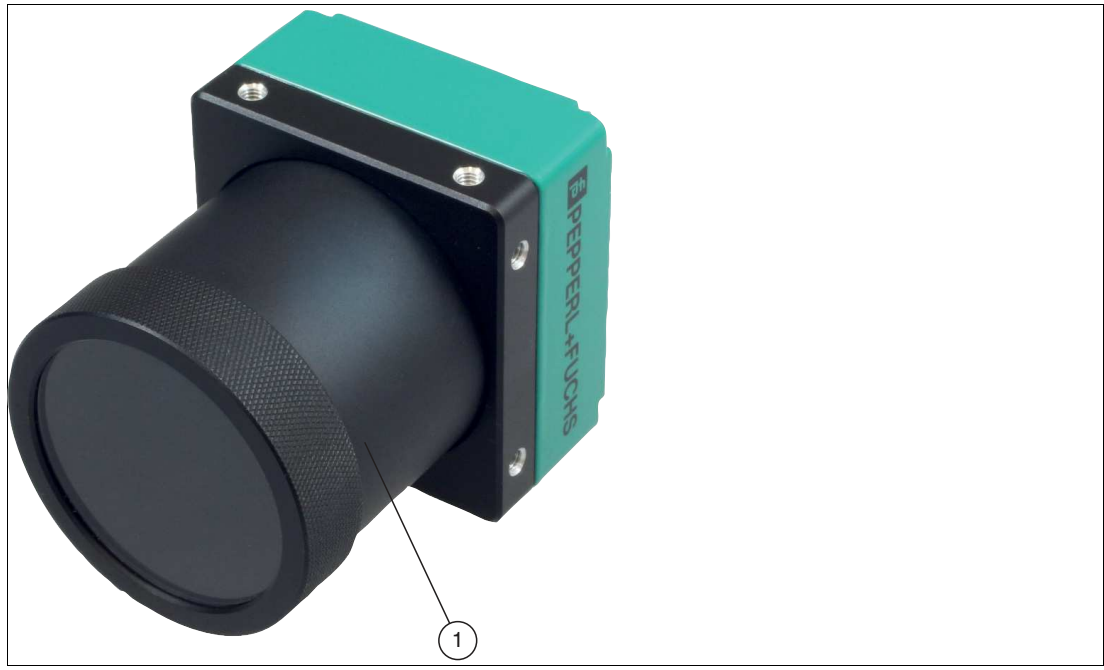

Abbildung 2.2 C-Mount-Objektiv (1)

Der Sensor VOS2000-F226-C-I verfügt über eine Aufnahme für ein C-Mount-Objektiv. Das C-Mount-Objektiv besitzt keine interne Beleuchtung. Optional kann eine externe Beleuchtung verwendet werden.

#### **Gehäusebauform "F227"**

C-Mount-Objektiv

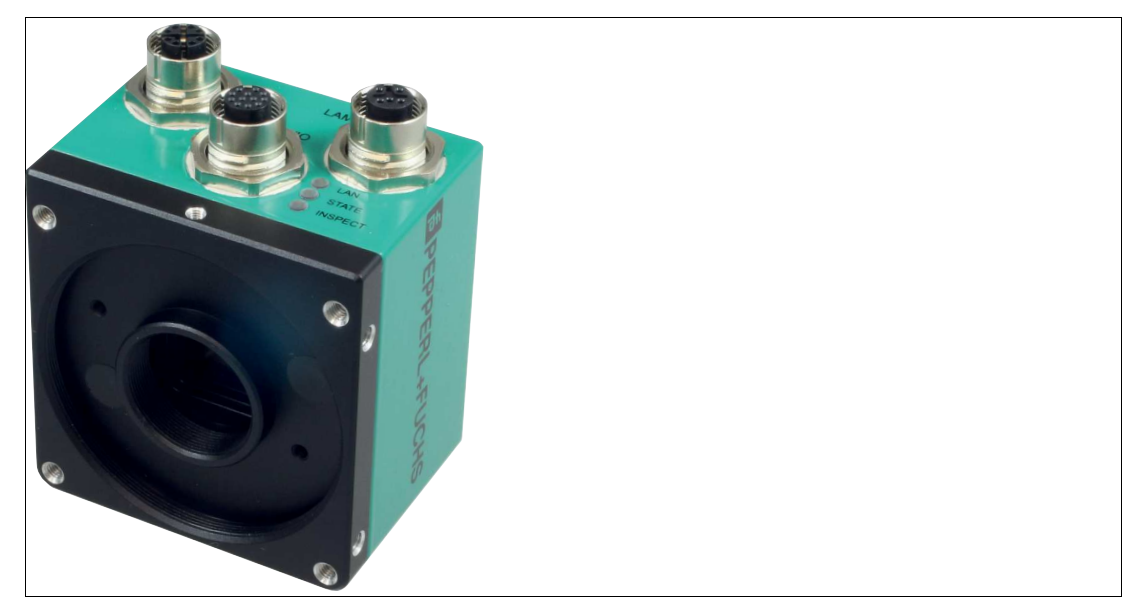

Abbildung 2.3 C-Mount-Objektiv inkl. Beleuchtung

Der Sensor VOS5000-F227-C-I verfügt über eine Aufnahme für ein C-Mount-Objektiv. Das C-Mount-Objektiv besitzt keine interne Beleuchtung. Optional kann eine externe Beleuchtung verwendet werden.

## **3 Lieferung, Transport und Lagerung**

### **3.1 Auspacken**

<span id="page-9-1"></span><span id="page-9-0"></span>Prüfen Sie das Produkt beim Auspacken auf Beschädigungen. Benachrichtigen Sie im Falle eines Sachschadens Post bzw. Spediteur und verständigen Sie den Lieferanten.

Bewahren Sie die Originalverpackung für den Fall auf, dass das Gerät zu einem späteren Zeitpunkt eingelagert oder verschickt werden muss.

<span id="page-9-2"></span>Bei Fragen wenden Sie sich bitte an Pepperl+Fuchs.

### **3.2 Transport**

Folgende Hinweise sind für einen sicheren Transport zu beachten und einzuhalten:

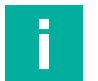

#### **Hinweis!**

#### **Beschädigung des Geräts durch unsachgemäßen Transport!**

- Verpackungen erst unmittelbar vor Montagebeginn entfernen.
- Symbole auf der Verpackung beachten.
- <span id="page-9-3"></span>• Gerät für Transport stoßsicher und geschützt gegen Feuchtigkeit verpacken. Verwenden Sie die Originalverpackung, diese bietet den optimalen Schutz.

#### **3.3 Lagerung**

Verpacken Sie das Gerät bei der Lagerung zum Schutz gegen Stöße und Verschmutzung. Die Originalverpackung bietet optimalen Schutz für das Gerät. Lagern Sie das Gerät in trockener Umgebung vor Feuchtigkeit und aggressiven Medien geschützt.

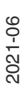

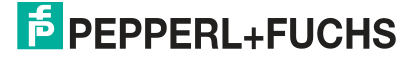

## **4 Montage**

### **4.1 Erfassungsbereich**

<span id="page-10-1"></span><span id="page-10-0"></span>Die Größe des Sichtfelds ist abhängig vom Arbeitsabstand, dem verwendeten Objektiv und der optischen Auflösung. Abhängig von der Messaufgabe muss das passende Objektiv gewählt werden. Beachten Sie bei der Planung Ihrer Anlage den Erfassungsbereich des jeweiligen Objektivs.

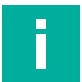

### **Hinweis!**

#### **Definition**

- **Arbeitsabstand**: ist der Abstand der optischen Fläche des Sensors zum Prüfobjekt.
- **Sichtfeld**: ist die Bildfläche, die für einen Sensor bei gegebenem Arbeitsabstand sichtbar ist. Wenn Sie einen größeres Sichtfeld benötigen, müssen Sie den Abstand zwischen Sensor und zu prüfendem Objekt vergrößern. Mit steigender Sichtfeldgröße sinkt die optische Auflösung. Das hat Auswirkungen auf die maximal erzielbare Genauigkeit.

In den folgenden Abbildungen werden Sichtfelder bei verschiedenen Arbeitsabständen der jeweiligen Objektivbrennweite dargestellt. Die Werte in der folgenden Tabelle dienen dabei als Anhaltspunkt. Aufgrund der Objektivtoleranzen können die tatsächlichen Werte davon abweichen.

#### <span id="page-10-3"></span>**4.1.1 Erfassungsbereich VOS2000**

<span id="page-10-2"></span>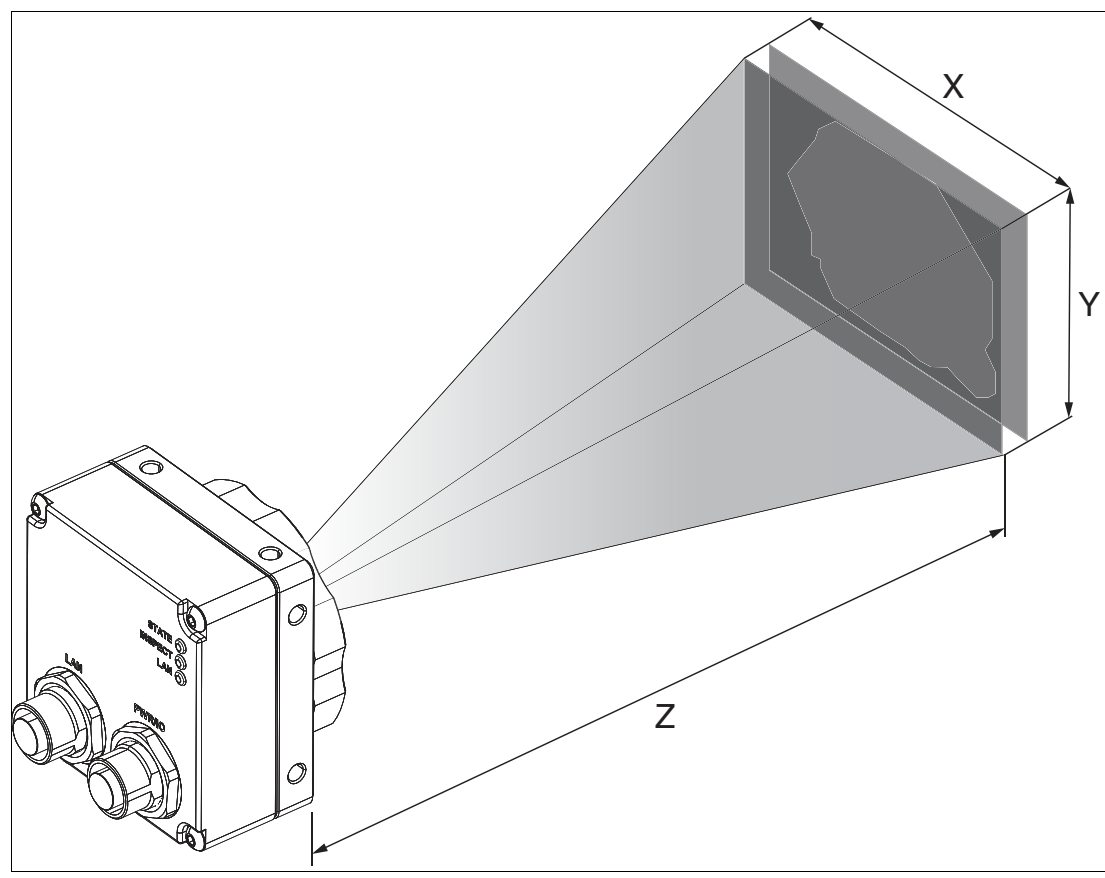

Abbildung 4.1 Erfassungsbereich (Prinzipsikzze)

Die folgende Tabelle zeigt den Erfassungsbereich bei verschiedenen Arbeitsabständen. Die Werte in der folgenden Tabelle dienen dabei als Anhaltspunkt. Aufgrund der Objektivtoleranzen können die tatsächlichen Werte davon abweichen.

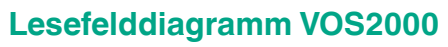

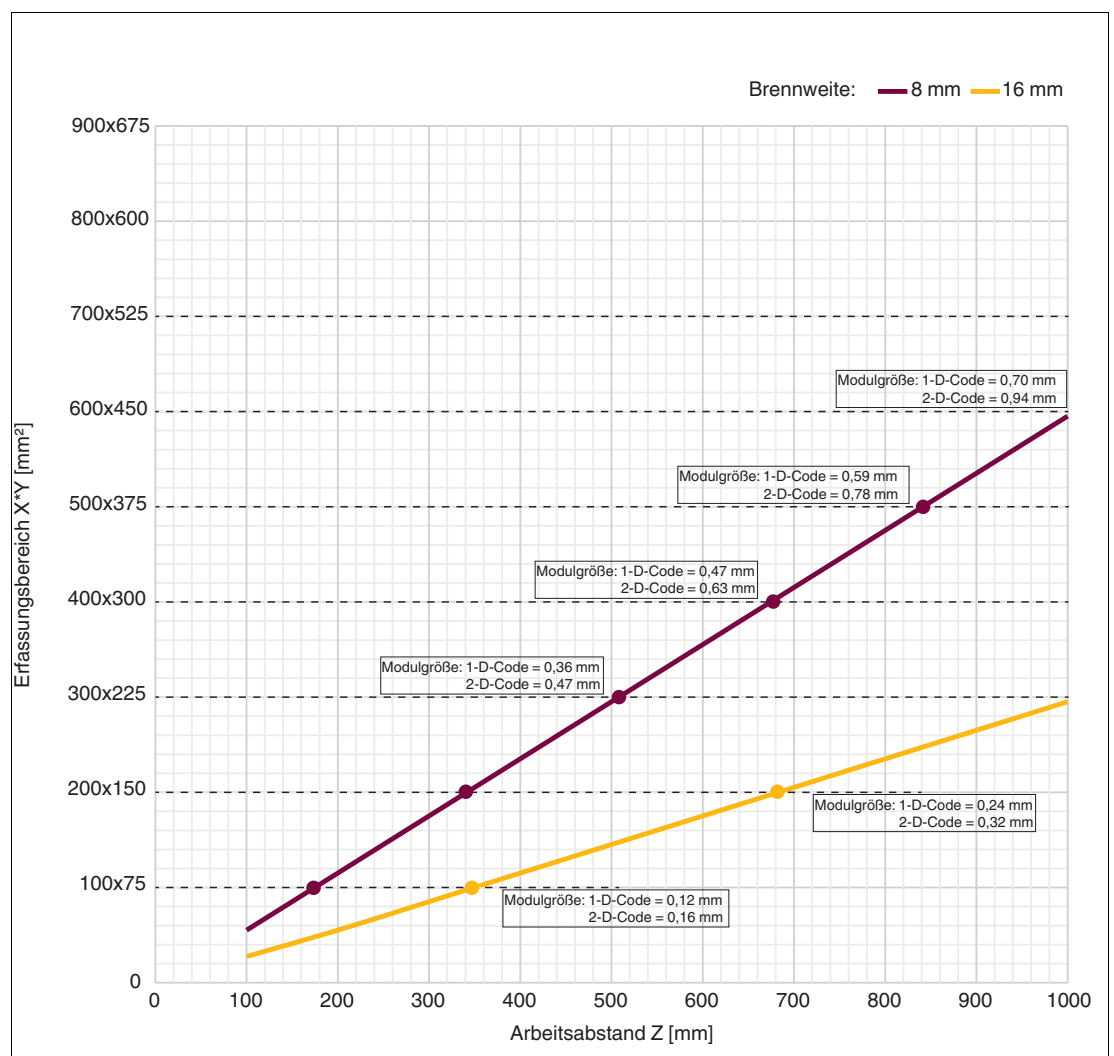

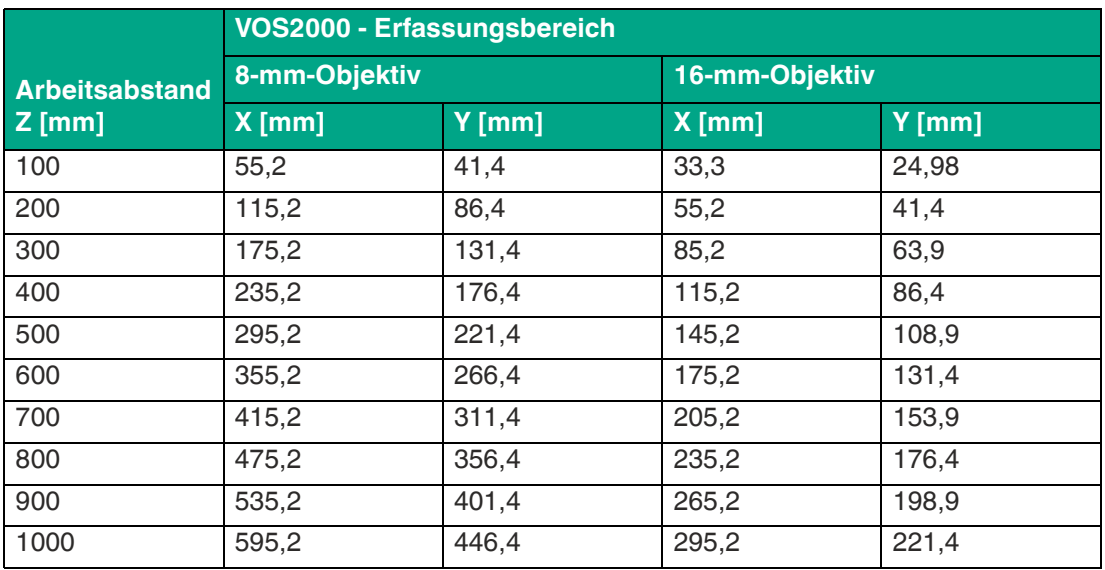

2021-06

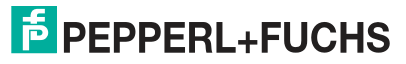

#### <span id="page-12-1"></span>**4.1.2 Erfassungsbereich VOS2000 C-Mount**

<span id="page-12-0"></span>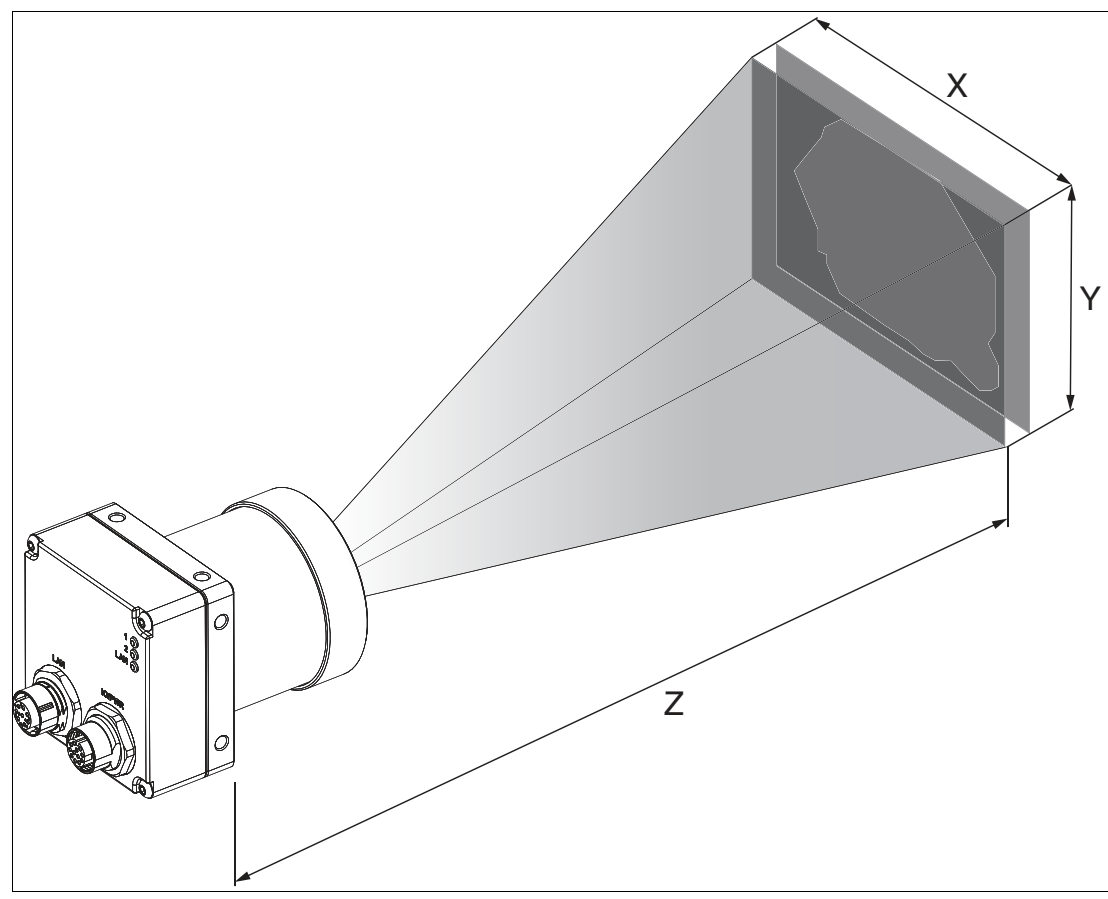

Abbildung 4.2 Erfassungsbereich (Prinzipsikzze)

Die folgende Tabelle zeigt den Erfassungsbereich bei verschiedenen Arbeitsabständen der jeweiligen Objektivbrennweite. Die Werte in der folgenden Tabelle dienen dabei als Anhaltspunkt. Aufgrund der Objektivtoleranzen können die tatsächlichen Werte davon abweichen.

2021-06

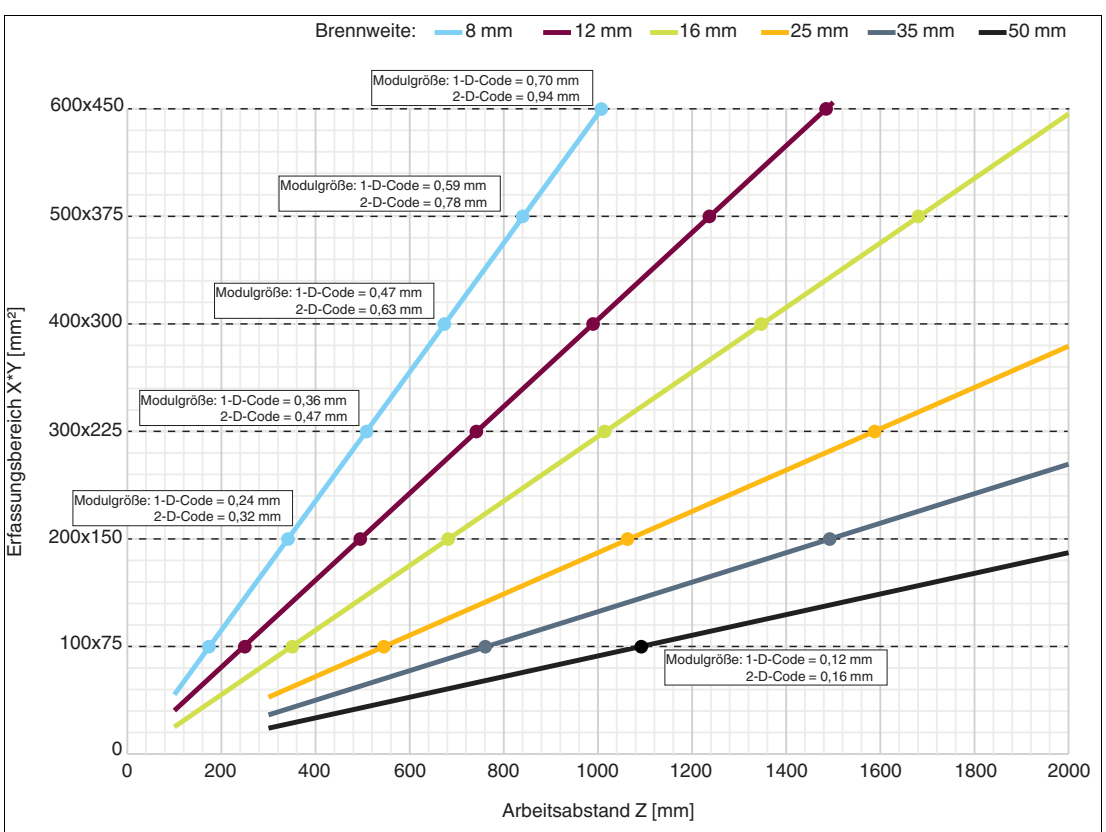

#### **Lesefelddiagramm VOS2000 C-Mount**

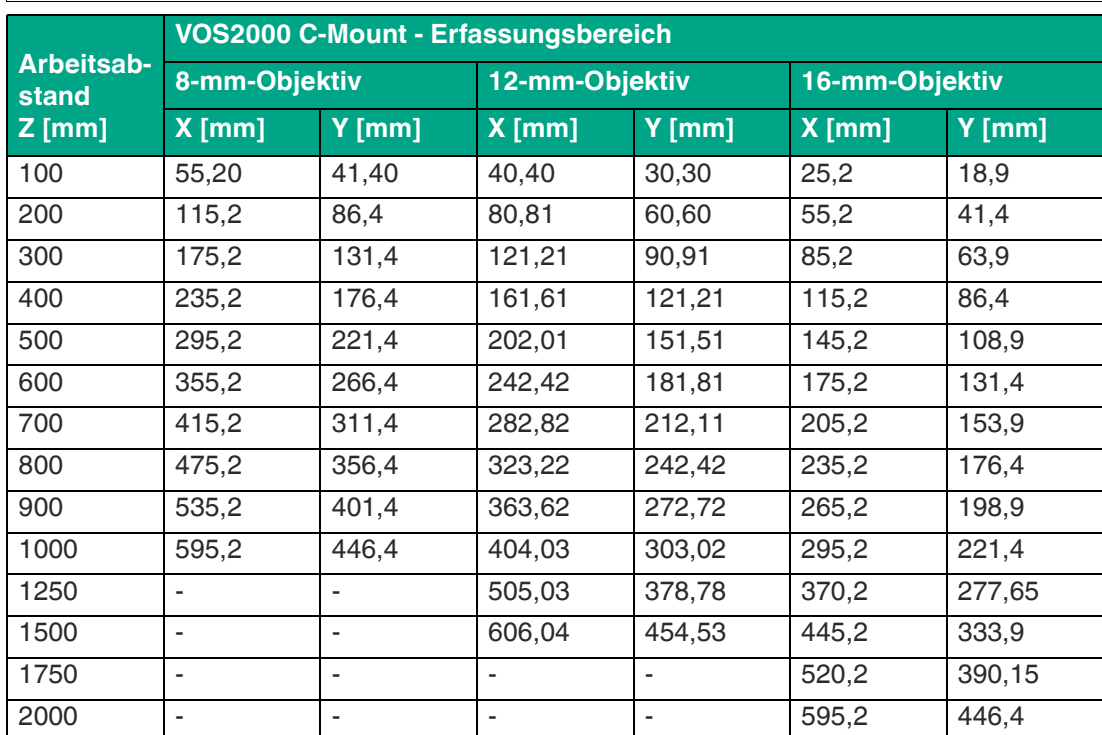

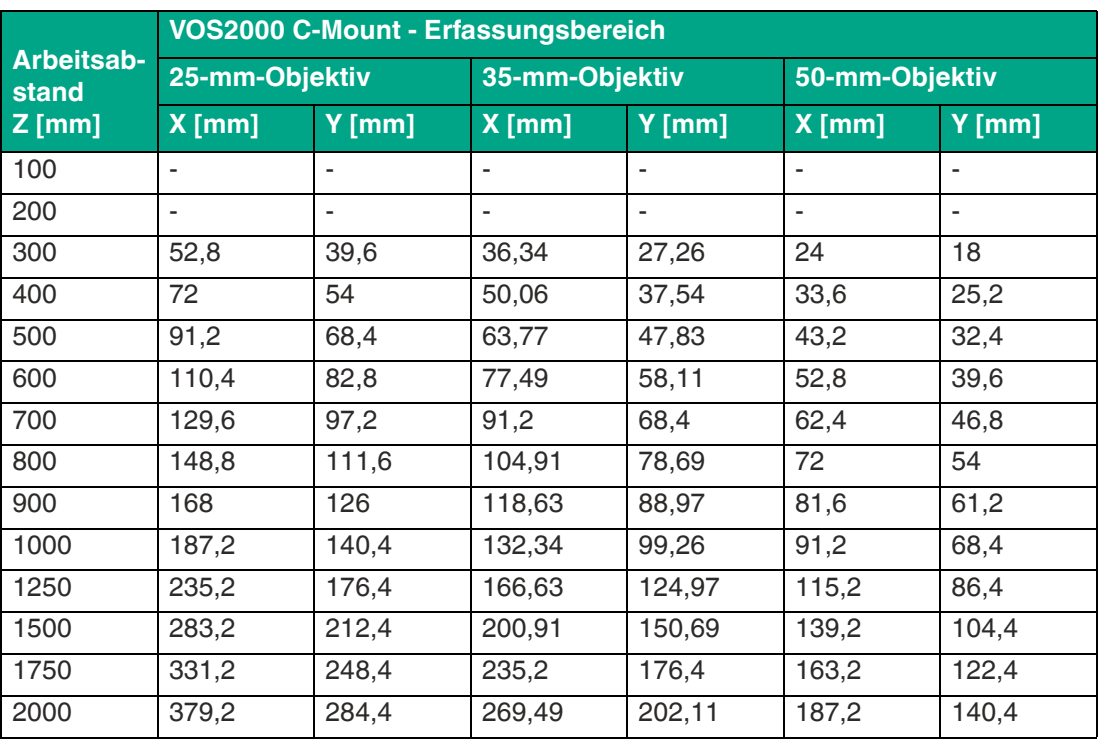

<span id="page-15-1"></span>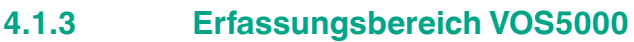

<span id="page-15-0"></span>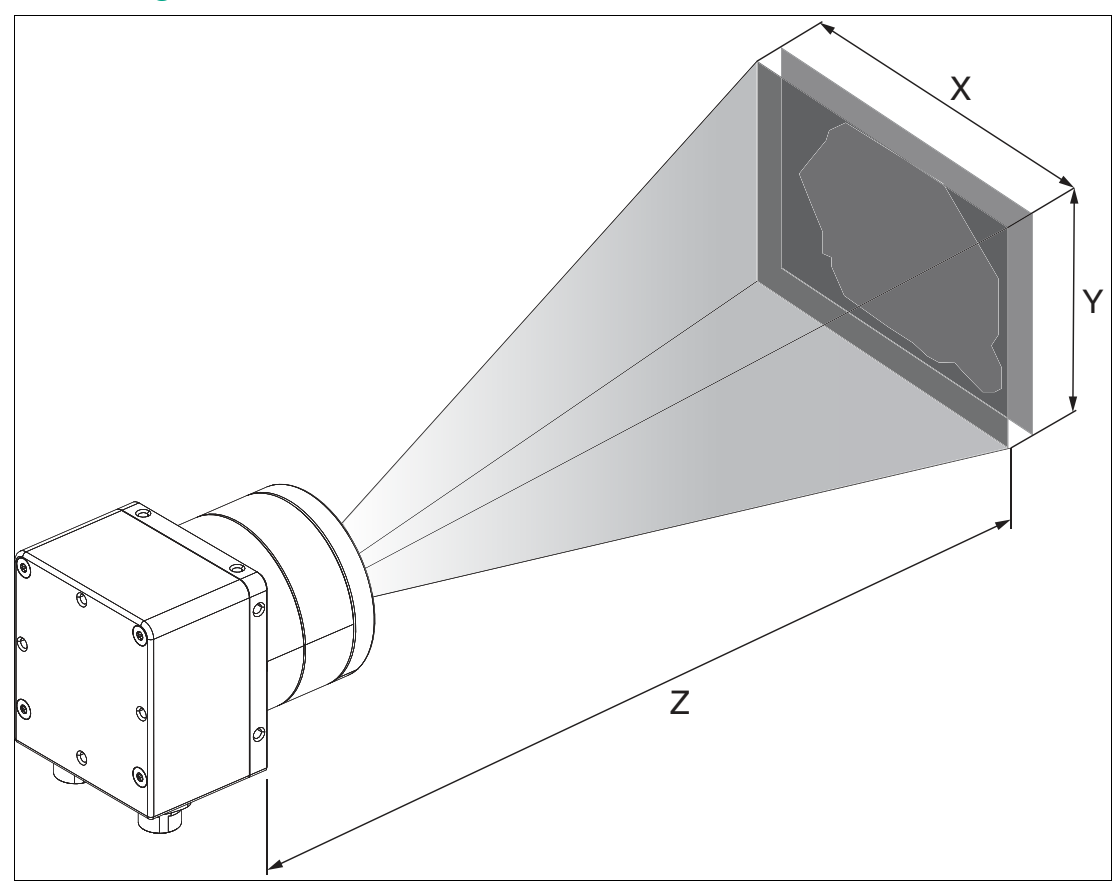

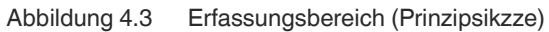

Die folgende Tabelle zeigt den Erfassungsbereich bei verschiedenen Arbeitsabständen der jeweiligen Objektivbrennweite. Die Werte in der folgenden Tabelle dienen dabei als Anhaltspunkt. Aufgrund der Objektivtoleranzen können die tatsächlichen Werte davon abweichen.

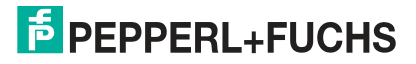

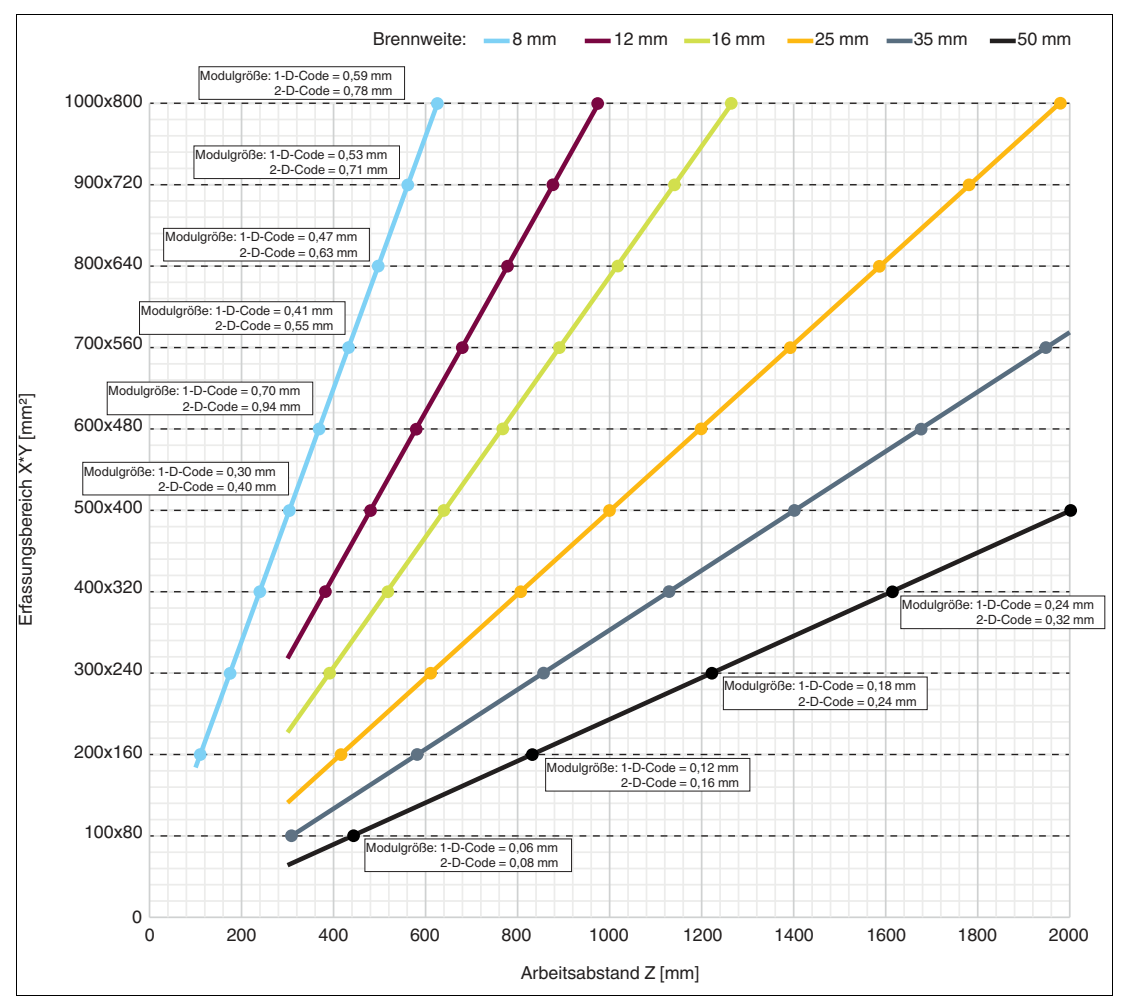

#### **Lesefelddiagramm VOS5000**

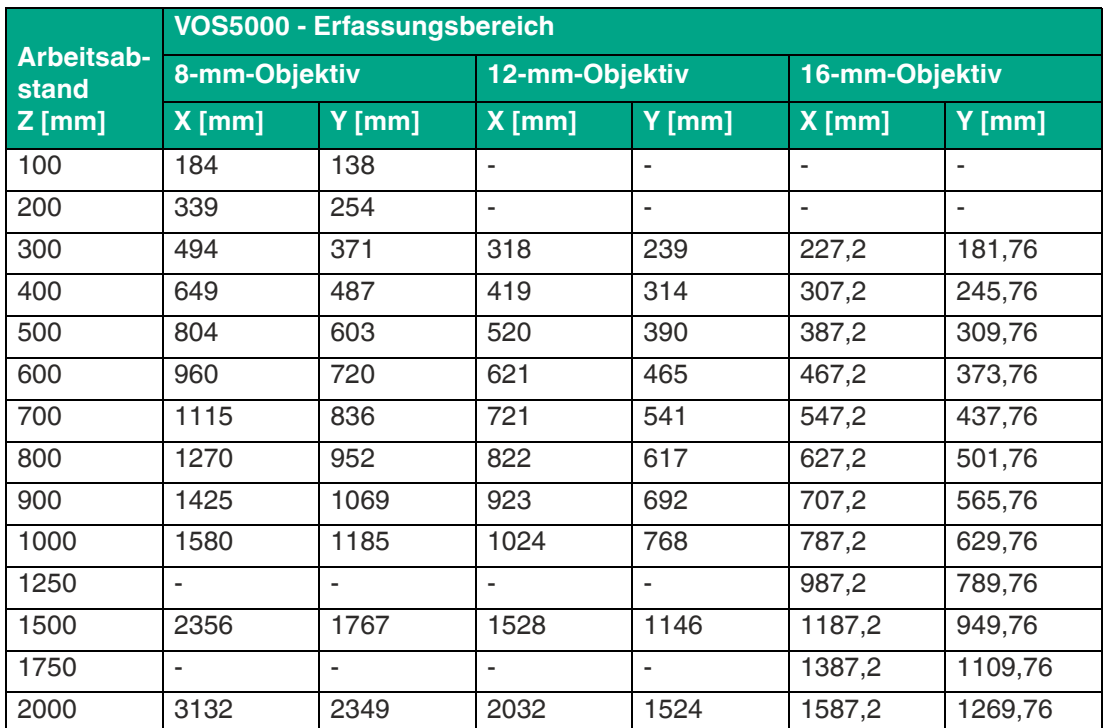

2021-06

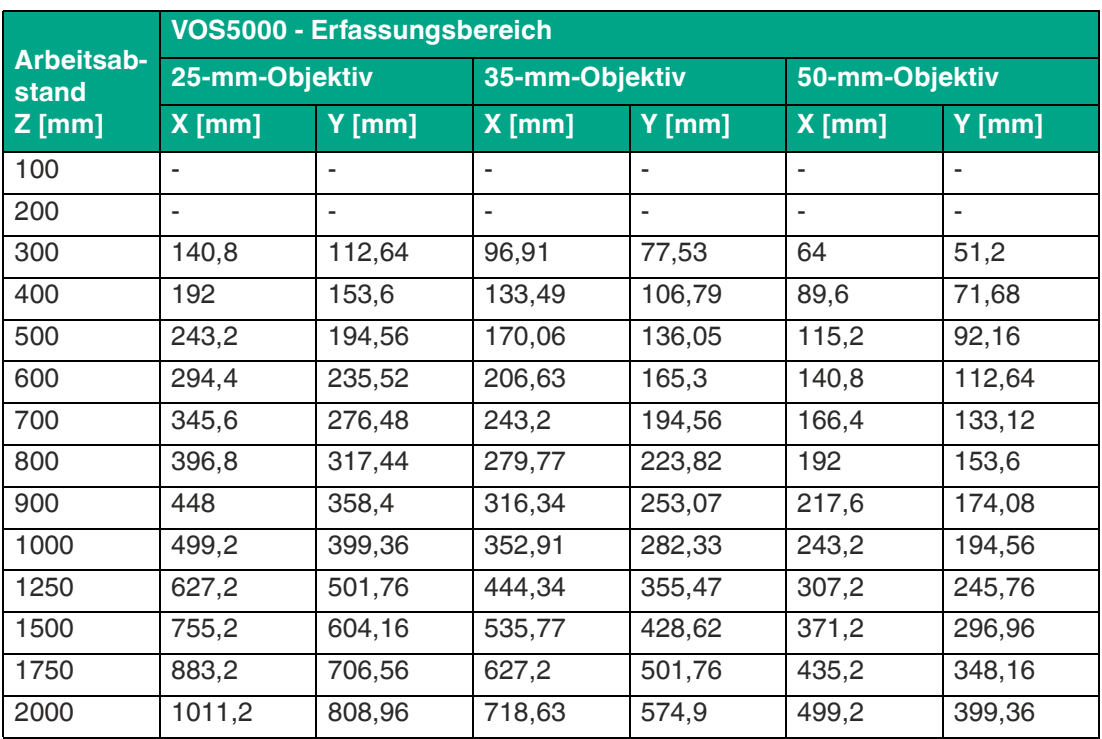

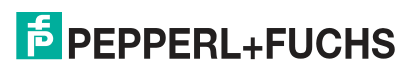

### <span id="page-18-1"></span>**4.1.4 Modulgröße bei Codes**

<span id="page-18-0"></span>Wenn Sie den Arbeitsabstand zwischen Sensor und Code einstellen, beachten Sie die oben angegebenen Lesefelddiagramme. Bei Einstellen des Arbeitsabstands muss die **"Modulgröße"** d.h. die Breite des schmalsten Strichs (bei 1-D-Codes) oder die Seitenlänge des Quadrats bei DataMatrix-Codes (2-D-Codes) bekannt sein. Wird der Arbeitsabstand zu groß gewählt, dann ist eine Lesung nicht oder nur unsicher möglich.

Die in den Lesefelddiagrammen angegebenen Werte sind Maximalwerte für eine bestimmte Modulgröße. Der Arbeitsabstand muss daher, für eine bestimme Modulgröße, kleiner gleich dem angegebenen Abstand sein.

**1-D-Code**

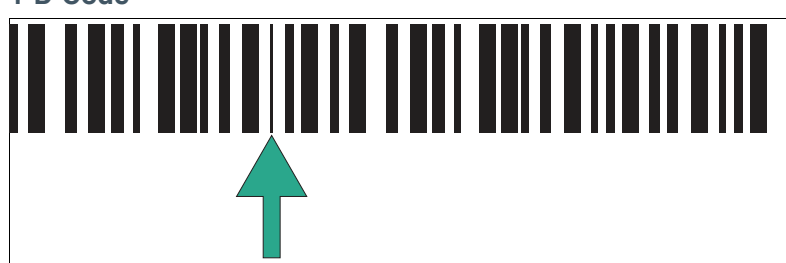

Abbildung 4.4 Modulgröße = minimale Strichbreite

Bei einem eindimensionalen Strichcode bezeichnet ein Modul das schmalste Element (Strich oder Lücke) in einem Code.

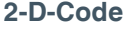

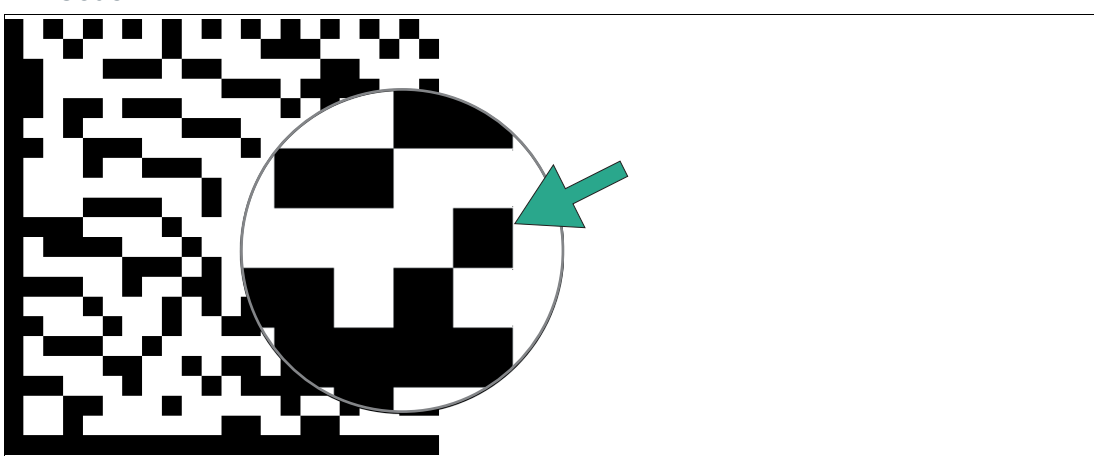

Abbildung 4.5 Modulgröße = Kantenlänge eines Quadrats/Bits

Bei DataMatrix-Codes versteht man unter einem Modul ein Bit (Schwarz oder Weiss). Die Modulgröße (auch Modulbreite) ist die Kantenlänge eines Bits in Millimeter oder Mikrometer. DataMatrix-Codes sind skalierbar, d.h. die Modulgröße ist an die Anwendung anpassbar.

2021-06

### **4.2 Montage des Sensors**

<span id="page-19-0"></span>Bitte beachten Sie die folgenden Faktoren bei der Sensormontage damit eine zuverlässige Sensorfunktion gewährleistet werden kann:

- Erfassungsbereich zwischen Sensor und Prüfobjekt:
	- VOS2000: siehe Kapitel [4.1.1](#page-10-3)
	- VOS2000 C-Mount: siehe Kapitel [4.1.2](#page-12-1)
	- VOS5000: siehe Kapitel [4.1.3](#page-15-1)
- Modulgröße bei Codes, siehe Kapitel [4.1.4](#page-18-1).
- Umgebungseinflüsse: Wird die Sensoroptik nach dem Einrichten verschmutzt oder die Optik verkratzt, kann der Sensor nicht mehr zuverlässig funktionieren. Wählen Sie den Montageort deswegen so, dass Verschmutzungen jedweder Art möglichst vermieden werden oder sehen Sie regelmäßige Reinigungen vor. Die angegebenen Umgebungsbedingungen im Datenblatt sind einzuhalten.
- Vermeidung von Fremdlicht wie z.B. Sonnenlicht oder Hallenbeleuchtung.

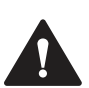

#### **Vorsicht!**

#### **Geräteschäden durch unsachgemäße Montage!**

Wenn die zulässige Einschraubtiefe und das maximal zulässige Anziehdrehmoment überschritten werden, können Gerätekomponenten beschädigt werden.

Beachten Sie die zulässige maximale Einschraubtiefe, um Geräteschäden oder eine nicht korrekte Befestigung zu vermeiden.

Überschreiten Sie niemals die maximal zulässige Anziehdrehzahl der Befestigungsschrauben.

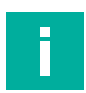

#### **Hinweis!**

Die endgültige mechanische Ausrichtung kann erst nach erfolgtem elektrischen Anschluss vorgenommen werden, da erst mittels der Konfigurationssoftware auf dem PC aufgenommene Bilder dargestellt werden.

Achten Sie darauf, dass nach der Montage des Sensors noch ausreichend Platz vorhanden ist, um die Anschlusskabel an den Sensor anzuschließen.

#### **Befestigung und Ausrichtung des Sensors**

Achten Sie bei der Positionierung des Sensors, dass der Sichtbereich der Kamera nicht, durch andere Objekte, verdeckt wird.

Falls Sie ein Objekt mit reflektierenden Stellen prüfen wollen, dann empfehlen wir den Sensor in einem Winkel von 10 bis 20 Grad zur senkrechten Achse zu montieren, um Reflexionen zu vermeiden.

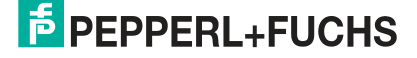

### **VOS2000**

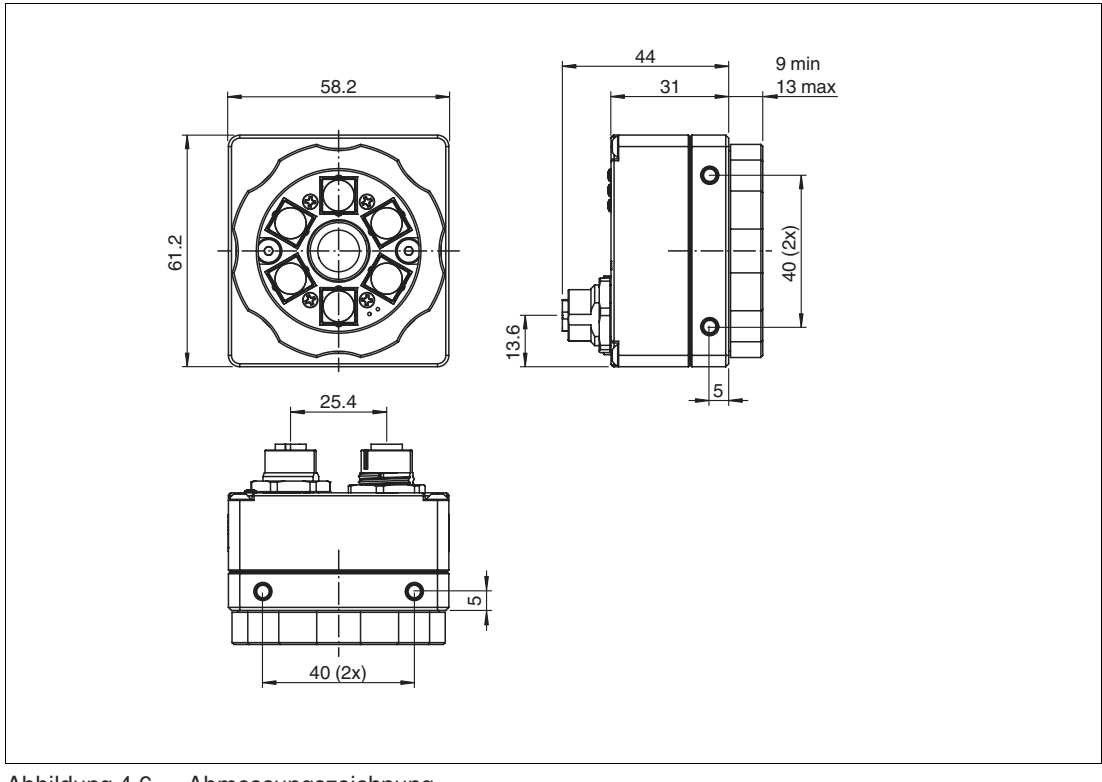

Abbildung 4.6 Abmessungszeichnung

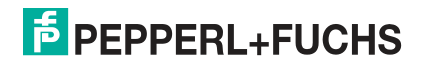

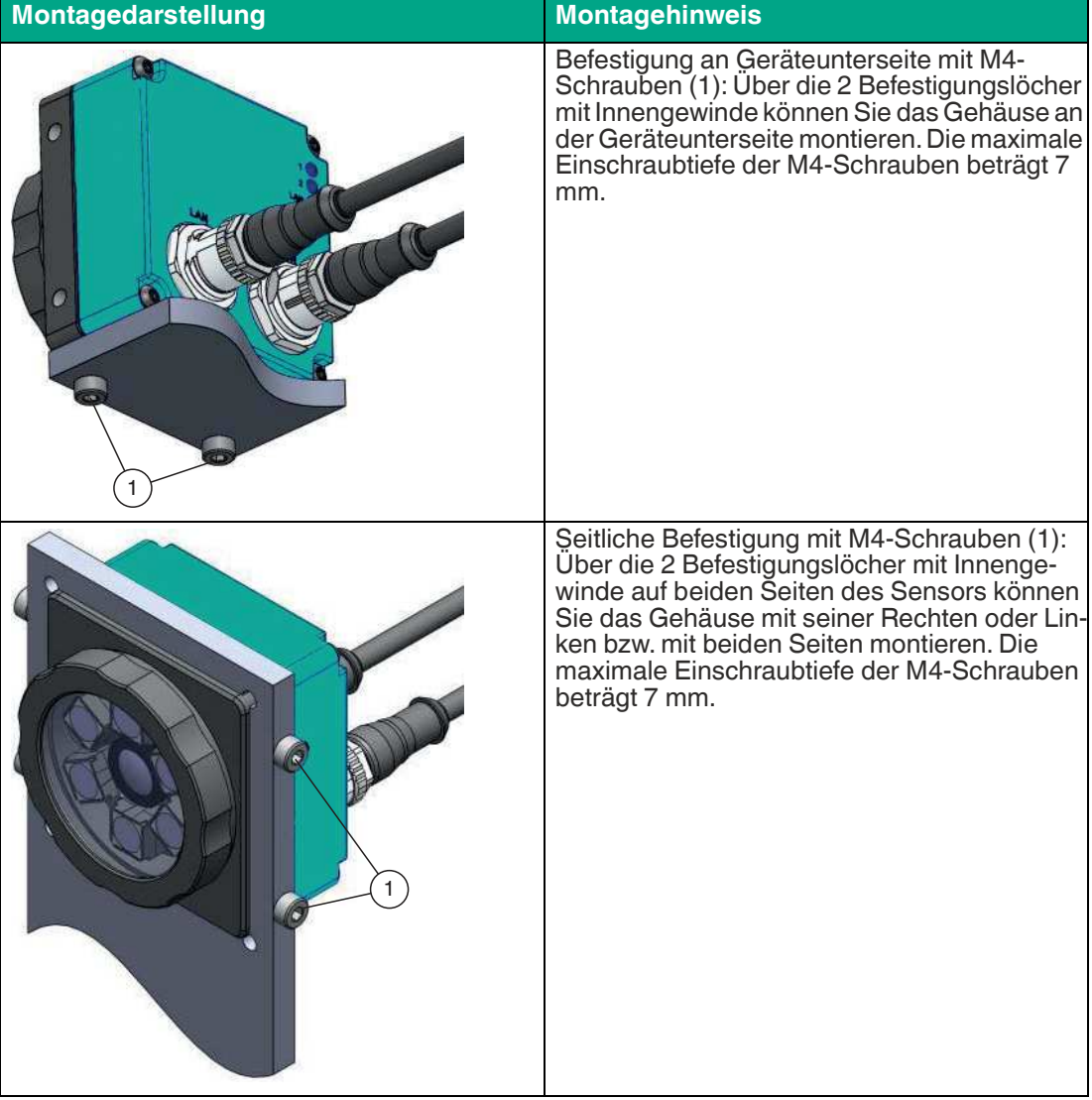

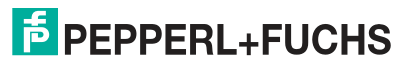

### **VOS5000**

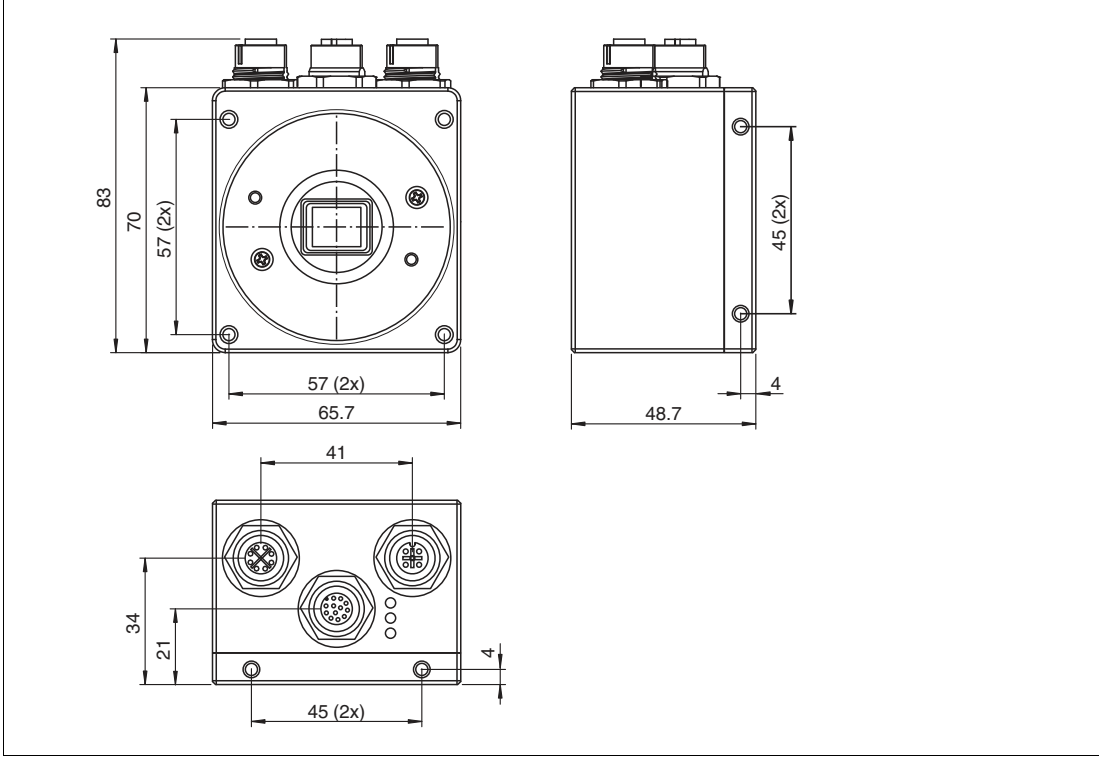

Abbildung 4.7 Abmessungszeichnung

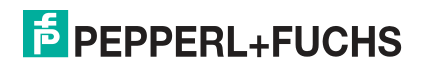

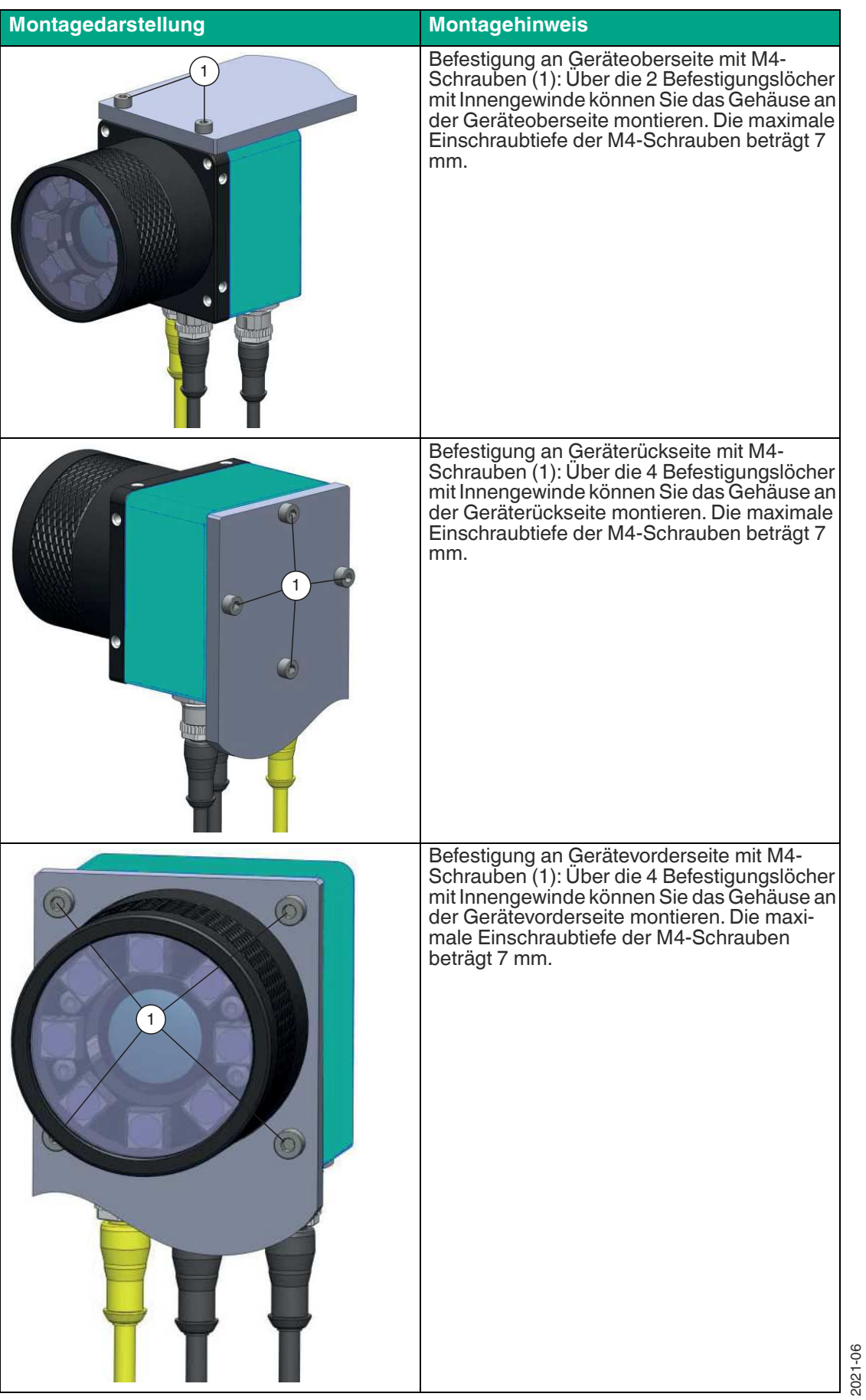

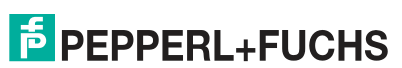

#### **Bildschärfe einstellen / Fokusierring**

Drehen Sie den Fokussierring am Sensor, um die Bildschärfe einzustellen. Wenn Sie den Ring im Uhrzeigersinn drehen, werden weiter entfernte Objekte scharf gestellt. Drehen Sie den Ring gegen den Uhrzeigersinn, um näher liegende Objekte scharf zu stellen.

## <span id="page-25-0"></span>**5 Installation**

### **5.1 Anschließen des Sensors**

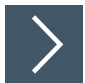

### <span id="page-25-1"></span>**VOS2000 anschließen**

An der Rückseite des Sensors befinden sich 2 Anschlüsse: LAN und PWR/I/O. Zur Vorbereitung des Sensors für den Betrieb gehen Sie wie folgt vor:

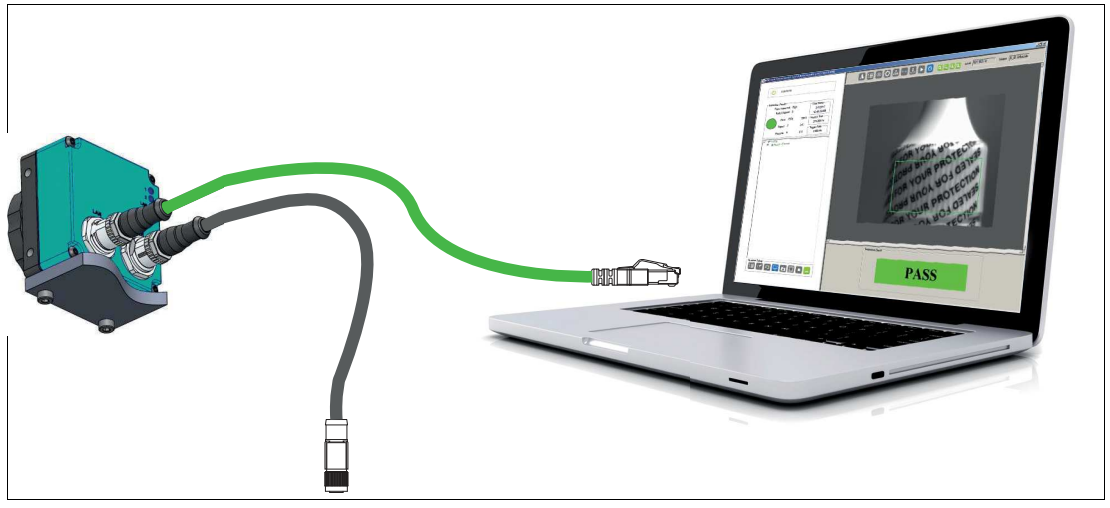

- **1.** Verbinden Sie die Ethernet-Leitung mit dem LAN-Anschluss am Sensor. Verbinden Sie das andere Ende der Ethernet-Leitung mit dem PC, der SPS oder dem Werks-LAN (der PC ist nur für die Einrichtung erforderlich).
- **2.** Verbinden Sie das Anschlussmodul mit dem Power-I/O-Anschluss am Sensor.
- **3.** Schließen Sie die Stromversorgung in ausgeschaltetem Zustand an das Anschlussmodul an.

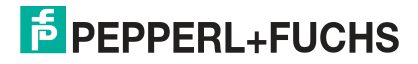

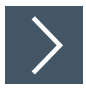

### **VOS5000 anschließen**

An der Unterseite des Sensors befinden sich drei Anschlüsse: LAN, PWR/I/O und LAMP. Zur Vorbereitung des Sensors für den Betrieb gehen Sie wie folgt vor:

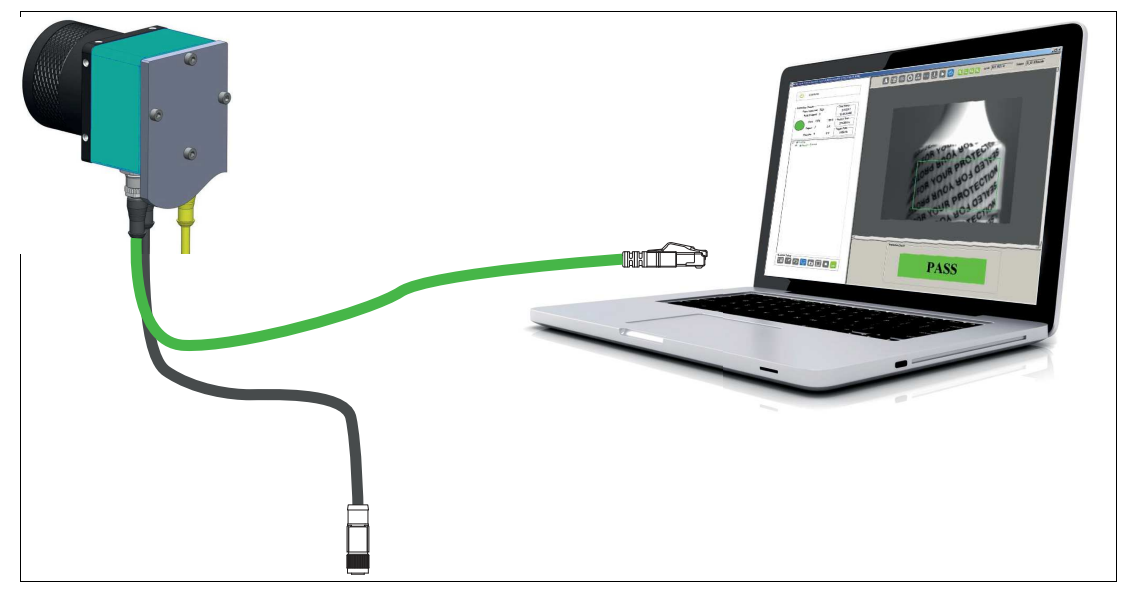

- **1.** Verbinden Sie die Ethernet-Leitung mit dem LAN-Anschluss am Sensor. Verbinden Sie das andere Ende der Ethernet-Leitung mit dem PC, der SPS oder dem Werks-LAN (der PC ist nur für die Einrichtung erforderlich).
- **2.** Verbinden Sie das Anschlussmodul mit dem Power-I/O-Anschluss am Sensor.
- **3.** Schließen Sie die Stromversorgung in ausgeschaltetem Zustand an das Anschlussmodul an. Weitere Informationen zum elektrischen Anschluss finden Sie im folgenden Abschnitt.

### **5.2 Elektrischer Anschluss**

#### **5.2.1 VOS2000**

<span id="page-27-1"></span><span id="page-27-0"></span>An der Rückseite des Sensors befinden sich 2 Anschlüsse und 3 LEDs.

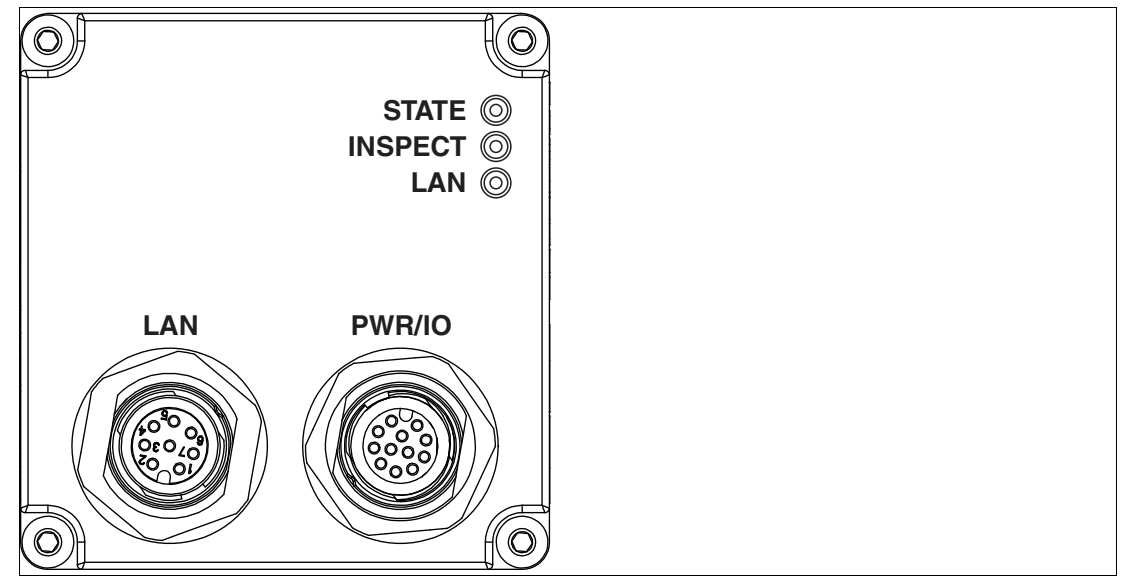

Abbildung 5.1 Rückseite mit Anschlüssen und LEDs

#### **Sensoranschlüsse und LEDs**

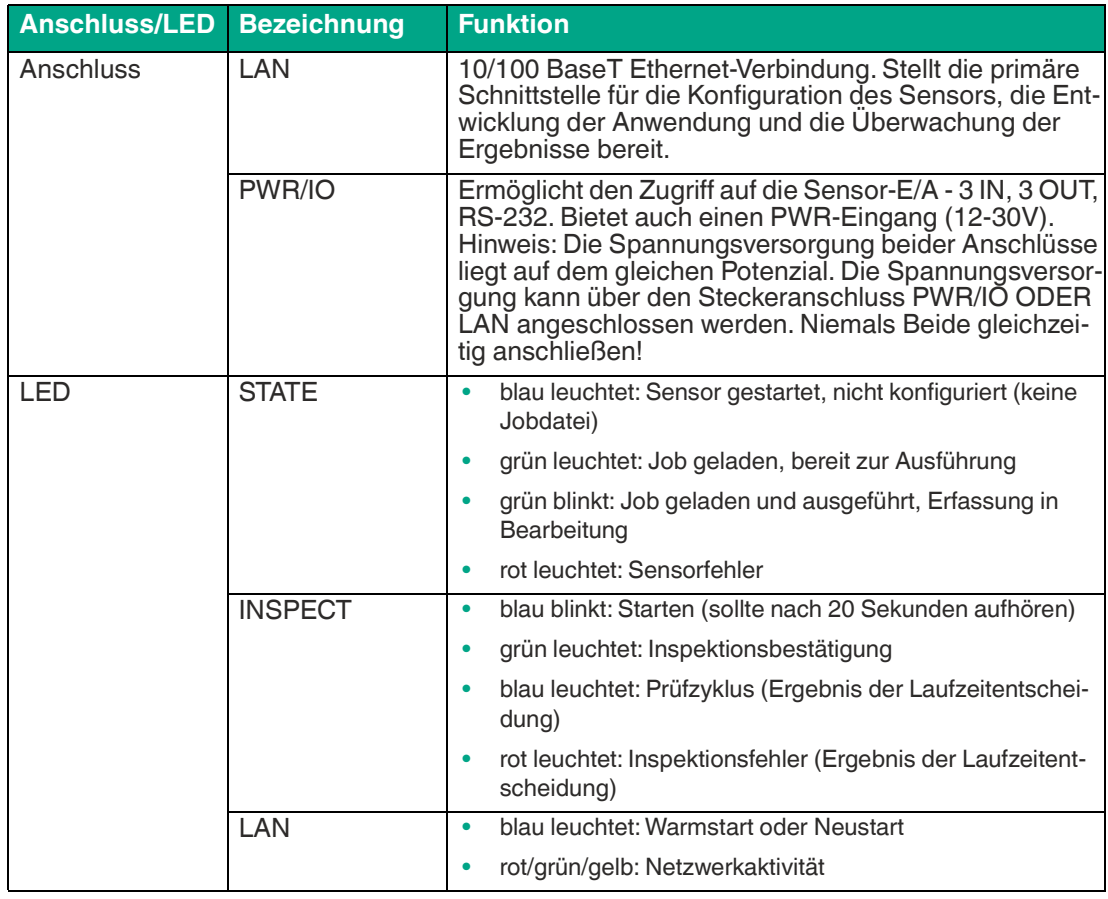

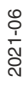

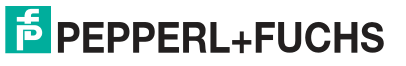

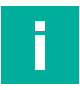

#### **Hinweis!**

Der Sensor unterstützt nicht den IEEE 802.3af-Standard Power over Ethernet (PoE) und sollte nicht direkt an einen PoE-unterstützten Router angeschlossen werden.

#### **Anschlussbelegung LAN und PWR/IO**

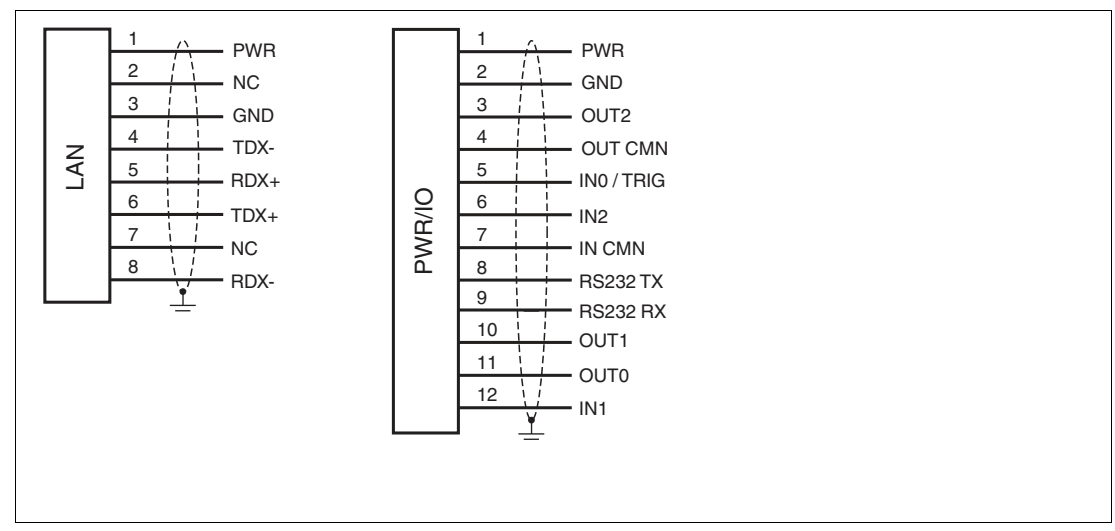

Abbildung 5.2 Elektrisches Anschlussbild

#### **Übersicht Kabel**

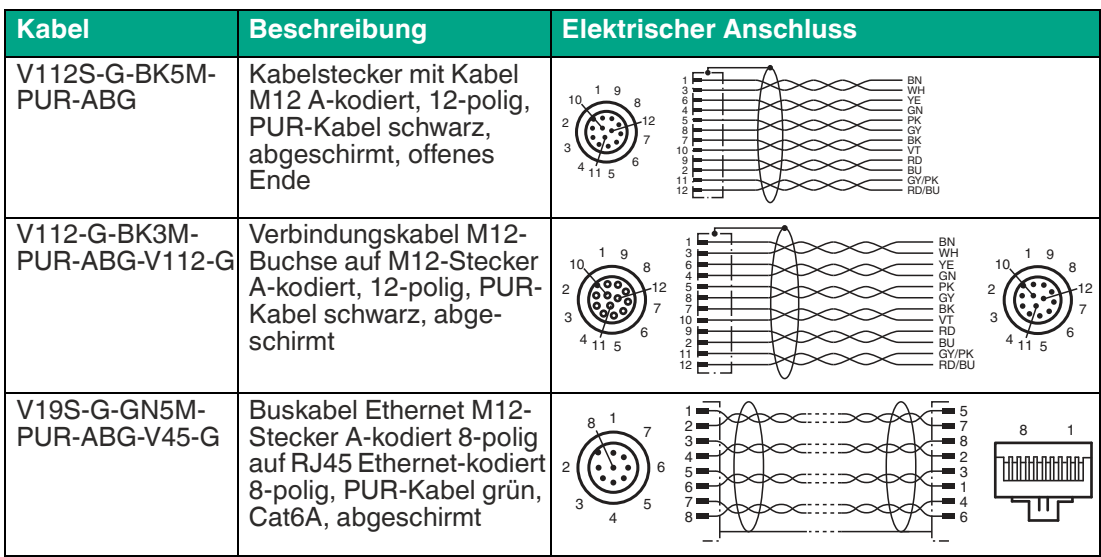

### **5.2.2 VOS5000**

<span id="page-29-0"></span>An der Unterseite des Sensors befinden sich 3 Anschlüsse und 3 LEDs.

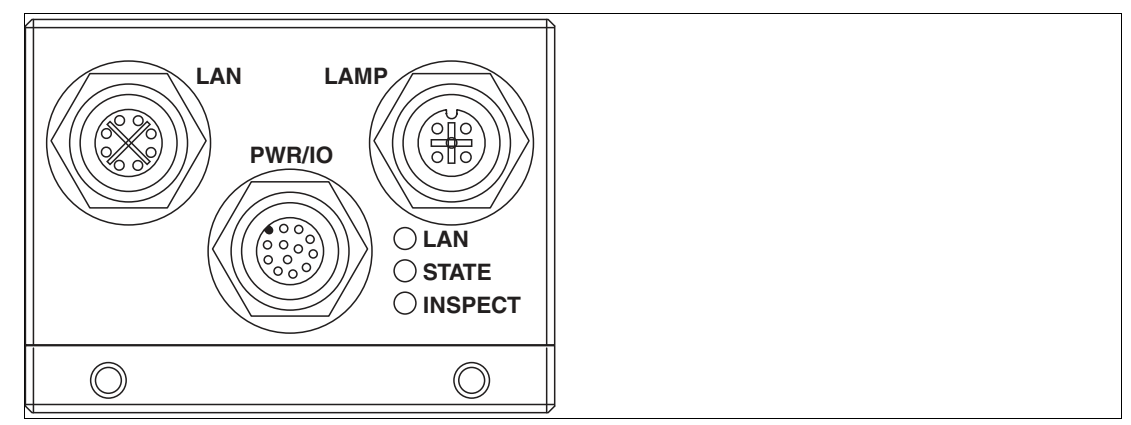

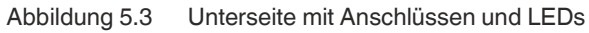

#### **Sensoranschlüsse und LEDs**

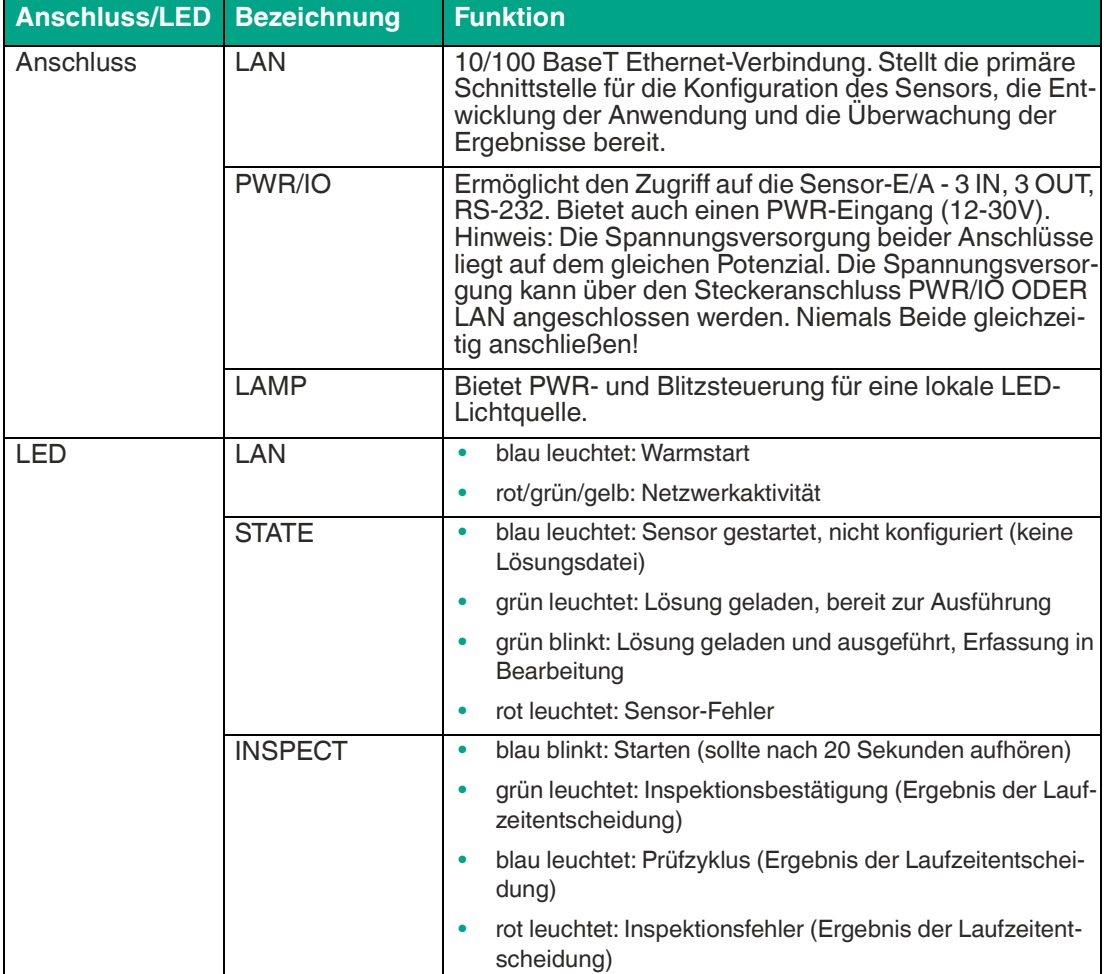

#### **Anschlussbelegung LAN und PWR/IO**

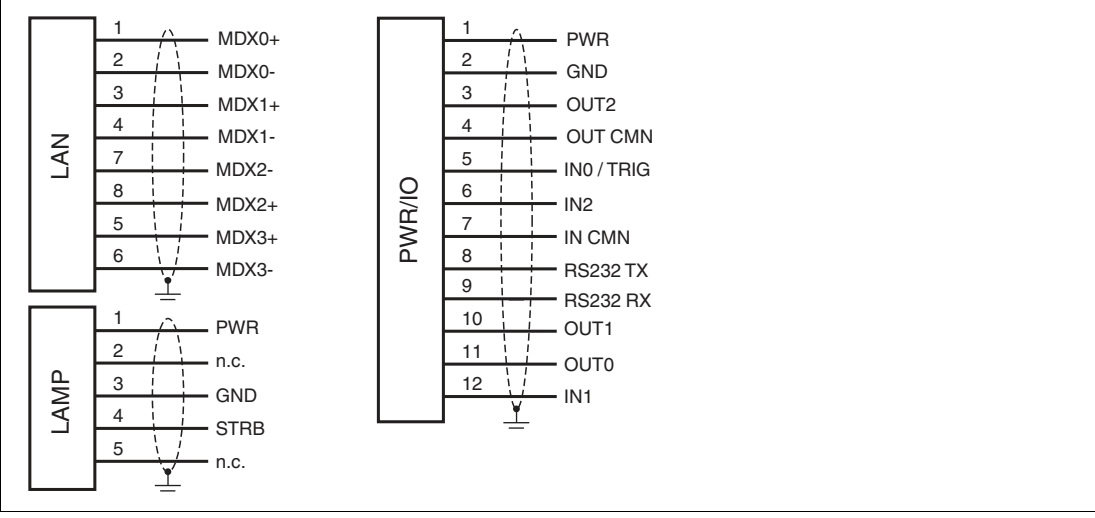

Abbildung 5.4 Elektrisches Anschlussbild

#### **Übersicht Kabel**

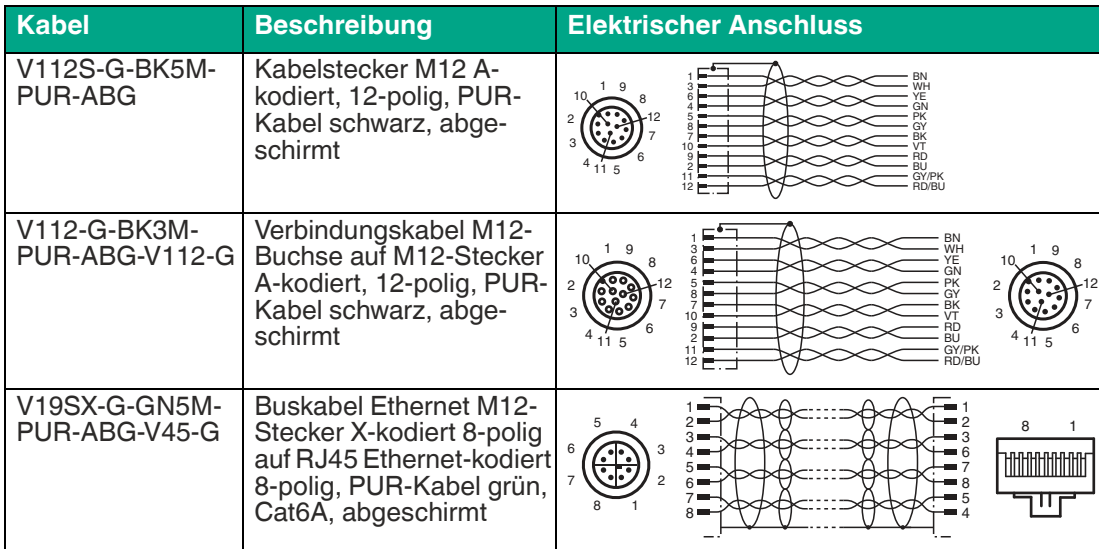

## **6 Inbetriebnahme**

### **6.1 Software herunterladen und installieren**

<span id="page-31-1"></span><span id="page-31-0"></span>Für das Einrichten des Sensors benötigen Sie die Anwendung "Vision Configuration Tool". Die Bildverarbeitungsanwendung "Vision Configuration Tool" bietet eine Reihe von Bildverarbeitungsfunktionen, die eine Vielzahl von automatisierten Prüfanforderungen erfüllen. Sie haben zwei Möglichkeiten die Anwendung herunterzuladen. Direkt von der Pepperl+Fuchs-Homepage oder alternativ vom Sensor, der mit der integrierten Anwendung "Vision Configuration Tool" geliefert wird. Nachfolgend werden die beiden Wege beschrieben, wie Sie die Anwendung installieren.

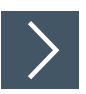

#### **Vision Configuration Tool installieren**

Hier wird beschrieben, wie Sie die Installationsdatei über die Pepperl+Fuchs-Homepage beziehen und anschließend installieren.

- **1.** [Rufen Sie Pepperl+Fuchs-Homepage unter http://www.pepperl-fuchs.com auf und geben Sie](http://www.pepperl-fuchs.com)  [z. B. die Produktbezeichnung oder Artikelnummer in die Suchfunktion ein. Sie finden das](http://www.pepperl-fuchs.com)  [Vision Configuration Tool auf der Produktdetailseite des Geräts im Bereich](http://www.pepperl-fuchs.com) **Software**.
- **2.** Speichern Sie die Installationsdatei lokal ab.
- **3.** Starten Sie die exe-Datei.

VisionConfigurationTool\_x86\_Setup.exe

Abbildung 6.1 exe-Datei

- **4.** Folgen Sie den Anweisungen der Installationsroutine.
	- Nach der Installation stehen Ihnen mehrere Programme zum Monitoren bzw. Parametrieren im Windows-Startmenü unter **"Start > Alle Programme > Pepperl+Fuchs Vision Configuration Tool"** zur Verfügung.

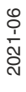

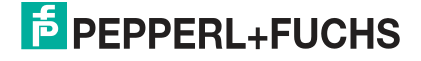

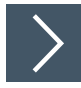

### **Vision Configuration Tool vom Sensor laden und installieren**

Alternativ können Sie die Bildverarbeitungsanwendung "Vision Configuration Tool" direkt vom Sensor herunterladen. Der Sensor wird mit der integrierten Parametriersoftware "Vision Configuration Tool" geliefert. Der Zugriff auf die Anwendungsschnittstelle erfolgt über die Ethernet Verbindung mit einem PC mit Microsoft Internet Explorer 6 oder höher.

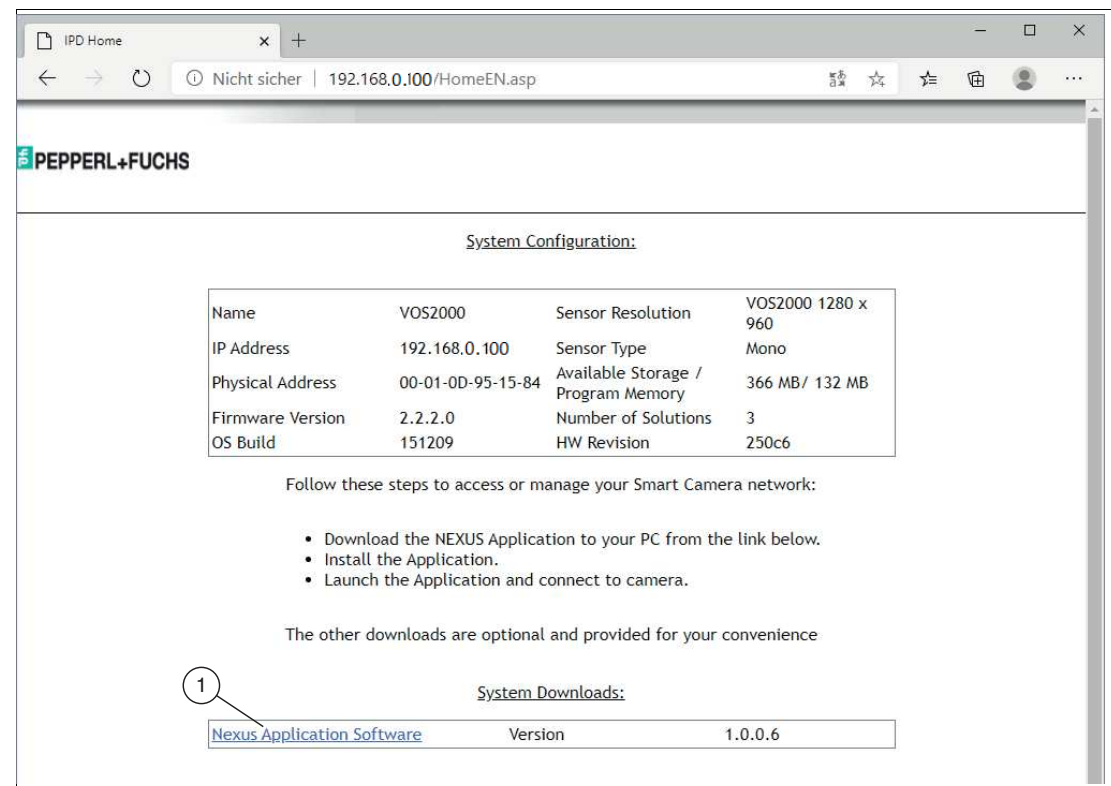

**1.** Öffnen Sie einen Webbrowser und geben Sie die Sensoradresse 192.168.0.100 in die Adressleiste ein und bestätigen Sie Ihre Eingabe mit der Eingabetaste.

**←** Die Homepage des Sensorwebbrowsers wird im Browser angezeigt.

- **2.** Klicken Sie auf den Link für "Nexus Application Software" (1) und speichern Sie die Datei lokal ab.
- **3.** Nachdem der Download abgeschlossen ist, können Sie Webbrowser schließen.
- **4.** Öffnen Sie den Ordner Downloads auf Ihrem PC.
- **5.** Klicken Sie mit der rechten Maustaste auf exe-Datei und wählen Sie "Als Administrator ausführen".
- **6.** Nach der Installation stehen Ihnen mehrere Programme im Windows-Startmenü unter **"Start > Alle Programme > Pepperl+Fuchs Vision Configuration Tool"** zur Verfügung.

#### **Programme**

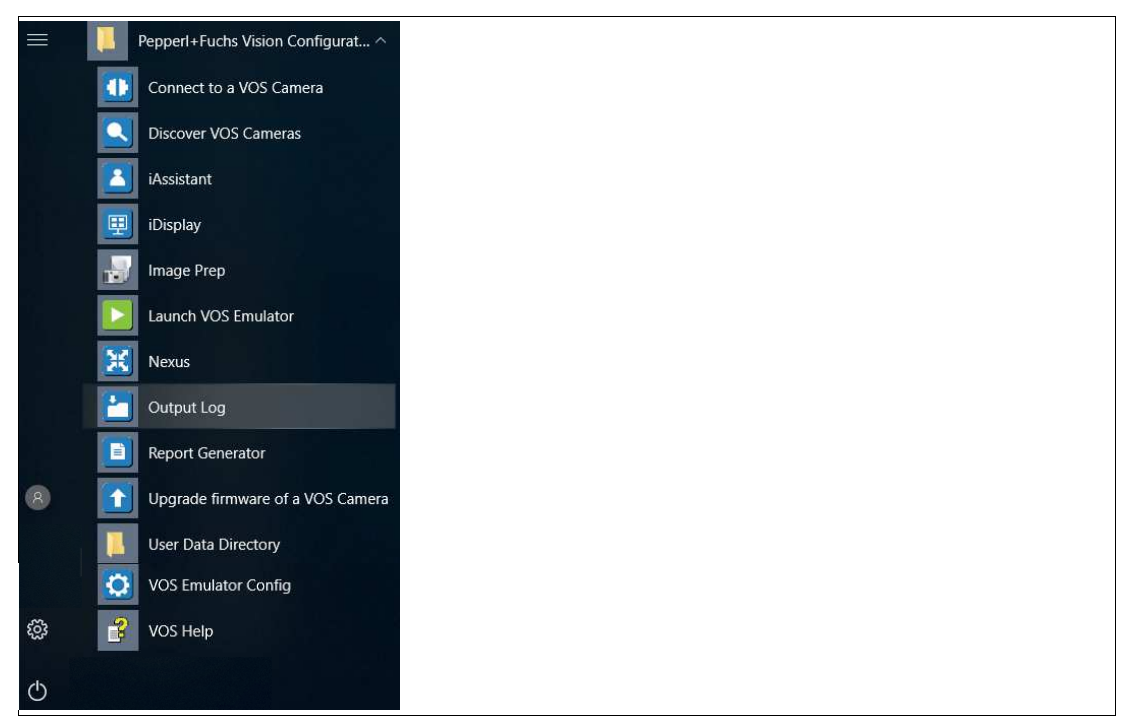

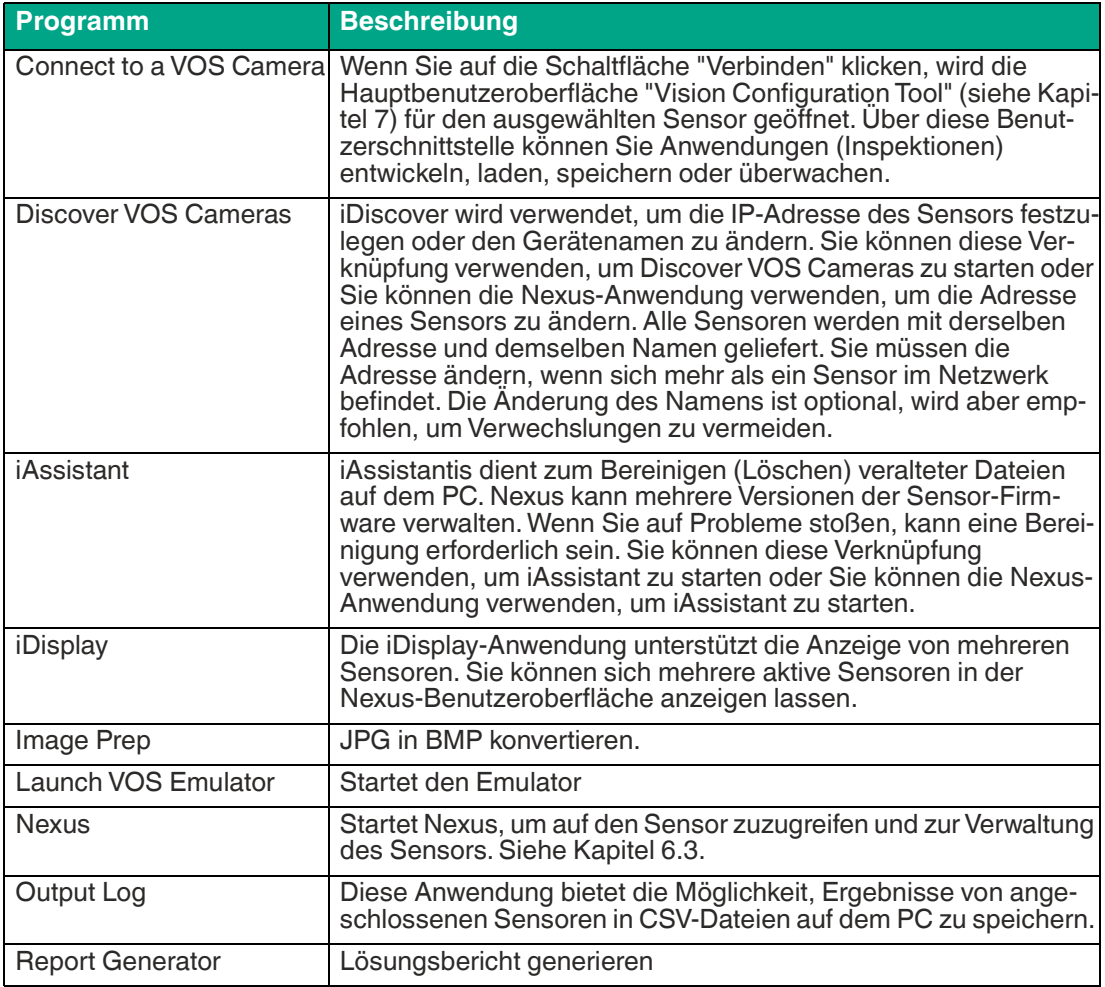

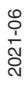

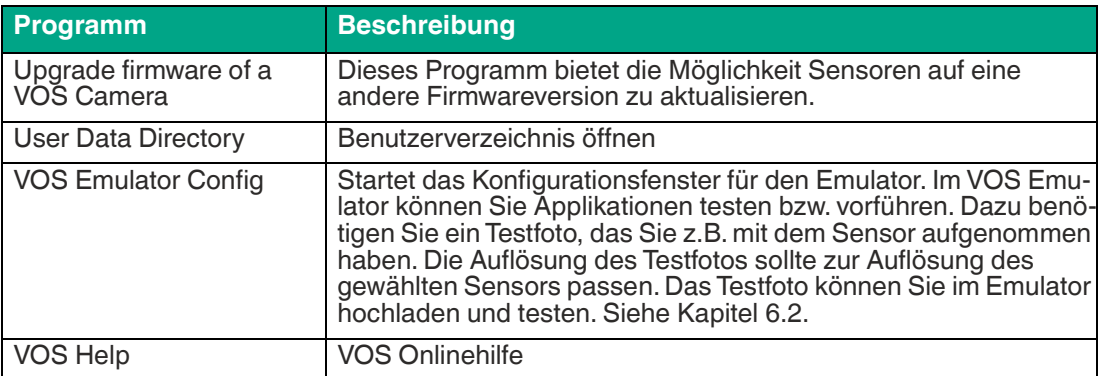

### <span id="page-35-1"></span>**6.2 VOS Emulator**

<span id="page-35-0"></span>Mit dem Emulator haben Sie eine Benutzeroberfläche, die den gleichen Aufbau wie die Standard-Benutzeroberfläche aufweist. Der Emulator benötigt keinen angeschlossenen Sensor, sondern simuliert diesen. Somit können Sie die Funktionen des Sensors an Originalbildern testen und dadurch die optimalen Einstellungen für die Vision-Tools finden ohne den jeweiligen Sensor anschließen zu müssen.

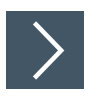

#### **Emulator einstellen**

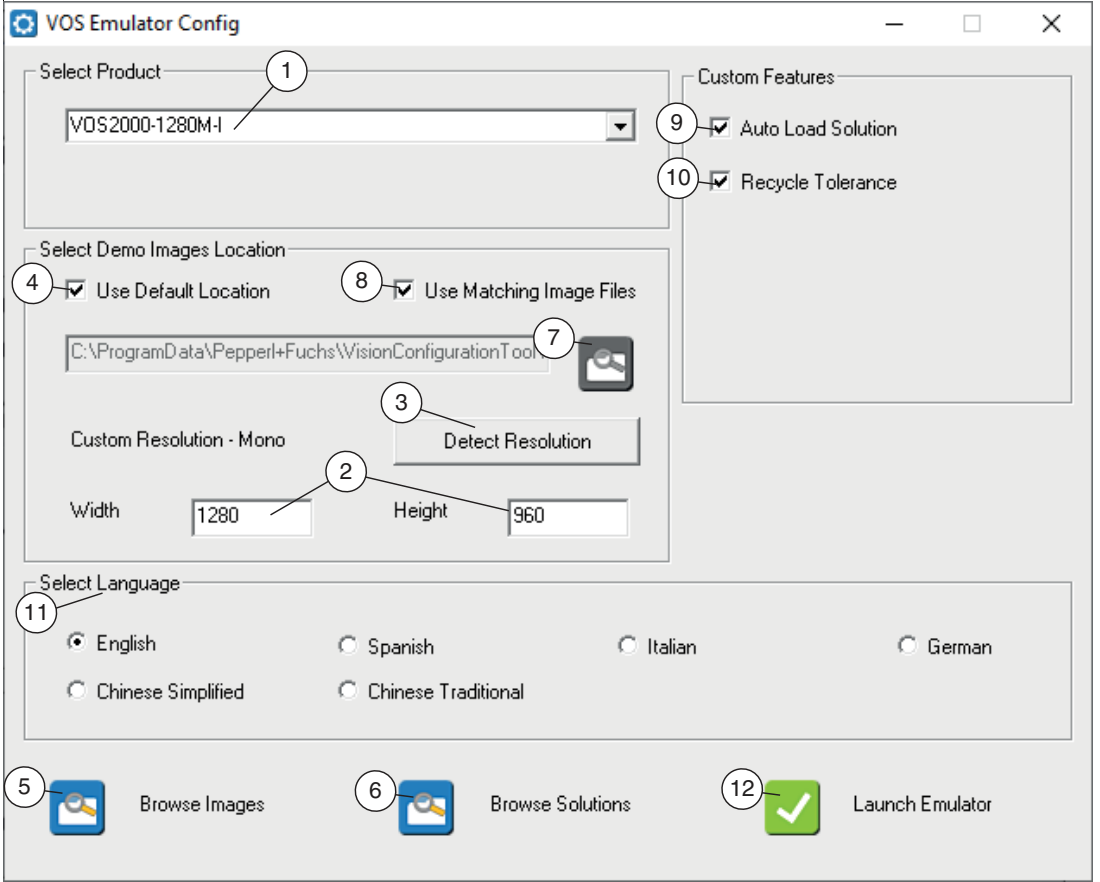

Abbildung 6.2 Emulator Menü

- **1.** Starten Sie das Emulator-Konfigurationsprogramm über Windows-Startmenü unter **"Start > Alle Programme > Pepperl+Fuchs Vision Configuration Tool > VOS Emulator Config"**.
- **2.** Wählen Sie Ihren Sensor aus der Drop-Down-Liste "Select Product" (1) aus.
	- Unter "Custom Resolution" wird die Auflösung (Width und Height in Pixel) (2) des gewählten Sensors angezeigt. Über die Schaltfläche "Detect Resolution" (3) können Sie zusätzlich die Auflösung des Sensors ermitteln.
- **3.** Wählen Sie die Bildquelle. Die Emulatoranwendung bietet einige Testbilder. Diese stehen zur Auswahl, wenn das Kontrollkästchen "Use Default Location" (4) aktiviert ist. Die Anwendungsdatenverzeichnisse können über die Schaltflächen "Browse Images" (5) oder "Browse Solutions" (6) aufgerufen werden. Sie können andere Bilder verwenden, indem Sie dieses Kontrollkästchen "Use Default Location" (4) deaktivieren und zu einem anderen Verzeichnis (7) wechseln.

2021-06

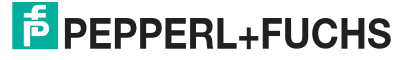
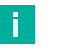

÷.

### **Hinweis!**

Bilder müssen monochrome Bitmaps sein, deren Auflösung des gewählten Sensors entspricht.

Sie können Bilder mit einer anderen Auflösung verwenden, indem Sie das Kontrollkästchen "Use Matching Image Files" (8) deaktivieren. Verwenden Sie diese Option mit Sorgfalt, da Jobs, die ohne übereinstimmende Bildauflösung erstellt wurden, nicht auf den Sensor übertragen werden.

**4.** Stellen Sie die benutzerdefinierten Funktionen ein.

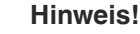

- Auto Load Solution (9): Wenn Sie dieses Kontrollkästchen aktivieren, wird beim Start ein Standardjob geladen und der Applikationstest gestartet.
- Recycle Tolerance (10): Wenn Sie dieses Kontrollkästchen aktivieren, gibt die Prüfung je nach den eingestellten Toleranzen die Zustände "bestanden", "Recycle" oder "nicht bestanden" aus.
- **5.** Wählen Sie eine Sprache unter "Select Language" (11) aus.
- **6.** Klicken Sie auf "Launch Emulator" (12).

**← Der Applikationstest wird im Vision Configuration Tool geöffnet.** 

# **6.3 Nexus**

Nexus ist die Hauptanwendung, die für das Anschließen, Einrichten und Verwalten der Sensoren verwendet wird. Die Anwendung kann von der Pepperl+Fuchs Homepage heruntergeladen und installiert oder mit dem Emulator installiert werden.

Folgende Funktionen werden durch Nexus unterstützt:

- Sensoren im Netzwerk aufspüren
- Netzwerkparametern konfigurieren
- Firmware aktualisieren
- Mix aus Sensoren und Firmwareversionen verwenden
- Sensoren zur Einrichtung, Bearbeitung oder Laufzeitüberwachung verbinden

# **Übersicht Benutzeroberfläche**

Die Benutzeroberfläche der Nexusanwendung ist nachfolgend dargestellt. Wenn Sie die Anwendung zum ersten Mal starten, erkennt sie automatisch angeschlossene Sensoren in Netzwerk (linkes Bild) und zeigt im Kamerafenster an, was sie findet (rechtes Bild).

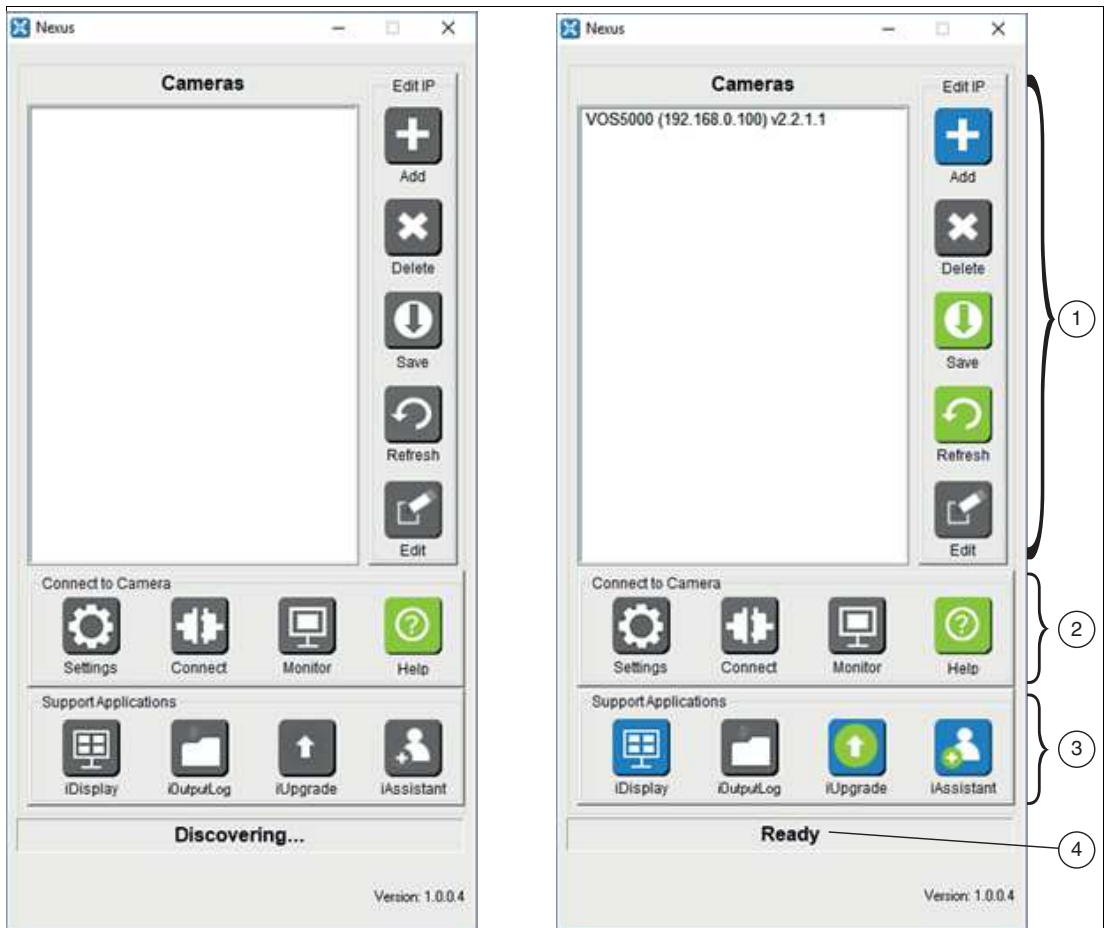

Abbildung 6.3 Nexus Benutzeroberfläche

- **1** IP-Einstellungen, Konfigurations- und Erkennungssteuerung
- **2** Sensoreinstellungen und Verbindungssteuerung
- **3** Anzeige- und Unterstützungsanwendungen mit mehreren Sensoren
- **4** Aktivitätsstatus

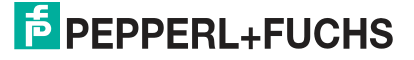

Aktionsschaltflächen auf der Benutzeroberfläche sind während der Sensorerkennung grau und einige bleiben so lange grau, bis ein Sensor ausgewählt wird. Klicken Sie auf einen Sensor, um die zugehörigen Steuerschaltflächen zu aktivieren. Ein Klick auf grüne oder rote Schaltflächen hat sofortige Wirkung, ein Klick auf blaue Schaltflächen erfordert weitere Aktionen.

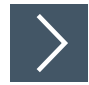

### **Nexusanwendung starten**

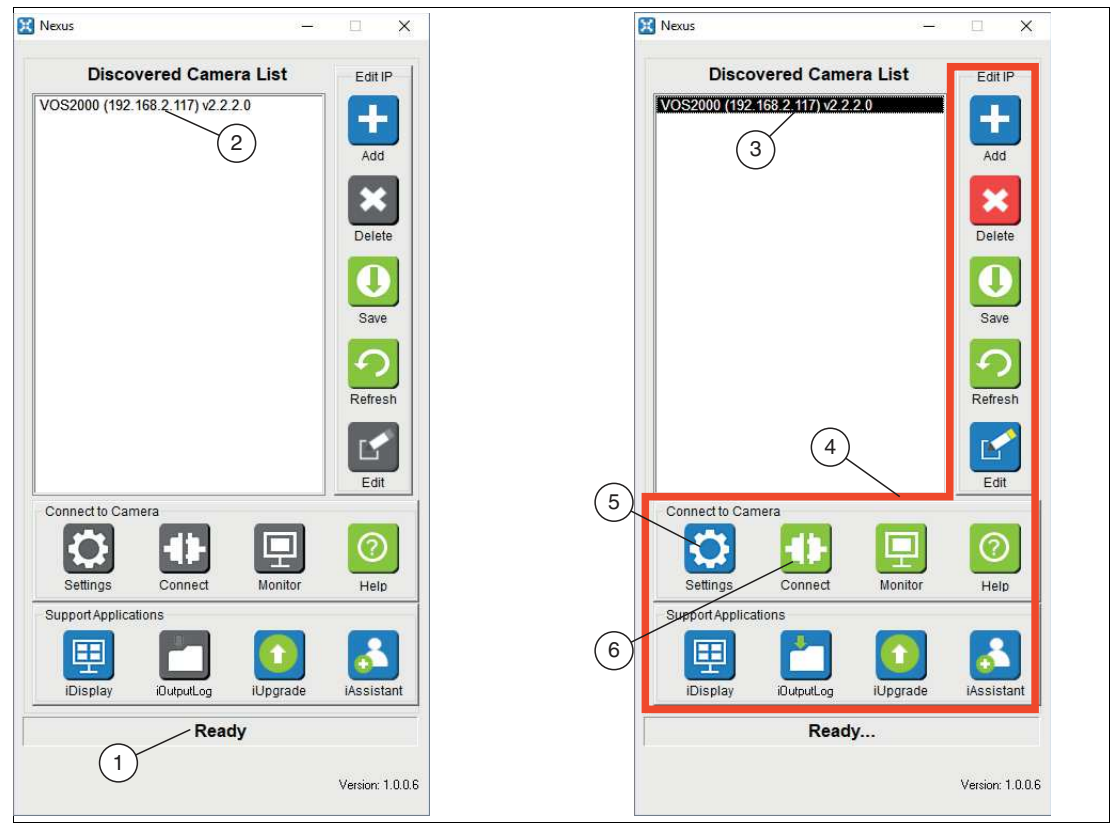

Abbildung 6.4 Nexus Bedienoberfläche

**1.** Öffnen Sie **Nexus** auf Ihrem PC.

 Nexus scannt das Netzwerk nach angeschlossenen Sensoren. Im Statusfeld (1) wird der Fortschritt angezeigt. Sobald der Status auf "Ready" wechselt, werden in der "Discoverd Camera List" (2) alle verbundenen Sensoren angezeigt.

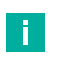

#### **Hinweis!**

Wenn ein inkompatibler Sensor entdeckt wird, bleiben alle Aktionsschaltflächen grau, bis die zugehörigen IP-Einstellungen korrigiert wird, siehe "[IP-Adresse ändern"](#page-40-0) auf Seite [41](#page-40-0).

**2.** Klicken Sie auf einen Sensor in der Liste "Discoverd Camera List" (3).

Alle Schaltflächen (4) auf der Bedienoberfläche werden aktiv.

- **3.** Klicken Sie auf "Settings" (5), um die Kameraeinstellungen vorzunehmen.
- **4.** Klicken Sie auf "Connect" (6), um die Anwendung **"VOS Configuration Tool"** zu öffnen und mit der Job-Programmierung zu beginnen.

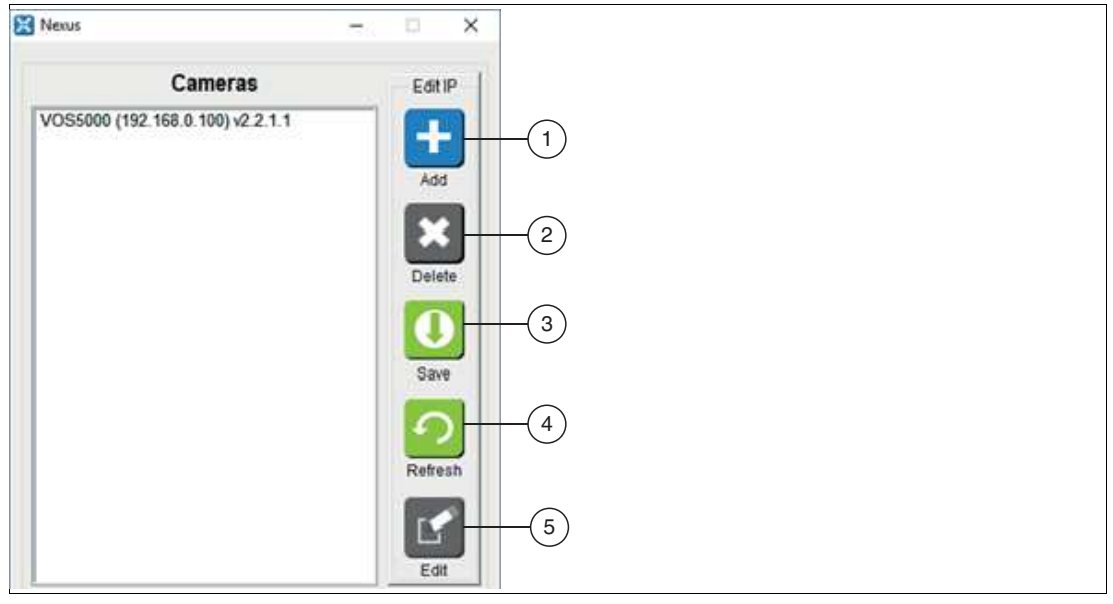

### **Übersicht IP-Einstellungen**

Abbildung 6.5 IP-Einstellung (Edit IP)

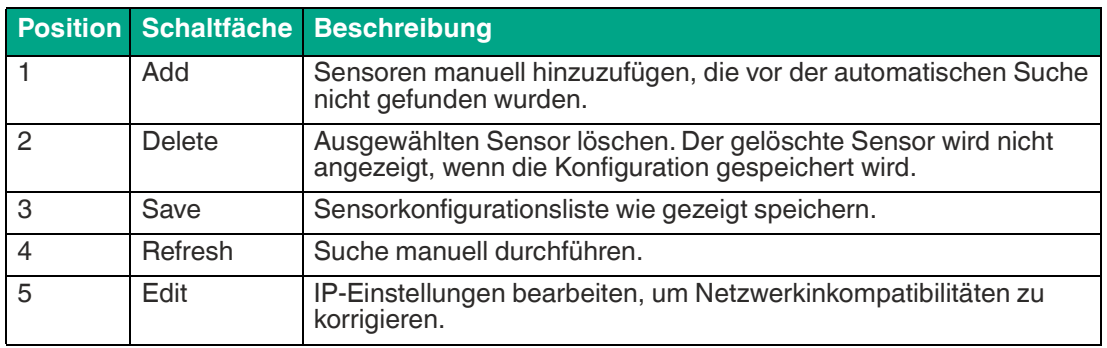

# i

# **Hinweis!**

### **Hinweis zu Punkt 4**

Wenn Sie manuell eine neue Suche durchführen, wird das Kamerafenster (Cameras) aktualisiert. Ihre gespeicherte Konfigurationsdatei bleibt erhalten. Wenn Sie Nexus das nächste Mal starten, werden ausschließlich die Sensoren angezeigt, die Sie sehen wollen.

Wenn Sie die gespeicherte Konfigurationsdatei löschen möchten, klicken Sie auf die Schaltfläche "Save" und im Dialogfeld wird eine Option zum Löschen angeboten. In ähnlicher Weise bietet Ihnen das Dialogfeld die Möglichkeit, die gespeicherte Datei zu überschreiben.

Wenn Sie einen Sensor in Ihrer gespeicherten Konfigurationsliste aktualisieren, müssen Sie einen neuen Suchlauf starten, um sie zu aktualisieren. Anschließend wird dann eine neue Konfigurationsdatei gespeichert. Wenn Sie dies nicht tun, werden Sie Probleme haben, eine Verbindung zu den Sensoren herzustellen, wenn die Dateien der Aktualisierungsversion nicht auf dem System gespeichert sind.

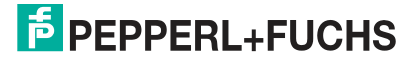

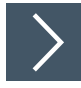

# <span id="page-40-0"></span>**IP-Adresse ändern**

Wenn Nexus gestartet wird, scannt es die Netzwerkanschlüsse des Systems auf der Suche nach kompatiblen Sensoren. Wenn Sensoren mit einer inkompatiblen IP-Adresse gefunden werden, werden diese rot markiert (1) dargestellt. Sensoren, die hinter einem Router versteckt sind, werden möglicherweise nicht entdeckt, können aber manuell hinzugefügt werden, wenn Sie ihre IP-Adresse kennen. Um die IP-Adresse einzustellen, gehen Sie wie folgt vor:

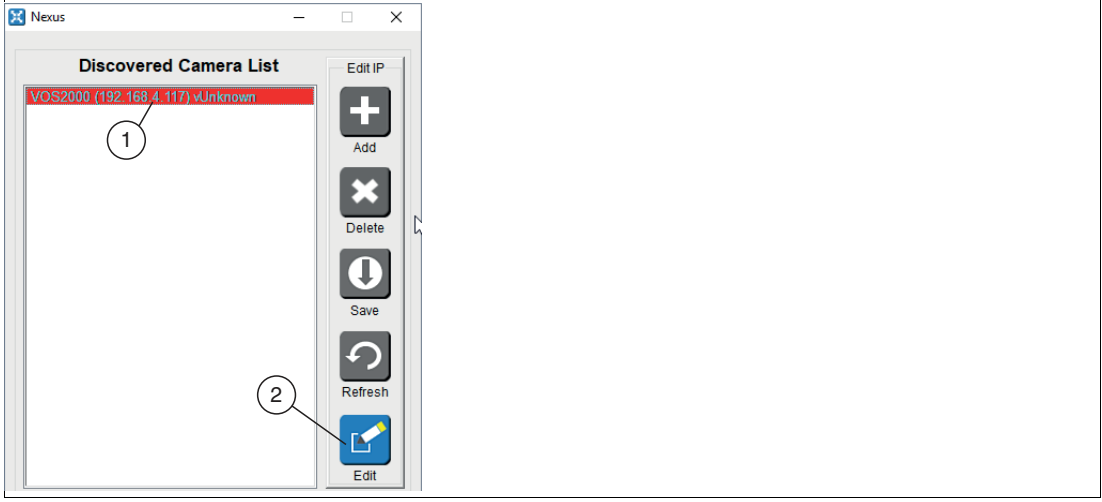

Abbildung 6.6 Unbekannte IP-Adresse

**1.** Wählen Sie einen Sensor aus der Liste "Discoverd Camera List" (1) und klicken Sie auf die Schaltfläche "Edit" (2).

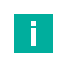

### **Hinweis!**

Wenn ein inkompatibler Sensor entdeckt wird, bleiben alle Aktionsschaltflächen grau, bis die zugehörigen IP-Einstellungen korrigiert wurden. Wenn Sie das Bearbeitungsfenster schließen, wird eine Suche nach neuen Sensoren gestartet.

Das Fenster für die IP-Einstellungen "Resolve Camera Settings" öffnet sich.

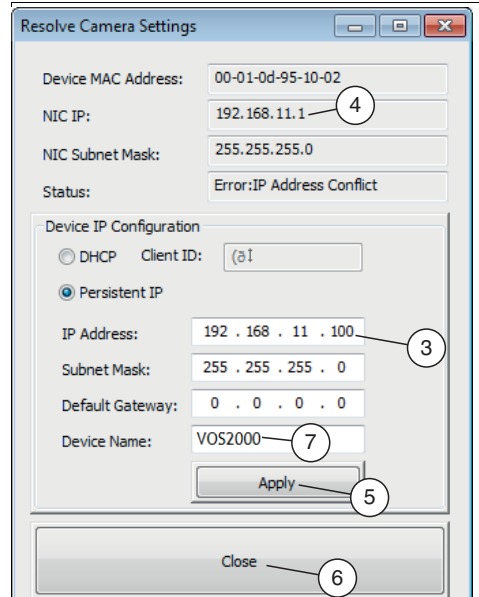

Abbildung 6.7 IP-Adresse ändern

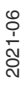

**2.** Ändern Sie die IP-Adresse (3) des Sensors so, dass eine freie IP im Subnetz Ihrer Netzwerkkarte (NIC IP) (4) verwendet wird. Klicken Sie anschließend auf "Apply" (5) und "Close" (6), um die Änderungen zu speichern.

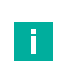

 $\mathbf{L}$ 

#### **Hinweis!**

Sie können zusätzlich in diesem Einstellungsfenster den Standardgerätenamen (Device Name) (7) ändern.

Nexus scannt Ihr Netzwerk nach angeschlossenen Sensoren.

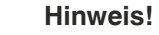

Nachdem der Sensor erkannt wurde, können Sie in der Konfiguration einstellen, welcher Sensor beim Start von Nexus in Ihrem Netzwerk erscheinen soll. Dies ist nützlich, wenn Sie manuell Sensoren über einen Router hinzugefügt haben oder wenn viele Sensoren in Ihrem Netzwerk direkt oder indirekt für mehrere Benutzer sichtbar sind. Das Speichern einer benutzerdefinierten Konfiguration verhindert die automatische Suche beim Start von Nexus.

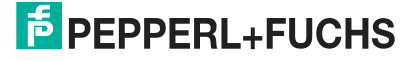

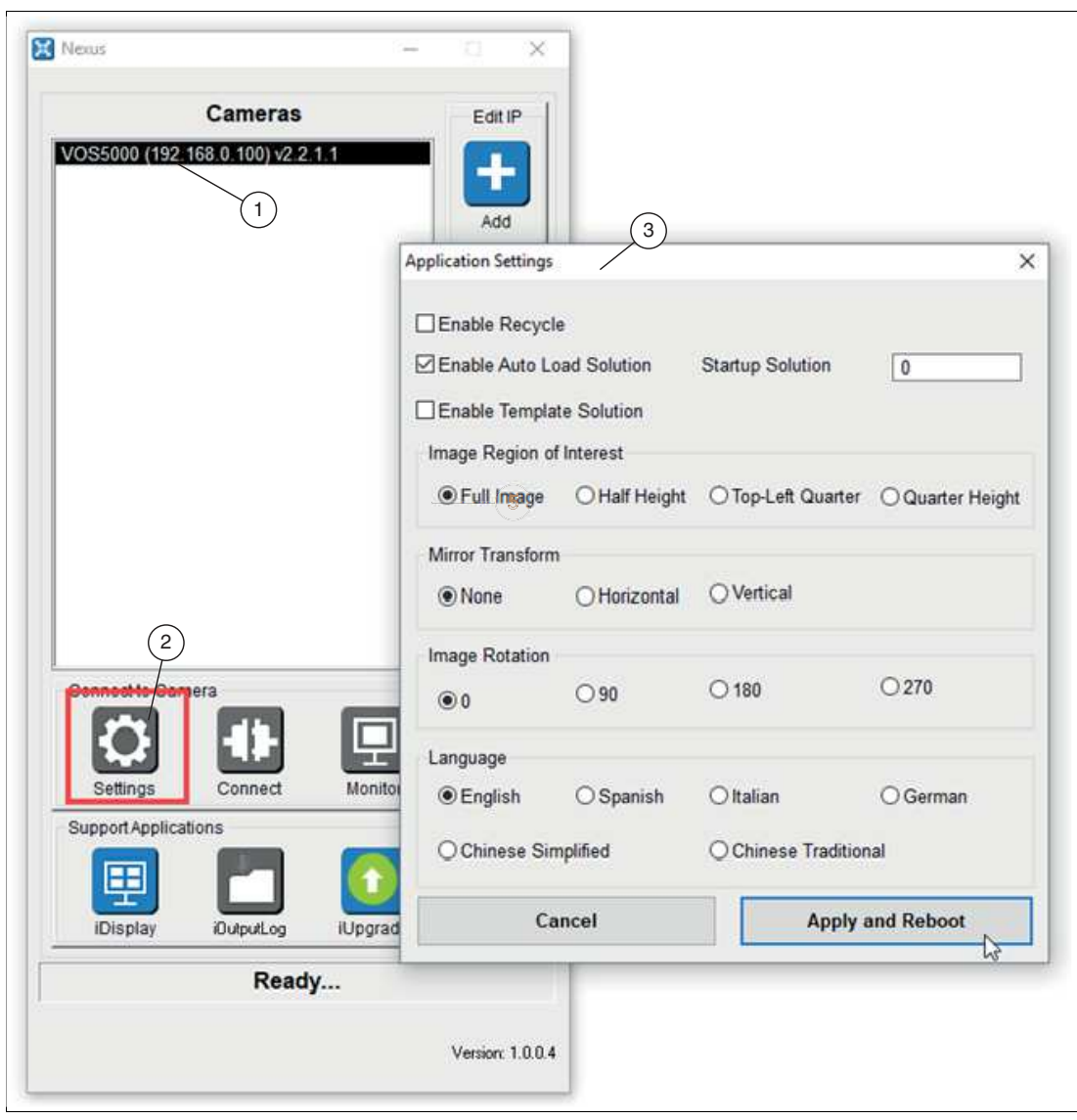

# **Übersicht Anwendungseinstellungen**

Abbildung 6.8 Anwendungseinstellungen ändern (Application Settings)

- **1** Liste der verbundenen Sensoren (Cameras)
- **2** Menü "Settings"
- **3** Fenster "Application Settings"

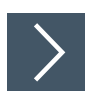

# <span id="page-43-0"></span>**Anwendungseinstellungen ändern**

**1.** Klicken Sie im Nexus-Anwendungsfenster auf Ihren Sensor aus der Liste "Cameras" und anschließend auf "Settings".

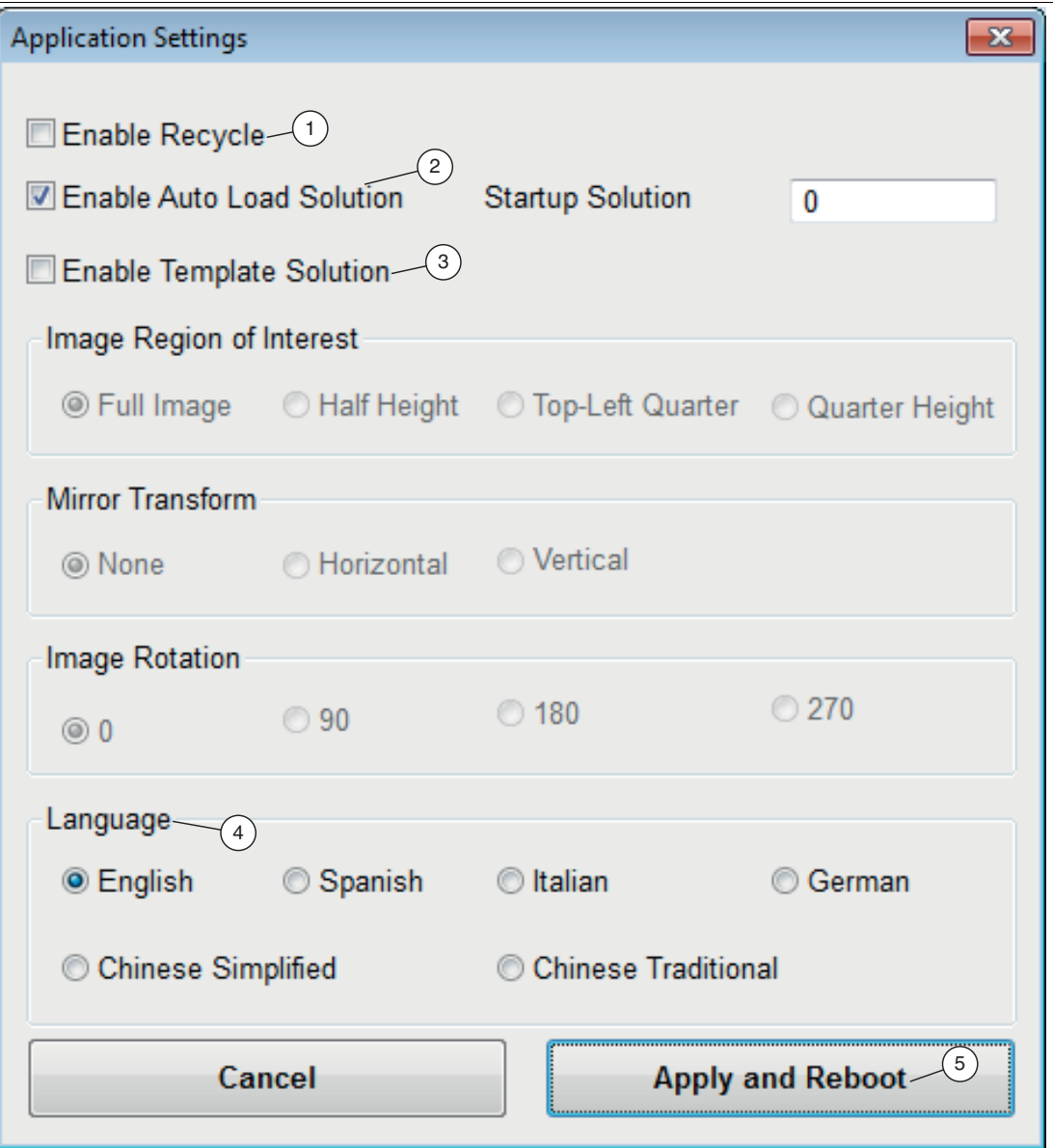

Abbildung 6.9 Anwendungseinstellungen

Das Fenster "Application Settings" öffnet sich.

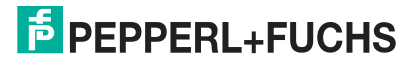

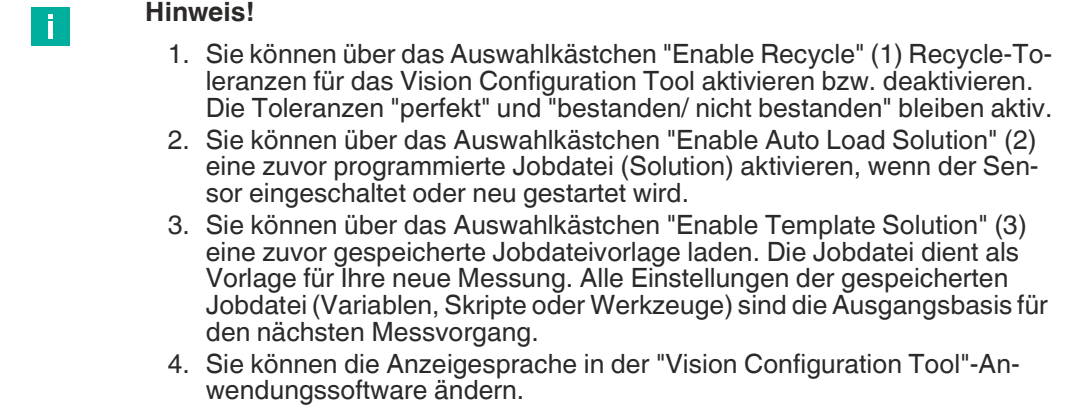

**5.** Wenn Sie Ihre Einstellungen abgeschlossen haben, klicken Sie auf "Apply and Reboot" (5). Der Sensor wird neu gestartet.

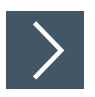

# **Sensorverbindung herstellen**

Um eine Verbindung zu einem Sensor für die Einrichtung oder Überwachung herzustellen, gehen Sie wie folgt vor:

Wählen Sie Ihren Sensor aus der Liste "Cameras" (1) und klicken Sie entweder auf die Schaltflächen "Connect" (2) oder "Monitor" (3).

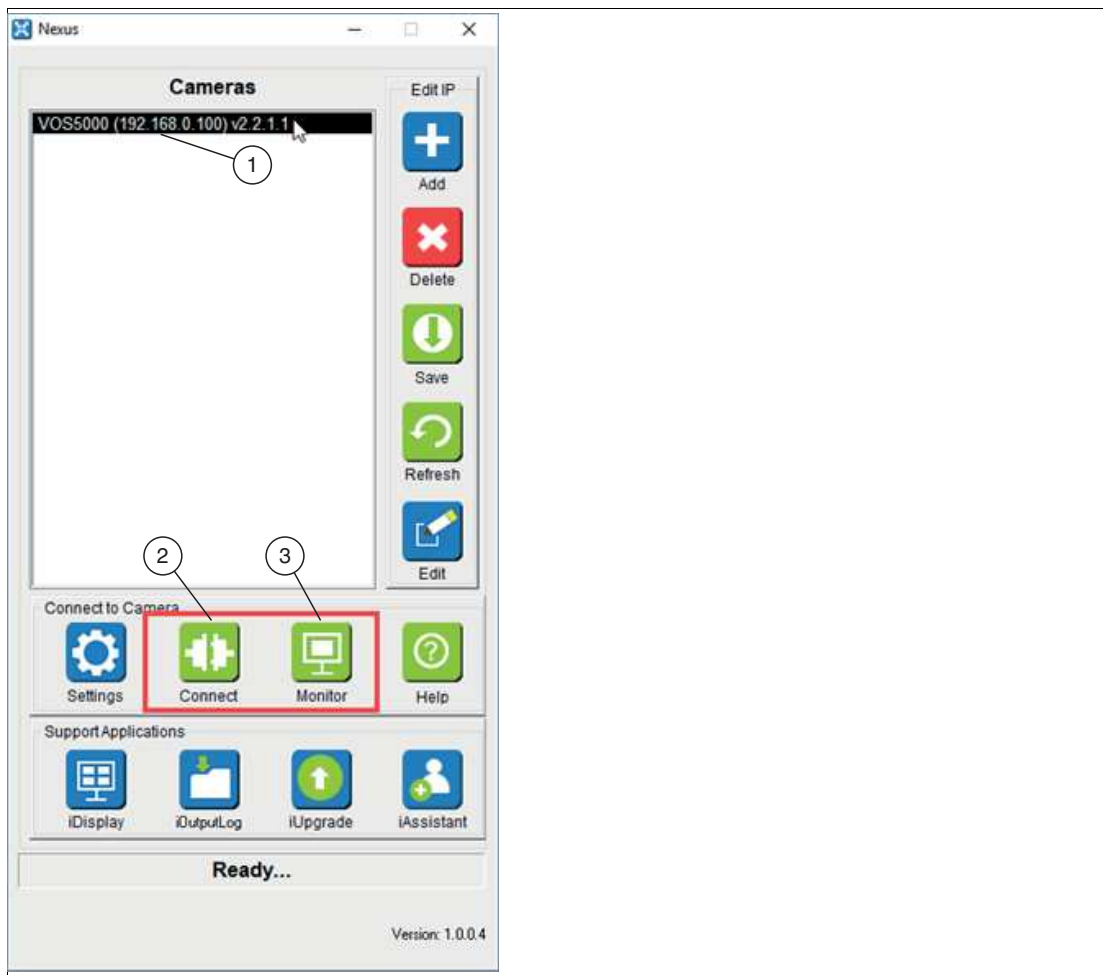

Abbildung 6.10 Sensorverbindung herstellen (Connect to Camera)

 Die Benutzeroberfläche des ausgewählten Sensors wird gestartet. Wenn auf dem Sensor keine Anwendung läuft, wird die Überwachungsanwendung nicht gestartet. Wenn Sie mehrere Sensoren verwenden, wird die dem gewählten Sensortyp zugeordnete Benutzeroberfläche gestartet.

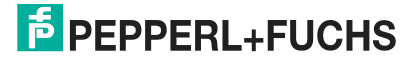

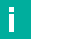

#### **Hinweis!**

- Wenn Sie auf die Schaltfläche "Connect" klicken, wird die Hauptbenutzeroberfläche "Vision Configuration Tool" (siehe Kapitel [7](#page-53-0)) für den ausgewählten Sensor geöffnet. Über diese Benutzerschnittstelle können Sie Ihren Job bearbeiten, laden, speichern oder überwachen.
- Wir empfehlen, die Hauptbenutzeroberfläche nicht während der Betriebszeit auszuführen, wenn Ihre Anwendung anspruchsvolle Verarbeitungsoder Geschwindigkeitsanforderungen besitzt.
- Sie können Verbindungen zu mehreren Sensoren öffnen, indem Sie jeden Sensor aus der Liste "Cameras" auswählen und nacheinander auf die Schaltflächen "Connect" oder "Monitor" klicken. Beachten Sie, dass dies die Belastung der Verbindung erhöht.
- Die Anwendung iDisplay bietet eine grundlegende Benutzeroberfläche, die Bilder und Ergebnisse anzeigt. Sie ist identisch mit der Hauptbedienoberfläche für die Einrichtung, außer dass die meisten Steuertasten deaktiviert sind. Es kann lediglich die Aktualisierungsfrequenz der Anzeige geändert werden und zwischen Text- oder grafischem Inspektionsstatus gewählt werden.

### **Anzeige- und Unterstützungsanwendungen mit mehreren Sensoren**

Nexus ist die Hauptanwendung für die Echtzeitanzeige, die Protokollierung der Inspektionsergebnisse und die Aktualisierung der Sensorfirmware.

### **iDisplay**

Die iDisplay-Anwendung unterstützt die Anzeige von mehreren Sensoren. Die Aktualisierungsrate jedes Sensors hängt von der Prüfgeschwindigkeit und dem Verarbeitungsaufwand der laufenden Anwendung ab. Sensoren geben der Verarbeitung Vorrang vor der Anzeige oder Protokollierung.

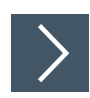

### **Sensoren auswählen**

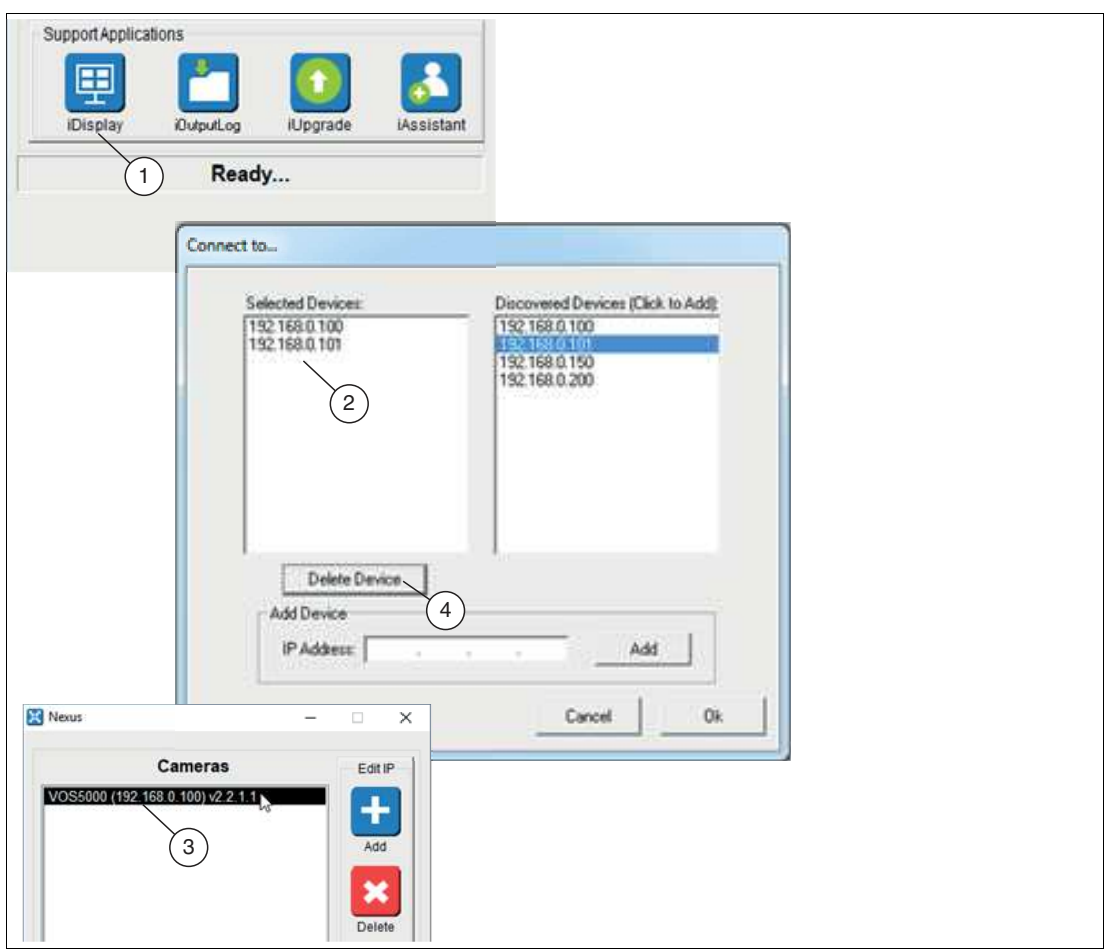

Abbildung 6.11 iDisplay

T

**1.** Klicken Sie auf die Schaltfläche "iDisplay" (1).

 Die Anwendung startet. Wenn die Anwendung zum ersten Mal gestartet wird, erscheint ein Konfigurationsmenü "Connect to...", in dem Sie auswählen müssen, welche Sensoren "Selected Devices" (2) zur Anzeige einbezogen werden sollen.

**2.** Klicken Sie auf den gewünschten Sensor (2) in der Auswahlliste. Über die Schaltfläche "Delete Device" (4), können Sie Sensoren aus der Auswahl entfernen.

Der Sensor wird der Liste "Cameras" (3) hinzugefügt.

**Hinweis!**

Die Sensorkonfiguration wird auf dem jeweiligen PC gespeichert, um aufeinanderfolgende Starts der Anwendung zu beschleunigen.

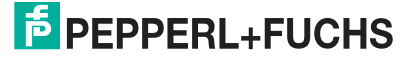

# **iOutputLog**

Diese Anwendung bietet die Möglichkeit, Ergebnisse von angeschlossenen Sensoren in CSV-Dateien auf dem PC zu speichern. Die CSV-Dateien können mit einem Editor angezeigt oder auf ein anderes System kopiert und dort weiter verarbeitet werden.

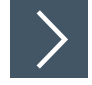

# **CSV-Datei erstellen**

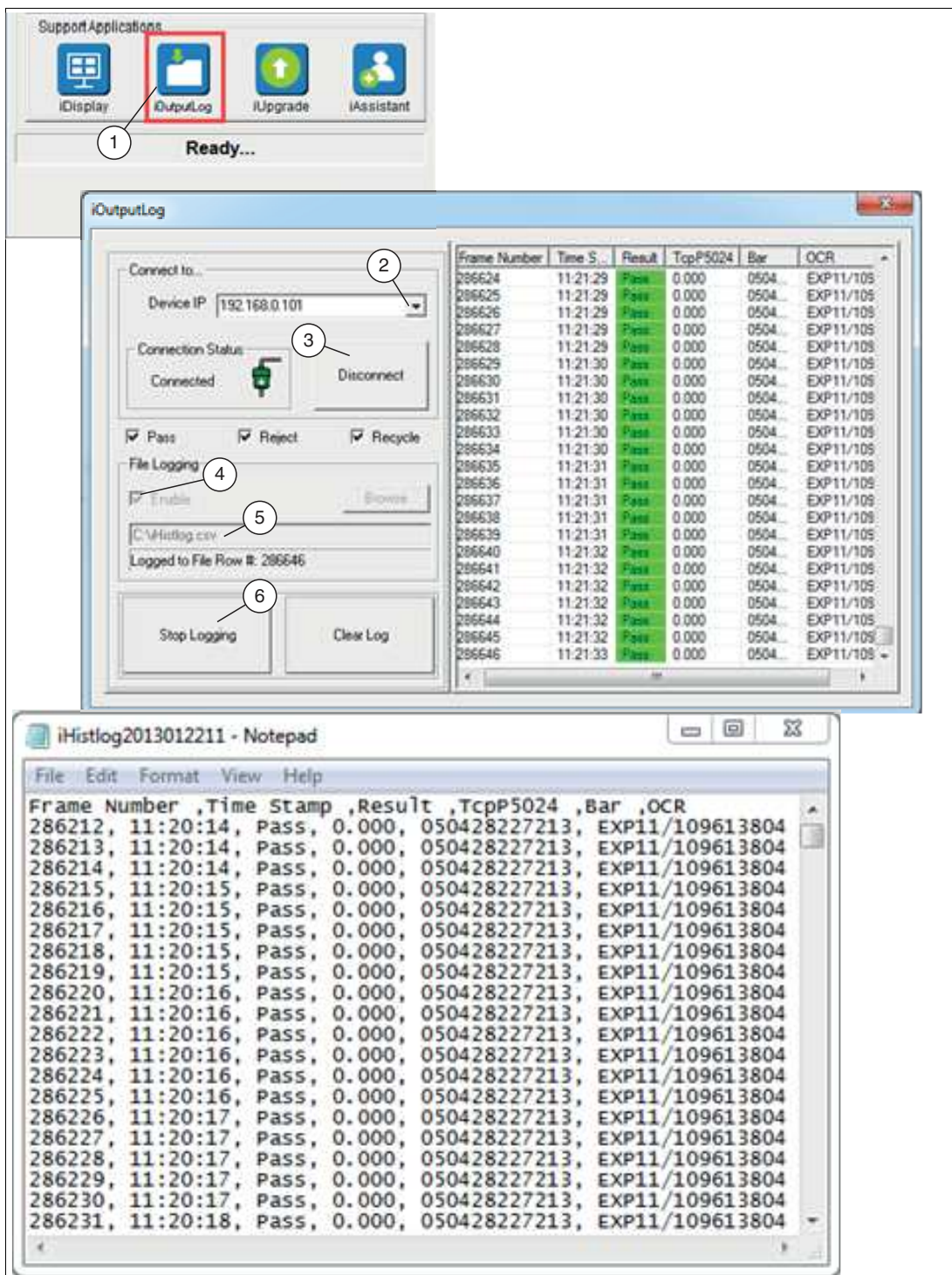

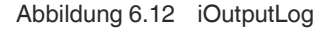

- **1.** Klicken Sie auf die Schaltfläche "iOutputLog" (1), um die Schnittstelle zur Einrichtung der Protokollierung aufzurufen.
- **2.** Wählen Sie die "Device IP" (2), von der Sie die Ergebnisse protokollieren möchten.
- **3.** Klicken Sie auf "Connect" (3).
- **4.** Aktivieren Sie über das Auswahlkästchen "Enable" (4) die Dateiprotokollierung (File Logging) und geben Sie einen Dateinamen (5) ein. Der Dateiname sollte spezifisch für den Sensor sein, mit dem Sie verbunden sind (z.B.: VOS2000.csv).
- **5.** Klicken Sie auf die Schaltfläche "Start Logging" (6).

Die Datenaufzeichnung wird gestartet.

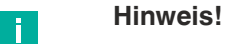

Es können mehrere Protokollierungservorgänge nacheinander eingerichtet werden. Dazu befolgen Sie die oben beschriebenen Schritte zur Erstellung von CSV-Dateien.

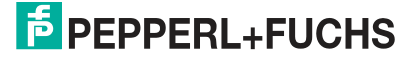

# **iUpgrade**

Dieses Programm bietet die Möglichkeit Sensoren auf eine andere Firmwareversion zu aktualisieren. Dies kann erforderlich sein, um auf neue Funktionen zuzugreifen, Fehler zu beheben oder allgemein die Wartung zu erleichtern. Wir raten jedoch von einer Aktualisierung ab, wenn die aktuelle Firmware Ihren Erwartungen entspricht. Auch wenn wir versuchen die Lösungskompatibilität sicherzustellen, können bei der Aktualisierung auf Versionen mit neueren Funktionen Probleme auftreten.

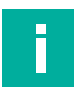

## **Hinweis!**

Stellen Sie nach jedem Update sicher, das Ihre Einstellungen ordnungsgemäß funktionieren.

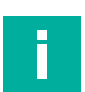

### **Hinweis!**

Wenn sicherheitskritische Updates von Pepperl+Fuchs empfohlen werden, führen Sie diese bitte aus.

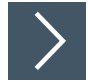

### **Firmwareversion aktualisieren**

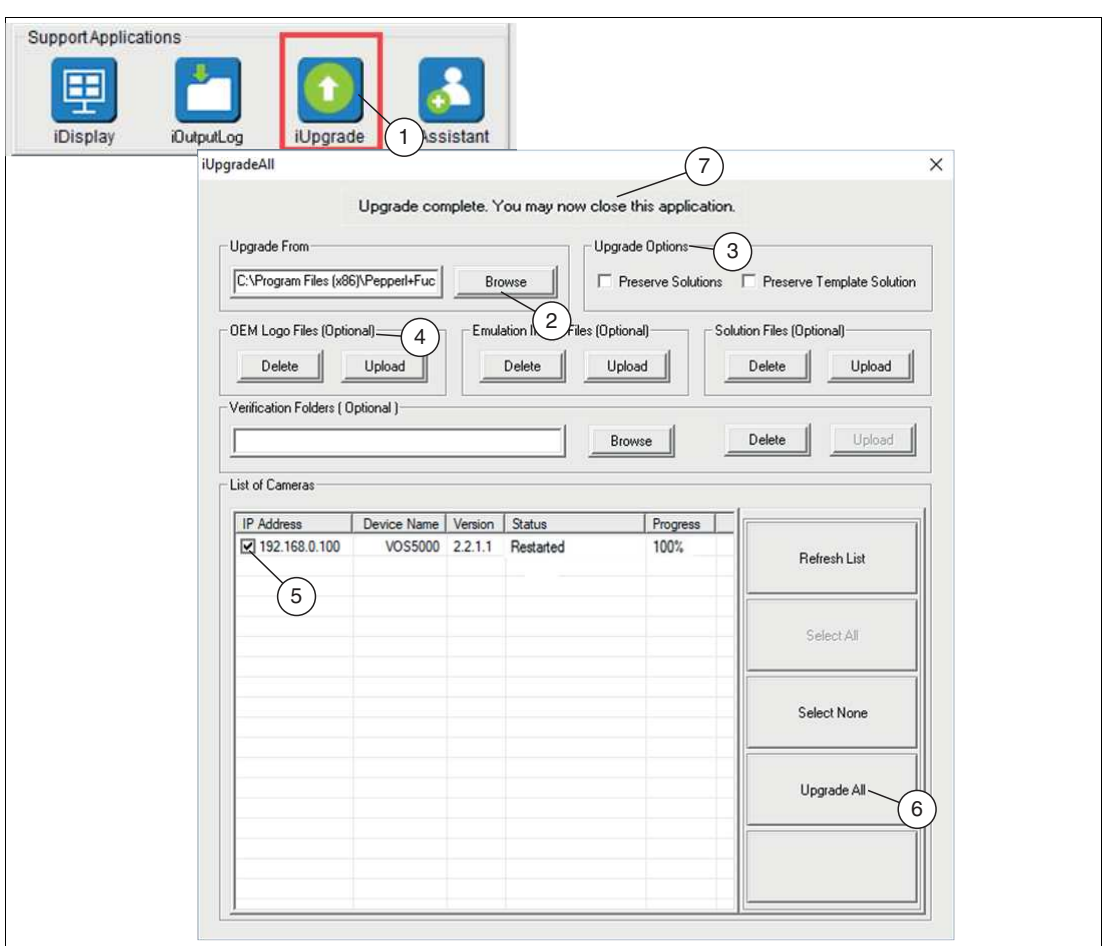

Abbildung 6.13 iUpgrade

- **1.** Öffnen Sie die Aktualisierungs-Benutzeroberfläche über die Schaltfläche "iUpgrade" (1).
- **2.** Klicken Sie auf die Schaltfläche "Browse" (2), um von Ihrem PC die Firmwareupgradedatei aufzurufen.

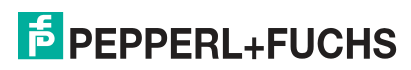

- **3.** Wählen Sie eins der beiden Auswahlkästchen (3), um sicherzustellen, dass vorhandene Jobdateien der zu aktualisierenden Sensoren erhalten bleiben.
- **4.** Über die Schaltfläche "Upload" (4) können Sie ein benutzerdefiniertes Logo auf dem Bildschirm des Vision Configuration Tool installieren.

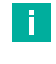

### **Hinweis!**

Das Logo muss eine 24-Bit Bitmapdatei mit einer Größe von 200 x 52 Pixel sein.

- **5.** Wählen Sie die Sensoren aus der Auswahlliste "List of Cameras" (5), die Sie aktualisieren möchten.
- **6.** Klicken Sie auf die Schaltfläche "Upgrade All" (6), um alle ausgewählten Sensoren zu aktualisieren.
- **7.** Nach erfolgreicher Aktualisierung, schließen Sie das Fenster, indem Sie auf das "X"-Symbol in der oberen rechten Ecke klicken.

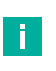

#### **Hinweis!**

Das Programm iUpgrade ist nicht in der Nexusanwendung integriert. Das hat zu Folge, dass Nexus nicht mitbekommt, wann eine Aktualisierung abgeschlossen ist. Wenn Sie das Programm beenden, wartet Nexus 45 Sekunden, bis der aktualisierte Sensor seinen Neustart abgeschlossen hat und aktualisiert dann die Geräteliste.

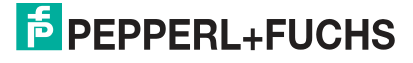

### **iAssistant**

Nexus verwaltet die Softwareversionsunterschiede zwischen den im Netzwerk angeschlossenen Sensoren. In einigen Fällen, wie z.B. wenn sich die Netzwerkkonfiguration im Laufe der Zeit erweitert, ruft Nexus automatisch die Dateien ab, die für die Verbindung mit dem Sensor erforderlich sind.

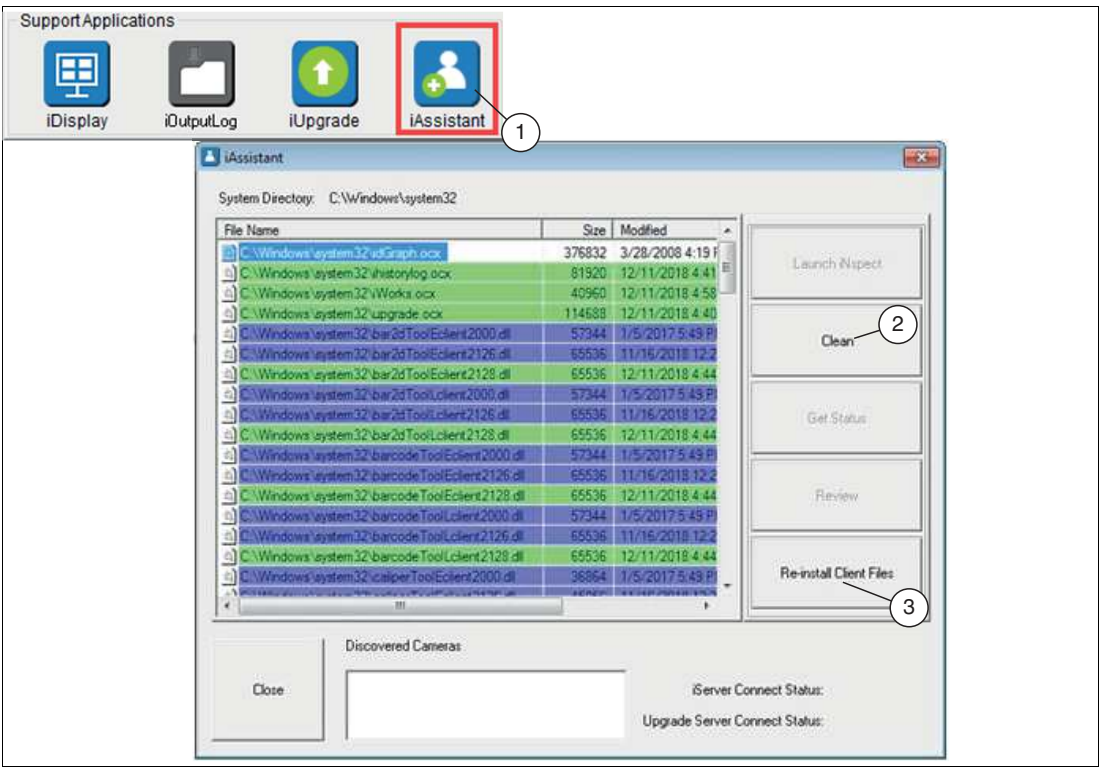

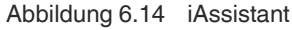

iAssistant (1) scannt und meldet Gerätedateien auf dem PC, die beim Anschluss von Sensoren installiert wurden. In einigen Fällen ist es notwendig Gerätedateien zu entfernen, wenn Inkompatibilitäten zwischen Sensorsoftwareversionen bestehen. Dies würde durch einen Hinweis "inkompatible Version" angezeigt, wenn versucht wird, eine Verbindung mit dem Sensor herzustellen. In diesem Fall kann das Systemverzeichnis von den Dateien der inkompatiblen Versionen gelöscht werden, indem auf die Schaltfläche "Clean" (2) in der Benutzeroberfläche des iAssistant geklickt wird. Neue kompatible Dateien werden beim erneuten Verbinden mit dem Sensor oder durch Klicken auf die Schaltfläche "Re-install Client Files" (3) installiert.

- Keine Markierung: weist auf unkritische oder nicht versionierte Dateien hin.
- Grün markiert: zeigt an, dass es sich bei den Dateien um die neueste Version handelt, die Nexus gefunden hat. Es ist keine Maßnahme erforderlich. Klicken Sie auf Schließen.
- Blau markiert: zeigt an, dass Nexus einige Dateien von einer früheren Version heruntergeladen hat, um die Kompatibilität zu gewährleisten. Dies sind in der Regel werkzeugspezifische Dateien. Es ist keine Handlung erforderlich. Klicken Sie auf Schließen.
- Rot markiert: zeigt an, dass wichtige Dateien veraltet sind. Das Vision Configuration Tool funktioniert möglicherweise nicht korrekt. Folgende Schritte müssen in diesem Fall durchgeführt werden:
	- Klicken Sie auf "Clean" (2), um alle Dateien zu entfernen.
	- Klicken Sie dann auf "Re-install Client Files" (3).
	- Warten Sie, bis die Liste wieder gefüllt ist, bevor Sie sie schließen.
	- Klicken Sie auf "Close".

#### **Hinweis!**

Wenn Sie eine Fehlermeldung erhalten, dass nicht alle Dateien gelöscht werden, überprüfen Sie, ob Ihr Webbrowser und alle Sensor-bezogenen Anwendungen geschlossen sind. Wenn Sie weiterhin Fehler erhalten, starten Sie sowohl Ihren PC als auch den Sensor neu und führen Sie den iAssistant erneut aus.

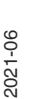

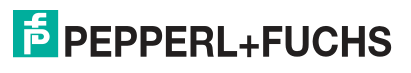

# **7 Vision Configuration Tool**

<span id="page-53-0"></span>Wenn Sie den Sensor installiert und mit Spannung versorgt haben, können Sie mit Hilfe des Vision Configuration Tools über einen PC und eine Netzwerkverbindung auf den Sensor zugreifen, um ihn zu programmieren und steuern.

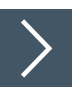

# **Sensor auswählen und Vision Configuration Tool starten**

Sie benötigen einen PC mit der Nexus-Anwendung. Die Verbindung des Sensors erfolgt über ein lokales Netzwerk oder durch direkte Verbindung über ein Ethernetkabel.

- **1.** Starten Sie auf Ihrem PC die Nexus-Software.
	- Die angeschlossenen Sensoren werden gesucht und auf der Nexus-Bedienoberfläche unter "Cameras" angezeigt.
- **2.** Wählen Sie Ihren Sensor aus der Liste "Cameras" aus und klicken Sie auf die Schaltfläche "Verbinden".

200 30 30 Apple (418, 29) 248 目回的品回口名回 Solution (ID 00) O RUNNING  $(4)$ Data International T 6/12/2010 Parts Skipped Pass  $\overline{3}$ 300 spect Time<br>7.843 ms  $0x$ Reject 0 igger Rate<br>2002 Hz A MOOK MOTECTION Renade 0  $n<sub>2</sub>$ Apple<br>
Apple = Recall + Persent<br>  $\phi$  Top FSCA + Aliached to See<br>  $\phi$  Conteurs dial<br>  $\phi$  Conteurs dial<br>  $\phi$  Conteurs dial<br>  $\phi$  Content = 1832<br>  $\phi$  Content = 1832<br>  $\phi$  Content = 247<br>  $\phi$  CDent = 247<br>  $\phi$  CDent = 24 eer on real SDA  $\gamma_{\rm A}$  $\left( 2\right)$ Inspection Status PASS **日 3 9 日 日 岡 口** 日  $\left[3\right)$ 1

Das "Vision Configuration Tool" wird gestartet.

# **Einführung in die Benutzeroberfläche des "Vision Configuration Tool"**

Abbildung 7.1 Vision Configuration Tool

Die Bedienoberfläche des Vision Configuration Tools besteht aus 4 Bereichen. Die linke Fensterseite (1) dient der Anweisung und Einrichtung. Die große rechte Fensterseite (2) dient zur Anzeige des Bildes und der Zeichenwerkzeuge. Der untere rechte Fensterbereich (3) ist für die Konfiguration und die Anzeige des Status vorgesehen. Der obere rechte Fensterbereich (4) ist die Navigationsleiste. Sie können die Größe der Fenster ändern.

2021-06

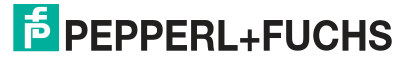

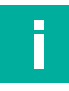

#### **Hinweis!**

Grundsätzlich werden bei der Einrichtung eines Sensors die ersten fünf Funktionen in der Navigatoinsleiste, von links nach rechts, eingestellt. Angefangen mit dem Anlegen eines Jobs, gefolgt mit der Einstellung des Sensors, weiter mit der Auswahl der passenden Werkzeuge und zum Schluss wird die Verbindung eingerichtet und das Skript bearbeitet. Anschließend kann der Prüfablauf gestartet werden.

#### **Navigationsleiste**

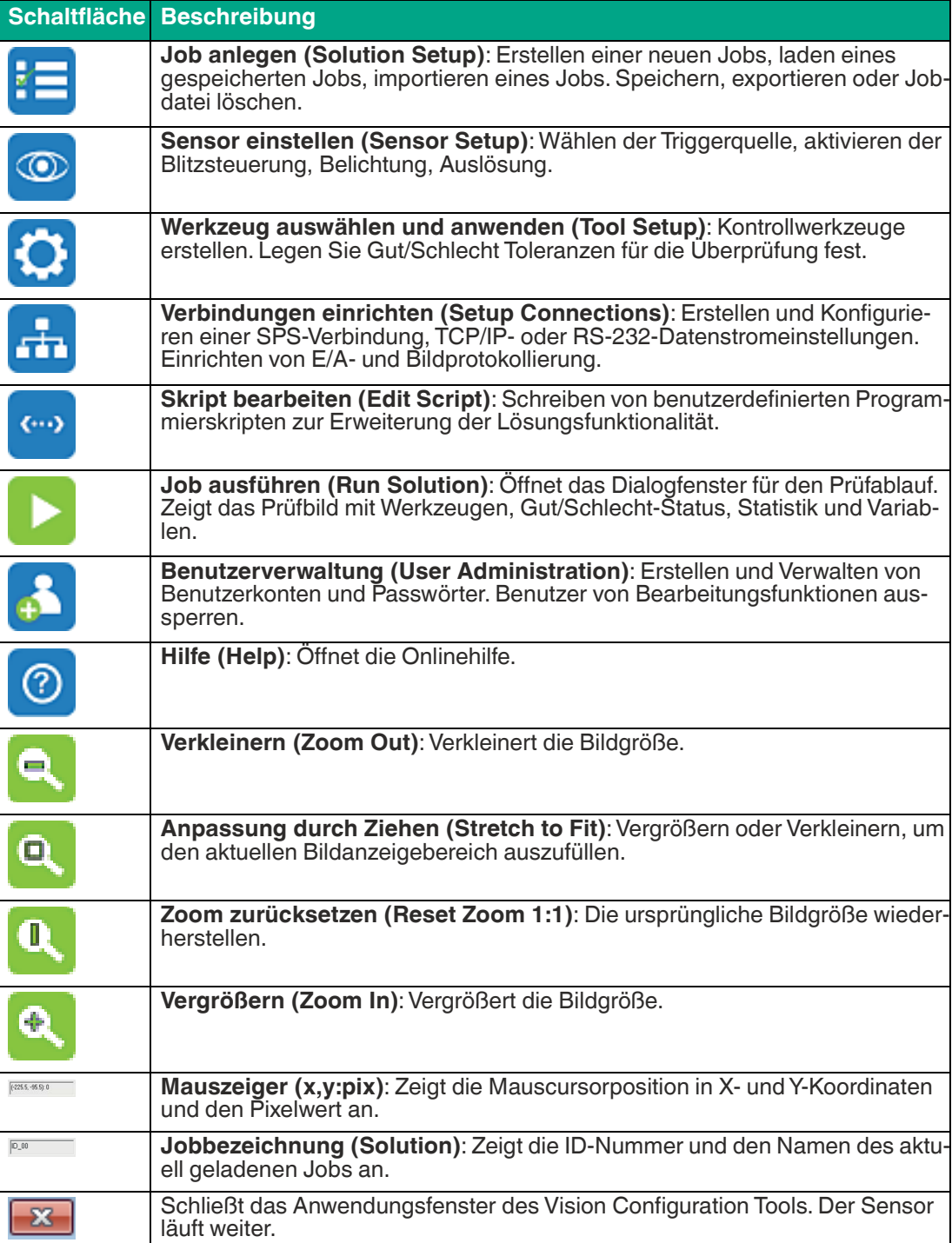

# <span id="page-55-0"></span>**7.1 Jobeinstellung**

Jobdateien werden auf dem Sensorspeicher konfigurieren und abgelegt. Sie können bis zu 32 Jobdateien im Speicher des Sensors anlegen. Die tatsächliche Anzahl der Jobs, die Sie speichern können, hängt von der Bildgröße und der Komplexität der Anwendung ab (Anzahl der Messungen, Skripterstellung, Kommunikation usw.). Sie können Jobdateien auf Ihrem PC exportieren und importieren.

Auf dem Sensor sind 8 Jobs vorinstalliert. Diese decken die Grundapplikation der Codelesung ab. Der Job mit der ID 00 ist voreingestellt. Dieser sorgt dafür, dass bei scharf eingestellten Bildern automatisch 1-D- und 2-D-Codes im Bildfeld gelesen werden.

### **Übersicht Jobeinstellung**

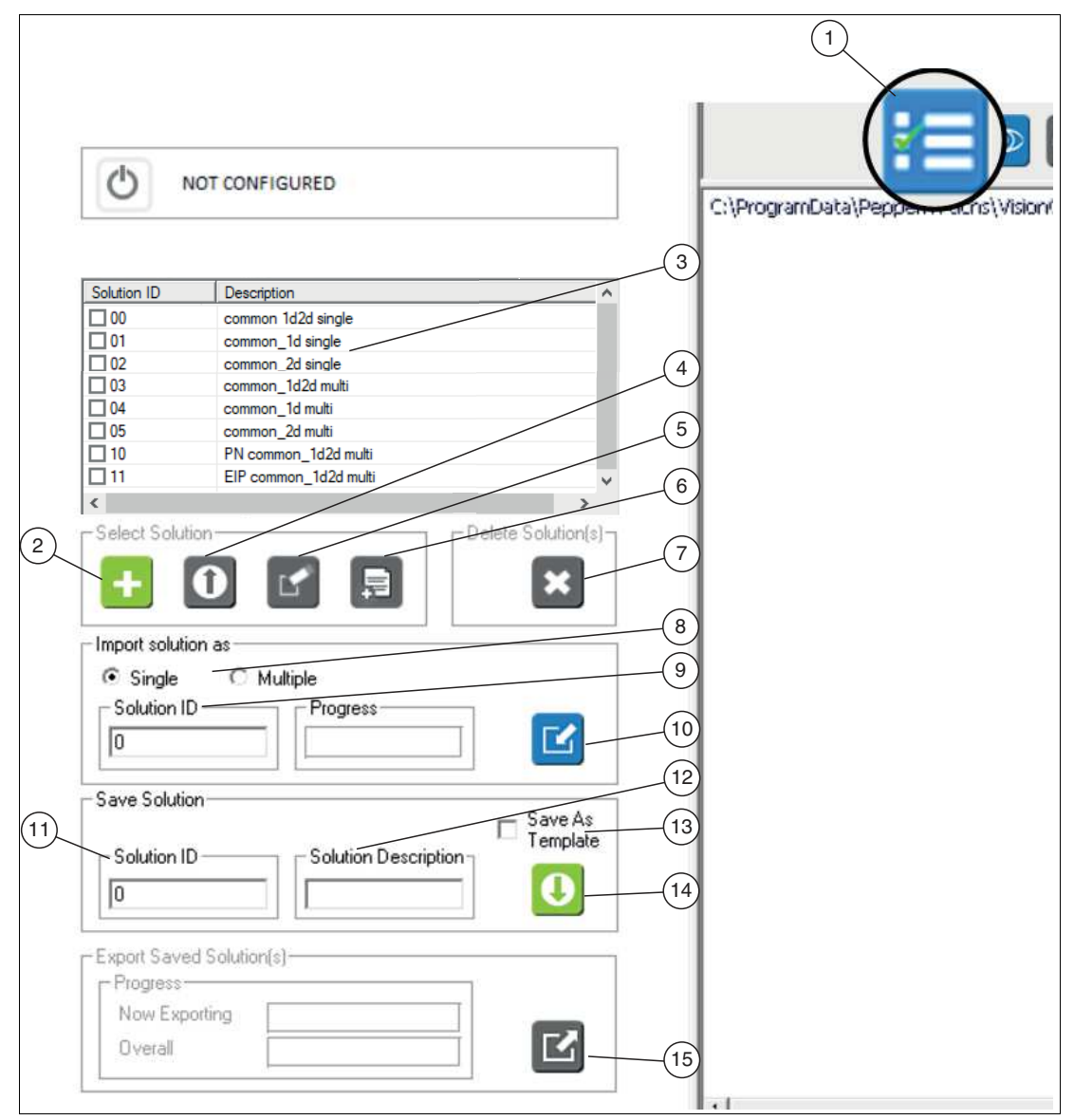

Abbildung 7.2 Jobeinstellungen

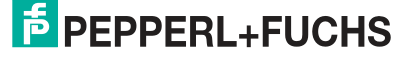

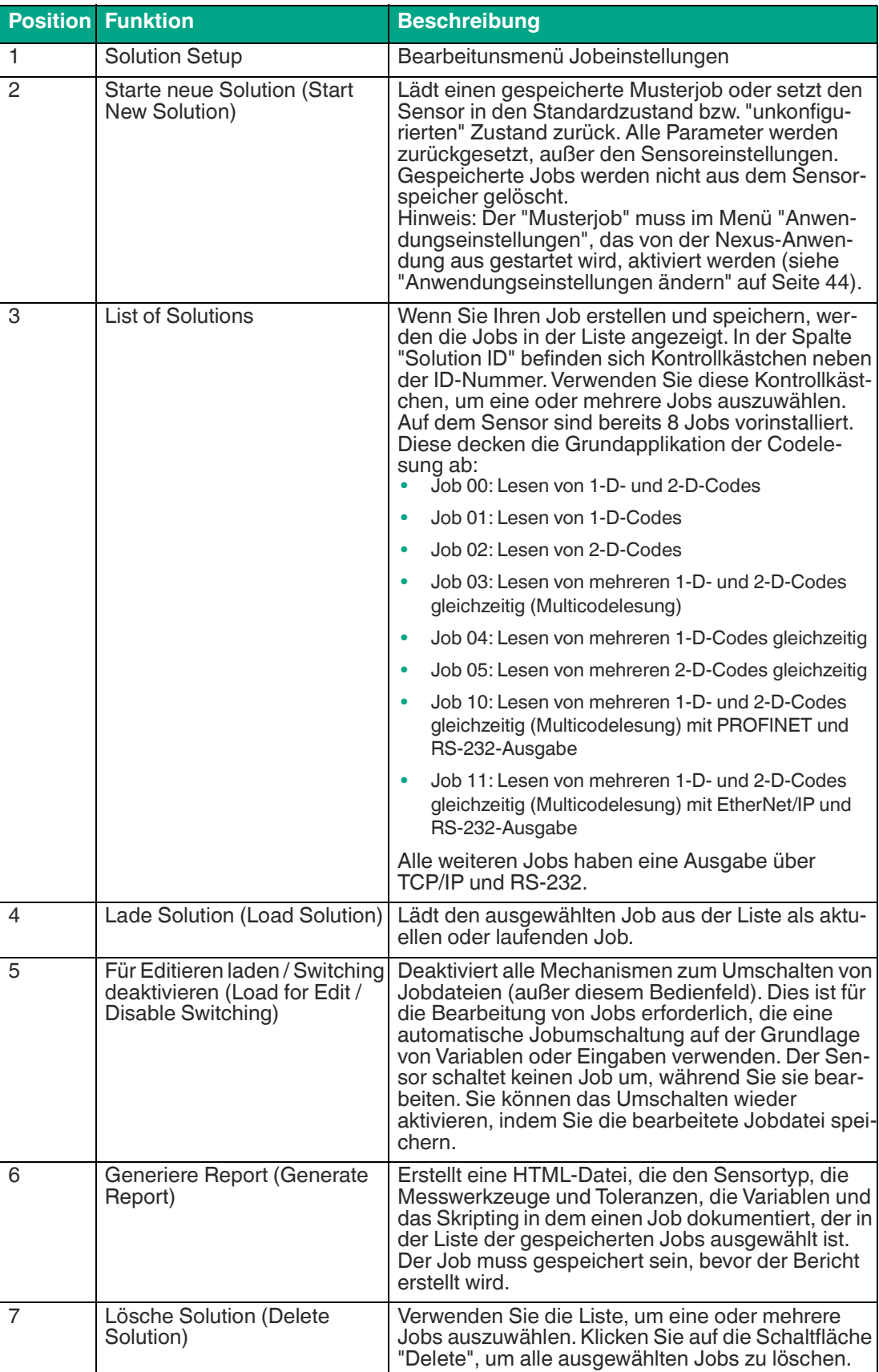

2021-06

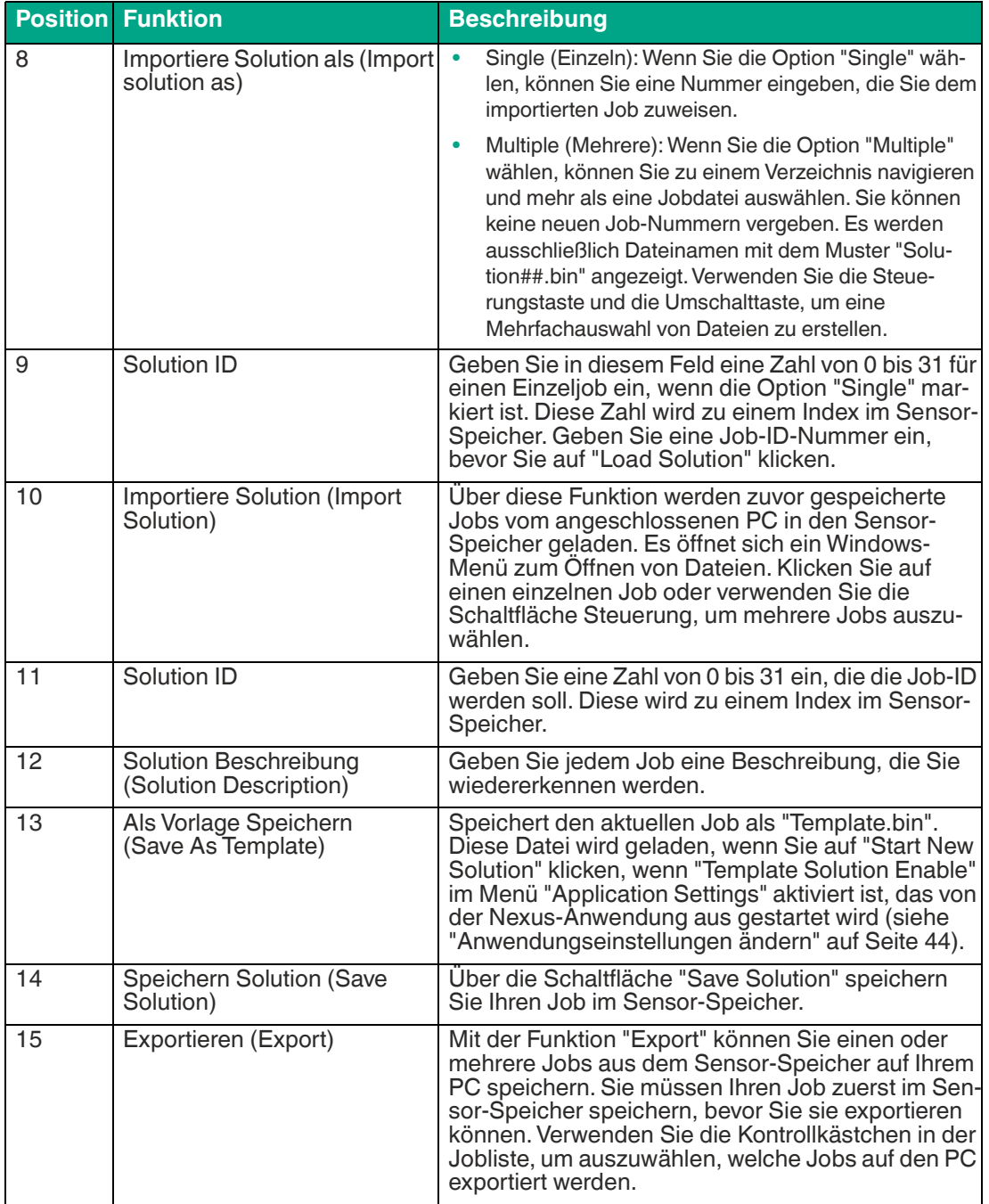

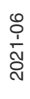

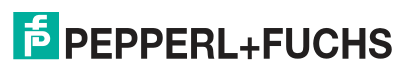

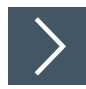

# **Neuen Job starten**

Die folgenden Schritte zeigen wie Sie einen oder mehre Jobs anlegen.

- **1.** Klicken Sie in der Navigationsleiste auf die Schaltfläche "Solutions Setup" (1).
	- Auf der linken Seite im Bearbeitungsfenster werden die Steuerelemente zur Auswahl einer vorhandenen Jobdatei oder zum Starten eines neuen Jobs angezeigt. Wenn keine gespeicherten Jobdateien vorhanden sind, ist ausschließlich die Schaltfläche "Starte neue Solution (Start New Solution)" (2) aktiv.
- **2.** Klicken Sie auf die Schaltfläche "Starte neue Solution (Start New Solution)" (2).
	- Wenn ein bestehender Job läuft, wird durch diese Aktion der aktuelle Job gelöscht oder überschrieben. Die Software löscht jeden laufenden Job und startet Vision Configuration Tool mit den Standardeinstellungen. Die Einstellungen für Sensoradresse, Auslöser und Belichtung werden nicht geändert.
	- Wenn Sie auf "Starte neue Solution (Start New Solution)" klicken, werden einige der Schaltflächen in der Navigationsleiste inaktiv. Sie müssen die Sensoreinrichtung abschließen, bevor auf die anderen Schaltflächen zugegriffen werden kann. Wenn Sie einen zuvor gespeicherten Job laden, werden alle Schaltflächen aktiv.

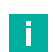

#### **Hinweis!**

Die Bearbeitung von Skripten und Messwerkzeugen ändert die Betriebsart und deaktiviert den Jobwechsel. Die Bearbeitung von Skripten kann die normale Kommunikation mit SPSen und Peripheriegeräten unterbrechen. Speichern Sie Ihren Job und laden Sie sie dann erneut, wenn Probleme auftreten. Das Laden eines Jobs setzt die Betriebsart zurück, außer Sie haben die Option "Für Editieren laden / Switching deaktivieren (Load for Edit / Disable Switching)" (5) gewählt.

# <span id="page-59-0"></span>**7.2 Sensoreinstellung**

Wenn Sie den Sensor angeschlossen haben, können Sie mi Hilfe des Vision Configuration Tools über einen PC und einer Netzwerkverbindung auf den Sensor zugreifen, ihn programmieren und steuern.

# **Übersicht Sensoreinstellung**

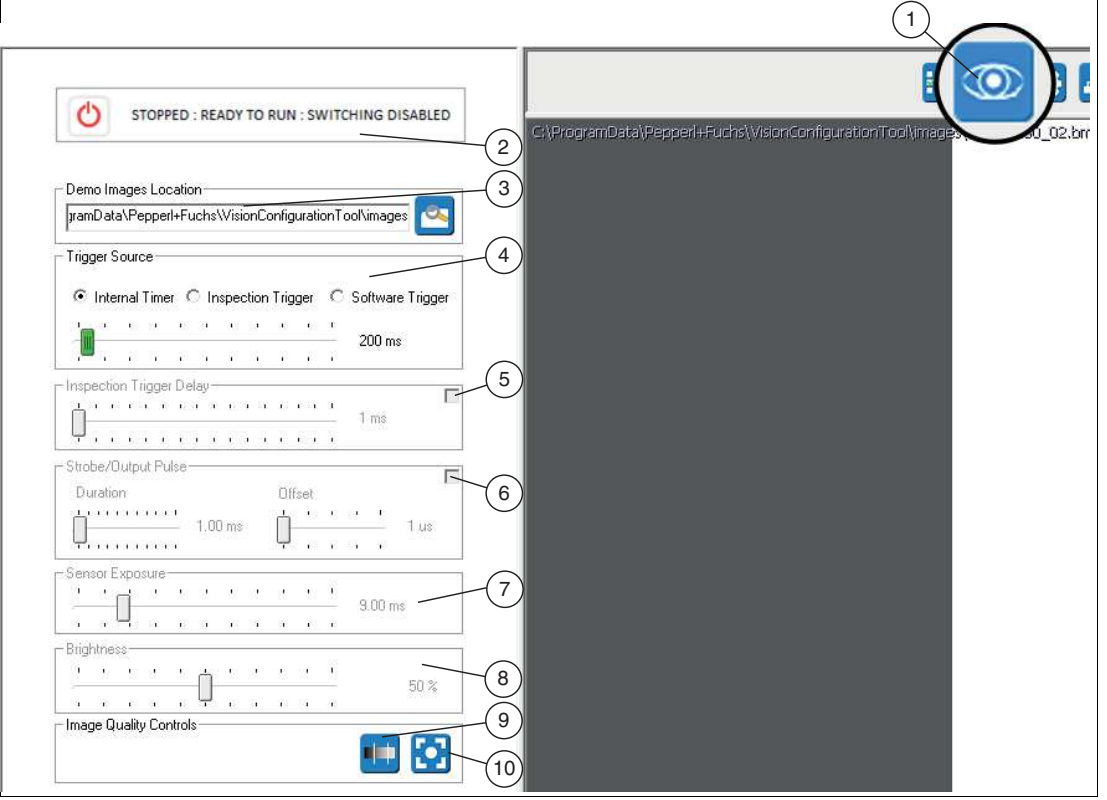

Abbildung 7.3 Sensoreinstellungen

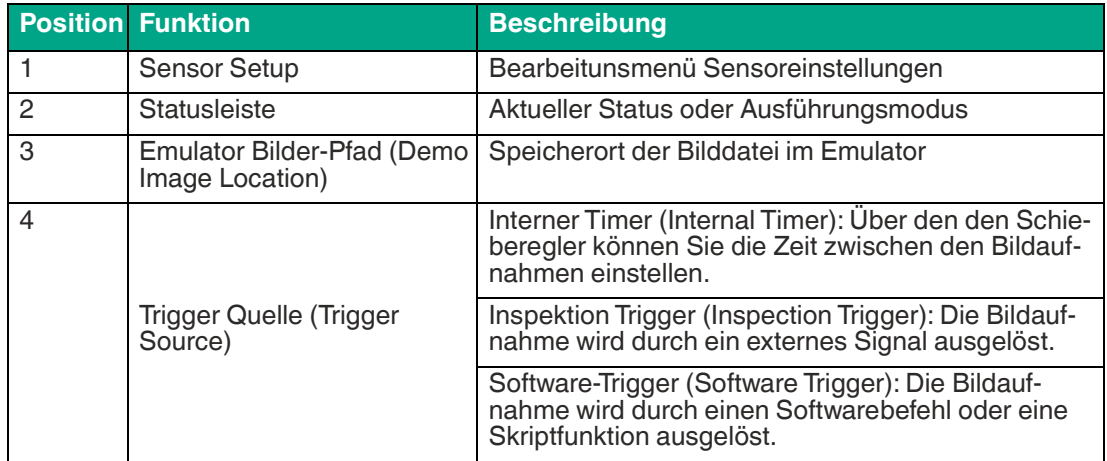

2021-06

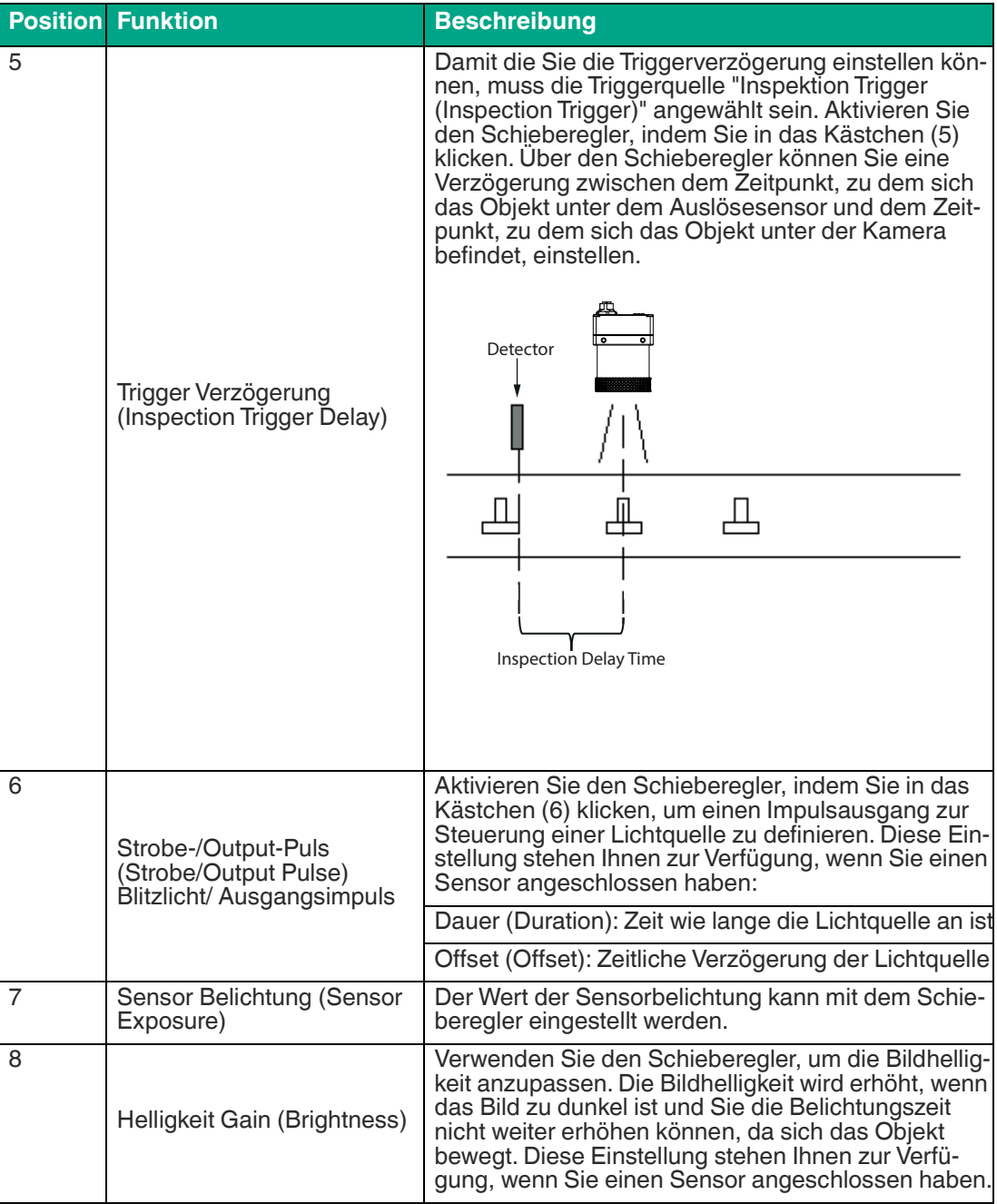

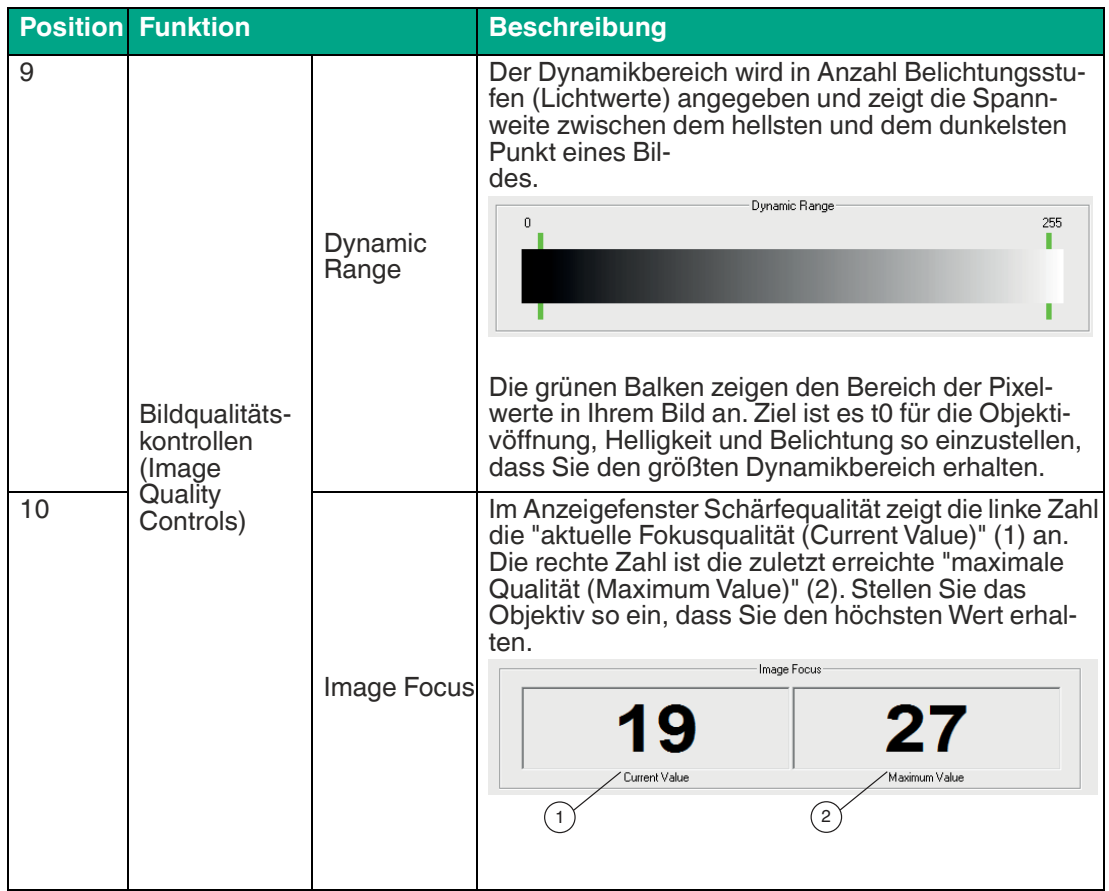

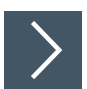

# **Sensor einrichten**

Klicken Sie auf die Schaltfläche "Sensoreinrichtung (Sensor Setup)" (1) in der Navigationsleiste, um auf das Fenster "Sensor einrichten" zu gelangen.

 Das Anweisungs- und Einrichtungsfenster ändert sich und zeigt das Sensormenü an. Hier können Sie den Auslöser und die Sensorbildeinstellungen einrichten. Wenn Sie ein Förderband oder andere bewegliche Teile verwenden, stellen Sie die Auslöseverzögerung, Belichtung und Helligkeit mit beweglichen Teilen ein.

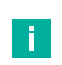

#### **Hinweis!**

Bilder, die für das menschliche Auge dunkel erscheinen, können immer noch alle benötigten Bildinformationen enthalten.

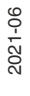

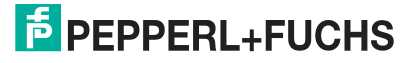

# **7.3 Vision-Tools**

In diesem Kapitel wird beschrieben, wie Vision-Tools zur Lösung von Prüfaufgaben eingesetzt werden. Um Ihnen eine Grundlage für den Einstieg zu bieten, werden in den folgenden Kapitel Anwendungsbeispiele beschrieben.

### **Hinweis!**

Damit Sie die Vision-Tools nutzen können, müssen Sie vorher einen neuen Job angelgt haben. Beachten Sie hierzu die Beschreibung: siehe Kapitel [7.1.](#page-55-0)

In der folgenden Tabelle ist eine Übersicht über die Vision-Tools dargestellt.

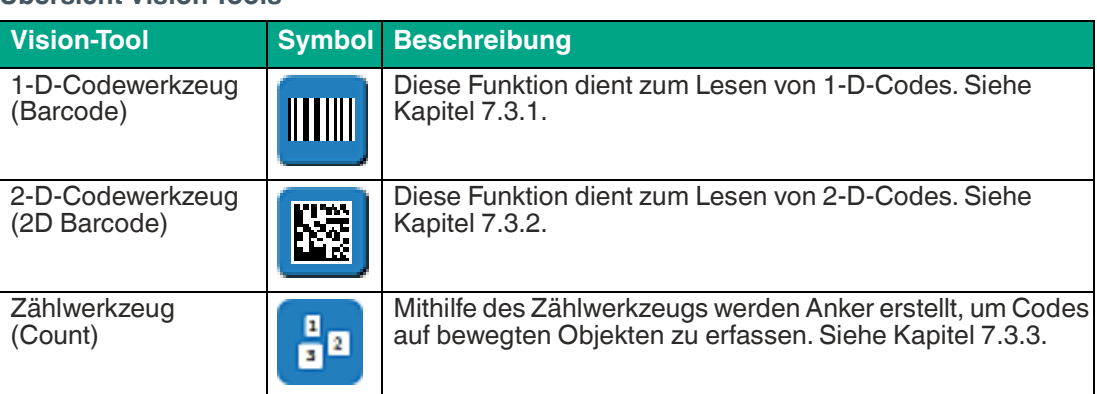

#### **Übersicht Vision-Tools**

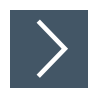

# **Vision-Tools anwenden**

Nachdem Sie einen Job angelegt und die Sensoreinstellungen durchgeführt haben (siehe Kapitel [7.2](#page-59-0)), könne Sie die Vision-Tools anwenden. Beachten Sie dazu die folgende Beschreibung:

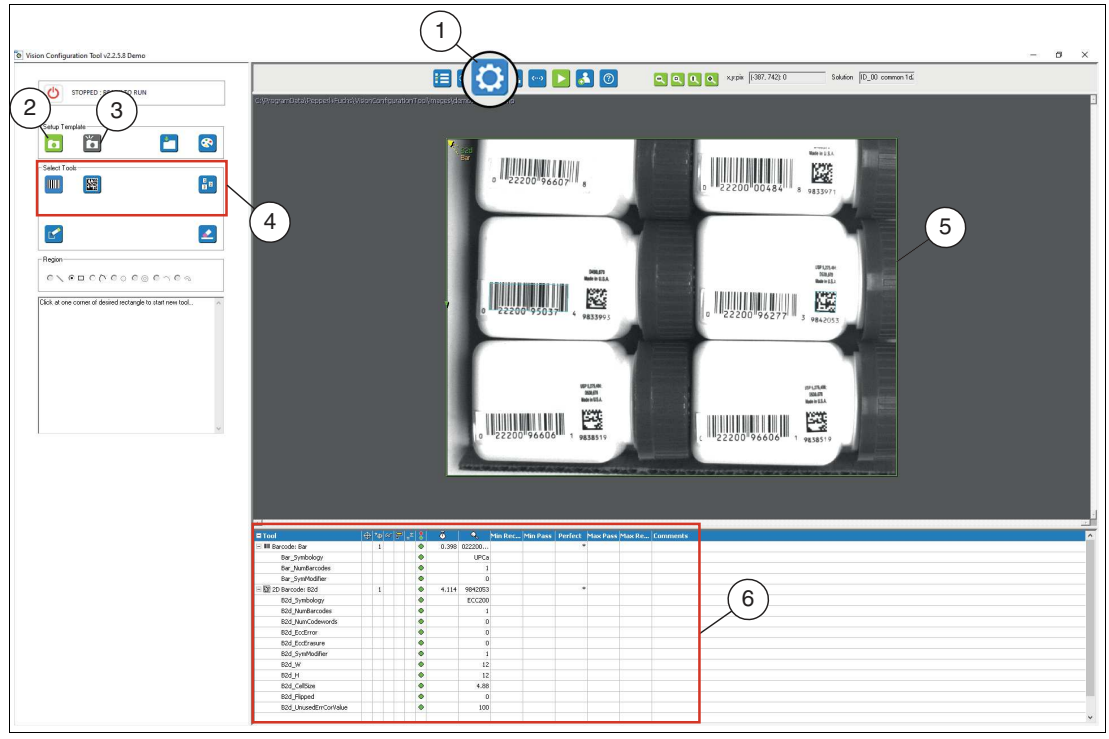

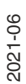

Abbildung 7.4 Hauptmenü

- **1.** Öffnen Sie in der Funktionsleiste das Menü "Vision-Tools" (1)
- **2.** Machen Sie ein Bild von dem Objekt (2) bzw. (3). Dieses wird Ihr Referenzbild des zu prüfenden Objekts.

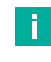

### **Hinweis!**

"Fotografieren" (2) nimmt sofort ein Bild auf. Verwenden Sie diese Funktion, wenn Sie mit stationären Objekten arbeiten.

"Schnappschuss auslösen" (3) wartet auf ein Auslösesignal oder einen Softwaretrigger. Verwenden Sie diese Funktion, wenn Sie mit beweglichen Objekten arbeiten.

- **3.** Wählen Sie die für Ihre Prüfung erforderlichen Vision-Tools in der Werkzeugauswahl (4).
- **4.** Zeichnen Sie das Suchfeld im Bildbereich (5).

**Hinweis!**

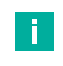

### **Bewegliche Objekte**

Wenn sich Ihr Prüfobjekt bewegt, müssen Sie zuerst einen Anker erstellen. Nutzen Sie dafür das Zählwerkzeug (siehe Kapitel [7.3.3](#page-88-0)). Beachten Sie hierzu zusätzlich die Beschreibung in der Onlinehilfe des Vision Configuration Tools.

- Das ausgewählte Feld wird beschriftet (B2d bzw. Bar). Das innere Rechteck ist der Objektbereich. Das äußere Rechteck ist der Suchbereich. Im unteren Fensterbereich werden die Werkzeuge in der Werkzeugstatustabelle (6) angezeigt.
- **5.** Öffnen Sie das Menü Eigenschaften des Werkzeugs, indem Sie mit der rechten Maustaste auf den Suchbereichumriss (7) im Bildbereich klicken. Sie können auch in der Werkzeugstatustabelle auf das entsprechende Werkzeug mit der rechen Maustaste klicken.

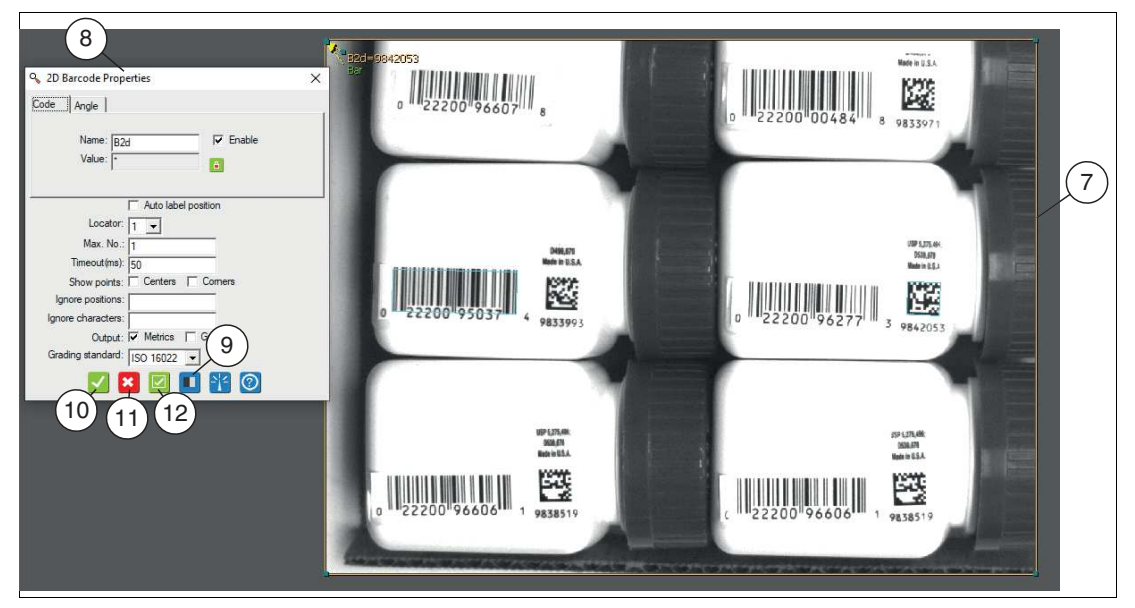

Abbildung 7.5 Eigenschaften

 Im Menü Eigenschaften (8) können Sie die Ausgabevariable einstellen. Das Menü Eigenschaften zeigt auch Parameter zur Verfeinerung der Werkzeugoperation oder zur Aktivierung zusätzlicher Messungen an.

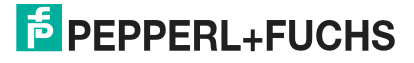

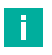

### **Hinweis!**

#### **Vorverarbeitungsfilter**

Zur Verbesserung bestimmter Eigenschaften eines Bildes können Vorverarbeitungsfilter (9) verwendet werden, bevor ein Werkzeug angewendet wird. Durch die Anwendung eines oder mehrerer Vorverarbeitungsschritte können Merkmale, die schwierig oder unmöglich zu messen sind, vereinfacht werden. Siehe Kapitel [7.3.4.](#page-92-0)

**6.** Klicken Sie auf die Schaltfläche "Akzeptieren" (10).

Die Änderungen werden übernommen und das Bearbeitungsfeld wird geschlossen

**7.** Klicken Sie auf die Schaltfläche "Abbrechen" (11).

 $\rightarrow$  Das Bearbeitungsfeld wird ohne Änderungen geschlossen.

**8.** Klicken Sie auf die Schaltfläche "Übernehmen" (12).

Die Änderungen werden übernommen, ohne das Bearbeitungsfeld zu schließen.

**9.** Klicken Sie auf "Ausführen" in der Navigationsleiste, wenn Sie mit den Werkzeugeinstellung fertig sind.

 Sie können prüfen, wie gut Ihre Werkzeuge funktionieren und die erforderliche Prüfzeiten anzeigen.

- **10.** Klicken Sie in der Navigationsleiste auf "Verbindungen", um die Kommunikation oder Ein- und Ausgänge einzurichten.
- **11.** Klicken Sie in der Navigationsleiste auf "Skripte", um weitere Anweisungen oder Funktionen zu Ihrer Anwendung hinzuzufügen ().

### **Hinweis!**

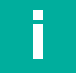

### **Edge Threshold**

Sobald Sie mit der rechten Maustaste im Bildbreich klicken, öffnet sich die Funktion "Global Settings". Mithilfe des Schiebereglers "Edge Threshold" stellen Sie den Wert ein, ab dem die Kanten (Schwarz-Weiß-Übergang) hervorgehoben werden. Diese Funktion wird für die Codelesung nicht benötigt. Sollte Sie diese Funktion aus Versehen öffnen, dann können Sie die Funktion durch Klicken auf das "X"-Symbol wieder schließen.

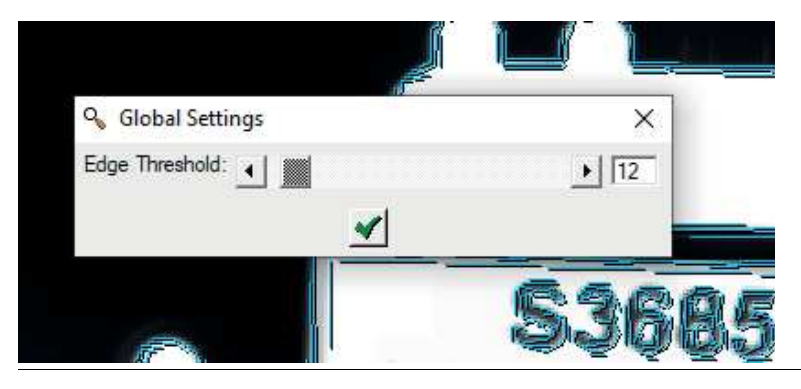

2021-06

## **Werkzeugstatustabelle**

Wenn Sie Werkzeuge im Bildbereich anwenden, werden diese Werkzeuge in der Werkzeugliste im Konfigurations- und Statusbereich angezeigt. Sie können mit der rechten Maustaste auf den Namen eines Werkzeugs klicken, um das Bearbeitungsmenü "Eigenschaften" für dieses Werkzeug zu öffnen. Die Spalten und Überschriften werden in der Online-Hilfe erklärt. Sie können die Breite der Spalten ändern, indem Sie die Trennlinien im Tabellenkopf ziehen. Das Kommentarfeld erscheint nicht in anderen Bedienfenstern.

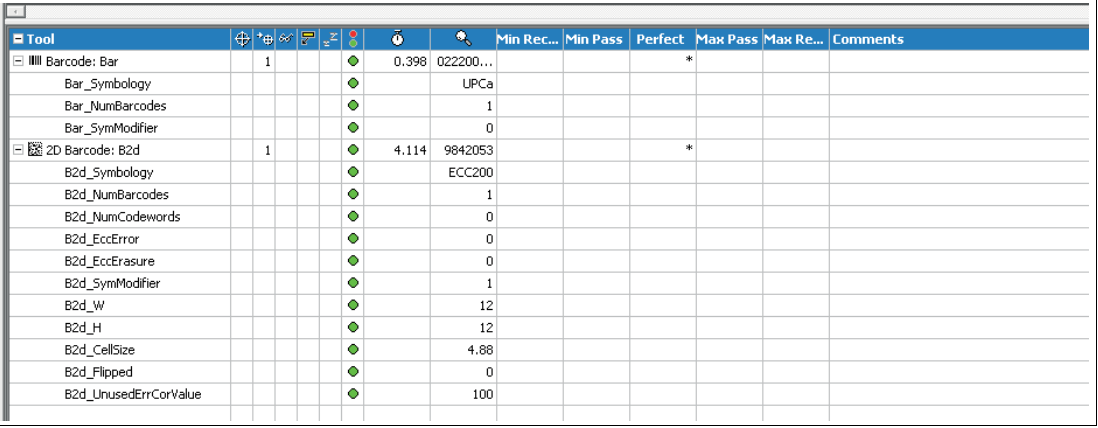

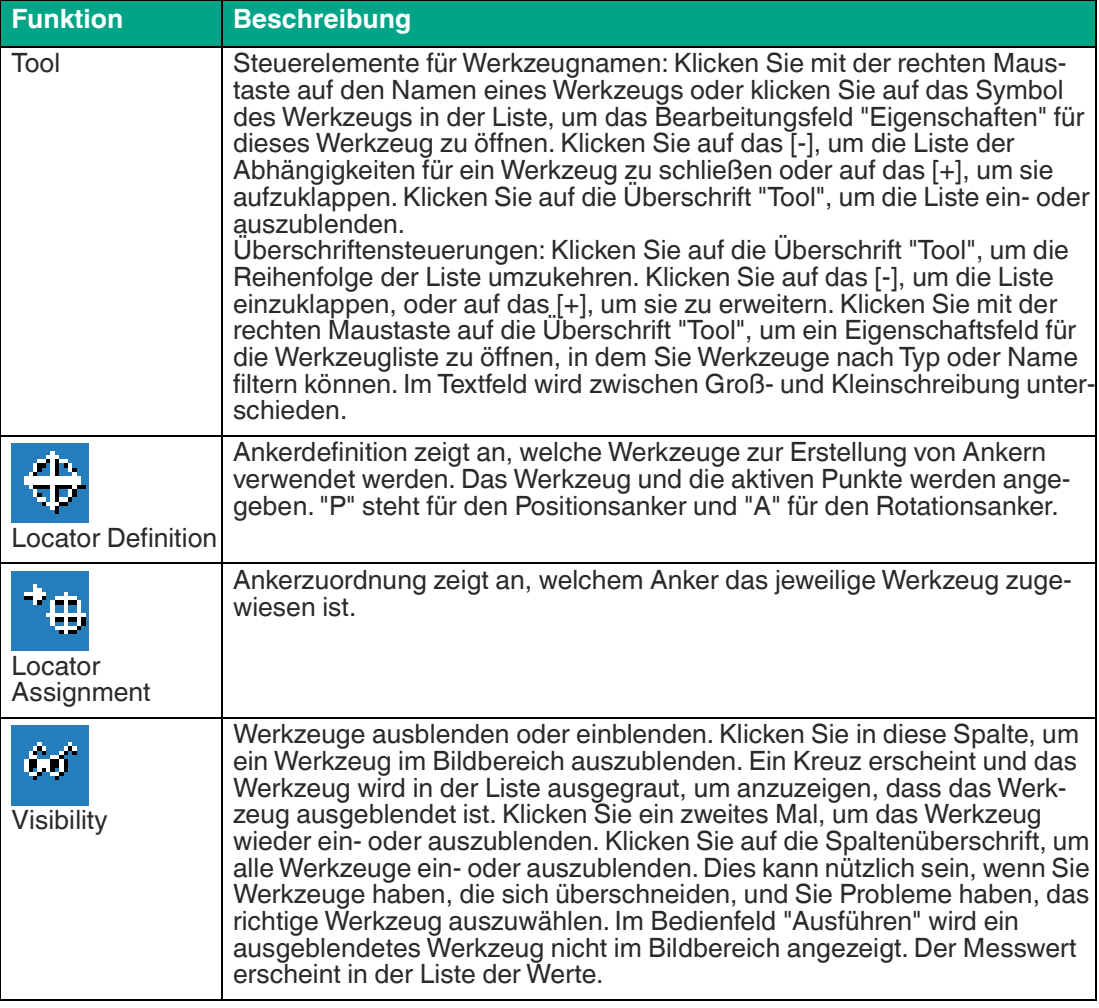

2021-06

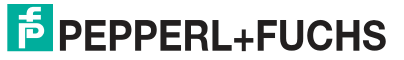

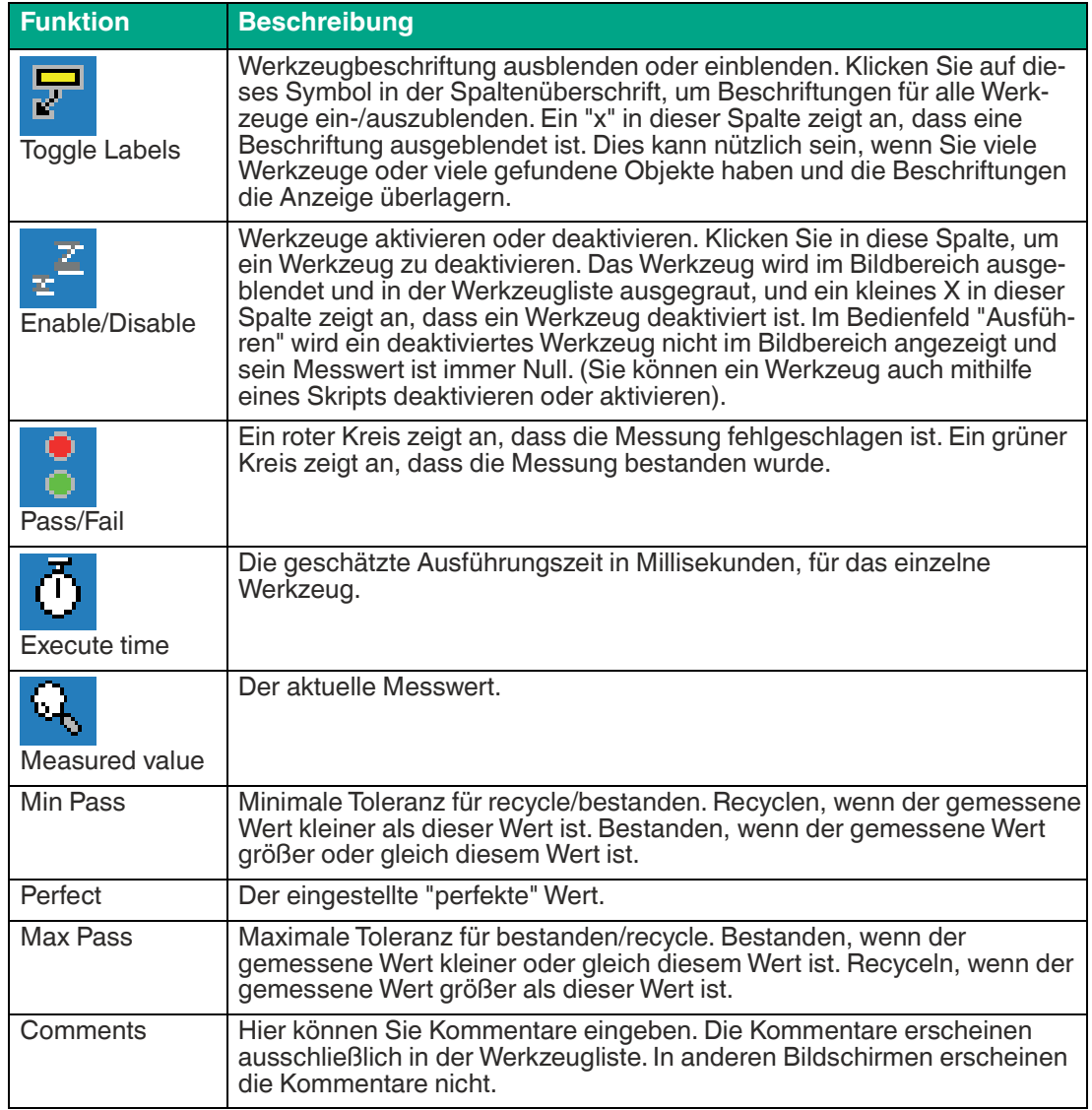

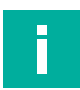

## **Hinweis!**

#### **Allgemeine Angaben zu Werkzeugen (Vision-Tools)**

- Die Vergrößerung des Suchfelds erhöht die Prüfzeit.
- Während Sie ein Werkzeug zeichnen, können Sie mit der rechten Maustaste abbrechen. Dies ist nützlich, wenn Sie das falsche Werkzeug ausgewählt haben.
- Das Hinzufügen eines Vorverarbeitungsfilters kann die Prüfzeit verlängern. Siehe Kapitel [7.3.4](#page-92-0).

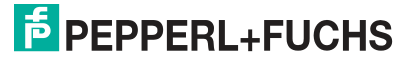

# <span id="page-67-0"></span>**7.3.1 1-D-Code (Barcode Tool)**

Das 1-D-Codewerkzeug dient zum Lesen gängigsten Strichcodes. Codes, die erkannt werden, entnehmen Sie den untenstehenden Tabellen in diesem Kapitel.

In einem Suchfeld können mehrere Codes erkannt werden (Mehrfachcodelesung) mit optionaler Ausgabe der Codeposition im Bild. Alternativ können Sie mehrere Suchfelder im Bild aufspannen, um Codes an vordefinierten Positionen auszulesen. Aktivieren Sie die Grading-Ausgabe zur Überwachung der Druckqualität des Codes.

# **Lesen von Codes**

Um Ihre die Anwendung sicher zu realisieren, ist für das Lesen von Codes eine gute Bildqualität, Kontrastierung und die richtige Auflösung notwendig.

Beachten Sie die folgenden Hinweise für das Lesen von Codes mit dem Sensor.

- Wählen Sie den Arbeitsabstand zwischen Sensor und Code anhand der oben angegebenen Lesefelddiagrammen. Dazu muss die **"Modulgröße"** d.h. die Breite des schmalsten Strichs (bei 1-D-Codes) oder die Seitenlänge des Quadrats bei DataMatrix-Codes (2-D-Codes) bekannt sein. Wird der Arbeitsabstand zu groß gewählt, dann ist eine Lesung nicht oder nur unsicher möglich.
- Die in den Lesefelddiagrammen angegebenen Werte sind Maximalwerte für eine bestimmte Modulgröße. Für eine bestimme Modulgröße muss der Arbeitsabstand kleiner gleich dem angegebenen Abstand sein.
- Stellen Sie den Arbeitsabstand und Fokussierung so ein, dass die Striche bzw. Quadrate im Bild gut voneinander unterscheidbar sind. Verschwimmen die Striche bzw. Quadrate ineinander, dann ist keine korrekte Lesung nicht sichergestellt.
- Stellen Sie sicher, dass der zu lesende Code vollständig im Sichtfeld liegt
- Sorgen Sie für gleichmäßige Beleuchtung des zu lesenden Codes. Eine inhomogene Codebeleuchtung kann zu Fehllesungen führen.
- Beachten Sie bei der Parametrierung die nachfolgende Beschreibung zum 1-D-Codewerkzeug.
- Testen Sie die Einstellungen und achten Sie darauf ob Ihre Einstellungen ein prozesssicheres Lesen ermöglichen. Wir empfehlen, beim Testen Ihrer Anwendung mehrere Codes auszuprobieren. Berücksichtigen Sie auch mögliche Veränderungen der Beleuchtungsverhältnisse sowie der Lage im Test.

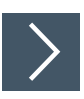

# **1-D-Codewerkzeug anwenden**

**1.** Klicken Sie auf die Schaltfläche "1-D-Codewerkzeug" in der Werkzeugauswahl.

Bewegen Sie die Maus über das Bild im Arbeitsbereich.

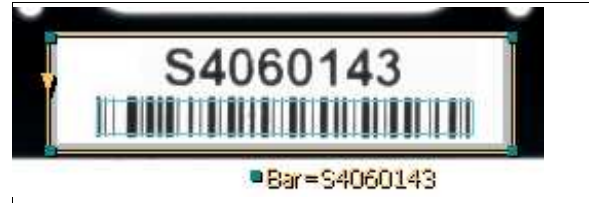

Abbildung 7.6 1-D-Codewerkzeug

**2.** Klicken Sie einmal mit der linken Maustaste auf Ihren Startpunkt. Lassen Sie die linke Maustaste los und bewegen Sie die Maus an die Stelle, die Ihren Suchbereich darstellt. Klicken Sie erneut mit der linken Maustaste, um einen rechteckigen Suchbereich auf dem Bild zu zeichnen.

Das ausgewählte Feld wird beschriftet (Bar=S4060143).

- **3.** Ändern Sie die Größe des Suchbereichs, indem Sie auf einen Eckpunkt des Suchbereichs klicken und diesen ziehen. Die maximale Größe des Suchbereichs für 1-D-Codes beträgt 2048 x 2048 Pixel
- **4.** Klicken Sie mit der rechten Maustaste auf eine Kante am Rechteck des Suchbereichs.

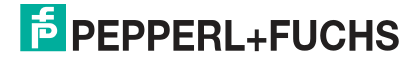

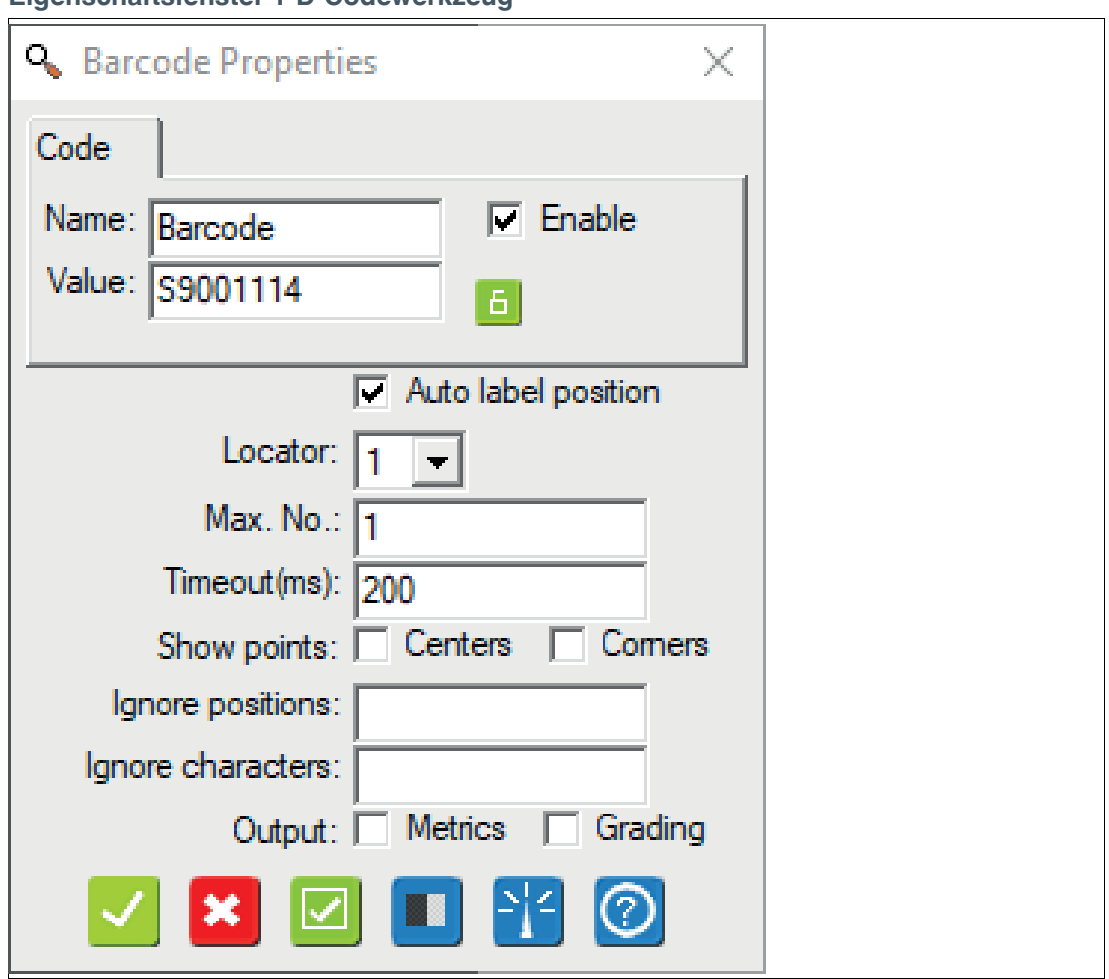

 Das Eigenschaftsfenster des 1-D-Codewerkzeugs öffnet sich. **Eigenschaftsfenster 1-D-Codewerkzeug**

Abbildung 7.7 Eigenschaftsfenster

#### **Ausgabevariable**

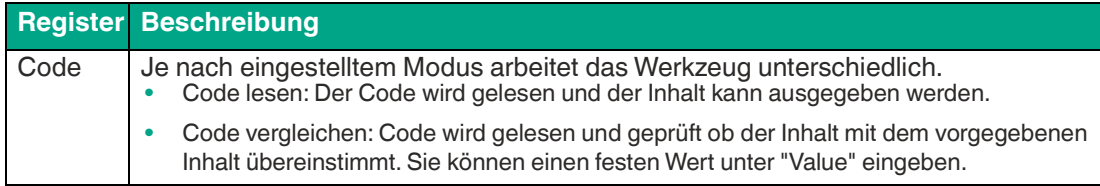

# **Einstellungen der Ausgabevariablen**

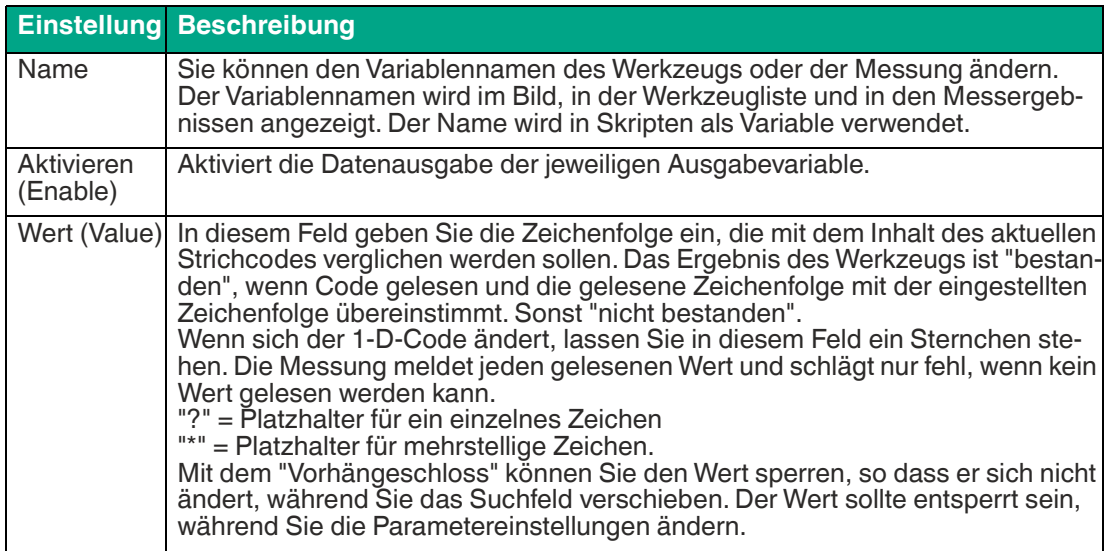

# **Codeeigenschaften**

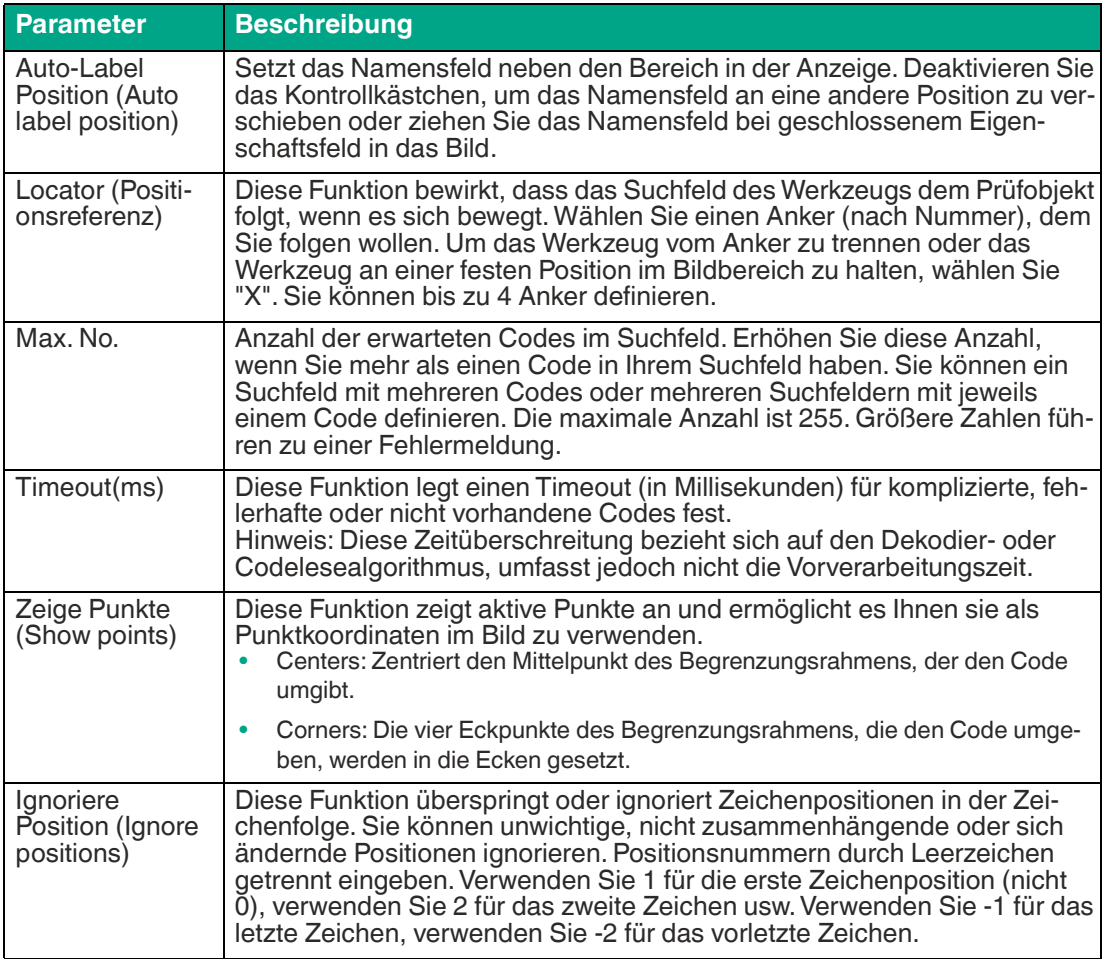

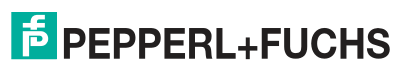

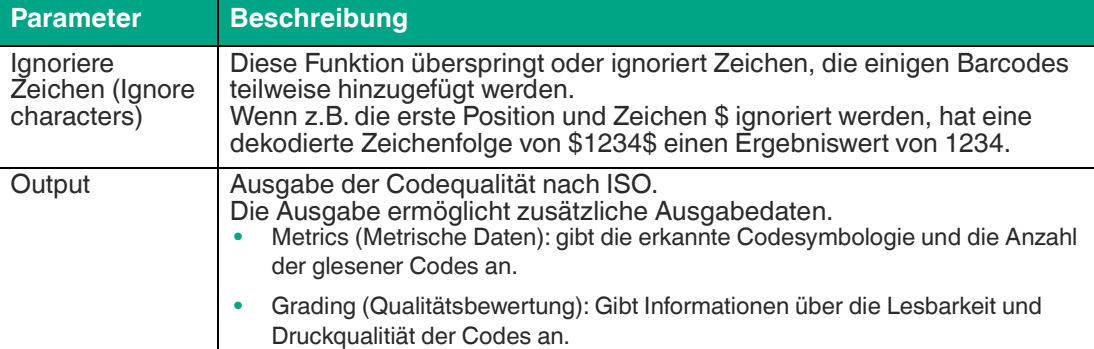

# **Schaltflächen**

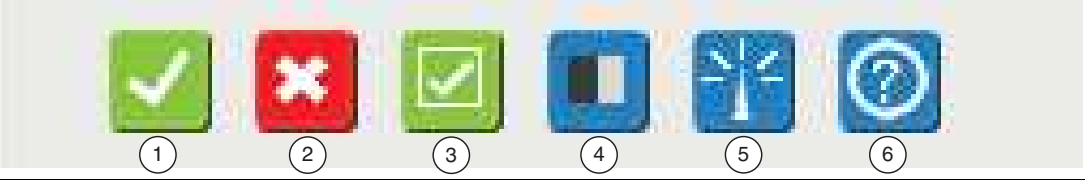

Abbildung 7.8 Schaltflächen Eigenschaftsfenster

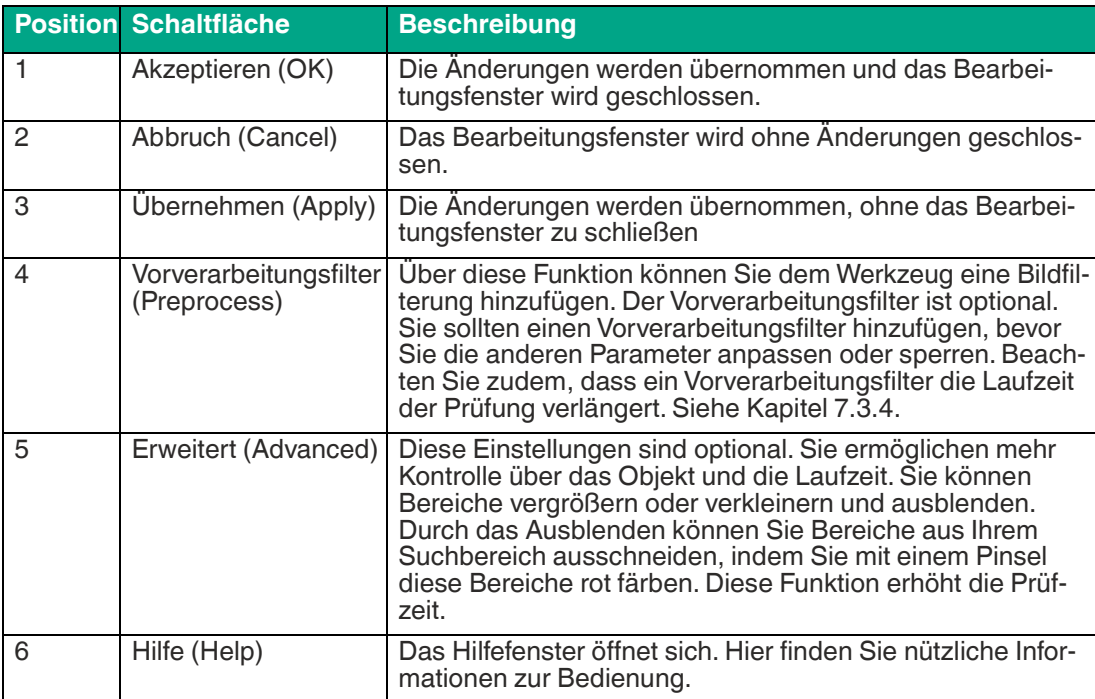

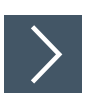

# **1-D-Codewerkzeug bearbeiten**

**1.** Klicken Sie mit der rechten Maustaste auf eine Kante am Rechteck des Suchbereichs.

Das Bearbeitungsfeld für das 1-D-Codewerkzeug öffnet sich.

**2.** Klicken Sie auf die Schaltfläche "Vorverarbeitungsfilter (Preprocess)" (siehe Kapitel [7.3.4\)](#page-92-0), um dem Werkzeug eine Bildfilterung hinzuzufügen.

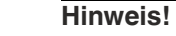

l til

Der Vorverarbeitungsfilter ist optional. Sie sollten einen Vorverarbeitungsfilter hinzufügen, bevor Sie die anderen Parameter anpassen oder sperren. Beachten Sie zudem, dass ein Vorverarbeitungsfilter die Laufzeit der Prüfung verlängert.

- **3.** Klicken Sie auf die Schaltfläche mit dem Vorhängeschloss-Symbol neben dem Wert (Value), um einen festen Wert (Value) zu hinterlegen.
- **4.** Klicken Sie auf die Schaltfläche "Akzeptieren (OK)".

Die Änderungen werden übernommen und das Bearbeitungsfeld wird geschlossen

**5.** Klicken Sie auf die Schaltfläche "Abbruch (Cancel)".

Das Bearbeitungsfeld wird ohne Änderungen geschlossen.

**6.** Klicken Sie auf die Schaltfläche "Übernehmen (Apply)".

Die Änderungen werden übernommen, ohne das Bearbeitungsfeld zu schließen.

**7.** Klicken Sie auf die Schaltfläche "Hilfe (Help)".

Das Hilfefenster öffnet sich. Hier finden Sie nützliche Informationen zur Bedienung.

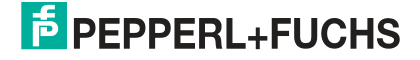
# **Erweiterte Einstellungen**

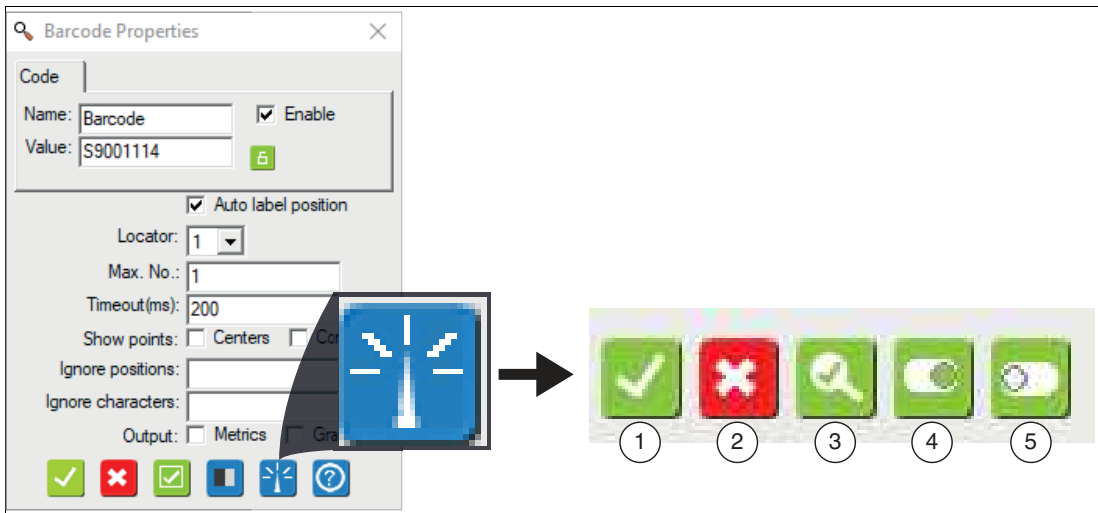

Abbildung 7.9 Menüleiste erweiterte Einstellungen Die Schaltflächen sind für alle Registerkarten gleich

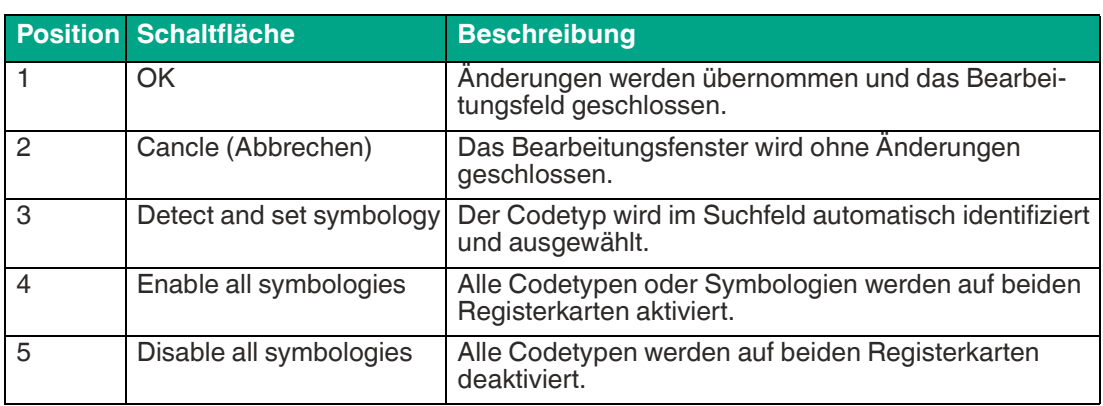

# **Beschreibung der Registerkarten**

# **Symbologies - Linear**

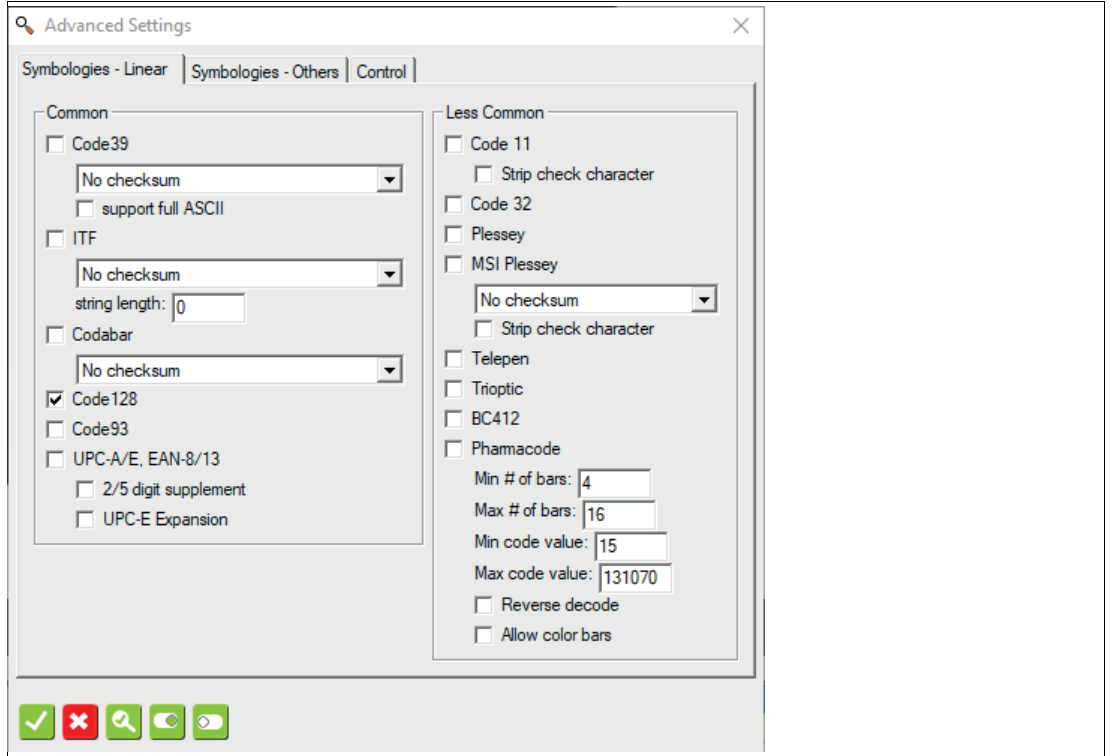

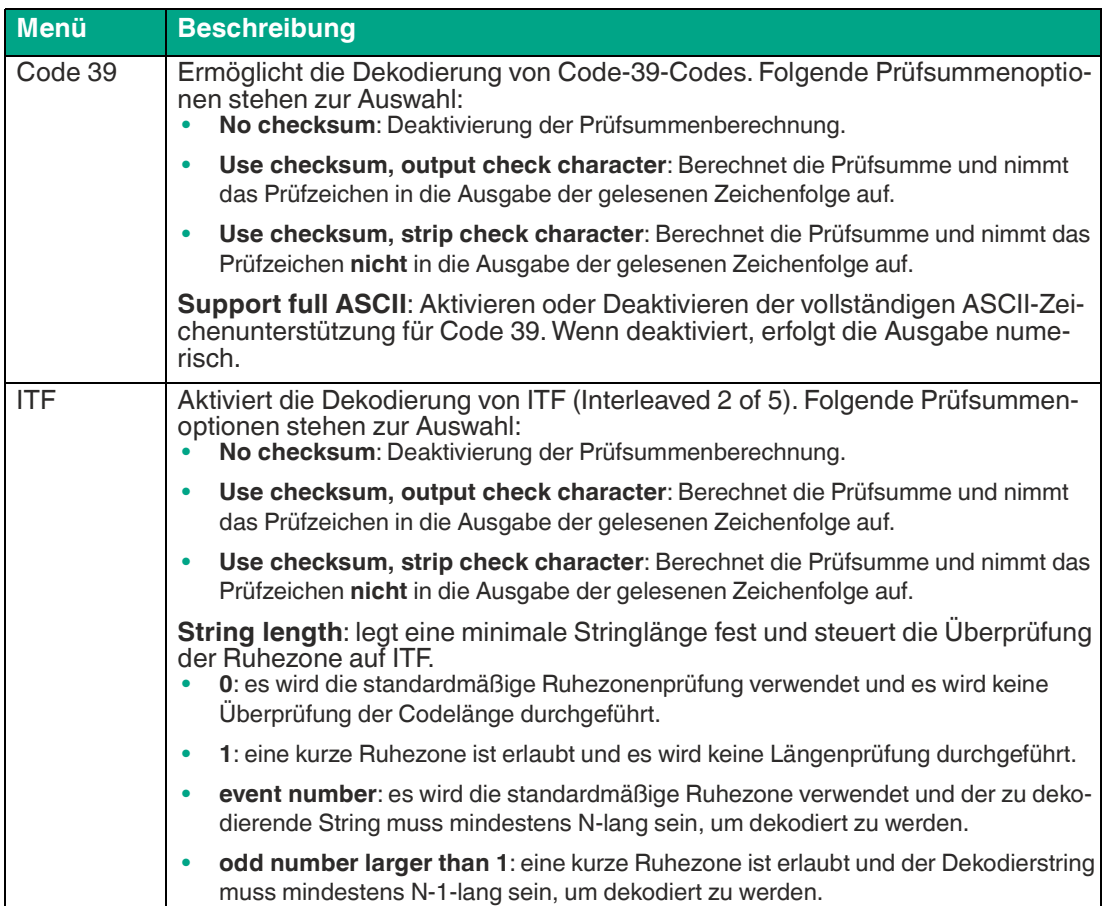

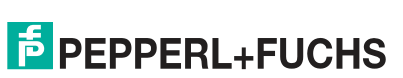

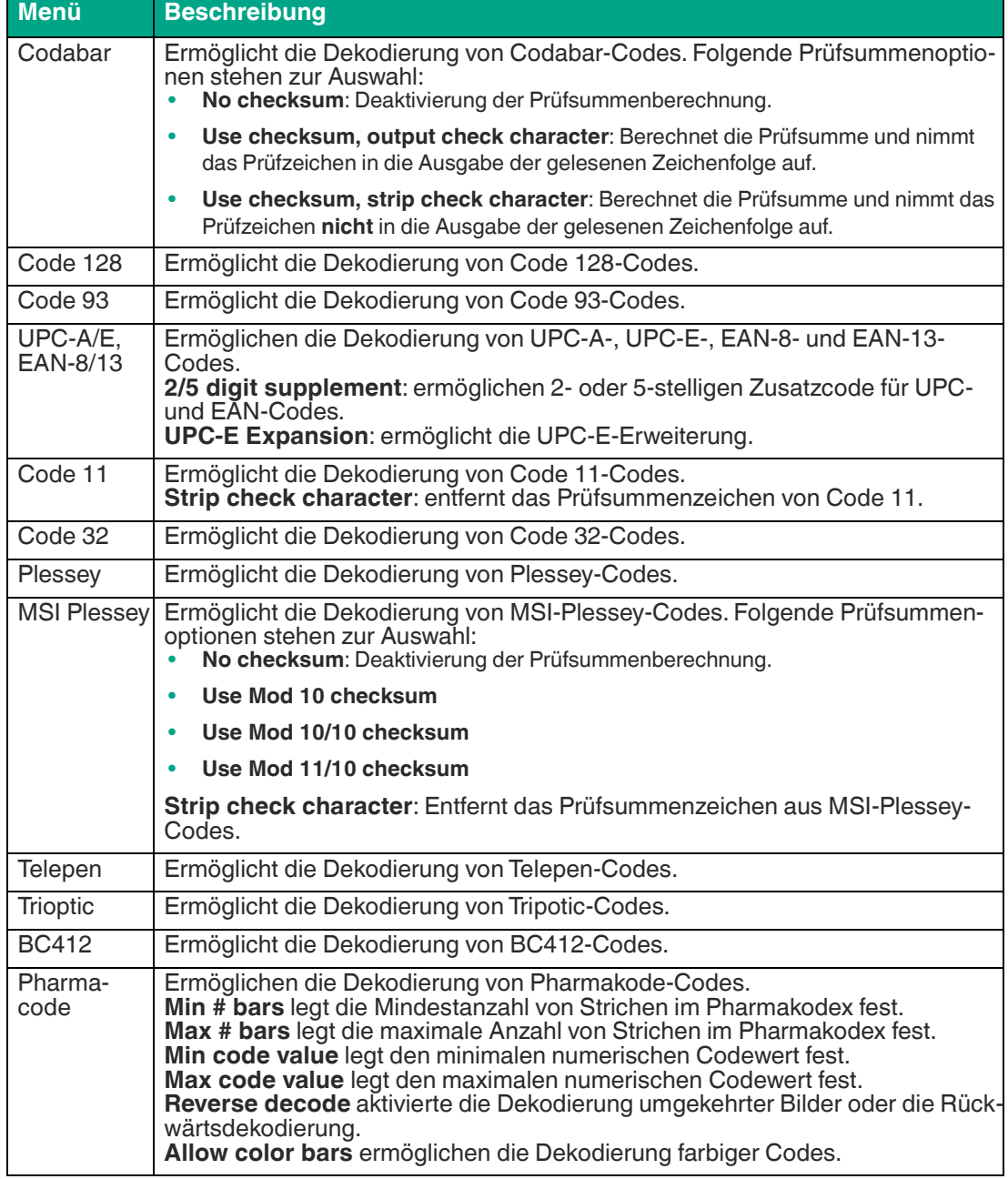

## **Symbologies - Others**

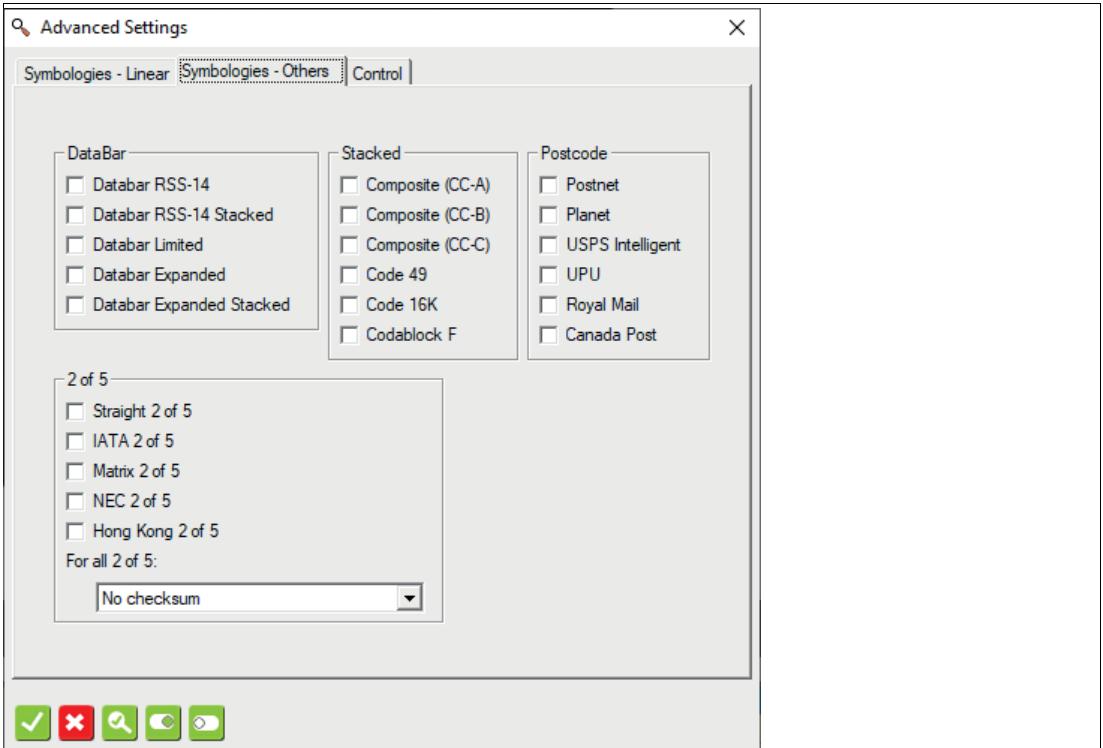

Wählen Sie aus, welche Arten von Codes Sie lesen oder dekodieren möchten. Sie können eine Mehrfachauswahl treffen, wenn sich Ihre Codetypen ändern. Beachten Sie, dass dies kann die Inspektionszeit verlängern.

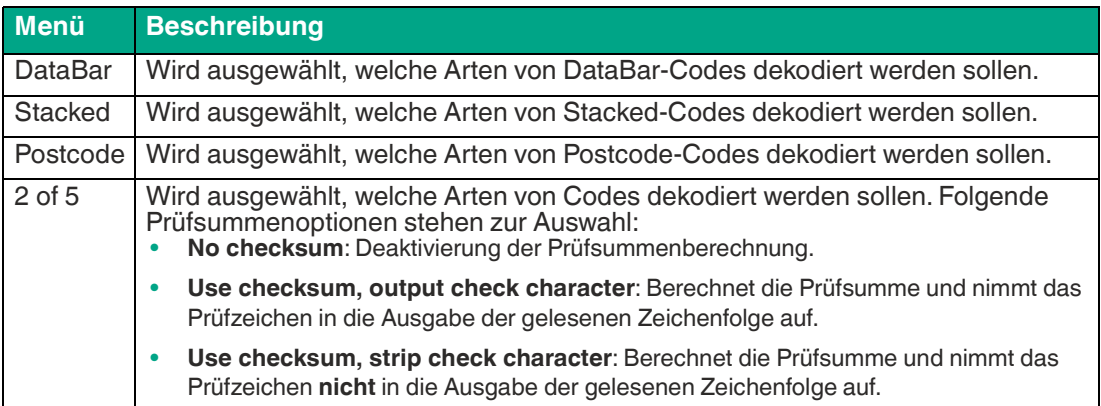

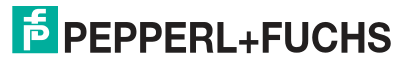

#### **Control**

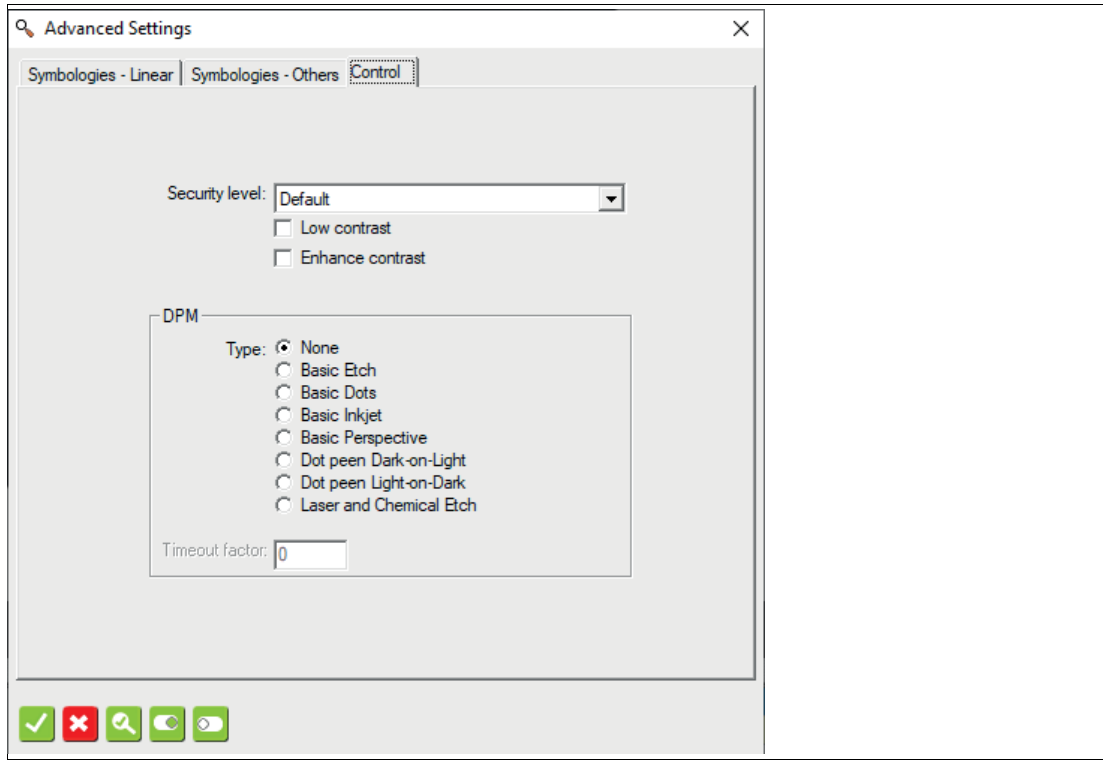

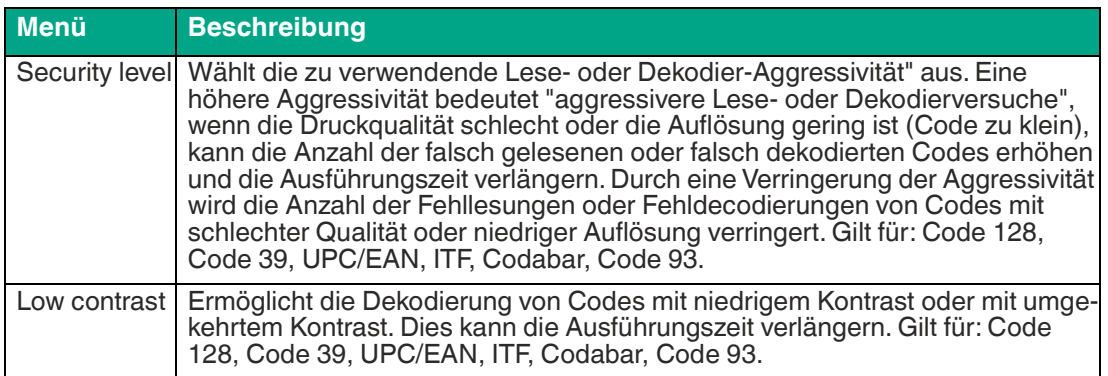

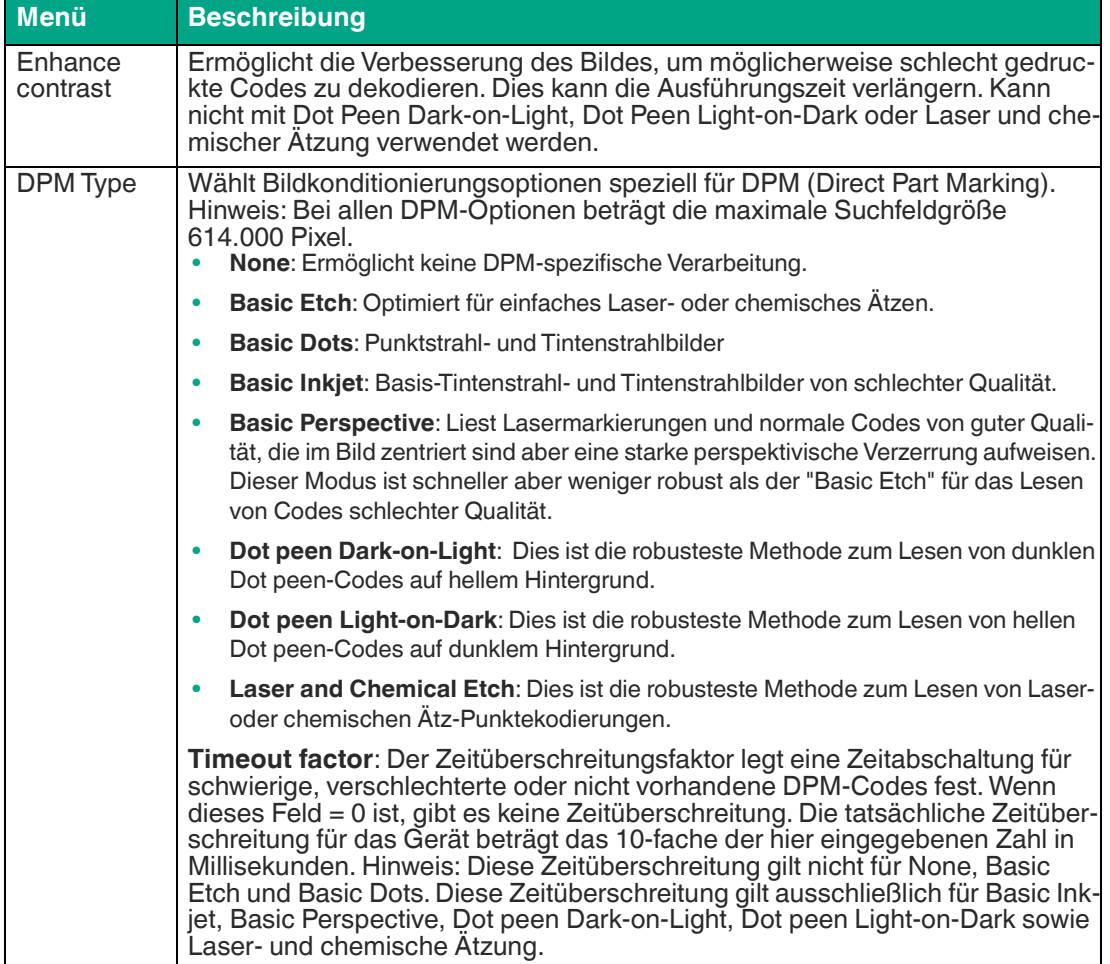

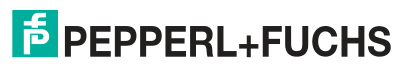

# **7.3.2 2-D-Code (2-D Code Tool)**

Dieses Werkzeug dient zum Lesen von 2-D-Codes.

In einem Suchfeld können mehrere Codes erkannt werden (Mehrfachcodelesung) mit optionaler Ausgabe der Codeposition im Bild. Alternativ können Sie mehrere Suchfelder im Bild aufspannen, um Codes an vordefinierten Positionen auszulesen. Aktivieren Sie die Grading-Ausgabe zur Überwachung der Druckqualität des Codes.

## **Lesen von Codes**

Um Ihre die Anwendung sicher zu realisieren , ist für das Lesen von Codes eine gute Bildqualität, Kontrastierung und die richtige Auflösung notwendig.

Beachten Sie die folgenden Hinweise für das Lesen von Codes mit dem Sensor.

- Wählen Sie den Arbeitsabstand zwischen Sensor und Code anhand der oben angegebenen Lesefelddiagrammen. Dazu muss die **"Modulgröße"** d.h. die Breite des schmalsten Strichs (bei 1-D-Codes) oder die Seitenlänge des Quadrats bei DataMatrix-Codes (2-D-Codes) bekannt sein. Wird der Arbeitsabstand zu groß gewählt, dann ist eine Lesung nicht oder nur unsicher möglich.
- Die in den Lesefelddiagrammen angegebenen Werte sind Maximalwerte für eine bestimmte Modulgröße. Für eine bestimme Modulgröße muss der Arbeitsabstand kleiner gleich dem angegebenen Abstand sein.
- Stellen Sie den Arbeitsabstand und Fokussierung so ein, dass die Striche bzw. Quadrate im Bild gut voneinander unterscheidbar sind. Verschwimmen die Striche bzw. Quadrate ineinander, dann ist keine korrekte Lesung nicht sichergestellt.
- Stellen Sie sicher, dass der zu lesende Code vollständig im Sichtfeld liegt
- Sorgen Sie für gleichmäßige Beleuchtung des zu lesenden Codes. Eine inhomogene Codebeleuchtung kann zu Fehllesungen führen.
- Beachten Sie bei der Parametrierung die nachfolgende Beschreibung zum 1-D-Codewerkzeug.
- Testen Sie die Einstellungen und achten Sie darauf ob Ihre Einstellungen ein prozesssicheres Lesen ermöglichen. Wir empfehlen, beim Testen Ihrer Anwendung mehrere Codes auszuprobieren. Berücksichtigen Sie auch mögliche Veränderungen der Beleuchtungsverhältnisse sowie der Lage im Test.

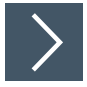

## **2-D-Codewerkzeug anwenden**

- **1.** Klicken Sie auf die Schaltfläche "2-D-Codewerkzeug" in der Werkzeugauswahl.
- **2.** Wählen Sie die Form der "Region" aus den Optionen, die unter dem Werkzeugauswahlfenster angezeigt werden.

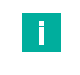

#### **Hinweis!**

- Verwenden Sie ein Rechteck für Codes, die nahe an 0°, 90°, 180° und 270° Drehungen in Ihrem Vorlagenbild liegen.
- Verwenden Sie ein Polygon, um ein Rechteck in einem beliebigen Winkel in das Vorlagenbild zu zeichnen.
- Verwenden Sie einen Bogenbereich (Bereich zwischen zwei Bögen oder Kurven), um einen Kreis gedruckten Code auszulesen.

Bewegen Sie die Maus über das Bild im Arbeitsbereich.

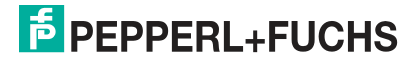

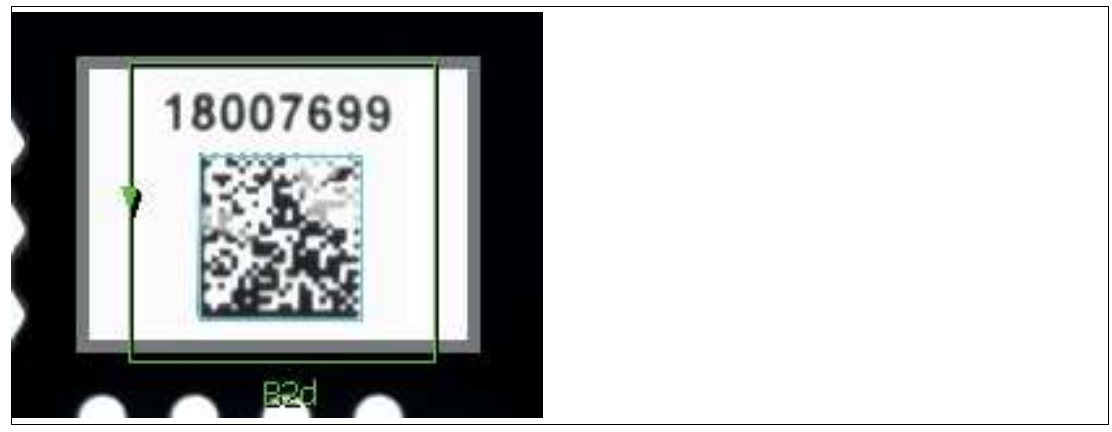

Abbildung 7.10 2-D-Codewerkzeug

**3.** Klicken Sie einmal mit der linken Maustaste auf Ihren Startpunkt. Lassen Sie die linke Maustaste los und bewegen Sie die Maus an die Stelle, die Ihren Suchbereich darstellt. Klicken Sie erneut mit der linken Maustaste, um einen Suchbereich auf dem Bild zu zeichnen.

 $\mapsto$  Das ausgewählte Feld wird beschriftet (B2d).

- **4.** Ändern Sie die Größe des Suchbereichs, indem Sie auf einen Eckpunkt des Suchbereichs klicken und diesen ziehen.
- **5.** Klicken Sie mit der rechten Maustaste auf eine Kante am Rechteck des Suchbereichs.

 Das Eigenschaftsfenster des 2-D-Codewerkzeugs öffnet sich. **Eigenschaftsfenster 2-D-Codewerkzeug**

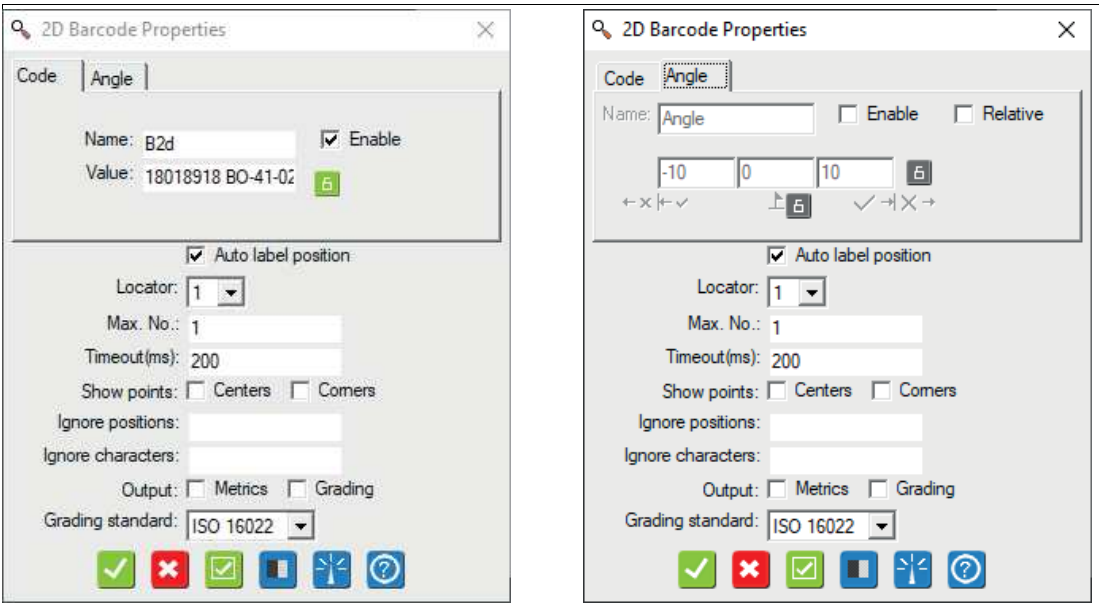

Abbildung 7.11 Eigenschaftsfenster - "Code" und "Angle"

#### **Ausgabevariablen**

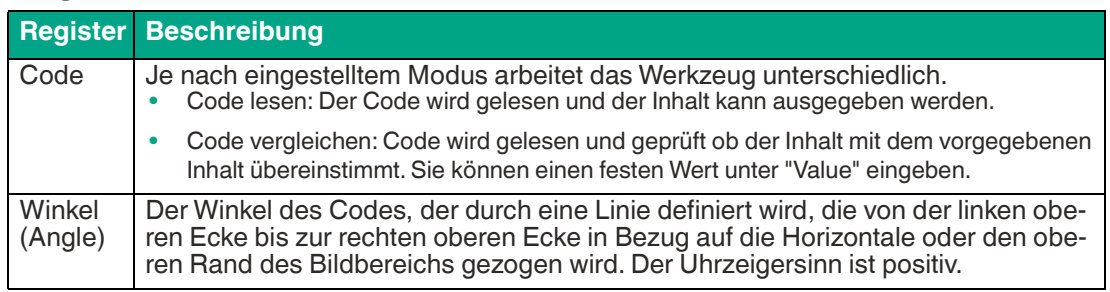

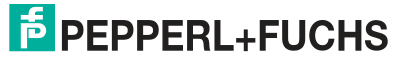

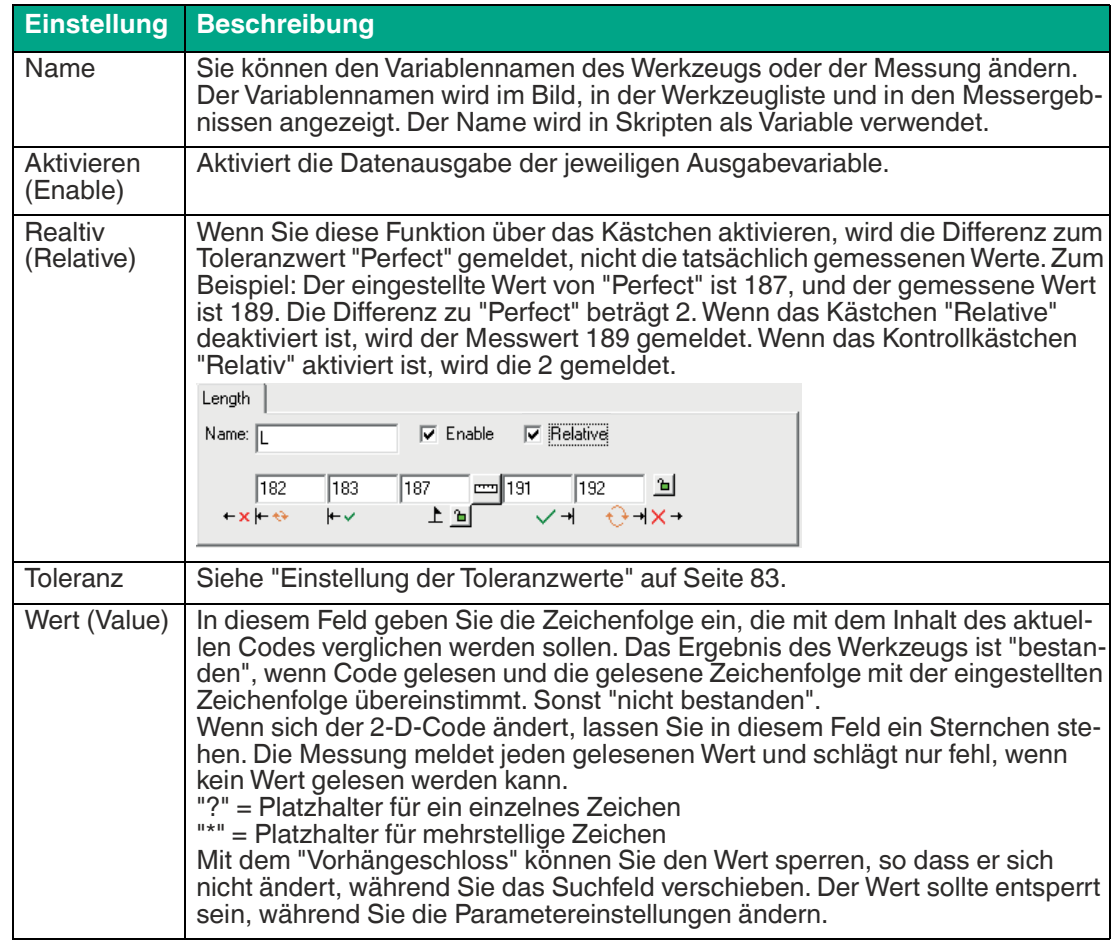

## **Einstellungen der Ausgabevariablen**

## **Codeeigenschaften**

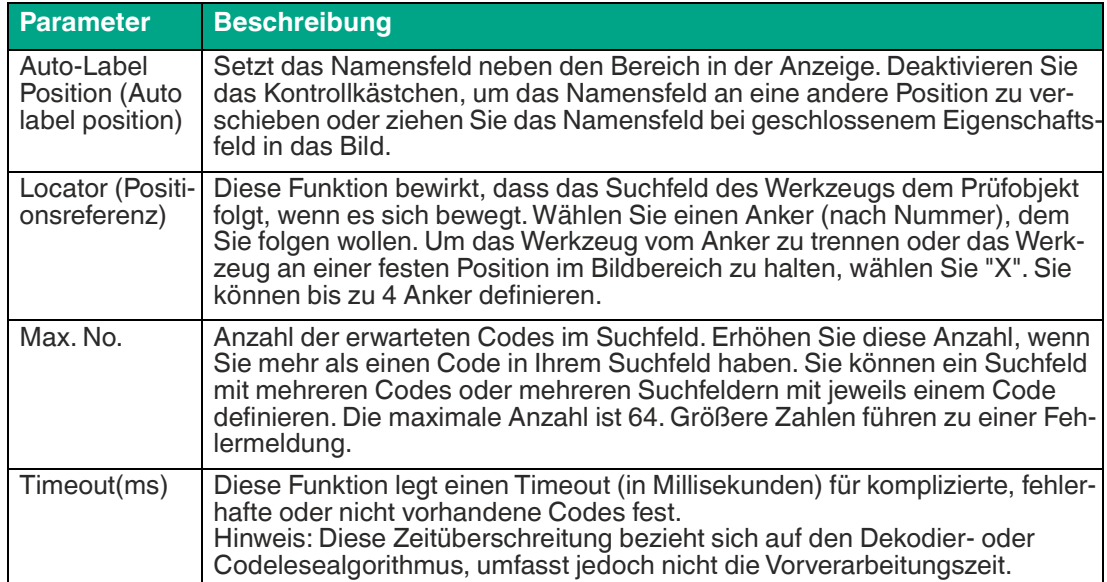

**F** PEPPERL+FUCHS

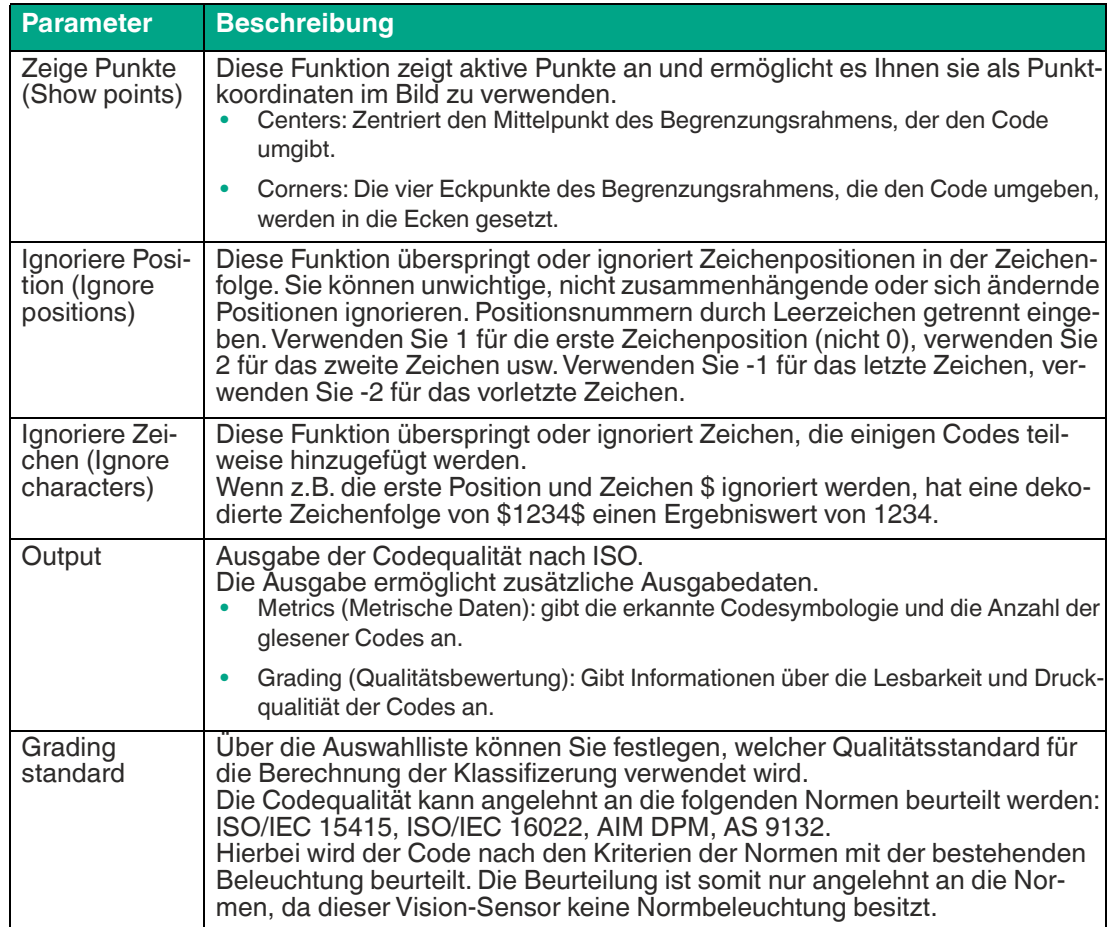

# **Schaltflächen**

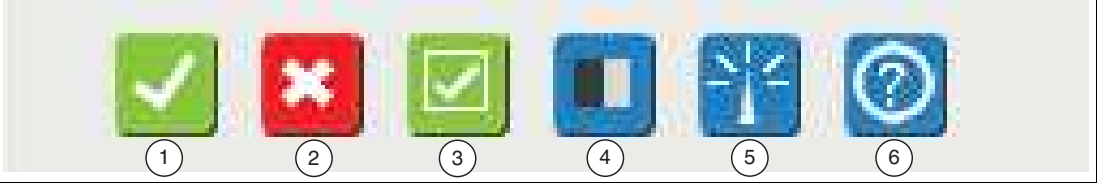

## Abbildung 7.12 Schaltflächen Eigenschaftsfenster

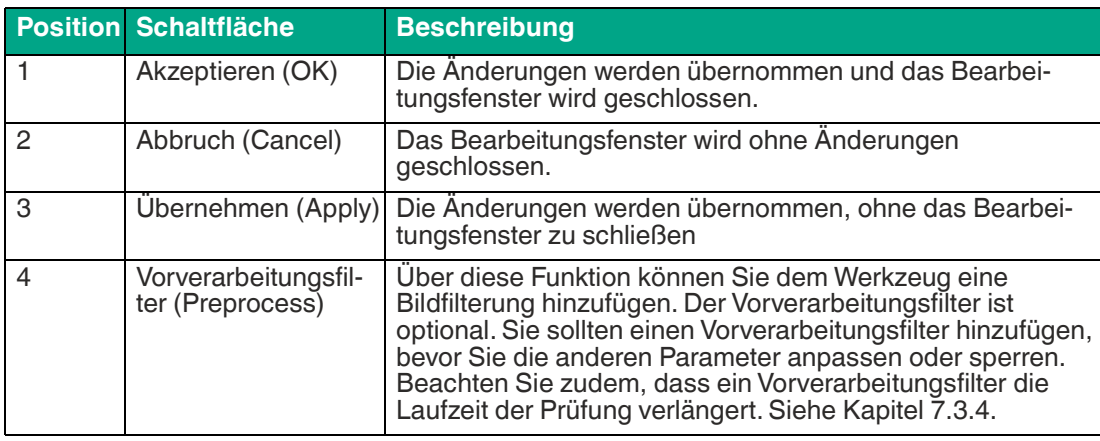

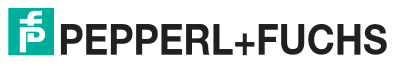

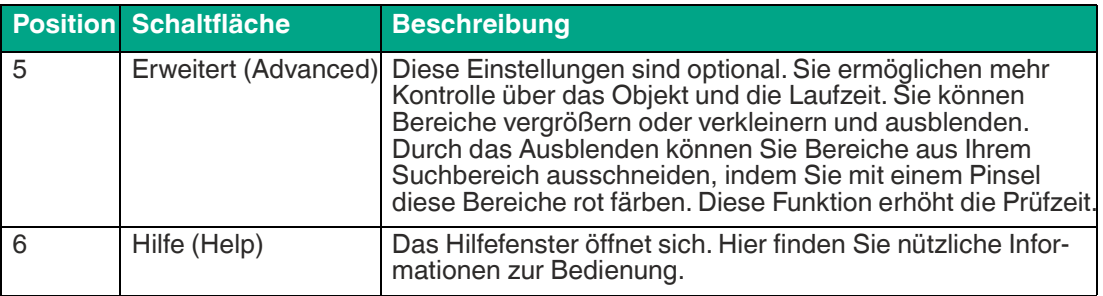

## <span id="page-82-0"></span>**Einstellung der Toleranzwerte**

Sie haben die Möglichkeit für Ihre Messergebnisse Toleranzwerte , für das jeweiligen Werkzeug, festzulegen. Je nach Messergebnis kann das Werkzeug (Vision-Tool) den Zustand "bestanden", "Recycle" oder "nicht bestanden" annehmen. Im Skript kann dieses Ergebnis unter der Variable #VisionToolVariable.Result ausgewertet werden.

Folgende Toleranzeinstellungen stehen Ihnen, abhängig vom jeweiligen Werkzeug, zur Verfügung:

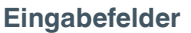

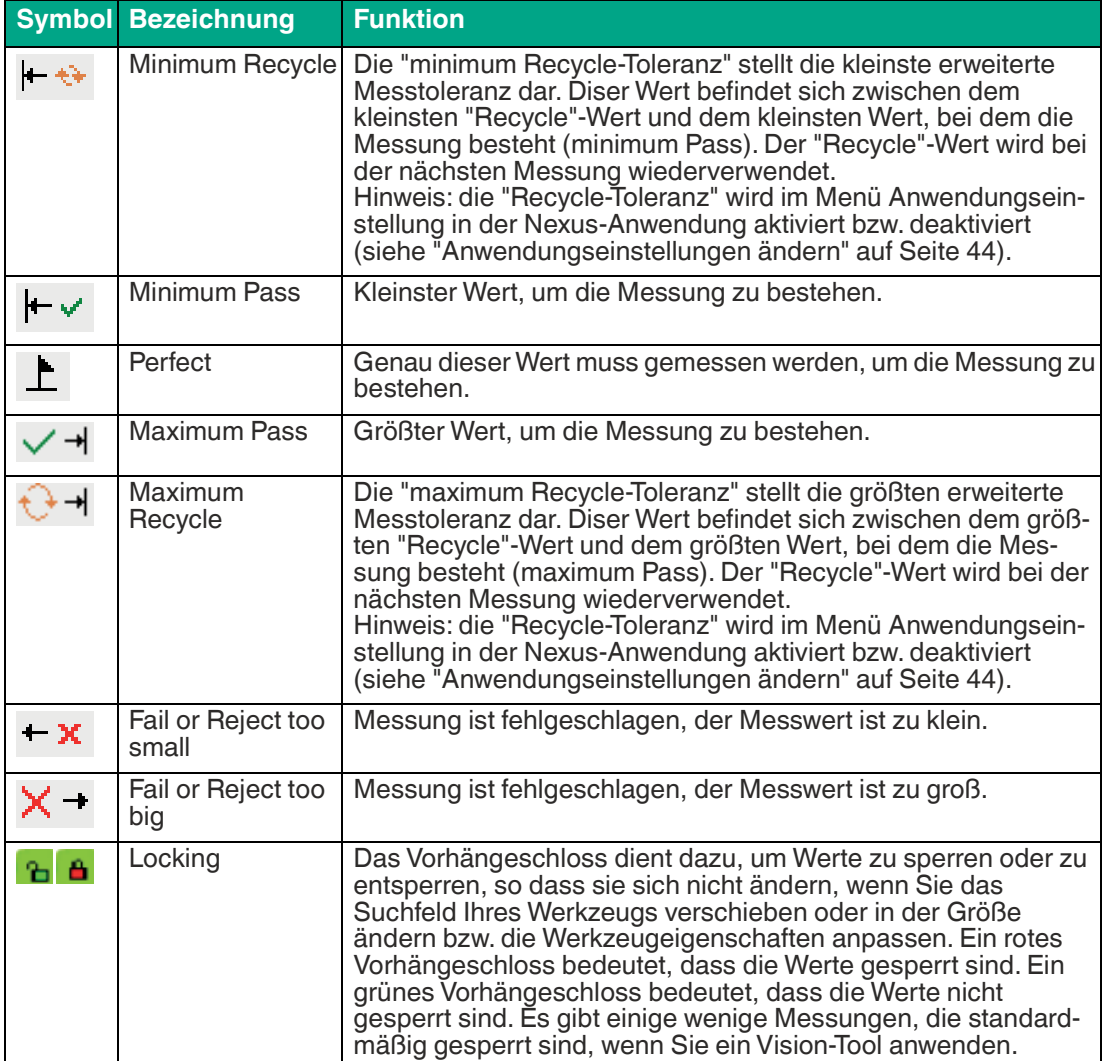

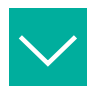

#### **Beispiel**

Eine Anforderung kann z.B. die Information enthalten, dass der erwartete Messwert 100 ± 5 beträgt und ein Prüfobjekt recycelt oder nachbearbeitet werden kann, wenn der Messwert 100 ± 7 beträgt.

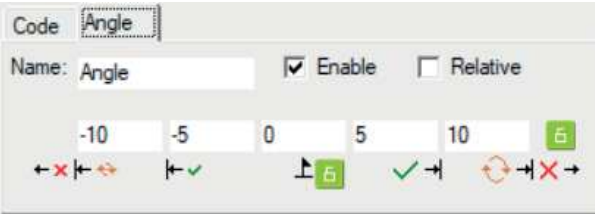

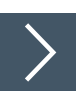

## **2-D-Codewerkzeug bearbeiten**

**1.** Klicken Sie mit der rechten Maustaste auf eine Kante am Rechteck des Suchbereichs.

Das Bearbeitungsfeld für das 2-D-Codewerkzeug öffnet sich.

**2.** Klicken Sie auf die Schaltfläche "Vorverarbeitungsfilter" (siehe Kapitel [7.3.4](#page-92-0)), um dem Werkzeug eine Bildfilterung hinzuzufügen.

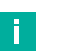

#### **Hinweis!**

Der Vorverarbeitungsfilter ist optional. Sie sollten einen Vorverarbeitungsfilter hinzufügen, bevor Sie die anderen Parameter anpassen oder sperren. Beachten Sie zudem, dass ein Vorverarbeitungsfilter die Laufzeit der Prüfung verlängert.

- **3.** Klicken Sie auf die Schaltfläche "Vorhängeschloss" neben dem Wert, um einen festen Wert zu hinterlegen.
- **4.** Klicken Sie auf die Schaltfläche "Akzeptieren".

Die Änderungen werden übernommen und das Bearbeitungsfeld wird geschlossen

**5.** Klicken Sie auf die Schaltfläche "Abbrechen".

 $\mapsto$  Das Bearbeitungsfeld wird ohne Änderungen geschlossen.

**6.** Klicken Sie auf die Schaltfläche "Übernehmen".

Die Änderungen werden übernommen, ohne das Bearbeitungsfeld zu schließen.

**7.** Klicken Sie auf die Schaltfläche "Hilfe".

Das Hilfefenster öffnet sich. Hier finden Sie nützliche Informationen zur Bedienung.

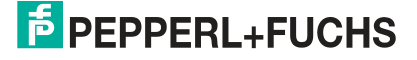

# **Erweiterte Einstellungen**

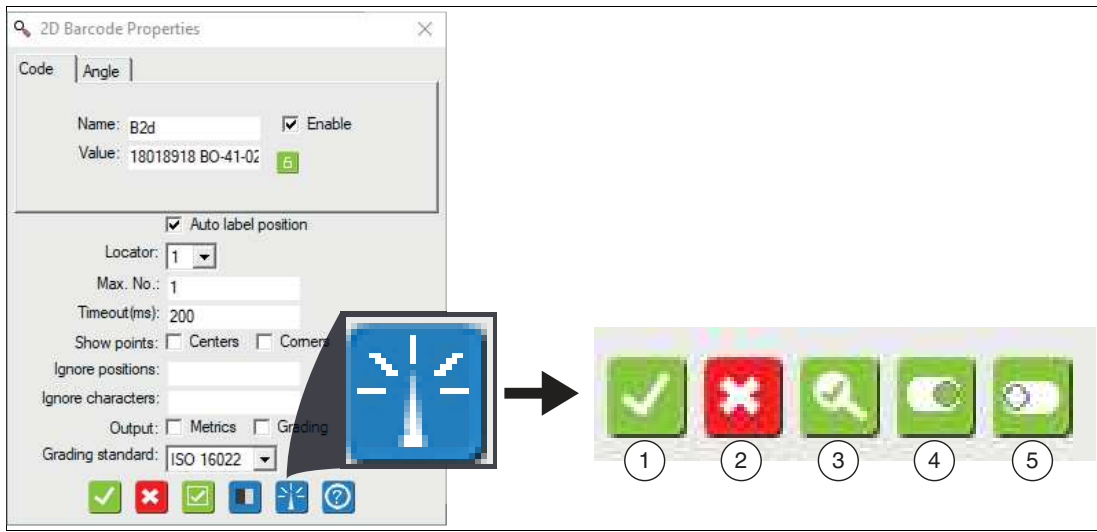

Abbildung 7.13 Menüleiste erweiterte Einstellungen

Die Schaltflächen sind für alle Registerkarten gleich

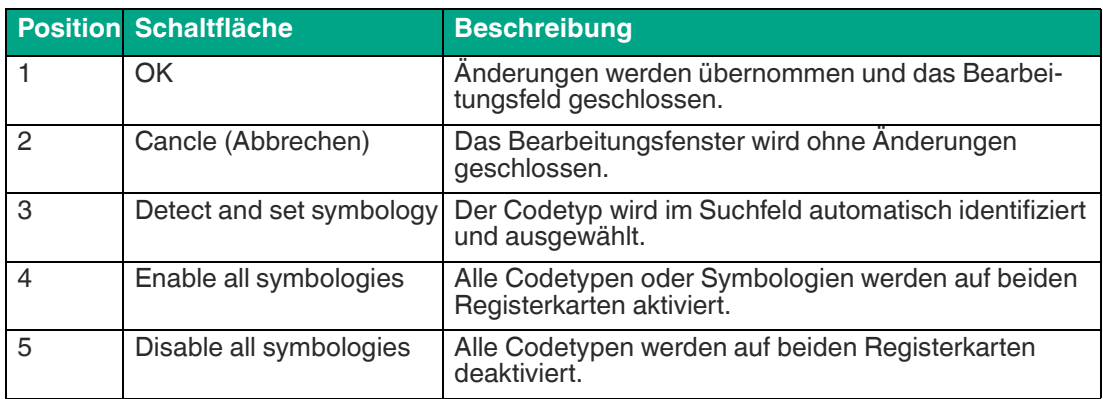

# **Beschreibung der Registerkarten**

#### **Symbologies**

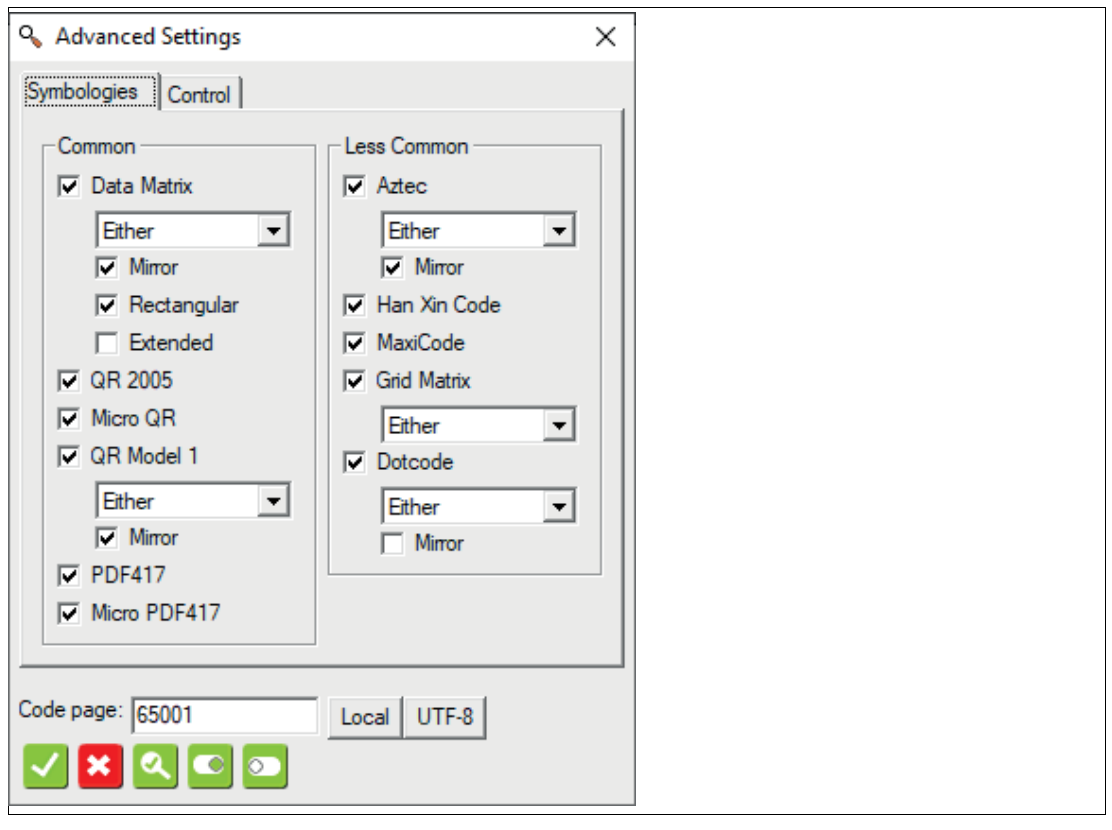

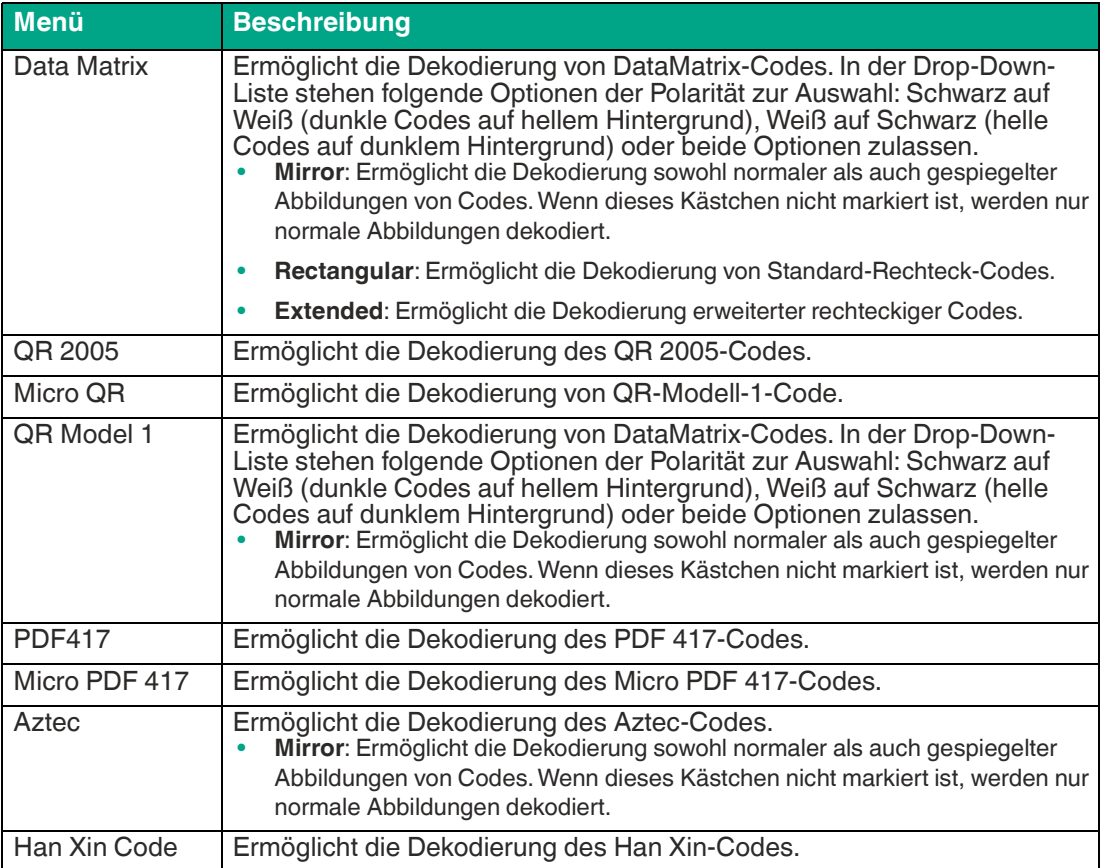

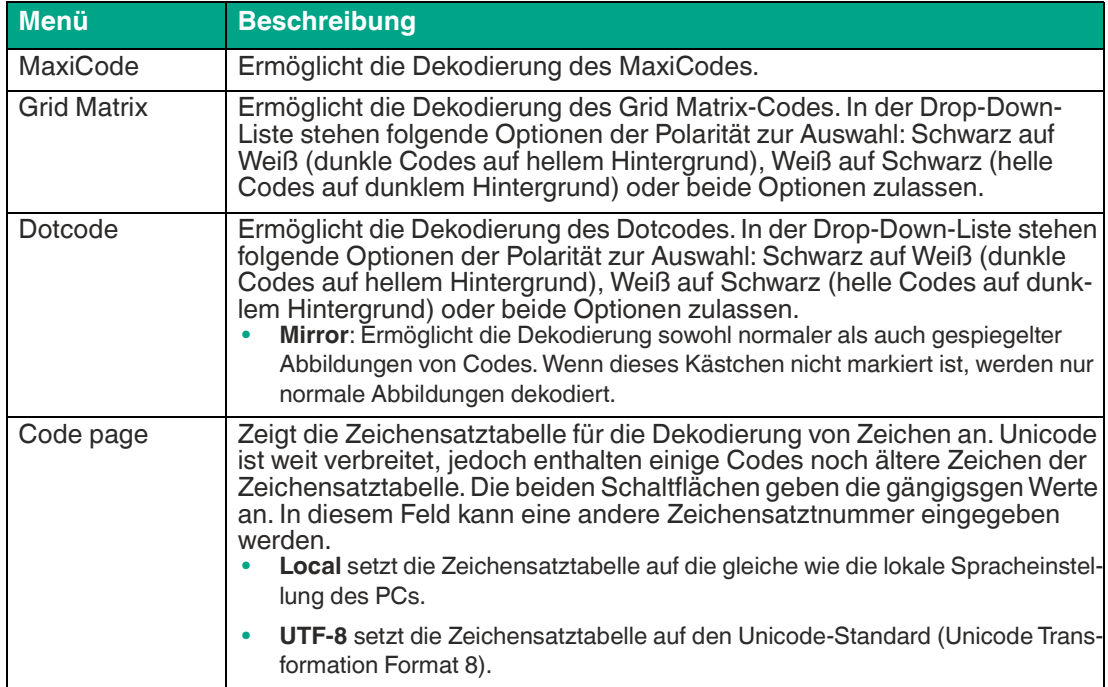

## **Control**

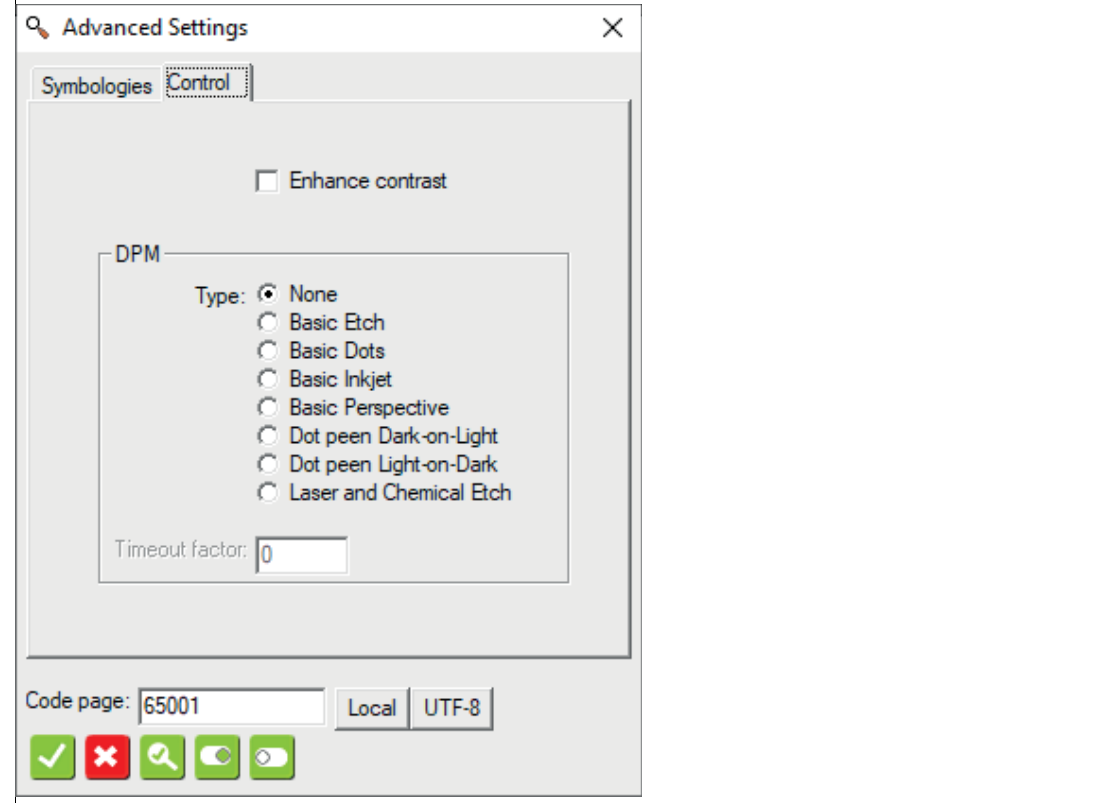

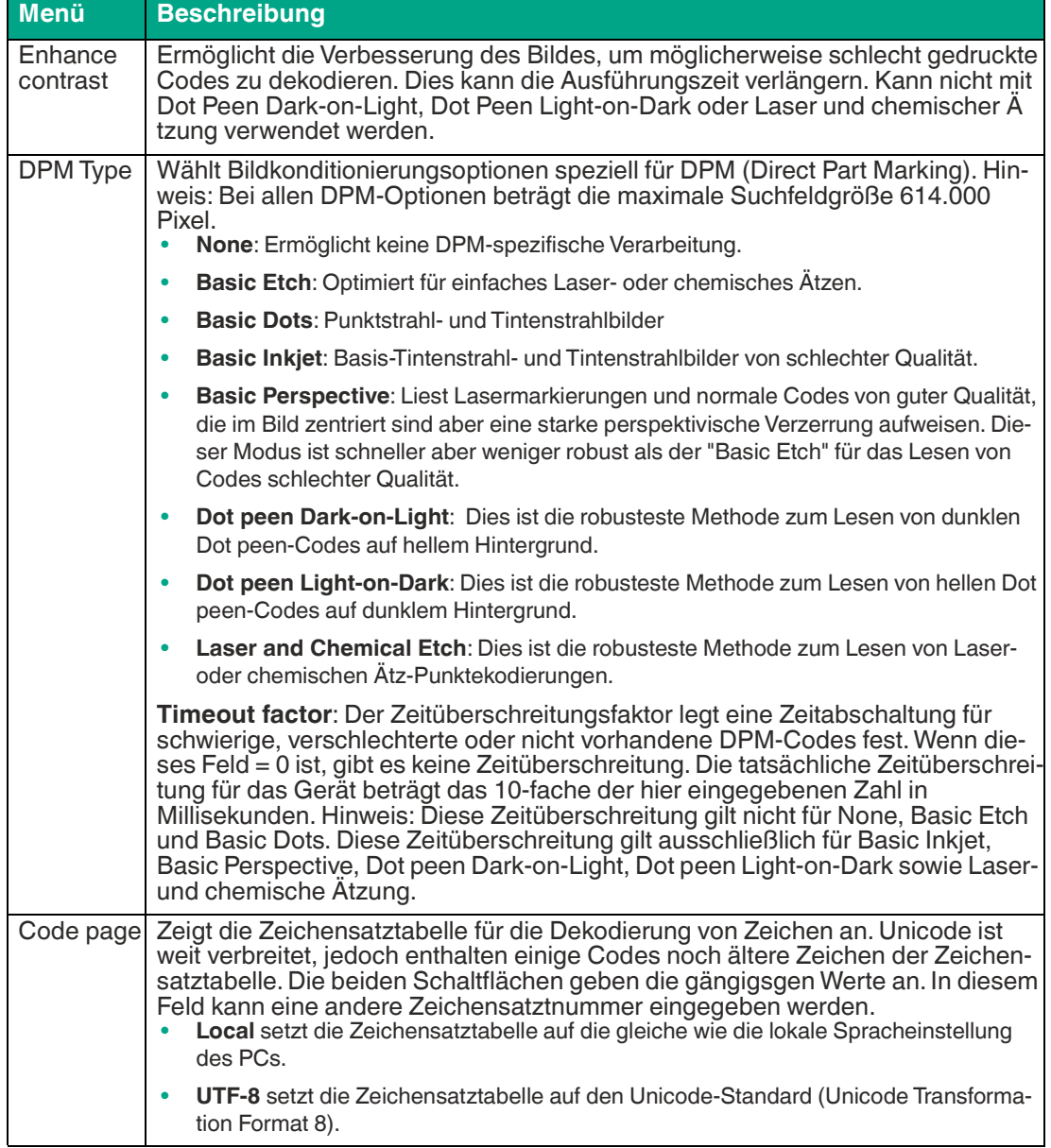

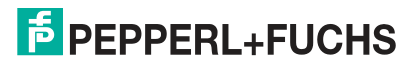

# **7.3.3 Anker mit Zählwerkzeug (Count Tool) erstellen**

Die 1-D- und 2-D-Code-Werkzeuge sind geeignete Werkzeuge, um Codes in allen Ausrichtungen und Bewegungen zu finden. Wenn sich jedoch die Codes im Bild in einem größeren Bereich bewegen, müssten Sie das Suchfeld sehr groß wählen, was zu Folge hätte, dass mit größeren Suchfeld die Auswertezeit proportional ansteigt und damit die Leserate sinkt. Führt man das Suchfeld mittels eines Ankers nach, dann können Sie sich auch ein kleineres Suchfeld erlauben und dadurch die Leserate pro Sekunde erhöhen.

Das Zählwerkzeug sucht nach hellen Objekten auf dunklem Hintergrund oder nach dunklen Objekten auf hellem Hintergrund. Das Werkzeug kann den Mittelpunkt und die Eckpunkte von Flächen lokalisieren, die zur Erstellung des Ankers verwendet werden. Sie können den Mittelpunkt eines Objektes dem sogenannten "Blob" (= eine Gruppe von benachbarten zusammenhängenden Pixeln gleichen oder ähnlichen Helligkeits- oder Farbwertes, die eine geschlossene Kontur aufweisen) aktivieren und ihn als Ankerpunkt verwenden. Ein Anker allein reicht aus, um horizontale und vertikale Bewegungen zu verfolgen, kann aber keine Rotation verfolgen. Sie benötigen zwei Anker, um die Rotation zu verfolgen.

Nachfolgend wird beschrieben, wie Sie einen Anker mithilfe des Zählwerkzeugs erstellen.

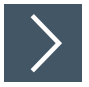

## **Positions- und Rotationsanker erstellen**

**1.** Klicken Sie auf die Schaltfläche "Zählwerkzeug" in der Werkzeugauswahl.

Bewegen Sie die Maus über das Bild im Arbeitsbereich.

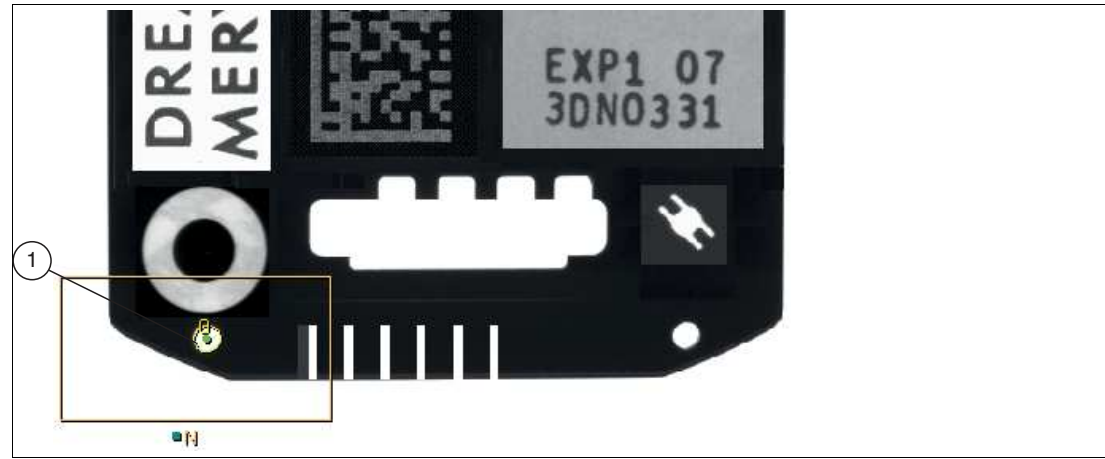

Abbildung 7.14 Erster Anker

**2.** Zeichnen Sie ein Suchfeld um den ersten Anker (1). Stellen Sie den Suchbereich auf die Größte der zu erwartenden Bewegung des Ankers ein.

 Das ausgewählte Feld wird beschriftet "N". Im Inneren des Suchbereichs wird der gefundenene Bereiche gelb umrandet und der Mittelpunkt mit einem grünen Punkt gekennzeichnet.

**3.** Klicken Sie mit der rechten Maustaste auf eine Kante am Rechteck des Suchfelds.

Das Bearbeitungsfenster des Zählwerkzeugs öffnet sich.

- **4.** Wählen Sie neben der Funktion "Show points" die Auswahl "center".
- **5.** Aktivieren Sie die Funktion "Reject touch".

Es werden ausschließlich "Blobs" (eingeschlossenen Flächen) gezählt.

**6.** Wählen Sie unter "Object type" den passenden Hintergrund, in diesem Beispiel "Bright".

# **Hinweis!**

T

Hell (Bright) bedeutet, dass helle Objekte auf einem dunklen Hintergrund identifiziert und gezählt werden.

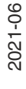

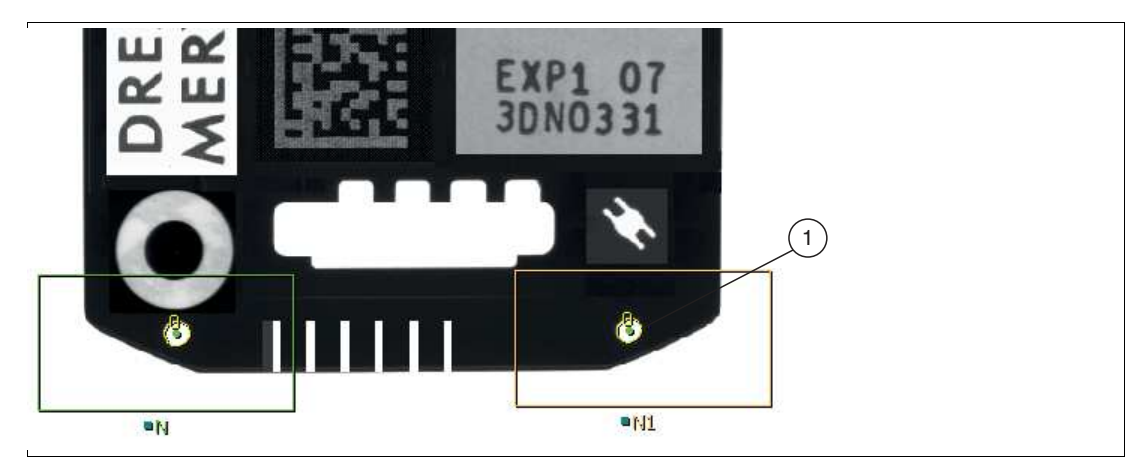

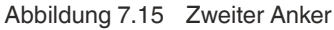

**Tipp**

**7.** Erstellen Sie einen zweiten Anker (1) im Bildbereich. Stellen Sie den Suchbereich auf die Größte der zu erwartenden Bewegung des Ankers ein.

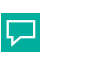

Sie können das erste Zählwerkzeug kopieren.

- Das ausgewählte Feld wird beschriftet "N1". Im Inneren des Suchbereichs wird der gefundenene Bereiche gelb umrandet und der Mittelpunkt mit einem grünen Punkt gekennzeichnet.
- **8.** Klicken Sie mit der rechten Maustaste auf eine Kante am Rechteck des Suchfelds des zweiten Ankers.

Das Bearbeitungsfenster des Zählwerkzeugs öffnet sich.

- **9.** Wählen Sie neben der Funktion "Show points" die Auswahl "center".
- **10.** Aktivieren Sie die Funktion "Reject touch".

Es werden ausschließlich "Blobs" (eingeschlossenen Flächen) gezählt.

**11.** Wählen Sie unter "Object type" den passenden Hintergrund, in diesem Beispiel "Bright".

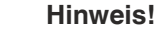

f.

Hell (Bright) bedeutet, dass helle Objekte auf einem dunklen Hintergrund identifiziert und gezählt werden.

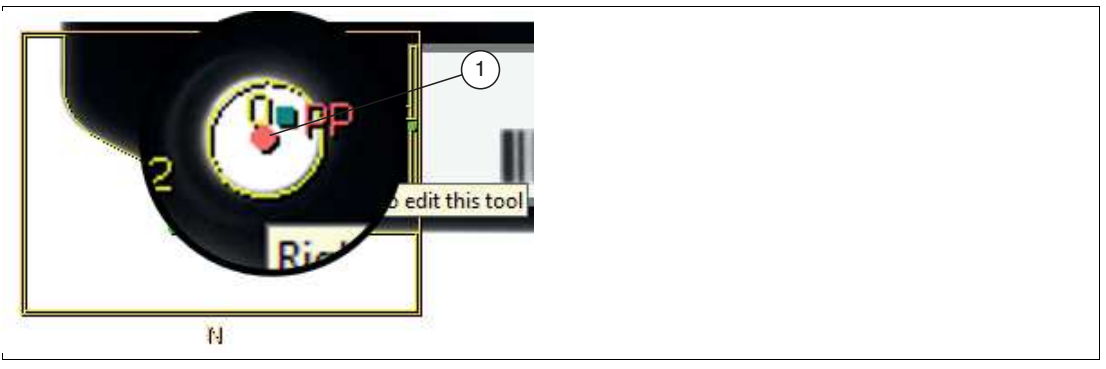

Abbildung 7.16 Mittelpunkt Suchbereich

- **12.** Fahren Sie mit der Maus über den Mittelpunkt "PP" (1) des **ersten** Suchbereichs. Wenn der Punkt rot wird, klicken Sie auf diesen mit der rechten Maustaste.
	- Das Eigenschaftsfenster des Punktes "Point Properties" öffnet sich. Im Bereich "Act as locator" können Sie den Positionsanker definieren.

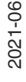

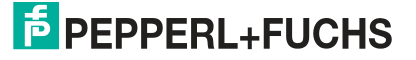

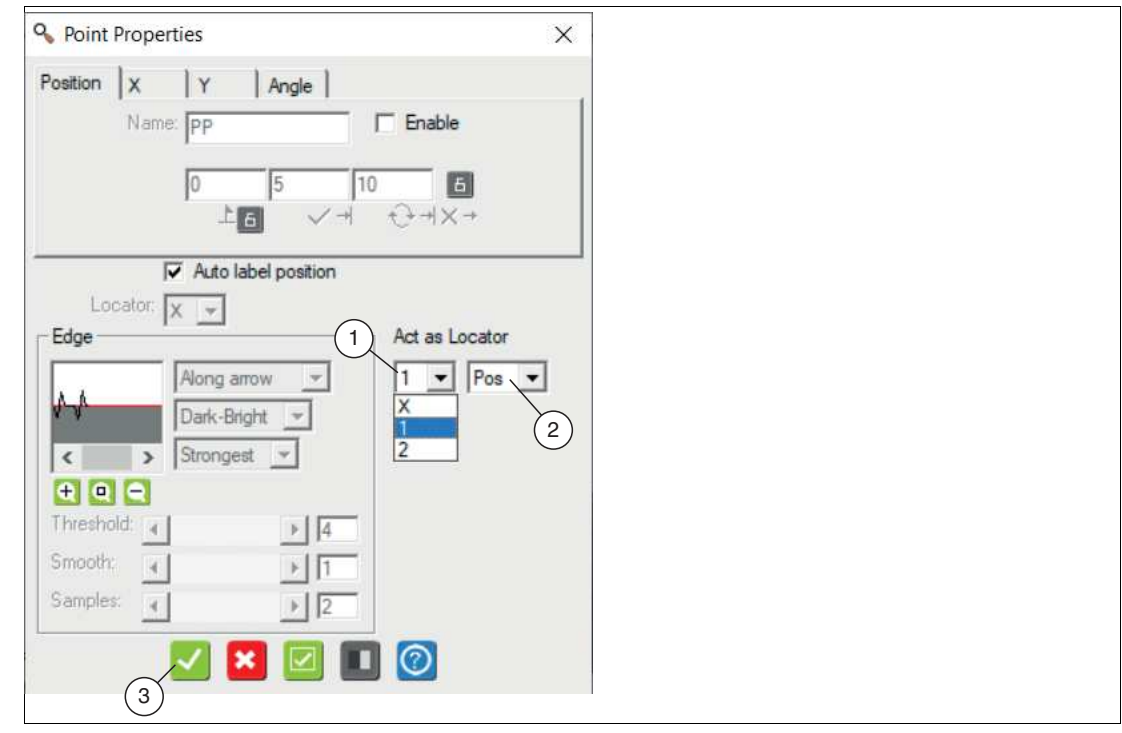

Abbildung 7.17 Punkteigenschaften - Positionsanker wählen

**13.** Wählen Sie im Abschnitt "Act as Locator" der Punkteigenschaften in der ersten Drop-Down-Liste "1" (1) aus und in der zweiten Drop-Down-Liste "Pos" (2) aus. Klicken Sie auf die Schaltfläche "Übernehmen" (3).

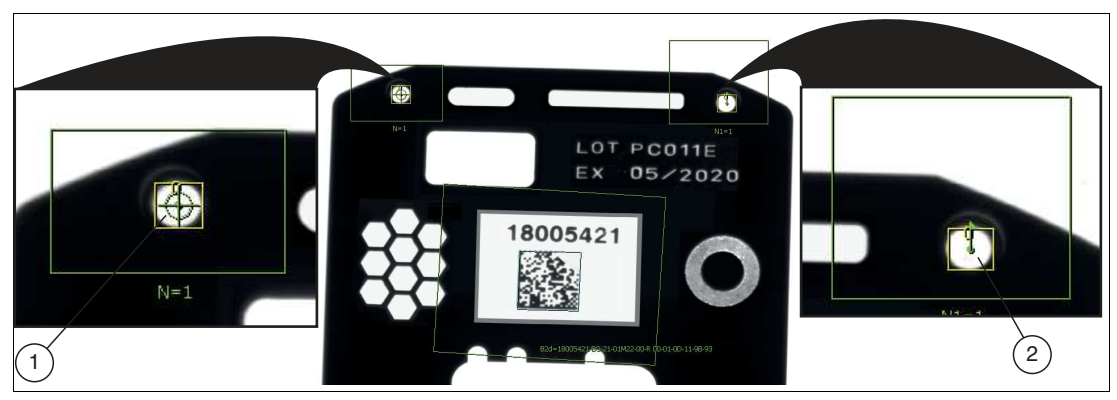

Abbildung 7.18 Positions- und Rotationsanker

- **1** Fadenkreuz = Positionsanker
- **2** Flaggensymbol = Rotationsanker
- Das Eigenschaftsfenster wird geschlossen. Im Bildbereich wird ein Fadenkreuz (1) auf dem Punkt angezeigt. Dieser zeigt an, dass der Punkt als Positionsanker definiert ist.

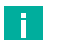

#### **Hinweis!**

Der Anker "Position" allein kann horizontale und vertikale Bewegungen verfolgen, nicht aber Rotationen. Wenn Ihr Teil mechanisch so eingeschränkt ist, dass es sich nicht drehen kann, z. B. ein quadratisches oder rechteckiges Teil, das zwischen zwei eng anliegenden Schienen gleitet, ist der Positionsanker allein möglicherweise ausreichend. Wenn sich Ihr Teil jedoch dreht und sei es auch nur geringfügig, benötigen Sie auch einen Rotationsanker.

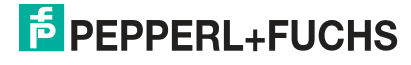

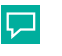

#### **Tipp**

Um optimale Ergebnisse zu erzielen, sollten die beiden Ankerpunkte (für Position und Rotation) so weit wie möglich voneinander entfernt sein und dürfen das Sichtfeld der Kamera nicht verlassen.

- **14.** Fahren Sie mit der Maus über den Mittelpunkt des **zweiten** Suchbereichs. Wenn der Punkt rot wird, klicken Sie auf diesen mit der rechten Maustaste.
	- Das Eigenschaftsfenster des Punktes "Point Properties" öffnet sich. Im Bereich "Act as Locator" können Sie den Rotationsanker definieren.

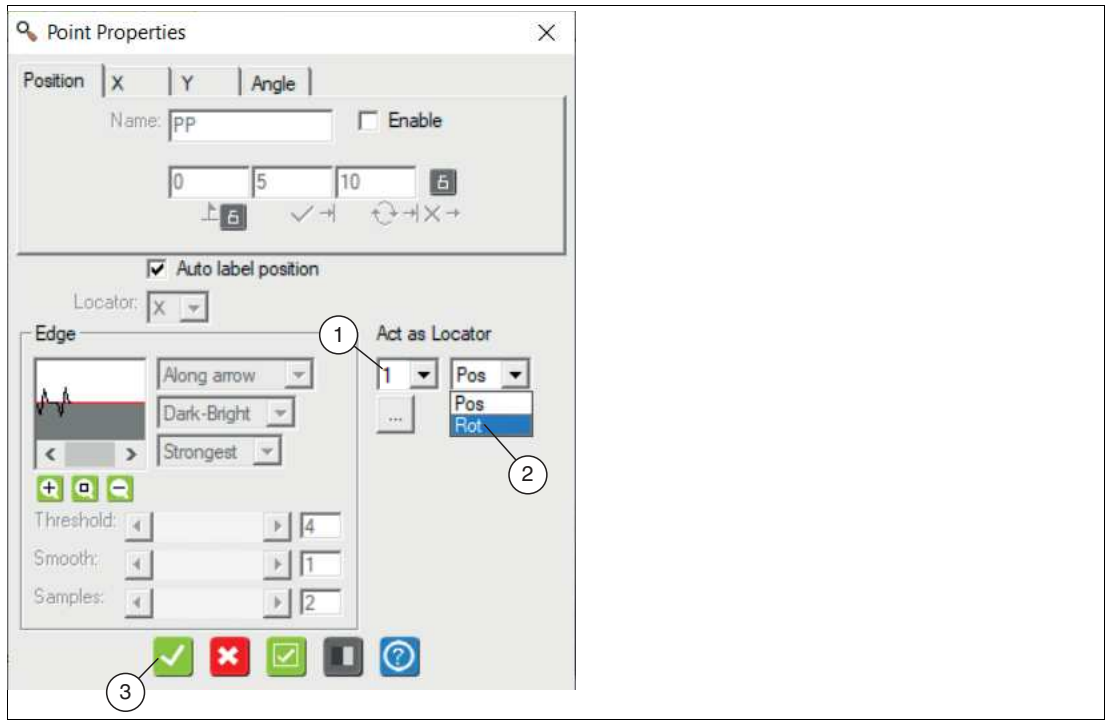

Abbildung 7.19 Punkteigenschaften - Rotationsanker wählen

- **15.** Wählen Sie im Abschnitt "Act as Locator" der Punkteigenschaften in der ersten Drop-Down-Liste "1" (1) aus und in der zweiten Drop-Down-Liste "Rot" (2) aus. Klicken Sie auf die Schaltfläche "Übernehmen" (3).
	- Das Eigenschaftsfenster wird geschlossen. Im Bildbereich wird ein Flaggensymbol auf dem Punkt angezeigt. Dieser zeigt an, dass der Punkt als Rotationsanker definiert ist.
- **16.** Wechseln Sie zum Bedienfeld "Run solution" (siehe Kapitel [7.6\)](#page-159-0), um Ihren Anker zu testen. Überprüfen Sie, ob der Anker dem Teil folgt oder, ob Sie Anpassungen vornehmen müssen.

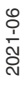

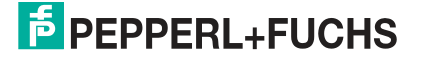

# <span id="page-92-0"></span>**7.3.4 Vorverarbeitungsfilter (Preprocess)**

Zur Verbesserung bestimmter Eigenschaften eines Bildes können Vorverarbeitungsfilter verwendet werden, bevor ein Werkzeug angewendet wird. Durch die Anwendung eines oder mehrerer Vorverarbeitungsschritte können Codes, die nicht oder schwierig zu lesen sind, vereinfacht werden.

Über die Auswahllisten können Sie bis zu 5 verschiedene Vorverarbeitungsfilter für das ausgewählte Suchfeld auswählen. Mehrere Vorverarbeitungsfilter werden der Reihe nach, von links nach rechts, angewendet. Einige Vorverarbeitungsfilter haben Parameter, die Sie ändern können. Die Felder unterhalb der Auswahlliste sind mit Namen und Standarwerten versehen. Die Felder bleiben leer, wenn es keine änderbaren Parameter gibt.

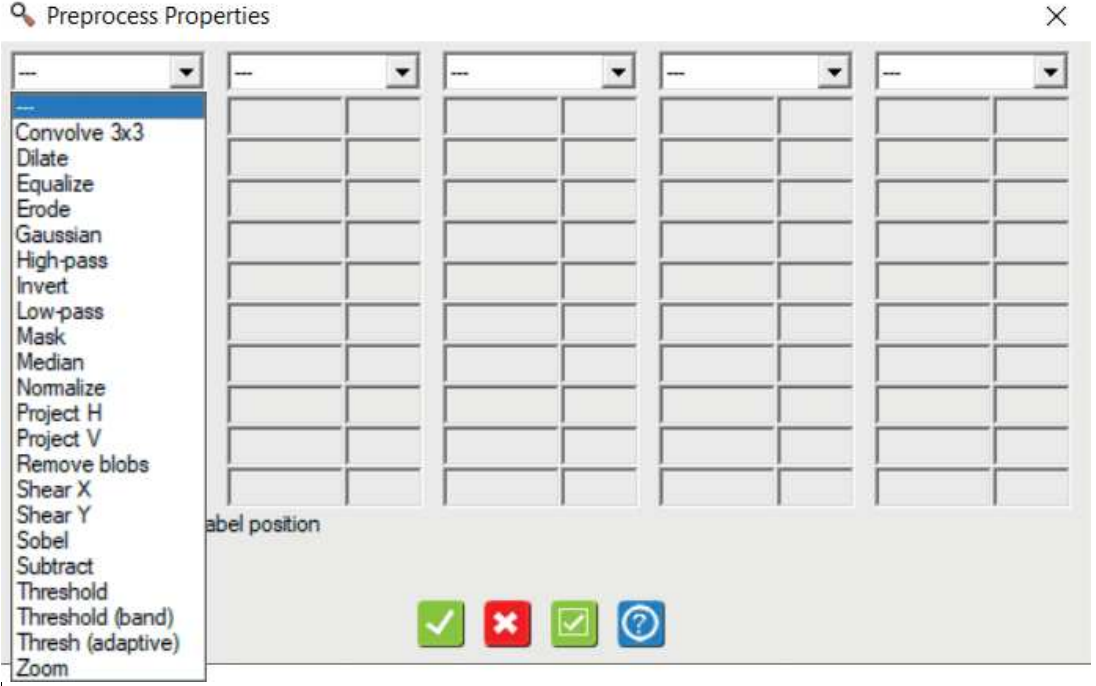

Abbildung 7.20 Bildschirmaufnahme - Vorverarbeitungsfilter (Preprocess)

**Hinweis!**

Verwenden Sie die Vorverarbeitungsfilter nicht übermäßig. Versuche Sie zuerst über die Beleuchtung und die Optik (Objektiv) das Bild einzustellen. Die Vorverarbeitung ist eine Veränderung der ursprünglichen Bilddaten. Die Vorverarbeitung verlängert zudem die Prüfzeit.

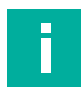

#### **Hinweis!**

Der VOS-I-Sensor enthält alle Vorverarbeitungsfilter des Universal-Vision-Sensors VOS. In diesem Kapitel werden ausschließlich die für den VOS-I relevanten Vorverarbeitungsfilter beschrieben.

# **Erweiterungsfunktion (Dilate)**

Der Erweiterungsoperator dehnt die helleren Pixel aus. Er ist für die Zusammenfassung kleiner Elemente, die heller als ihre Umgebung sind nützlich.

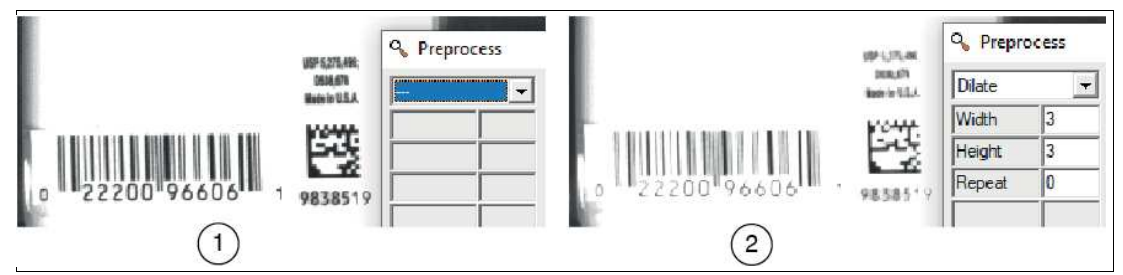

Abbildung 7.21 Erweiternungsfunktion

- 1. Originalbild
- 2. Vorverarbeitungsfilter Dilate

## **Ausgleichen (Equalize)**

Diese Funktion erweitert die Bildintensität so, dass sie den gesamten Bereich von 0 bis 255 umfasst. Die dunkelsten Pixel im Bereich werden auf 0 gesetzt. Die hellsten Pixel im Bereich werden auf 255 gesetzt. Andere Pixel werden auf der Grundlage einer statistischen Standardisierung des Intensitätshistogramms eingestellt.

## **Erodieren (Erode)**

Erodieren ist das Gegenteil von Erweitern. Es dehnt die dunkleren Pixel aus. Es ist nützlich zum Auflösen von Merkmalen, die durch ein relativ dünnes Element verbunden sind.

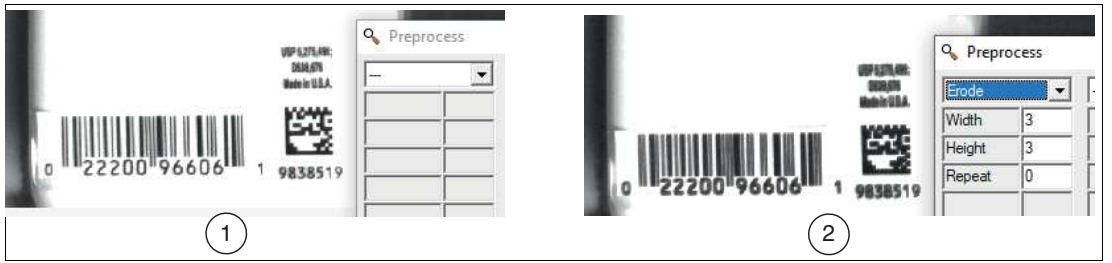

Abbildung 7.22 Erodieren

- 1. Originalbild
- 2. Erodiertes Bild

Um die Größe der Merkmale nach einer Erodieroperation zu erhalten, kann eine Erweiterungsoperation durchgeführt werden:

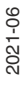

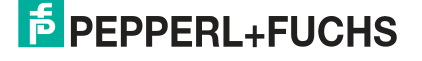

## **Median**

Bei der Medianeinstellung wird ein Pixel durch den Medianwert seiner Nachbarn ersetzt. Die Medianeinstellung ist insofern vergleichbar mit der Tiefpassfunktion, dass durch die Einstellung ein Bild geglättet wird. Die Medianeinstellung eignet sich besser zur Entfernung von spitzenartigem Rauschen als die Tiefpassfunktion.

#### **Originalbild**

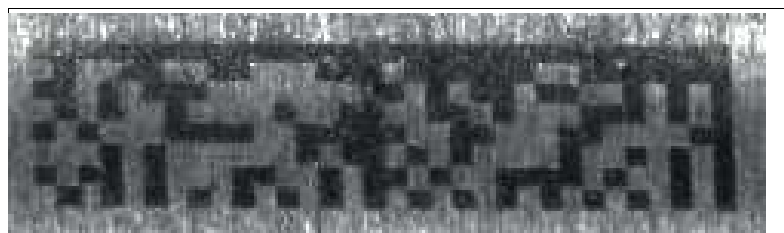

Abbildung 7.23 Das ursprüngliche Bild

**Tiefpass**

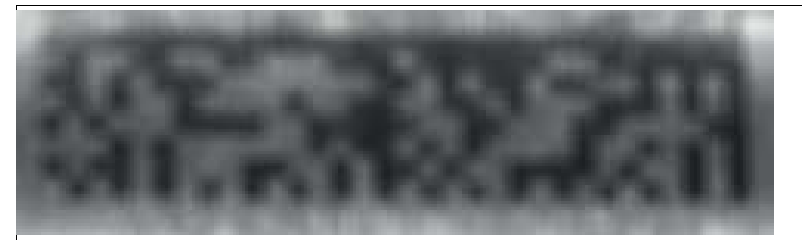

Abbildung 7.24 Tiefpass (die Hintergrundtextur wird unterdrückt, aber die Ränder werden unscharf) **Median**

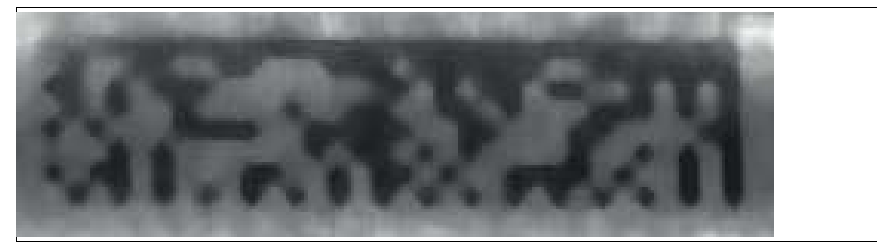

Abbildung 7.25 Median (die Kanten sind schärfer)

## **Standardisieren (Normalize)**

Diese Funktion dient zur Erhöhung von Kontrasten z.B. von schwarz-weiß-Kontrasten von Codes.

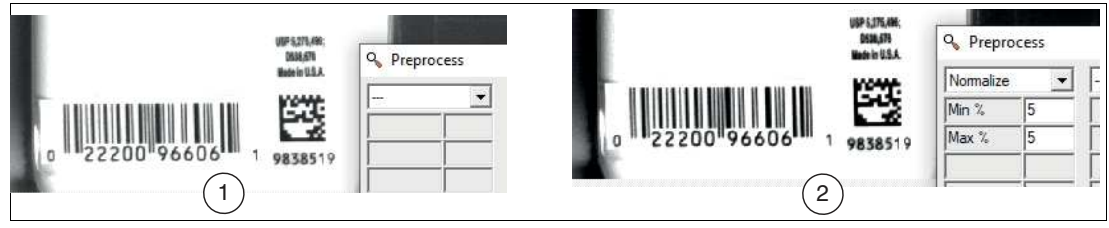

Abbildung 7.26 Standardisieren

- 1. Originalbild
- 2. Bearbeitetes Bild

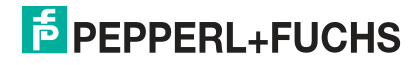

# **Schwellwert (Threshold)**

Der Schwellwertfilter wandelt ein Graustufenbild in ein Binärbild um. Bildpunkte oberhalb eines Schwellwertes werden weiß und Bildpunkte unterhalb des Schwellwertes werden schwarz dargestellt.

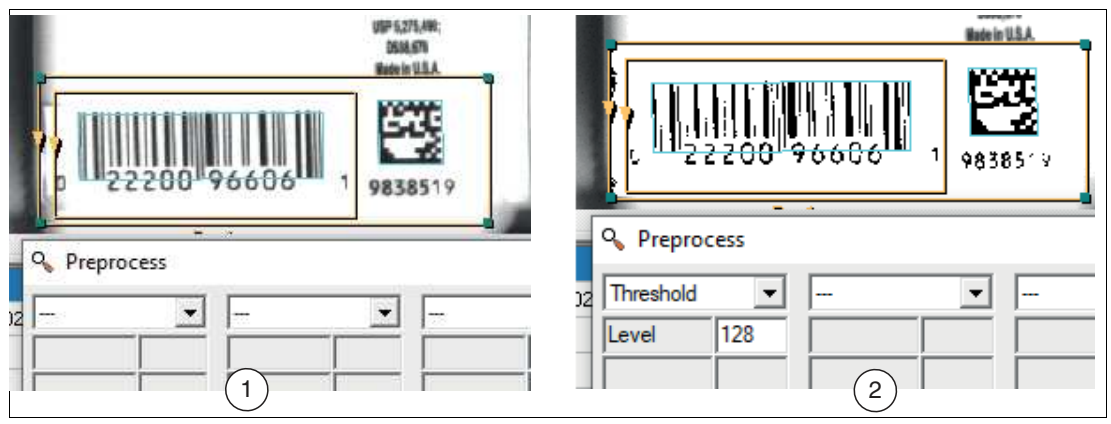

Abbildung 7.27 Graustufenbild in ein Binärbild

1. Originalbild

**Beispiel**

2. Schwellwertbild (schwache Abweichungen werden entfernt)

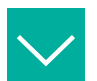

## **Kombination von Filtern**

Bei diesem Beispiel wurde zuerst ein Median- und dann ein Dilate-Filter angewendet. Zusätzlich wurde die Funktion "Dot peen Light-on-Dark" unter der erweiterten Einstellung aktiviert.

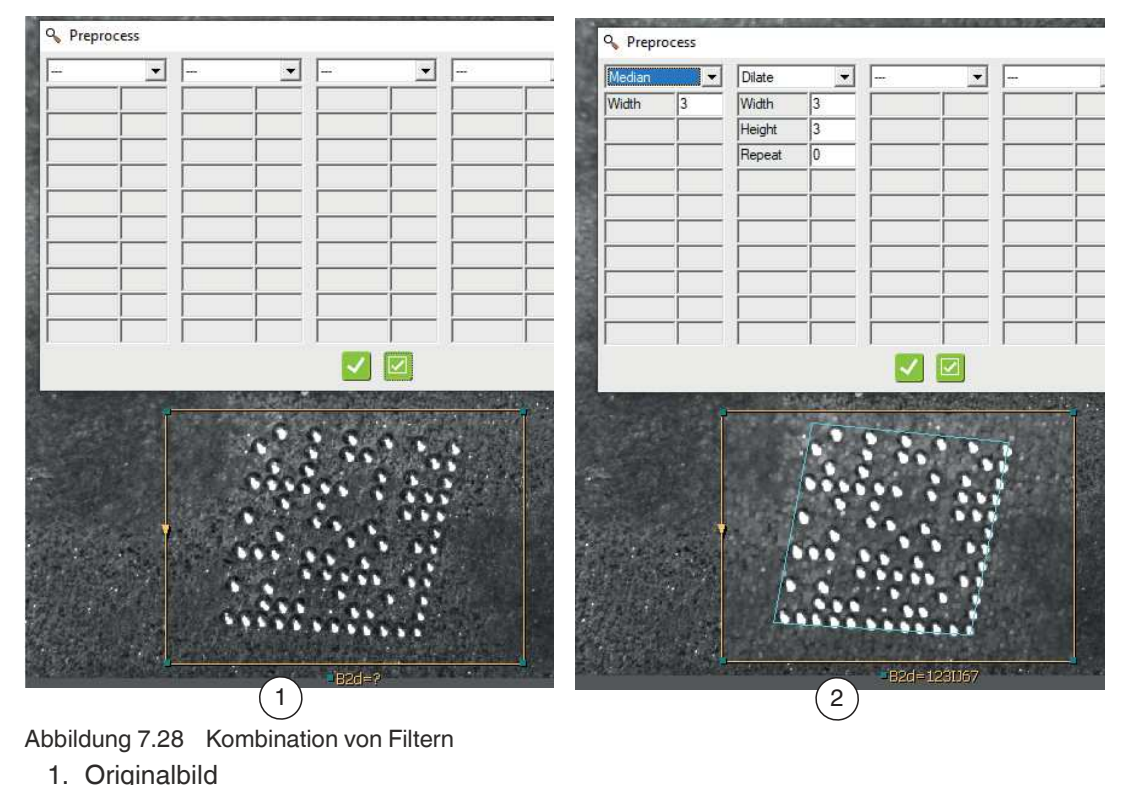

2. Vorverarbeitungsfilter Median und Dilate

# **7.4 Schnittstellenkonfiguration**

Dieses Kapitel beschreibt die Konfiguration des Sensors für die Kommunikation mit weiteren Geräten.

## **Übersicht Schnittstellenmenü**

In dem Schnitttellenmenü richten Sie die Verbindung zu externen Geräten (z.B. SPS oder Speichergeräte) für die Steuer-/Statuskommunikation ein.

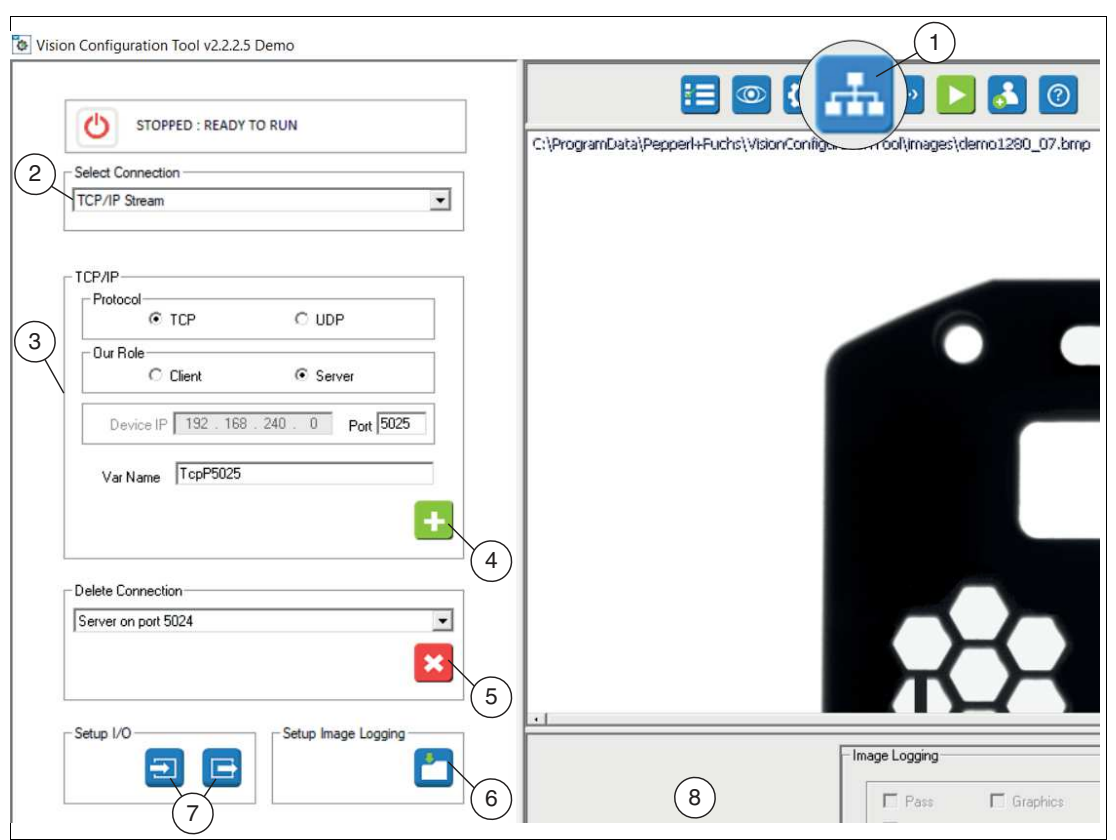

Abbildung 7.29 Schnittstellenmenü Beispielhaft an TCP/IP-Stream

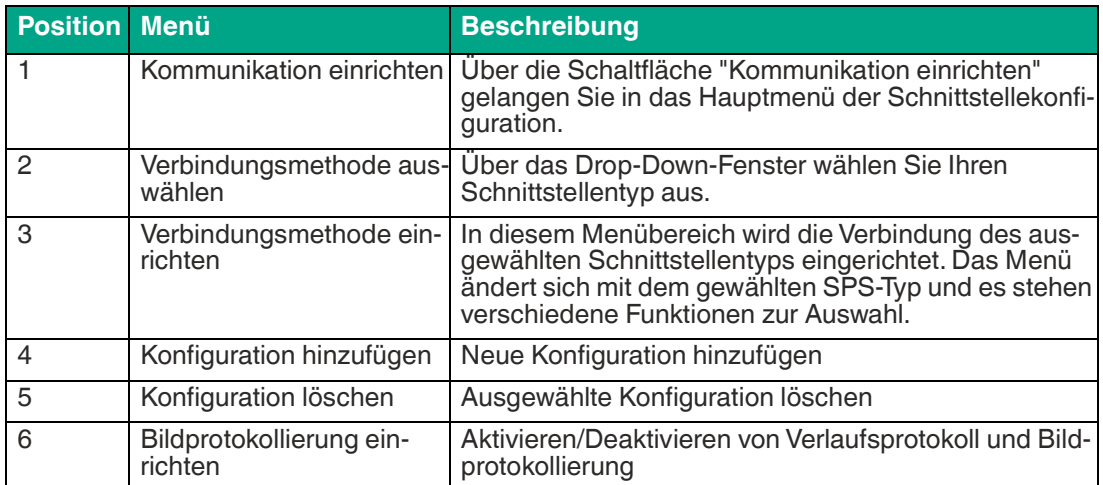

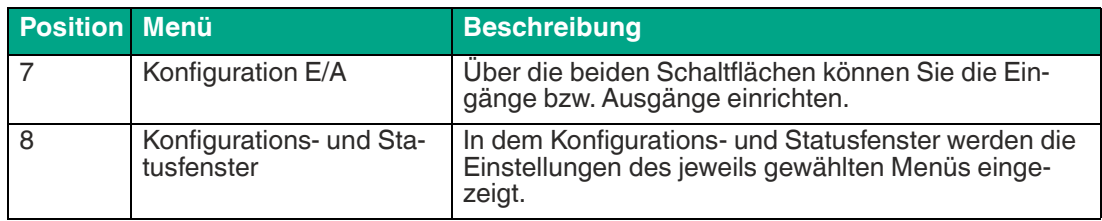

## **Sensorname und -adresse**

Die Sensoren werden mit einem voreingestellen Namen "VOSxxxx" und einer Adresse (192.168.0.100) ausgeliefert. Wenn Sie mehr als einen Sensor im gleichen Netzwerk oder auf der gleichen SPS anschließen, müssen Sie die IP-Adresse so ändern, dass jeder Sensor eine eigene Adresse hat. Sie sollten auch den Namen ändern, so dass jeder Sensor einen eigenen Namen hat. Dies ist wichtig und sogar kritisch bei einigen SPSen und Netzwerkkonfigurationen, um Verwechslungen zu vermeiden. Verwenden Sie die Nexus-Anwendung, um Name und Adresse des Sensors zu ändern (siehe ["IP-Adresse ändern"](#page-40-0) auf Seite [41\)](#page-40-0).

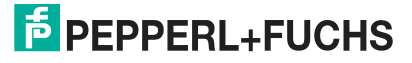

# **7.4.1 Eingänge**

Wenn Sie auf die Schaltfäche "Eingänge" klicken, öffnet sich das Einstellungsmenü für die Eingäge im Konfigurations- und Statusfenster. In diesem Menü können Sie die folgenden Einstellung durchführen:

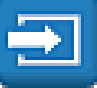

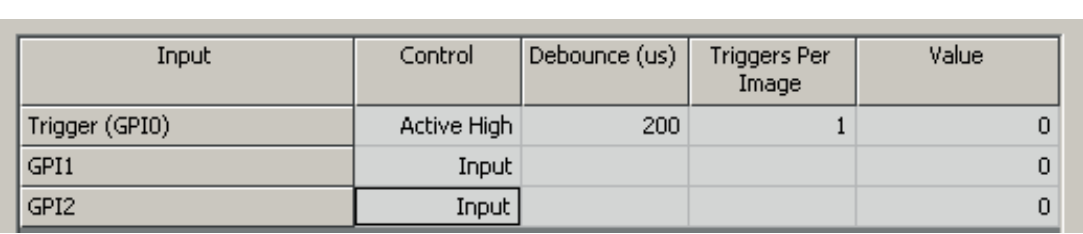

Abbildung 7.30 Menü Eingang

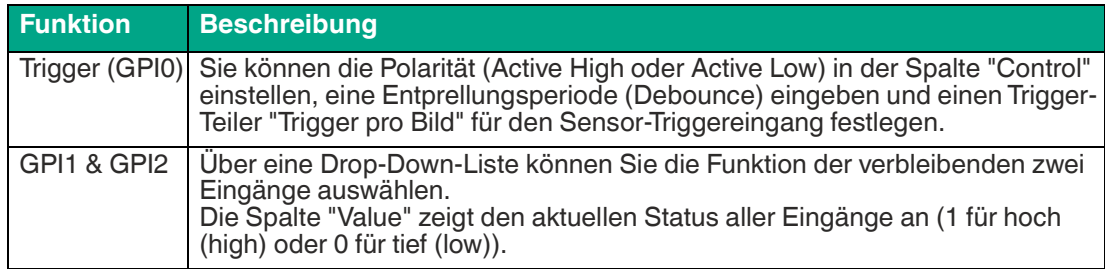

#### **Beispiel für Jobwechsel über die Eingäge**

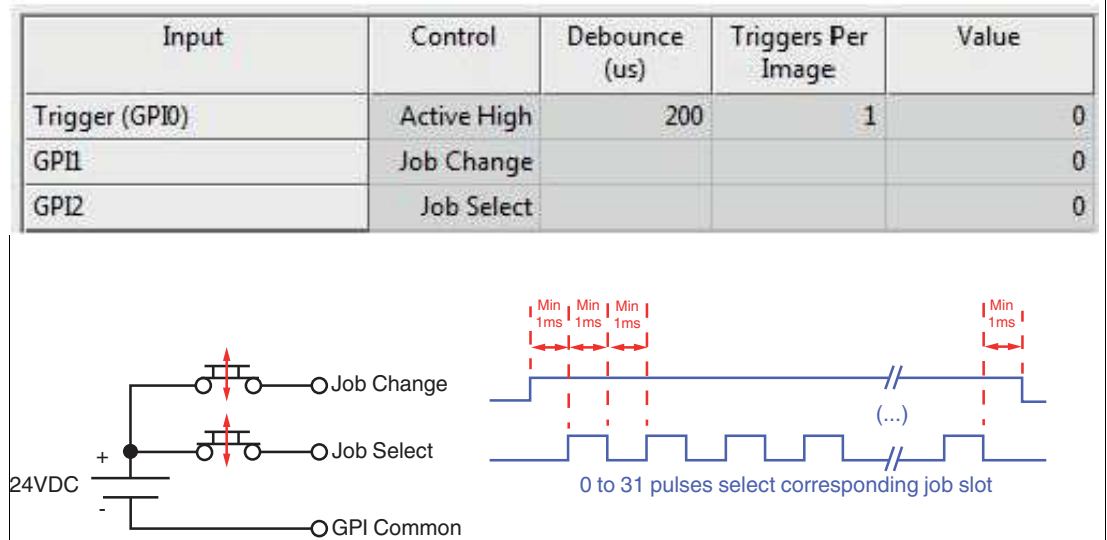

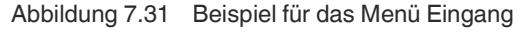

Sie haben die Möglichkeit bis zu 32 Jobdateien auf Ihrem VOS-Gerät zu speichern, die bei Bedarf geladen werden können. Das umschalten der Jobdateien kann auf verschiedenen Wegen erfolgen. Über die Menüauswahl "Select Solution", über die Skript-Funktion "Change-Solution(#) oder über die Eingänge wie nachfolgend beschrieben.

Um die Sensor-Eingänge für den Jobwechsel zu verwenden, wählen Sie die Funktionen "Jobwechsel" und "Jobauswahl" im Konfiguratinsfenster der Eingangssteuerung wie in der Abbildung gezeigt.

Eine SPS setzt ein HIGH-Signal auf der "Job Change"-Leitung GPI1 und sendet eine Reihe von Impulsen auf der "Job Select"-Leitung GPI2, die der Jobnummer entspricht; z.B. 12 Impulse für die Jobdatei 12. Die "Job Select"-Impulsfolge erfordert eine Einrichtungs- und Wartezeit von 1 Millisekunde zwischen den Flankenübergängen. Wenn ein Jobwechsel erkannt wird, bricht der Sensor die aktuell laufende Prüfvorgang ab (falls er läuft) und schaltet sofort um.

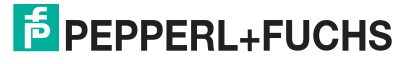

# **7.4.2 Ausgänge**

Wenn Sie auf die Schaltfäche "Ausgänge" klicken, öffnet sich das Einstellungsmenü für die Ausgänge im Konfigurations- und Statusfenster. In diesem Menü können Sie die folgenden Einstellung durchführen:

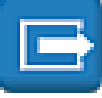

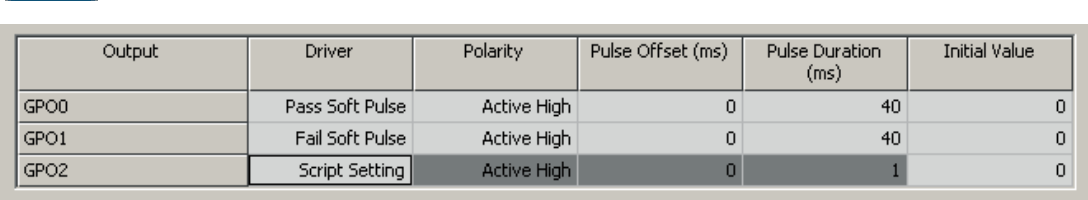

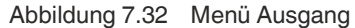

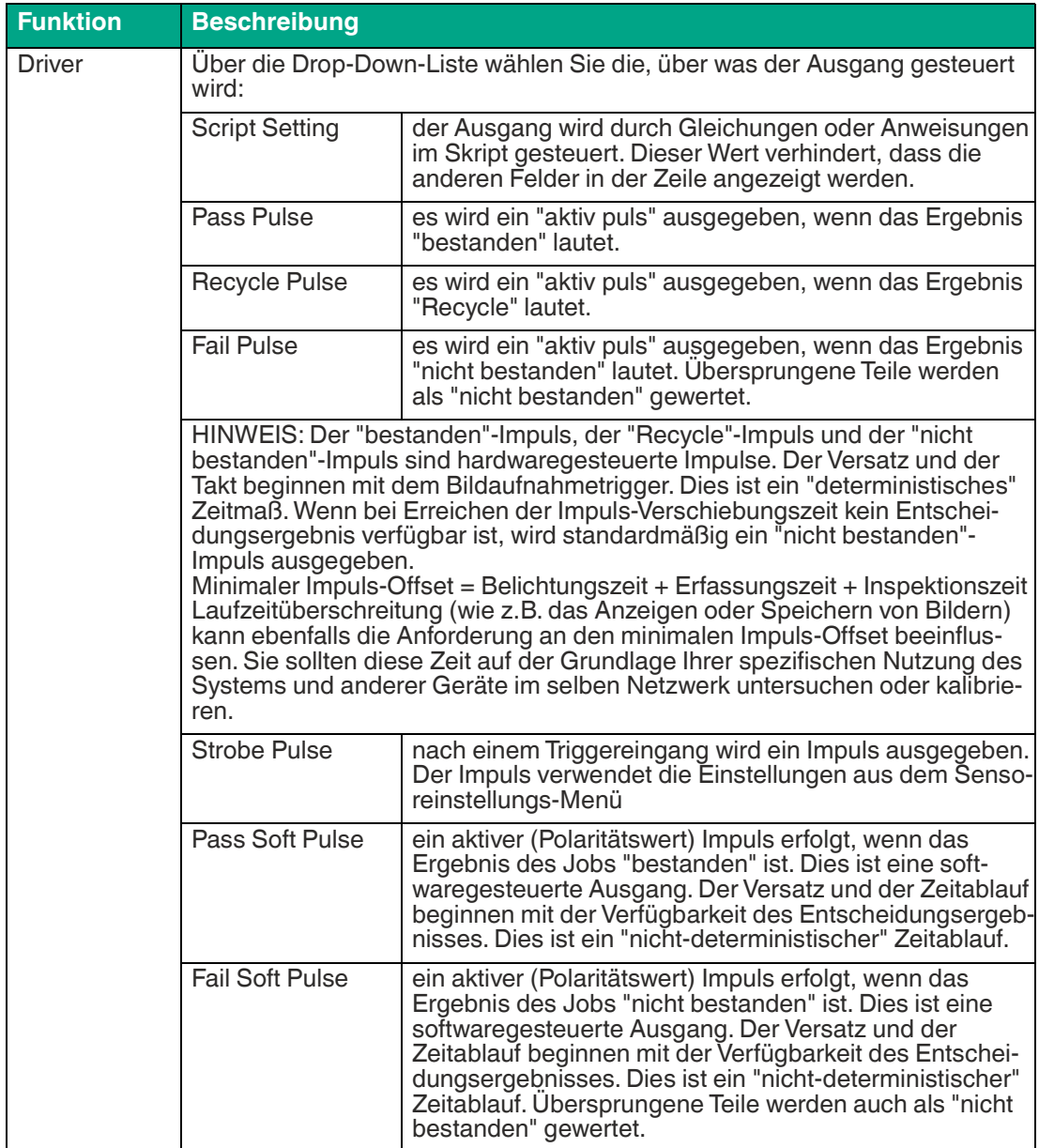

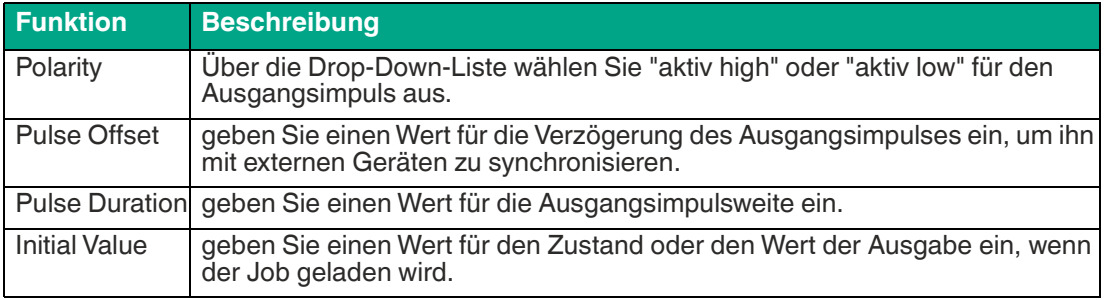

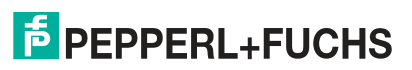

# **7.4.3 Bildprotokollierung**

Wenn Sie auf die Schaltfäche "Bildprotokollierung einrichten" klicken, öffnet sich das Einstellungsmenü für die Bildprotokollierung im Konfigurations- und Statusfenster. Über die Funktion "Image Logging" können Sie eine begrenzte Anzahl von Bildern und Daten im Speicher des Sensors speichern. Über die funktion "Image File Logging" können Sie Sensoraufnahmen auf dem PC speichern.

## **Historie und Bildprotokollierung einstellen**

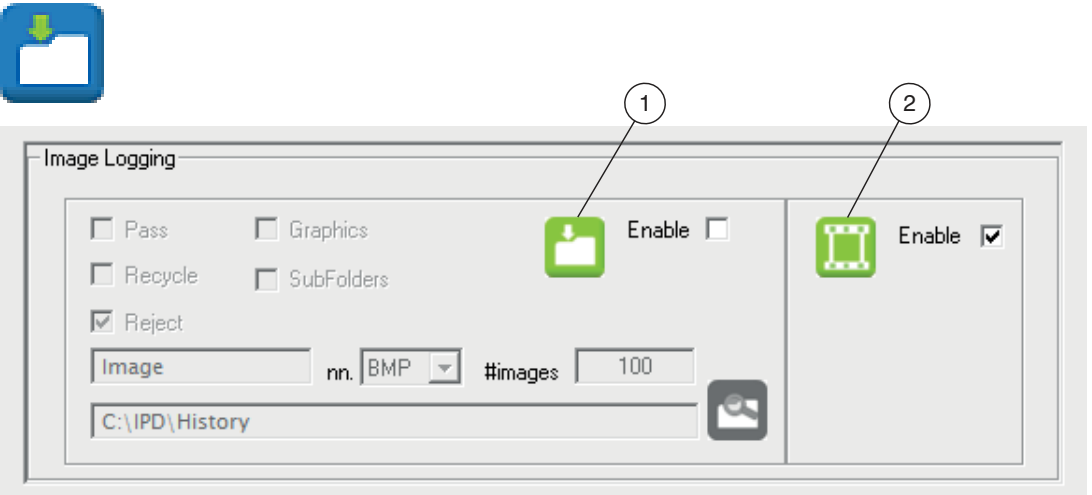

Abbildung 7.33 Menü Bildprotokollierung

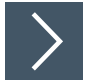

# **Sensoraufnahmen auf dem PC speichern (Image File Logging)**

Das Zahlenfeld (#images) ist die maximale Anzahl von Bildern. Bilder werden unter Dateinamen mit fortlaufenden Nummern gespeichert (Bild0.bmp, Bild1.bmp). Der Zähler läuft bei dieser Nummer weiter und überschreibt solange ältere Bilder, bis Sie die Bildprotokollierung deaktivieren.

**1.** Aktivieren Sie das Kontrollkästchen "Enable" (1).

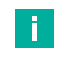

#### **Hinweis!**

Um das Speichern von Bildern zu beenden, müssen Sie zu diesem Bedienfeld zurückkehren, das Kontrollkästchen neben "Enable" (1) deaktivieren und dieses Bedienfeld schließen.

- **2.** Geben Sie die maximale Anzahl der zu speichernden Bilder unter "#images".
- **3.** Wählen Sie eine Kategorie: "Pass", "Recycle" oder "Reject".
- **4.** Wenn Sie mehr als eine Kategorie auswählen, wählen Sie "SubFolders", um Unterverzeichnisse für "Pass", "Recycle" und "Reject" zu erstellen.
- **5.** Markieren Sie das Kontrollkästchen "Graphics", um Messungsgrafiken zu speichern. Wenn das Kästchen deaktivieren, werden ausschließlich Kamerabilder gespeichert.
- **6.** Ändern Sie den Dateinamen, falls erforderlich (voreingestellter Name ist "Image").
- **7.** Wählen Sie das Bildformat: BMP oder JPG.
- **8.** Legen Sie das Zielverzeichnis fest.

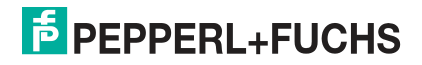

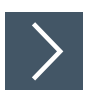

# **Bilder und Ergebnisse im Sensor speichern**

Aktivieren Sie das Kästchen "Enable" (2) für die Funktion "Image Logging", um Bilder und/oder Daten im Sensor zu speichern.

## **Hinweis!**

f.

Es gibt 3 Kategorien: bestanden, Recycle und nicht bestanden. Jede Kategorie speichert die letzten 20 Bilder bei einer Auflösung von 640 x 480 Pixel, 2 oder 4 Bilder bei einer Auflösung von 1280 x 960 Pixel. Deaktivieren Sie das Kästchen "Enable", um Bilder oder Daten nicht im Sensor zu speichern. Dadurch verkürzen Sie die Prüfzeiten. Das Verlaufsprotokoll wird im "Run solution"-Fenster angezeigt, wenn Sie im Ausführungsbereich auf die Schaltfläche "History Recall" klicken (siehe Kapitel [7.6](#page-159-0)).

## **Bildprotokollierung über FTP**

Der Sensor unterstützt die Bildprotokollierung bei Bedarf über FTP. Ein FTP-Server, der auf einen freigegebenen Ordner auf dem Host verweist, muss aktiv sein, damit diese Funktion ausgeführt werden kann.

Im Folgenden wird beschrieben, wie Sie die Bildprotokollierung mit dem Sensor einrichten:

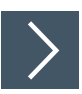

## **Bildprotokollierung einrichten**

- **1.** Starten Sie den FTP-Server auf dem Host.
- **2.** Senden Sie mit dem "LU"-Befehl den Benutzernamen, das Passwort und den Hostnamen des FTP-Servers. Das Format ist username:password@host, d. h. "LUvos:vospwd@GV400".

Der FTP-Server definiert den Ordner auf dem Host, in dem die Bilder gespeichert werden.

- **3.** Senden Sie mit dem Befehl "LI" den Bildnamen der Dateien, die Sie auf dem Host speichern möchten, z. B. "LIMyimage".
- **4.** Aktivieren Sie mit dem "LE"-Befehl die Bildprotokollierungsfunktion auf dem Sensor, z. B. "LE1".
	- Nach der Aktivierung protokolliert der Sensor bei jeder Aufnahme Bilder im BMP-Format im freigegebenen Ordner des Hosts. Die Dateien werden in einem 10 Bilder tiefen Ringspeicher gespeichert, d. h. das elfte Bild überschreibt das erste Bild.

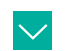

Beispiel für den Inhalt des freigegebenen Hostordners:

Myimage1.bmp Myimage2.bmp

**Beispiel**

.

Myimage3.bmp

Myimage10.bmp

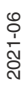

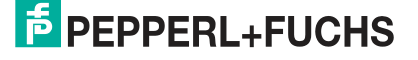

# **7.4.4 RS-232**

Der serielle Anschluss oder "RS-232-Stream" wird für allgemeine Kommunikation wie Nachrichten oder Daten verwendet.

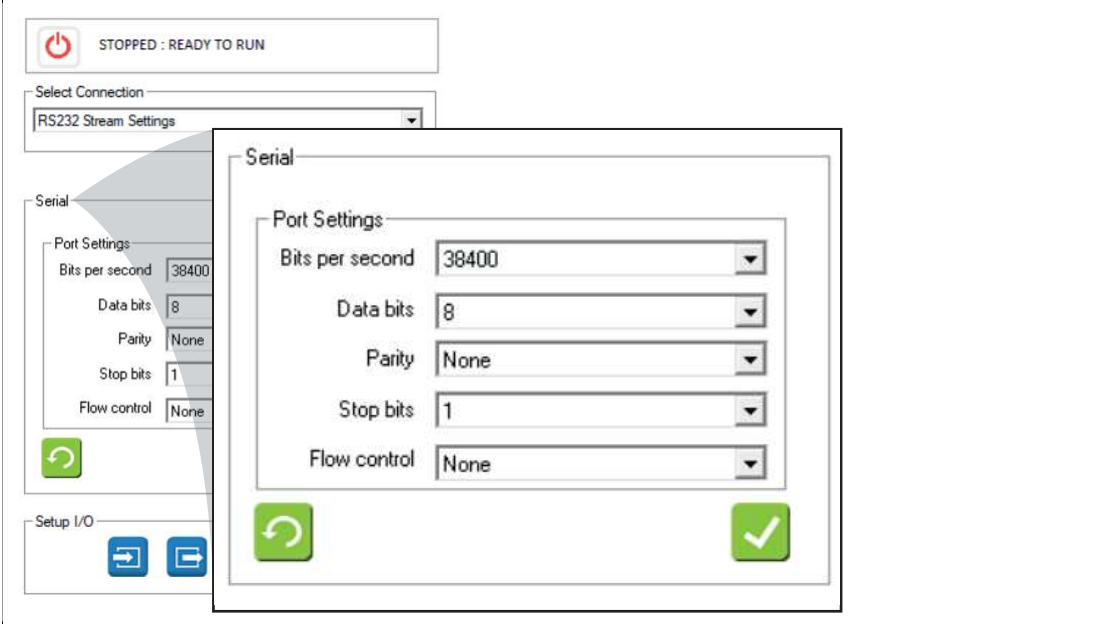

Abbildung 7.34 RS-232

## **RS-232-Beispiel**

Sie können Zeichenketten mithilfe des "Free Edit"-Editors und des "String Formatting"-Editors () erstellen. Sie können die folgenden Funktionen in Skriptanweisungen verwenden, um an der seriellen Schnittstelle zu lesen und zu schreiben:

#### **PutPortString GetPortChar GetPortString WriteFormatString**

Die Funktion "PutPortString" sendet den exakten String, ohne Variablen auszuwerten. Die Funktion "WriteFormatString" wertet Variablen aus.

#### **Serielle E/A-Funktionen**

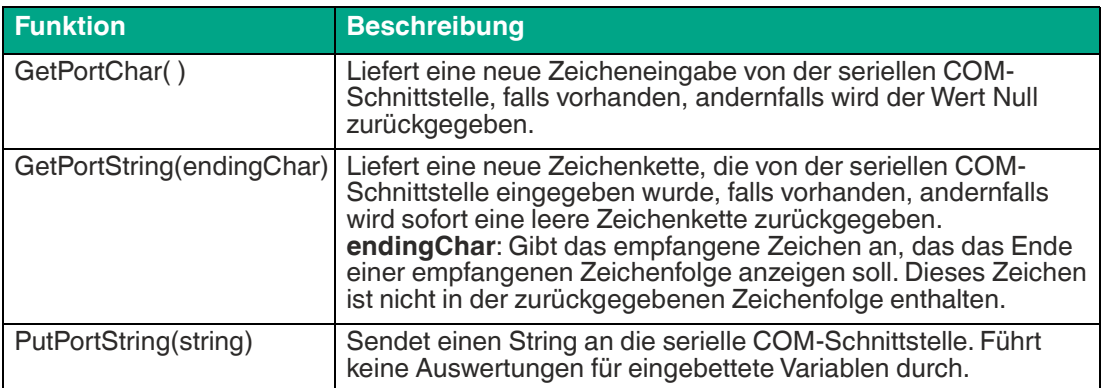

# **7.4.5 TCP/IP Stream**

Der TCP/IP-Stream wird für die allgemeine Kommunikation mit Geräten (Hostrechner) verwendet, z. B. für die Ausgabe von Meldungen oder Daten. Die Kommunikation zwischen dem Hostrechner und dem Sensor verläuft wie folgt:

Eingänge (Hostrechner zum Sensor): Steuerbefehle

Ausgänge (Sensor zu Hostrechner): Ergebnisse, Bilder über FTP

Die Kommunikation vom Sensor mit dem Hostrechner erfolgt über Skripte. Ein Skript enthält einen Satz von Gleichungen oder Anweisungen, die Variablen beeinflussen, um Ereignisse zu steuern. Die Skripte sind in 4 Funktionen auf dem Sensor enthalten. Drei dieser Funktionen sind vordefiniert und werden in der folgenden Reihenfolge ausgeführt:

- **Solution Initialize** diese Funktion wird unmittelbar nach dem Laden eines Jobs aufgerufen. Sie wird verwendet, um die Jobvariablen auf ihren erwarteten Zustand zu initialisieren.
- **Pre Image Process** diese Funktion wird unmittelbar nach dem Empfang eines neuen Bildes, vor Beginn der Verarbeitung, aufgerufen. Sie kann zum Handshake mit anderen Geräten oder zur Steuerung externer Eingang/Ausgang verwendet werden.
- **Post Image Process** diese Funktion wird unmittelbar nach der Verarbeitung aufgerufen und wird in der Regel verwendet, um Ergebnisse zu formulieren und mit externen Geräten zu kommunizieren. Zum Beispiel:
	- Dekodierte Strings senden (mit oder ohne Symbologie-Header)
	- Ergebnisstatus senden (gut, schlecht, Übereinstimmung, keine Übereinstimmung, usw.)
	- Dekodierte Strings mit gespeicherten Match-Strings vergleichen

Eine vierte Funktion ist die periodische Funktion (**Periodic: 200 ms**). Diese Funktion wird in einem festen Zeitintervall aufgerufen, die im Sensor auf 200 ms voreingestellt ist. Die periodische Funktion wird verwendet, um externe Eingänge abzufragen, wie z. B. serielle RS-232-, TCP/IP-Streams oder SPS-Register, um die Sensoreigenschaften zu ändern oder Aktionen auszulösen. Zum Beispiel:

- Einstellung der Sensorfunktionen wie Triggermodus, Matchstring-Aktivierung, String-Formatierung, Bildprotokollierung usw.
- Triggern einer Aufnahme (bei Verwendung von Software-Trigger)
- Ändern von Jobdateien (wenn die Umschaltung aktiviert ist)
- Ändern des Sensorbetriebsstatus (online/offline)
- Senden von Match-Strings zum Speichern im lokalen Array
- Senden von FTP-Benutzername, Passwort, Hostname und Dateiname des Bildes

#### **Hinweis!**

 Jede Anweisung (Zeile) in einem Skript wird an den Server (Host) gesendet, wenn ein Skript zur Bearbeitung geöffnet wird. Wenn Skripte lang sind, kommt es zu Verzögerungen beim Öffnen. Auf dem Emulator fällt dies nicht auf, da sich Client und Server auf demselben Rechner befinden. Das ist nicht der Fall, wenn Sie direkt auf dem Sensor editieren. Reduzieren Sie Verzögerungen, indem Sie die Anzahl der Zeilen im Skript verringern:

- Eliminieren Sie zusätzliche Zeilen für Kommentare (d. h. fügen Sie Kommentare in der gleichen Zeile wie Anweisungen ein).
- Optimieren Sie wiederkehrende Anweisungen, wo immer möglich, mit Arrays.

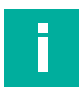

#### **Hinweis!**

Die Windows-Firewall sollte auf Systemen, die über das Netzwerk kommunizieren, ausgeschaltet oder entsprechend eingestellt sein. Siehe Kapitel [8.1.](#page-165-0)

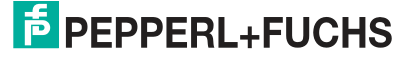

Das nachfolgende Beispiel zeigt den prinzipiellen Durchlauf von der Bildaufnahme, der Tool-Auswertung und der anschließenden Weiterverarbeitung durch das Skript. In diesem Beispiel wird der "Post Image Prozess" verwendet. Im Skript ist es dabei wichtig, dass die Ergebnisvariablen, wie in diesem Fall B2d, für das Leserergebniss des 2D-Tools den TCP/IP Port 5025 ("TCPP5025") geschrieben wird. Hierzu muss dieser Port auch bei der TCP/IP-Verbindung eingetragen sein. In diesem Beispiel wird ein Teilstring ausgegeben. Dieser kann in dem nachfolgend gezeigten Monitorprogramm angezeigt werden, wenn wiederum der genannten TCP/IP-Port (d.h. in diesem Fall 5025) auswählt wird. Wie Sie ein Monitorprogramm verwenden, wird hierbei in Kapitel (siehe "[Schnittstellenbefehle anzeigen](#page-111-0)" auf Seite [112](#page-111-0)) beschrieben.

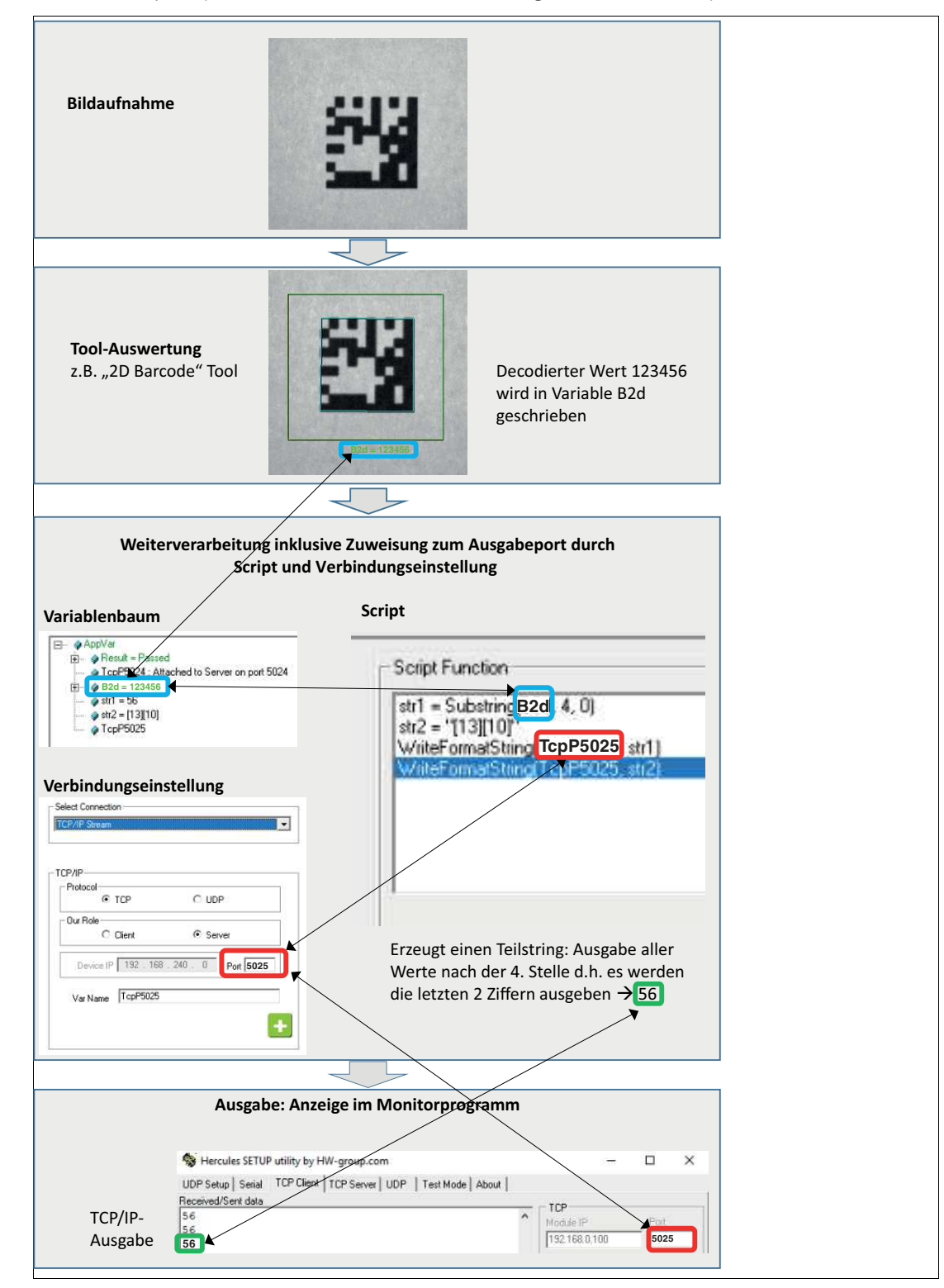

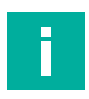

#### **Hinweis!**

Eine einfache und komfortable TCP/IP-Kommunikation ist durch die vordefinierten Jobs 00 bis 05 auf dem Sensor realisiert. Hierzu muss einer dieser Jobs ausgewählt werden. Die Jobs sind im Kapitel (siehe Kapitel [7.1\)](#page-55-0) beschrieben.

Im nachfolgenden Schnittstellenbeispiel werden die einzelnen Einstellungen genauer beschrieben.

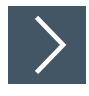

# **TCP/IP-Schnittstellenbeispiel**

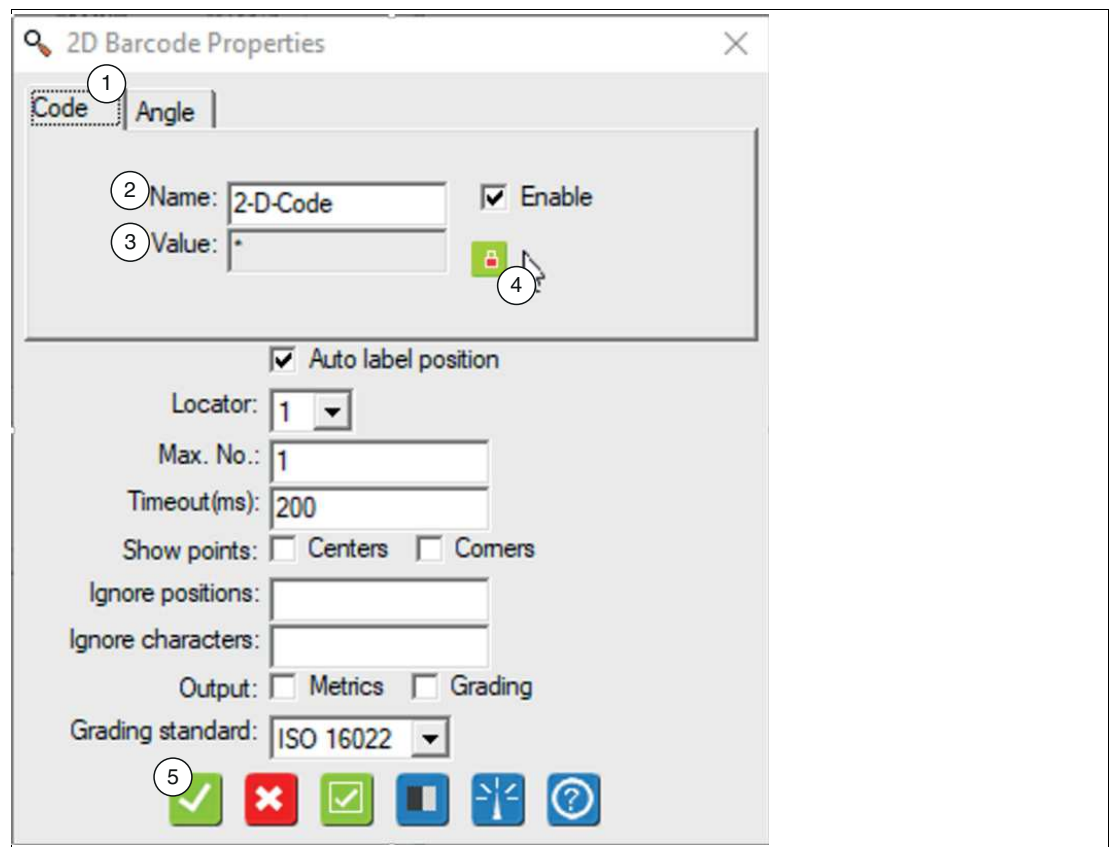

Abbildung 7.35 Eigenschaftsfenster

- **1.** Erstellen Sie einen neuen Job. Siehe Kapitel [7.1](#page-55-0).
- **2.** Stellen Sie im Eigenschaftsfenster des Vision-Tools unter dem Register "Code" (1) (beispielhaft am 2-D-Codewerkzeug) die Ausgabevariable "Name" (2) ein.
- **3.** Setzen Sie im Eingabefeld der Ausgabevariable "Wert (Value)" (3) ein "\*" -Symbol als Platzhalter für mehrstellige Zeichen ein.
- **4.** Klicken Sie auf das Vorhängeschlosssymbol (4), um die Variable zu sperren.
- **5.** Klicken Sie auf die Schaltfläche "Akzeptieren (OK)" (5).

Die Änderungen werden übernommen und das Eigenschaftsfenster wird geschlossen.

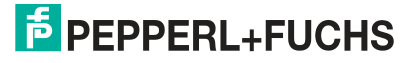
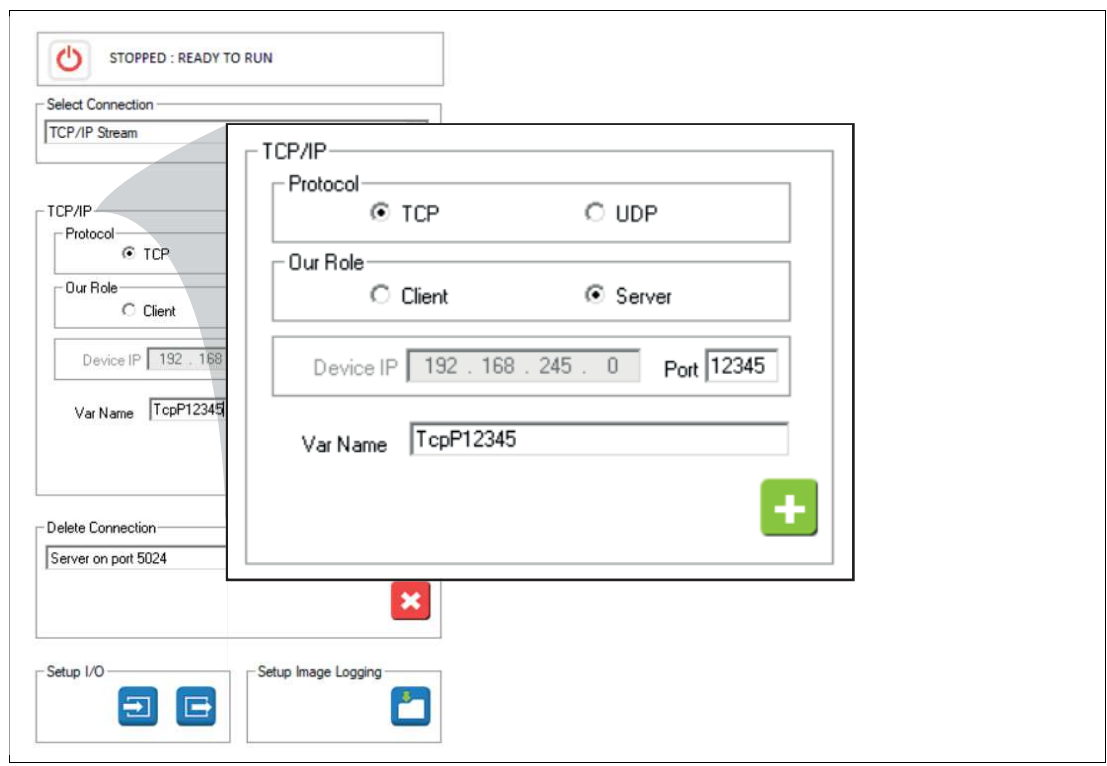

Abbildung 7.36 Schnittstellenparameter und einen Variablennamen

**6.** Stellen Sie die Schnittstellenparameter und einen Variablennamen für die Schnittstelle ein. Siehe Tabelle "[Beschreibung der Parameter](#page-110-0)" auf Seite [111.](#page-110-0)

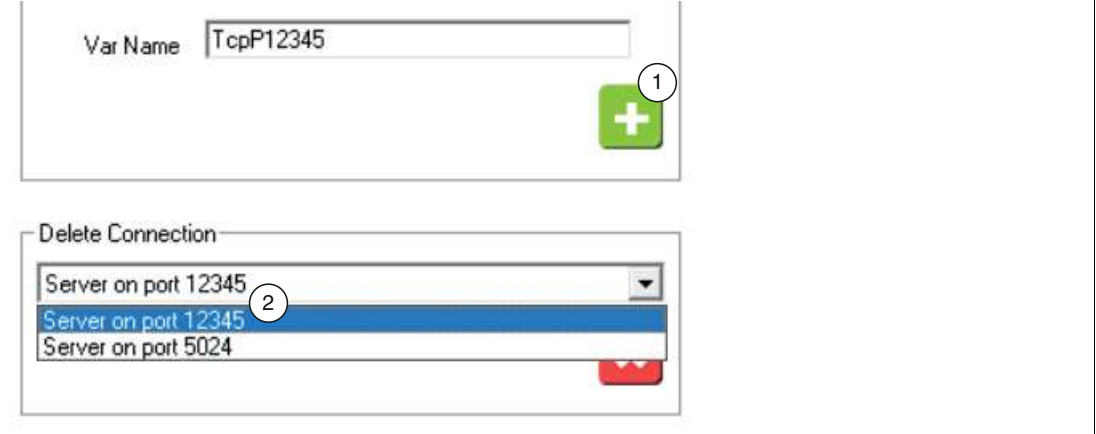

Abbildung 7.37 Variablenname

 Die TCP/IP-Schnittstelle ist, nach dem Hinzufügen über das "+"-Symbol (1), als Variable (2) im Variablenbaum verfügbar.

**7.** Um ein Skript zur Ausgabe des Codes über die TCP/IP-Schnittstelle einzustellen, öffnen Sie in der Navigationsleiste den Skripteditor ().

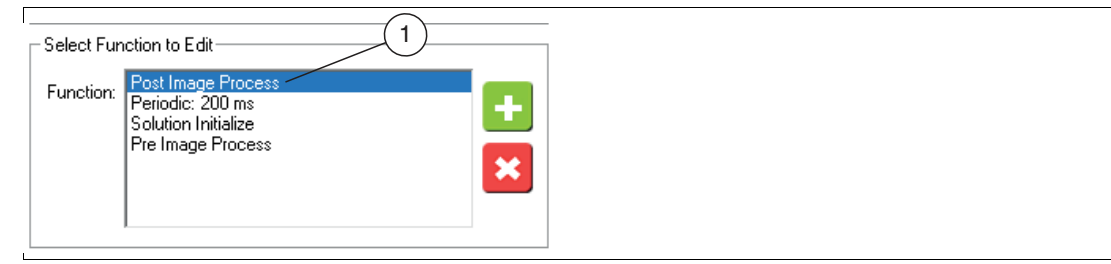

Abbildung 7.38 Funktionsbausteine auswählen

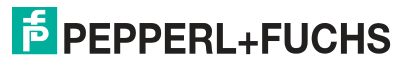

- **8.** Wählen Sie den Funktionsbaustein "Post Image Process" aus der Liste (1).
	- Der gewählte Funktionsbaustein wird nach Verarbeitung des aufgenommenen Bildes aufgerufen.
- **9.** Erzeugen Sie ein Skript, um die Ausgabevariable des Vision-Tools auf die Schnittstellenvariable (in diesem Beispiel: TcpP12345) zu schreiben. Geben Sie dazu im Eingabefenster Ihre Skriptfunktion (1) ein.

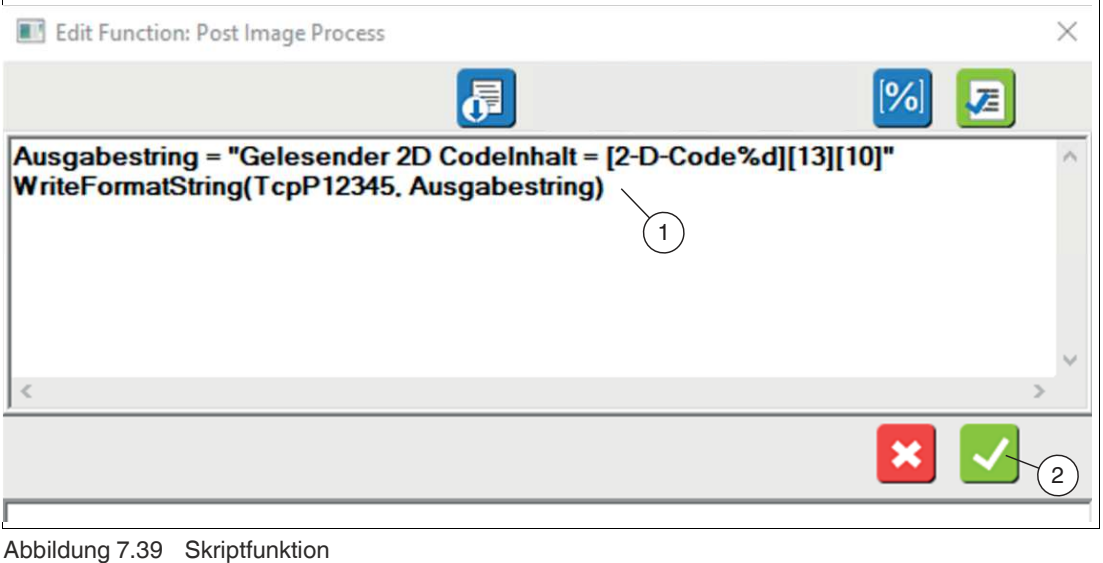

**Beispiel** Ausgabestring = "Gelesender 2D CodeInhalt = [2-D-Code%d][13][10]" WriteFormatString(TcpP12345, Ausgabestring) // WriteFormatString() Funktion. // Steuerzeichen: [13] = Carriage Return, [10] Linefeed

**10.** Bestätigen Sie Ihre Eingabe über die Schaltfläche "Ok" (2).

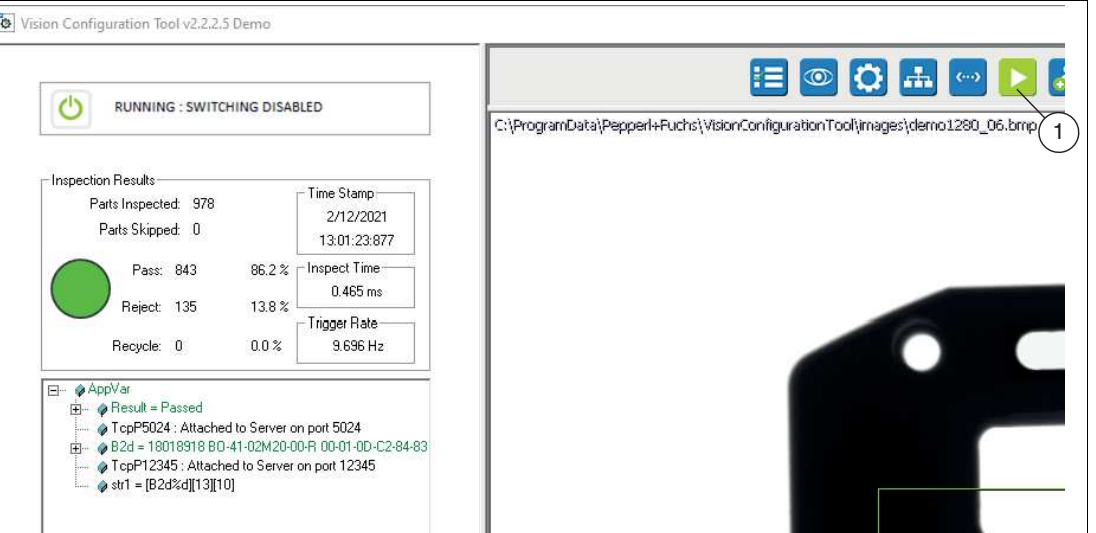

Abbildung 7.40 Applikationstests

 $\checkmark$ 

**11.** Testen Sie Ihre Applikation, indem Sie über die Schaltfläche "Ausführen Solution (Run Solution)" in der Navigationsleiste einen "Applikationstests" (1) starten. Siehe Kapitel [7.6.](#page-159-0)

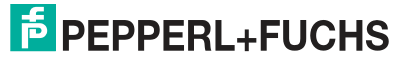

### <span id="page-110-0"></span>**Beschreibung der Parameter**

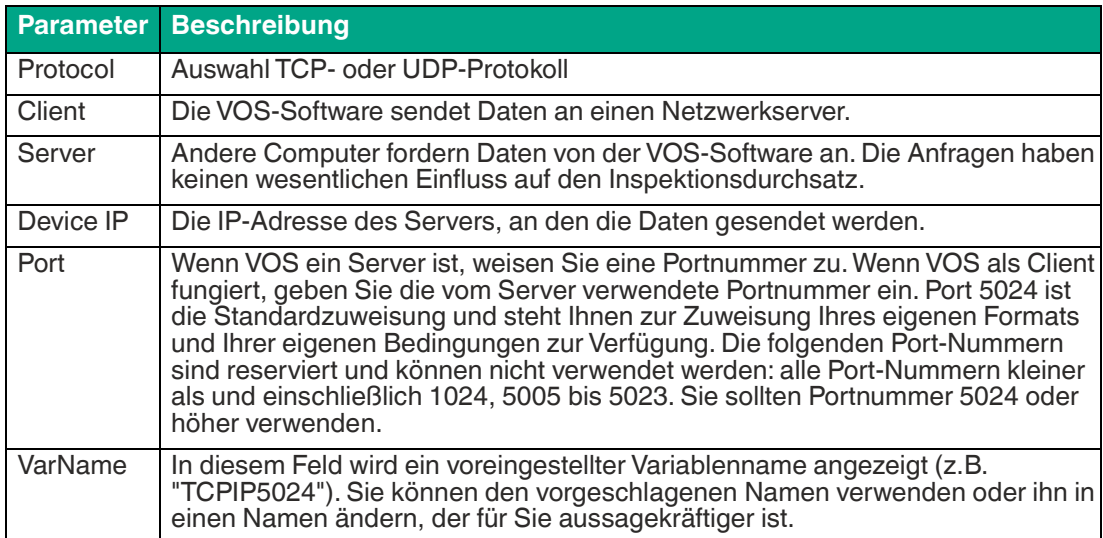

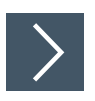

# <span id="page-111-0"></span>**Schnittstellenbefehle anzeigen**

Für das Anzeigen der Schnittstellenbefehle benötigen Sie einen Portmonitor. Im folgenden Beispiel wird der Portmonitor "Hercules SETUP utility" der Firma HW group verwendet.

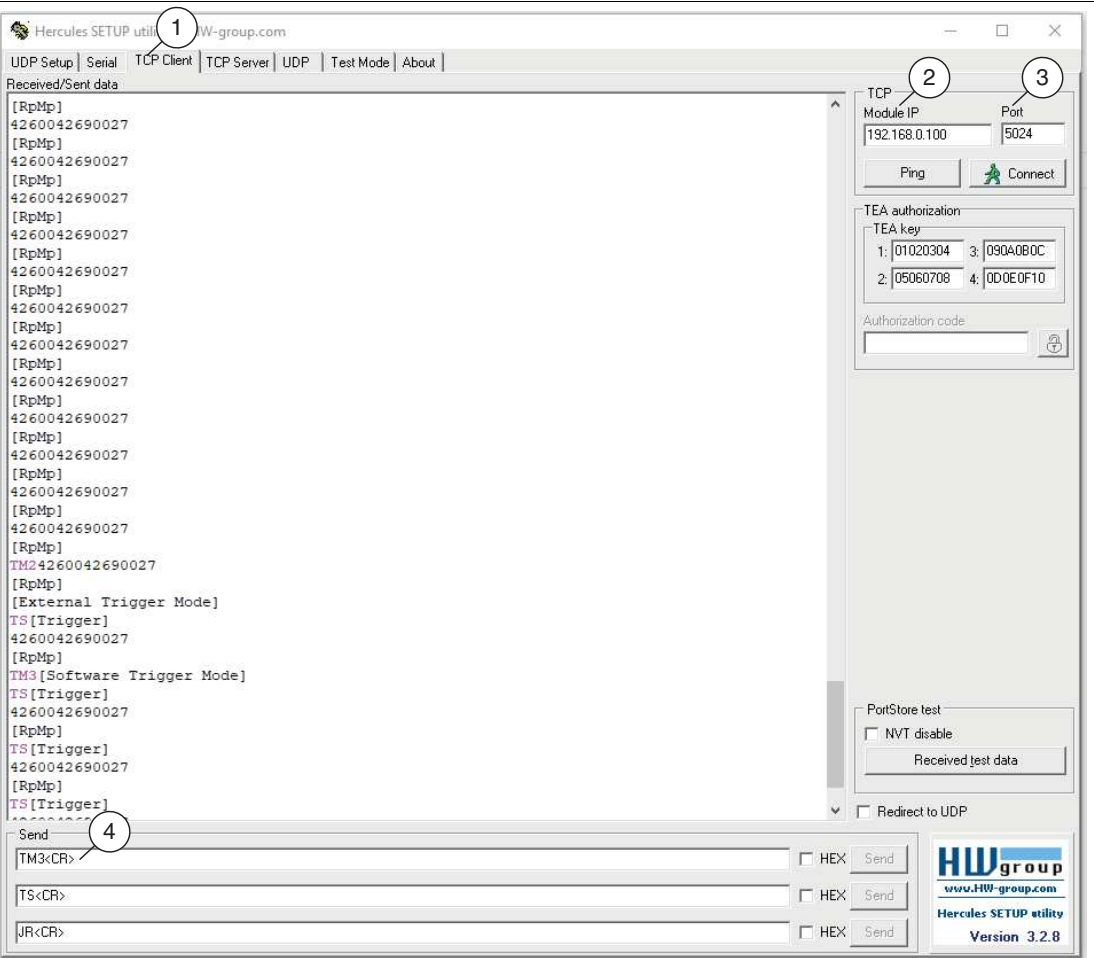

Abbildung 7.41 Portmonitor

- **1.** Öffnen Sie das Programm "Hercules SETUP utility" und wählen Sie den Reiter "TCP Client"  $(1).$
- **2.** Geben Sie unter "TCP" die IP-Adresse (2) des Sensors und geben Sie die Portnummer 5024 (3) ein.
- **3.** Geben Sie "help" (4) gefolgt von <CR> und Enter ein, um eine Liste der verfügbaren Befehle anzuzeigen.

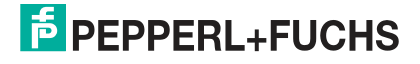

### **TCP/IP-Protokoll über vorinstallierte Jobs**

Voraussetzung für das TCP/IP-Protokoll sind die vorinstallierten Job 00 - Job 05 auf dem Sensor. Bevor Sie das Skript nutzen, müssen Sie eins der vorinstallierten Job 00 - Job 05 auswählen (siehe Kapitel [7.1\)](#page-55-0).

Das Skript des Sensors überwacht periodisch den angegebenen TCP/IP-Port auf Eingabebefehle. Diese Befehle werden vom Sensor dekodiert und ausgeführt. Jeder Befehl setzt sich der Reihe nach aus den folgenden Feldern zusammen:

- 2 Zeichenbefehl Kennung
- 1 oder 2 Zeichen Indexfeld
- Variable Länge Zeichen-String

Zwischen den Feldern gibt es keine Leerzeichen. Eine Befehlszeichenfolge muss mit einem CR abgeschlossen werden.

Die Befehle können im Monitorprogramm eingegeben werden, siehe "[Schnittstellenbefehle](#page-111-0)  [anzeigen"](#page-111-0) auf Seite [112](#page-111-0).

Folgende Befehle stehen Ihnen zur Verfügung:

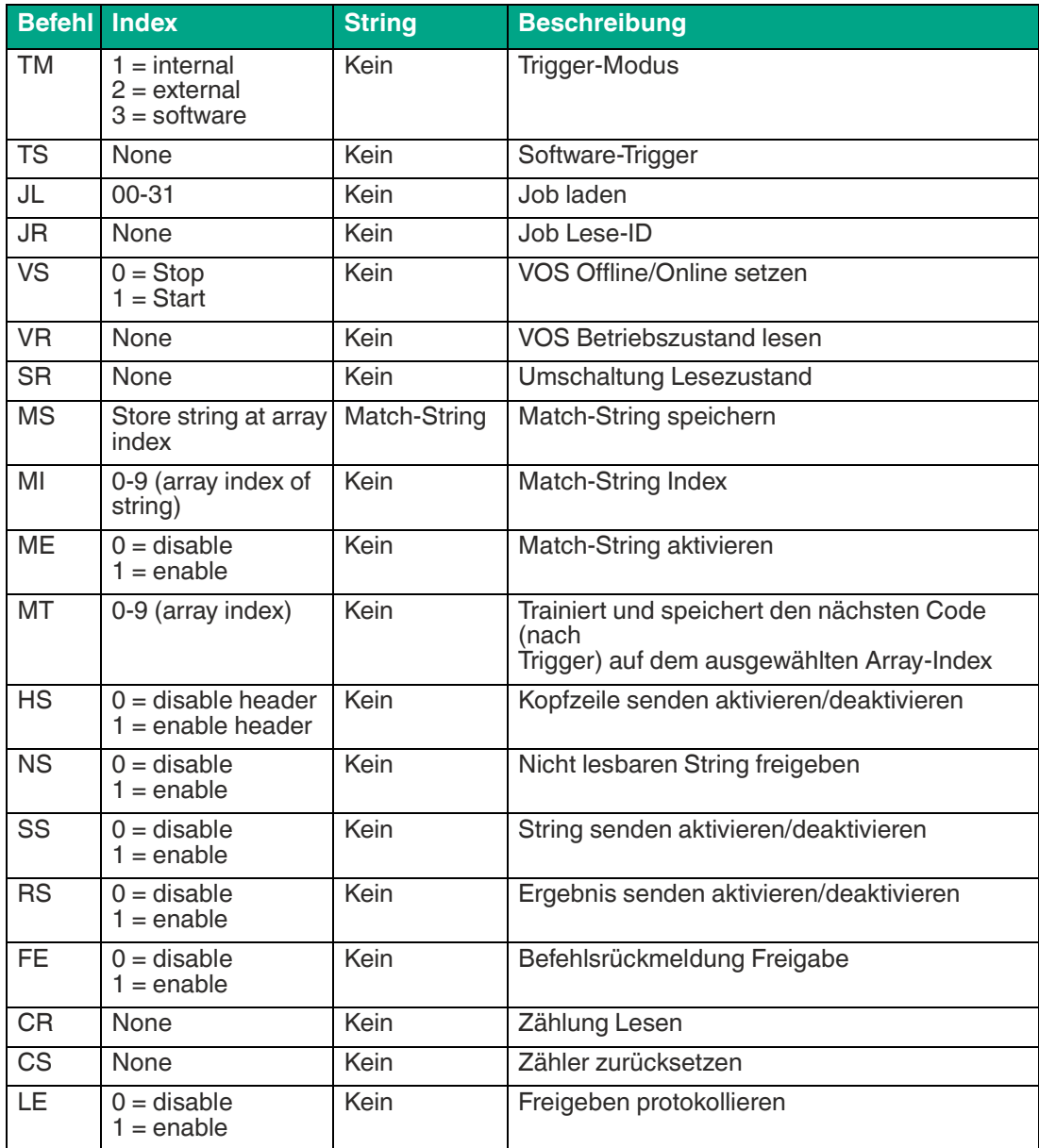

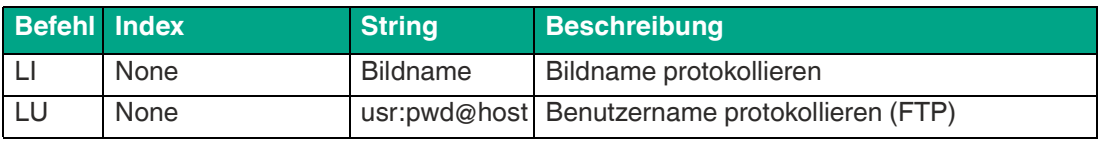

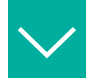

### **Beispiel**

"TM3" = Ändert den Trigger-Modus auf Sofware. Gibt [Software Trigger Mode] aus.

"TS" = Software-Trigger. Gibt [Trigger generated] aus.

"JL03" = Lade Job #3 (Gültige IDs sind 0-31). Gibt [Switching solution to 3] aus.

"JR" = Job-Lese-ID. Gibt  $[Job ID = #]$  aus.

"VS1" = VOS Online gesetzt. Gibt [VOS Started] aus.

"VR" = VOS-Betriebszustand. Gibt [VOS Online] oder [VOS Offline] aus.

"SR" = VOS-Schaltzustand. Gibt [VOS Switching Enabled] oder [VOS Switching Disabled] aus. "MS5abcdef" = Match Speicherstring "abcdef" auf Index 5. Gibt [Match string abcdef stored at index #] aus.

"MI3" = "Match Index set to 3". Gibt [Match Index = 3] aus.

"ME1" = Match Enable". Gibt [Match Mode Enabled] aus.

"MT1" = Match Train aktiviert. Gibt [Match Train Array 1] aus.

"HS1" = Header Send enable. Gibt [String Header Enabled] aus.

"NS1" = Noread String aktiviert. Gibt [Noread String Enabled] und "NoRead" aus, wenn kein Code gefunden wurde.

"SS1" = String Senden aktiviert. Gibt [Send String Enabled] aus.

"RS1" = Ergebnis Sendefreigabe. Gibt [Send Status Enabled] aus.

"CR" = Counts Read. Gibt [Cycle Counts = part count, read count, noread count, match count, mismatch count] aus (match und mismatch count gelten nur, wenn match string aktiviert ist).

"CS" = Setze (Reset) Zähler. Gibt [Reset Cycle Counters] aus.

"LE1" = FTP Log Enable. Gibt [FTP Logging Enabled] aus.

"LIMyimage" = Log Image Name. Gibt [Log Image Name = Myimage] aus.

"LUvos:vosftp@GV400" = FTP-Benutzername protokollieren. Gibt [Log Username = vos:vosftp@GV400] aus.

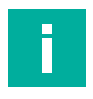

#### **Hinweis!**

Es gibt eine gewisse Syntaxprüfung bei Befehlen, wie sie für einen gültigen Index gilt. Wenn z. B. ein "JL34"-Befehl empfangen wird, wird er als "ungültig" gemeldet. In ähnlicher Weise ist ein "LE2"-Befehl ebenfalls ungültig. Die Syntaxprüfung sucht nicht über den gültigen Index hinaus, so dass ein Befehl von "LE15" als gültig angesehen würde, da der Befehl nur die erste Zahl nach dem "LE"-Befehl betrachtet. Wenn ein Befehl als ungültig erachtet wird, gibt der Sensor eine [Invalid Command]-Antwort zurück.

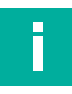

### **Hinweis!**

#### **Jobwechsel**

Wenn Sie die grafische Benutzeroberfläche des Sensor zur Ausführung verwenden, sollten Sie beachten, dass einige Interaktionen mit der grafischen Benutzeroberfläche den Jobwechsel deaktivieren. Damit soll verhindert werden, dass Jobs mitten im Prozess umgeschaltet werden, während der Sensor Benutzerbefehle ausführt. Um den Jobwechsel wieder zu aktivieren, müssen Sie den Job speichern oder laden, bevor Sie das Überwachungsfenster aufrufen. Wenn Sie den Job aus dem Überwachungsfenster heraus laden, wird die Umschaltung nicht wieder aktiviert.

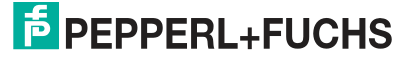

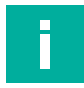

#### **Hinweis!**

#### **Switching Disabled**

Deaktiviertes Umschalten (Switching Disabled) bezieht sich auf das Umschalten von einer externen Quelle, einem Skript oder einem Netzwerkbefehl. Sie können immer über die Bedienoberfläche umschalten.

#### **Ergebnisausgabe**

Der Sensor sendet nach jeder Aufnahme die Ergebnisse oder den Status zurück an den Host. Zu diesen Ausgaben gehören die folgenden:

- 1-D- oder 2-D-dekodierte Zeichenketten (standardmäßig aktiviert. Deaktiviert mit dem Befehl "SS0")
- 1-D- oder 2D-Code-Symbologie-Header (aktiviert mit dem Befehl "HS1")
- Zweizeiliger Ergebnisstatuscode (S1-S5) (aktiviert mit dem Befehl "RS1")

Die Ergebnisausgabe-Strings können mit dem Befehl "SS0" deaktiviert werden.

#### **Hinweis!**

Das Deaktivieren von Ergebnisstrings deaktiviert nicht die Befehlsstrings. Verwenden Sie den Befehl "FE0", um Antworten auf Befehlsfolgen zu deaktivieren. Der Sensor sendet die String-Ausgaben basierend auf den Befehlen wie zuvor gezeigt.

#### **String-Ausgabe**

VOS-Scripting bietet eine hohe Variabilität in Bezug auf die Formatierung von Strings. Der Einfachheit halber definiert das Standard-Skript Folgendes:

- Strings können mit oder ohne Header gesendet werden. Ein Header ist einfach eine Zeichenkette, die den Typ des gelesenen Codes definiert (d. h. "Code128"). Ein Beispiel für einen String, der mit einem Header gesendet wird, ist "Code128,12345678".
- Header und Strings werden durch ein Komma "," Zeichen getrennt.
- Der Sensor dekodiert die ersten 1-D- und 2-D-Codes, die er im Bild findet. Wenn einer der beiden Codes gefunden wird, gibt der Sensor den resultierenden String aus. Wenn beide Codes gefunden werden, gibt der Sensor die 1-D-Zeichenkette gefolgt von der 2-D-Zeichenkette wie folgt aus: "Code128,12345678,ECC200,http://www.www.pepperlfuchs.com"
- Basierend auf dem Prüfergebnis gibt der Sensor einen zweiten String aus, der den Ergebnisstatus anzeigt, wenn er durch den Befehl "RS1" aktiviert wurde. Die Definition der Statusergebnisse ist wie folgt:
	- "[Rp]" = Good reading
	- "[Rf]" = Bad or no read
	- $"[RpMp]" = Good read and match$
	- "[RpMf]" = Good read no match
	- "[Rf]" = Bad read no match
- Der Ergebnis-Statusstring kann mit dem Befehl "RS0" deaktiviert werden

#### **Match-String**

Der Sensor unterstützt den Vergleich einer dekodierten Zeichenfolge mit einer vordefinierten oder eingelernten Übereinstimmungszeichenfolge. Wenn die Übereinstimmung gültig ist, wird der Status "good match" gesetzt.

Die Übereinstimmungsfunktion verwendet eine benutzerdefinierte Übereinstimmungszeichenfolge oder eine eingelernte Übereinstimmungszeichenfolge. Im Folgenden wird die Übereinstimmungsfunktion mit benutzerdefinierten Zeichenfolgen beschrieben:

- Der Benutzer übergibt dem Sensor mit dem Befehl "MS" einen Match-String. Die Zeichenkette wird in einem Array an dem durch den "MS"-Befehl angegebenen Index gespeichert ("MS6ABCD" speichert Zeichenkette ABCD an Index # 6).
- Match-String muss Kopfzeile und Trennzeichen (",") enthalten, wenn Sendekopfzeile aktiviert ist.
- Match funktioniert bei Bildern mit einem Code (1-D-Code oder 2-D-Code) oder zwei Codes (1 mal 1-D-Code und 1 mal 2-D-Code).
- Wenn das Bild sowohl 1-D- als auch 2-D-Codes enthält, muss die Übereinstimmungszeichenfolge auch mehrere Codes zusammen mit Trennzeichen und Kopfzeilen enthalten, falls diese aktiviert sind. Beachten Sie, dass der Sensor eine verkettete Ergebniszeichenfolge erzeugt, die mit 1-D-Codes beginnt, gefolgt von 2-D-Codes. Jeder Code wird durch ein Komma getrennt.
- Der Sensor kann bis zu 10 Zeichenketten speichern. Jede Zeichenkette wird in einem Array gespeichert, das durch einen Indexwert von 0-9 referenziert wird. Beispiel: Der Befehl "MS012345678" speichert den String "12345678" im Array an Position 0.
- Der Indexwert bleibt bestehen, bis er geändert wird. Entweder durch einen neuen "MS"- Befehl oder den "MI"-Befehl. Beispiel: "MI7" setzt den Match-Index auf Eintrag #7.
- Derselbe Index wird verwendet, um bei der Ausführung der Match-Funktion auf eine Zeichenkette zu verweisen.
- Die Match-Funktion wird mit dem Befehl "ME" aktiviert. Beispiel: "ME1" setzt die Funktion auf "enable".
- Wenn die Match-Funktion aktiviert ist: Beim nächsten Trigger vergleicht der Sensor die im Bild gefundenen Strings aus Codes mit dem String, auf den der Match-Indexwert verweist.
- Wenn die Zeichenketten genau übereinstimmen, gibt der Sensor den Status "good match" aus (wenn die Funktion "send status" aktiviert ist).

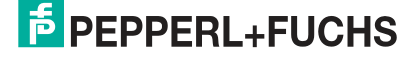

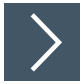

### **Beispiel: Match-String an Sensor senden**

In diesem Beispiel wird beschrieben, wie Sie einen Match-String bei Array-Index #3 auf dem Sensor speichern. Den Software-Trigger-Modus einstellen und Abgleich und Ergebnisstatus aktivieren. Die Aufnahme triggern:

- **1.** Setzen Sie den Triggermodus mit dem Befehl "TM3" auf Software-Trigger.
- **2.** Speichern Sie den Matchstring ABCDEF an Array-Index #3 mit dem Befehl "MS3ABCDEF".
- **3.** Aktivieren Sie den Abgleich mit dem Befehl "ME1".
- **4.** Aktivieren Sie den Ergebnisstatus mit dem Befehl "RS1".
- **5.** Lösen Sie eine Aufnahme mit dem Befehl "TS" aus.
	- Angenommen, der Sensor erkennt einen Code mit einer übereinstimmenden Zeichenfolge, dann sind die Ausgaben folgende: [Trigger generated]

**ABCDEF** 

[RpMp](good read, good match)

Im Folgenden wird die Abgleichsfunktion anhand eingelernter Abgleichszeichenfolgen beschrieben:

- Wenn ein "Train match String"-Befehl empfangen wird, führt der Sensor Folgendes aus: • speichert den nächsten Ergebnisstring im Match-Array an dem im Befehl angegebe
	- nen Index
	- aktiviert die Abgleichsfunktion.
- Der Befehl "Train match String" ist ausschließlich für den nächsten Triggerzyklus gültig. Um eine neue Zeichenfolge einzulernen, muss ein neuer Befehl mit dem zugehörigen Array-Index gesendet werden.
- Im Array können bis zu 10 eingelernte Treffer gespeichert werden. Beispiel: Einlernen und Speichern auf Index 0 ("MT0" gefolgt von Auslöser "TS"). Einlernen und speichern auf Index 9 ("MT9" gefolgt vom Trigger "TS").
- Die Match-Funktion ist deaktiviert, während die Funktion "Train match string" aktiviert ist.
- Der Match-Index wird sowohl zum Speichern als auch zum Referenzieren von Zeichenketten im Array verwendet.
- Der Match-String speichert automatisch den Symbologie-Header und das Trennzeichen, wenn der Header aktiviert ist.
- Wenn mehrere Codes im Bild vorhanden sind, wird die zusammengesetzte Zeichenfolge im Array am definierten Index gespeichert.
- Die Match-Funktion kann mit dem "ME"-Befehl deaktiviert und wieder aktiviert werden. Beispiel: "ME0" setzt die Funktion auf "deaktiviert". Die eingelernte Funktion "match string" schaltet die Abgleichsfunktion automatisch wieder ein, ebenso wie das Senden des Befehls "ME1".
- Wenn die Abgleichsfunktion aktiviert ist: Beim nächsten Trigger vergleicht der Sensor die Zeichenketten von im Bild gefundenen Codes mit der Zeichenkette, die durch den Match-Index-Wert referenziert wird. Dieser Wert wird mit dem Befehl "MT" gesetzt, kann aber jederzeit mit dem Befehl "MI" geändert werden.
- Wenn die Zeichenketten genau übereinstimmen, gibt der Sensor den Status "good match" aus (wenn die Funktion "send status" aktiviert ist).

 $\overline{p}$  PFPPFRI +FUCHS

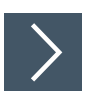

### **Beispiel: eingelernte Zeichenfolge speichern**

In diesem Beispiel wird beschrieben, wie Sie eine Sie eine eingelernte Zeichenfolge bei Array-Index #7 auf dem Sensor speichern. Den Software-Trigger-Modus einstellen und Abgleich und Ergebnisstatus aktivieren. Die Aufnahme triggern:

- **1.** Setzen Sie den Triggermodus mit dem Befehl "TM3" auf Software-Trigger.
- **2.** Stellen Sie "Match Train" mit dem Befehl "MT7" so ein, dass das nächste Ergebnis im Array-Index 7 gespeichert wird.
- **3.** Triggern Sie den Zugzyklus mit dem Befehl "TS". Der eingelernte Code (d.h. 12345678) wird im Array bei Index 7 gespeichert.
- **4.** Aktivieren Sie den Ergebnisstatus mit dem Befehl "RS1".
- **5.** Lösen Sie eine Aufnahme mit dem Befehl "TS" aus.
	- Angenommen, der Sensor erkennt einen Code mit einer übereinstimmenden Zeichenfolge, dann sind die Ausgaben folgende: [Trigger generated] 12345678 [RpMp](good read, good match)

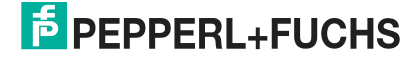

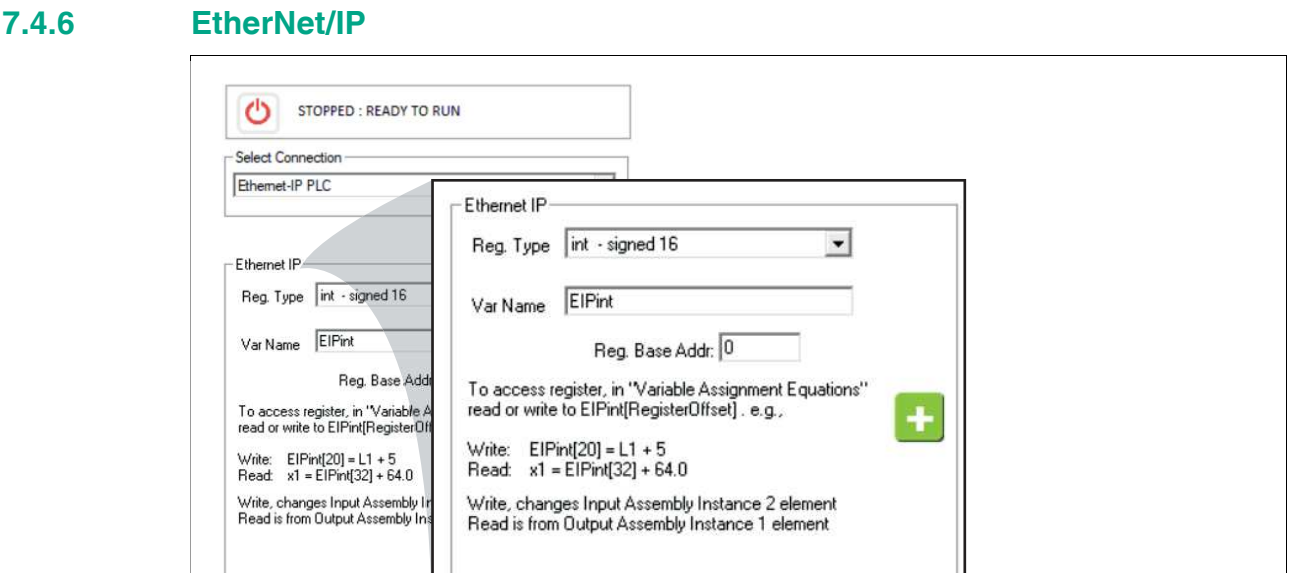

 $\overline{\phantom{a}}$  $\overline{\mathbf{x}}$ 

 $\mathbf{L}$ 

Setup Image Logging

### **Verbindung einrichten**

 $\Box$   $\Box$ 

Delete Connection

Setup I/O

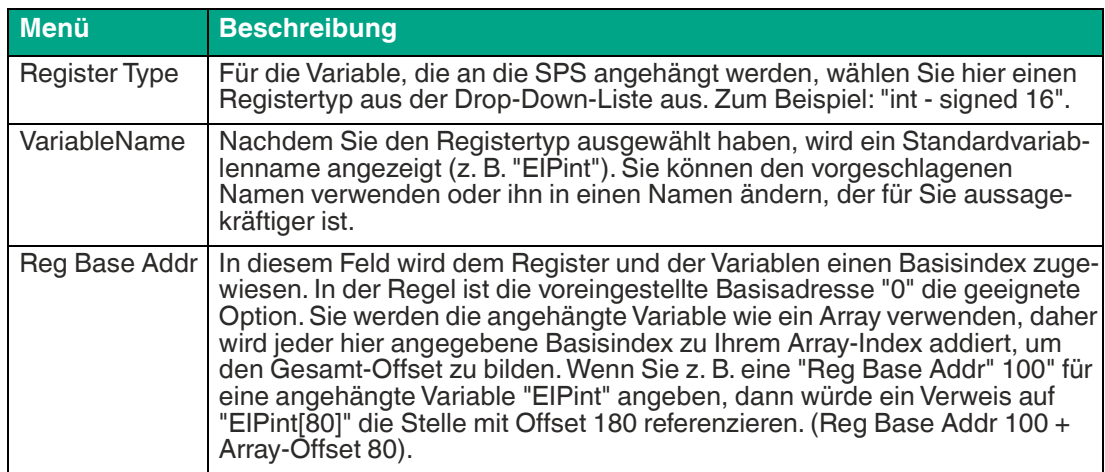

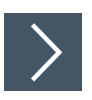

# **EtherNet/IP-Beispiel**

In diesem Beispiel beschrieben, wie Sie Skripte zur Kommunikation mit der SPS hinzufügen.

- **1.** Klicken Sie in der Navigationsleiste auf "Skripte bearbeiten".
- **2.** Klicken Sie im Einstellungsfenster (links) auf "Post Image Process".
- **3.** Klicken Sie im unteren Bereich unter dem Bildbereich auf die Schaltfläche "Bearbeiten".
- **4.** Erstellen Sie Gleichungen bzw. Anweisungen für die Steuerung ein. Fügen Sie Ihre Variablen hinzu. Ihr Variablenname erscheint in der Liste der Variablen.

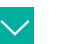

**Beispiel**

Funktion: **Post Image Process** //Ergebnisse an das SPS-Eingaberegister senden. EIPdint[0] = IntenAvg  $EIP$ dint $[1] = L$ EIPdint[2] = Result.0 // Prüfung ist abgeschlossen  $inspBusy = 0$ 

- **5.** Klicken Sie auf die Schaltfläche "Check Syntax", um auf Fehler zu prüfen.
- **6.** Klicken Sie auf die Schaltfläche "Save", um zu speichern und das Fenster "Free Edit" zu schließen.

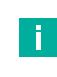

#### **Hinweis!**

In der Regel möchten Sie, dass der Sensor die Jobs schaltet und auf ein Signal von der SPS auslöst:

- **7.** Klicken Sie im Einstellungsfeld "Skripte bearbeiten" auf "Periodic: 200 ms".
- **8.** Klicken Sie im unteren Bereich unter dem Bildbereich auf die Schaltfläche "Bearbeiten".
- **9.** Fügen Sie Anweisungen hinzu, die der Steuerung angeben, welcher Job ausgeführt wird. Lesen Sie eine Jobänderungsanforderung aus den Ausgangsregistern der Steuerung aus. (Siehe folgendes Beispiel).
- **10.** Fügen Sie Anweisungen hinzu, die den Sensor auslösen, löschen und dann den Auslöser erneut aktivieren.

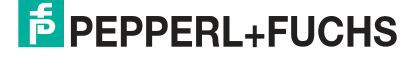

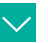

#### **Beispiel**

Ergebnisse an das SPS-Eingaberegister senden: Funktion: **Periodic: 200 ms** //Senden der aktuellen Jobs an die SPS EIPdint[3] = GetSolutionID() EIPdint[4] = Global.FrameCount //Abfrage einer beliebigen Jobänderungsanforderung aus dem SPS-Ausgaberegister solReq = EIPdint[1] if(solReq > 0) //Diese Testanweisung ist in jedem Job anders ChangeSolution(solReq) endif // //Abfrage beliebiger Triggeranfragen von SPS-Ausgangsregistern trigReq = EIPdint[0] //Triggern nur bei führender Flanke des Registerübergangs  $if((trigReq = 1) AND (trigArmed = 1))$  trigArmed = 0 //verhindert Mehrfachauslösung. inspBusy = 1 //die Prüfung erfolgt trigger() endif //Wiedereinschalt-Trigger, wenn SPS-Register 0 ist  $if(trigReq = 0) trigArmed = 1$ //Notieren des Status der SPS-Verbindung plcStat = IsConnected(EIPdint) // //Sendet Rückmeldungsanzahl  $hb = hb + 1$ if(hb  $> 999$ ) hb = 1  $EIP$ dint $[5] =$ hb

- **11.** Klicken Sie auf die Schaltfläche "Check Syntax", um auf Fehler zu prüfen.
- **12.** Klicken Sie auf die Schaltfläche "Save", um zu speichern und das Fenster "Free Edit" zu schließen.
- **13.** Speichern Sie den Job, laden Sie den Job neu und anschließend führen Sie den Job aus.

**E** PEPPERL+FUCHS

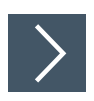

## **Steuerung konfigurieren**

Dieses Beispiel zeigt die Steuerung RSLogix5000.

**1.** Öffnen Sie die SPS-Programmierumgebung.

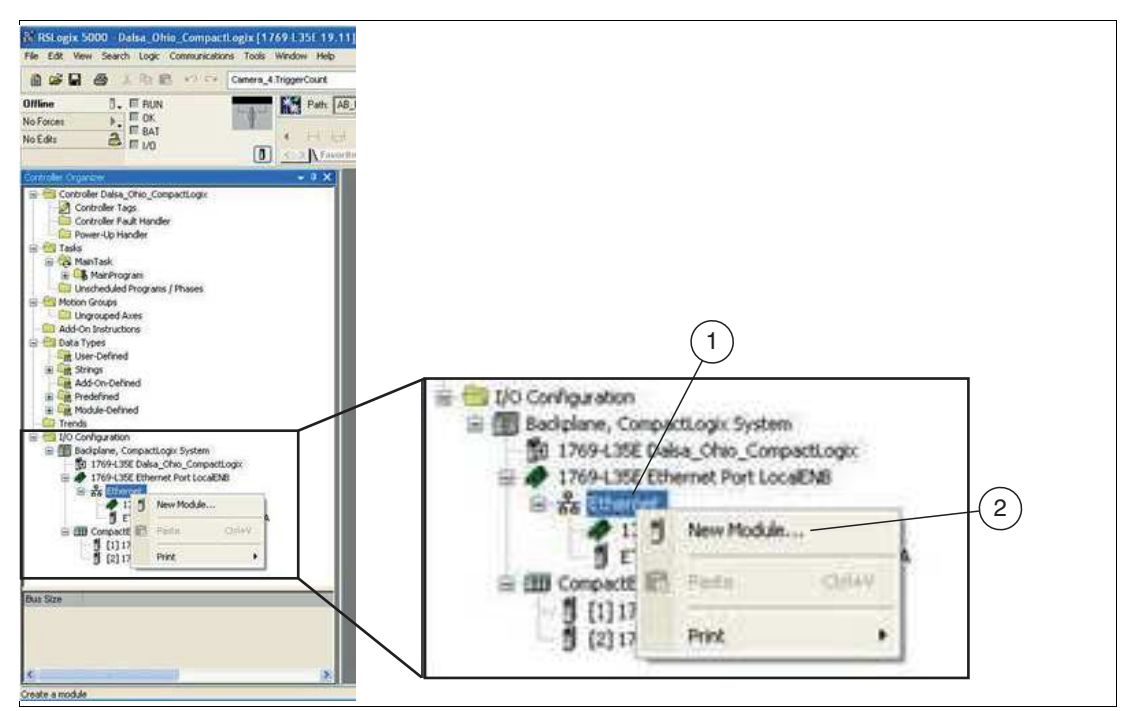

Abbildung 7.42 Ethernet - Neues Modul wählen

**2.** Klicken Sie mit der rechten Maustaste auf den Ethernet-Anschluss "Ethernet" (1) und wählen Sie "New Module..." (2).

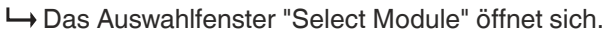

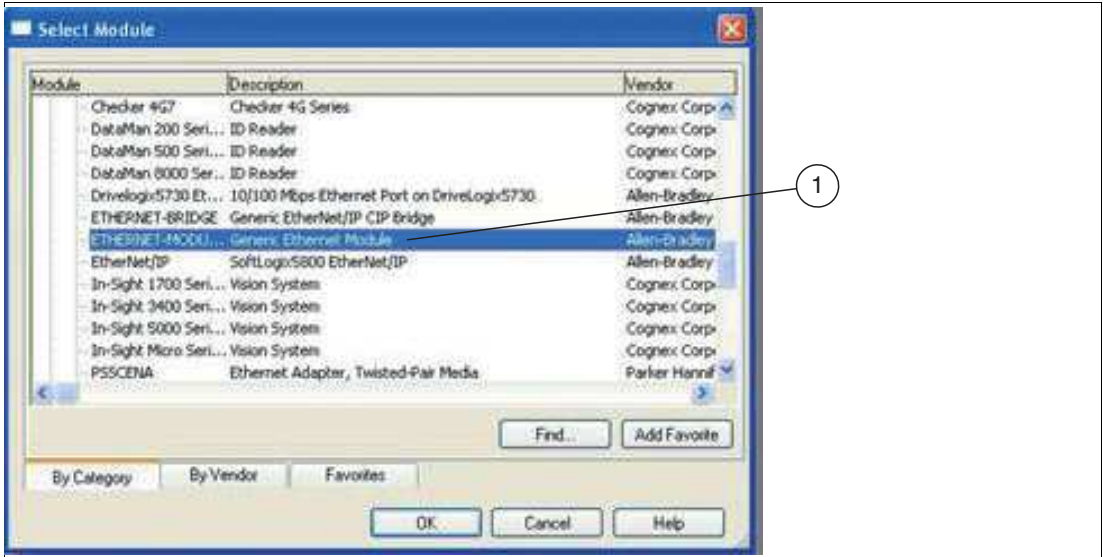

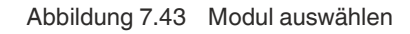

**3.** Wählen Sie im Auswahlfenster "Select Module" den Eintrag "Generic Ethernet Module" (1).

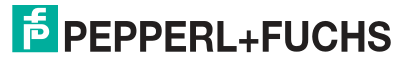

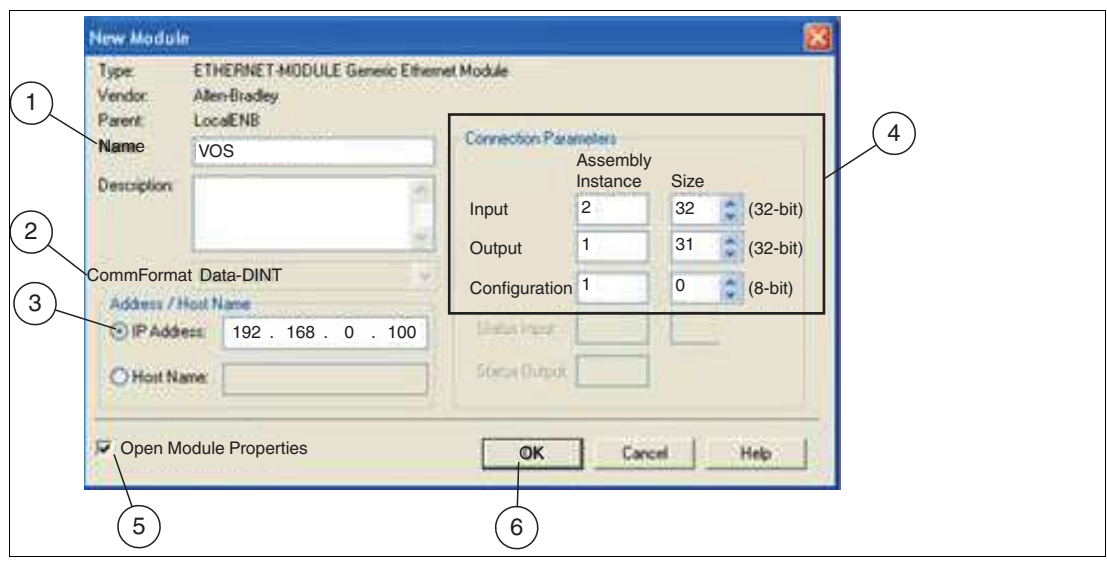

Abbildung 7.44 Modul Verbiendungseigenschaften

- **4.** Geben Sie dem Sensor im Menü "New Module" einen Namen (1) wie VOS. Behalten Sie das CommFormat bei Data-DINT (2). Geben Sie die IP-Adresse (3) Ihres Sensors ein.
- **5.** Geben Sie die Eingangs-, Ausgangs- und Konfigurationsdaten für die "Assembly Instance" und "Size" (4) wie gezeigt ein:
	- Eingang: 2, 32
	- Ausgang: 1, 31
	- Konfiguration: 1, 0
- **6.** Stellen Sie sicher, dass das Kontrollkästchen "Open Module Properties" (5) aktiviert ist und klicken Sie auf "OK" (6).

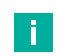

#### **Hinweis!**

Wenn mehr als 30 Registerwerte gelesen und geschrieben werden müssen, könnten Sie die folgenden Einstellungen verwenden:

- Eingang: 2, 125
- Ausgang: 2, 124,
- Konfiguration 1, 0

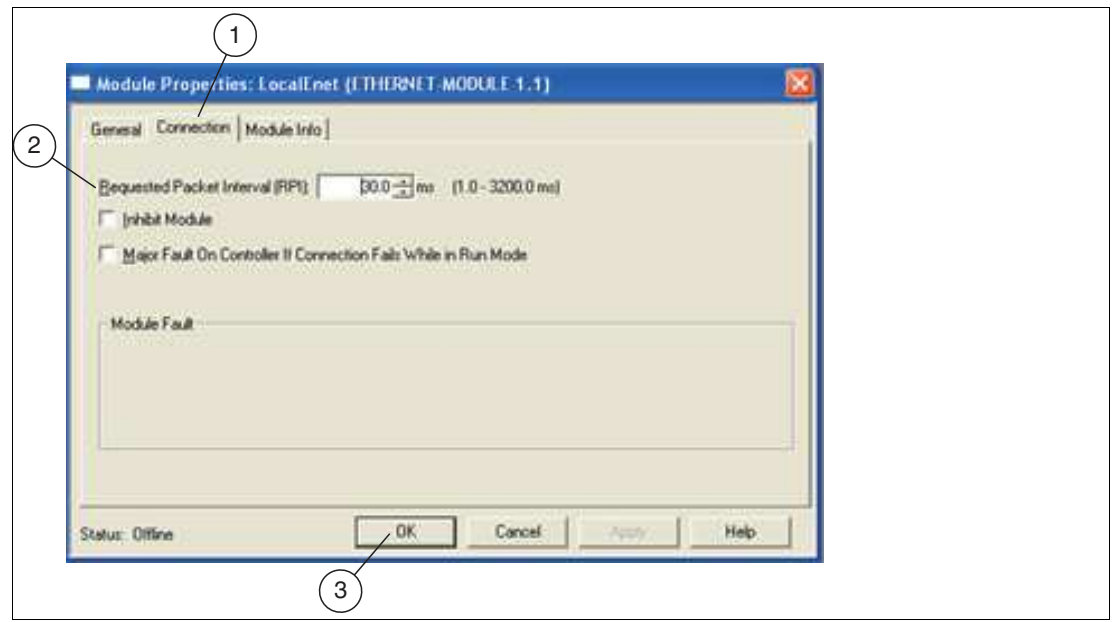

Abbildung 7.45 Modul Eigenschaften

- **7.** Klicken Sie im Menü "Module Properties" auf die Registerkarte "Connection" (1). Geben Sie ein "Requested Packet Interval (RPI)" ein (2), das nicht kleiner als 30 ms ist. Dies ist das Zeitintervall, in dem der Logix-Prozessor neue Daten vom Sensor anfordert. Je nach Netzwerkverkehr muss diese Zahl deutlich höher sein (150 ms).
- **8.** Bestätigen Sie Ihre Eingaben, in dem Sie auf die Schaltfläche "OK" (3) klicken.
- **9.** Speichern Sie Ihre Einstellungen und laden Sie diese auf die SPS.
	- Das Programm wird vor dem Herunterladen in die SPS kompiliert. Sie können das Programm auch manuell kompilieren, bevor Sie es herunterladen.

**Hinweis!**

÷.

Der Sensor schreibt auf EIP[0] und mappt auf die SPS-Stelle I:DATA[1] (I für Input). Bei einem Lesevorgang erfolgt dies nicht. EIP[0] wird auf die SPS-Stelle O:DATA[0] gemappt.

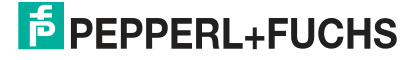

### **7.4.7 PROFINET**

Der Sensor mit SPSen kompatibel, die das PROFINET UDP- oder PROFINET RT-Protokoll verwenden.

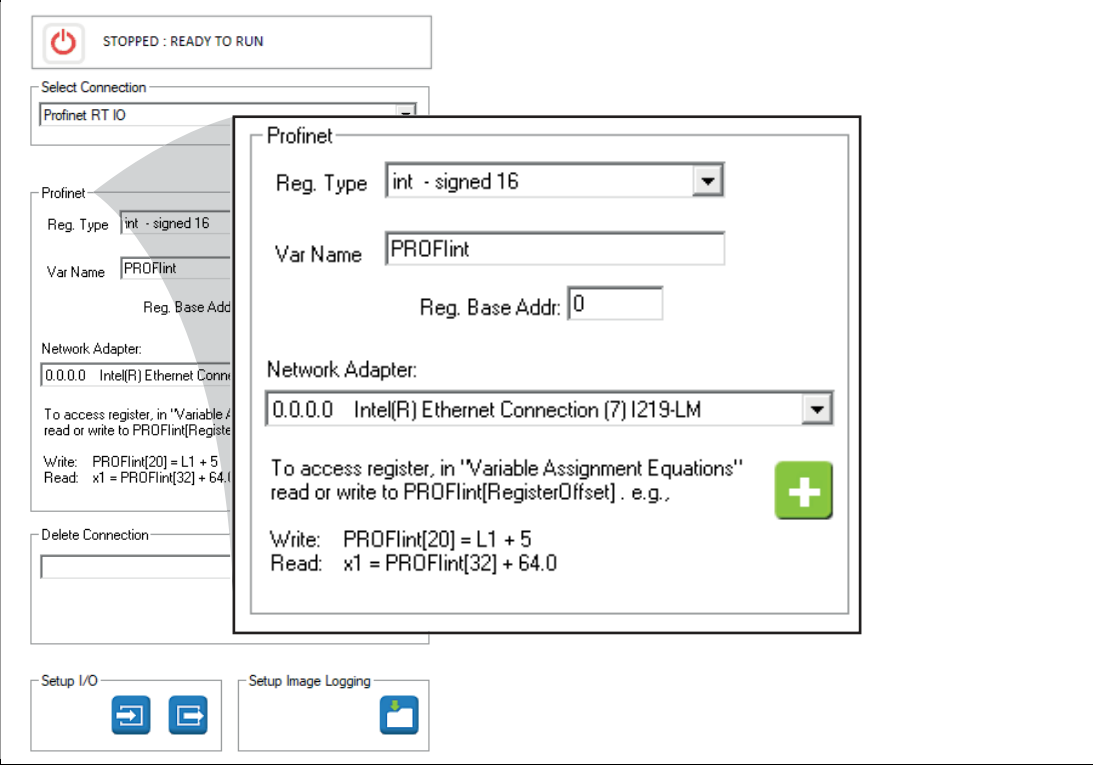

#### **Verbindung einrichten**

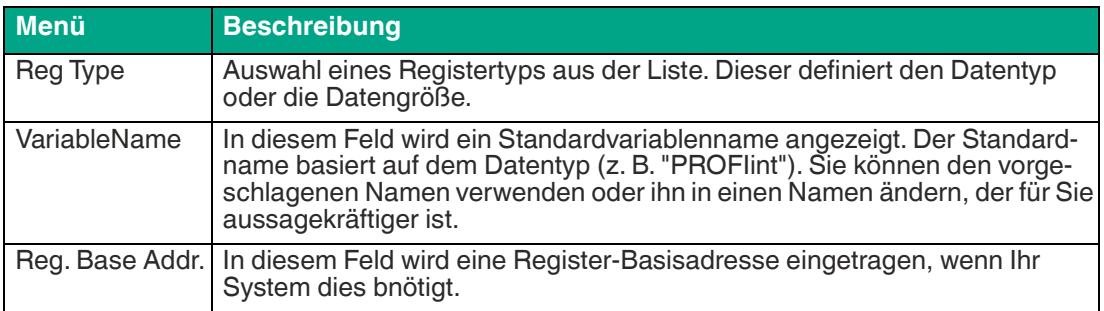

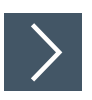

# **PROFINET-Beispiel**

In diesem Beispiel beschrieben, wie Sie Skripte zur Kommunikation mit der SPS hinzufügen.

- **1.** Klicken Sie in der Navigationsleiste auf "Skripte bearbeiten".
- **2.** Klicken Sie im Einstellungsfenster (links) auf "Post Image Process".
- **3.** Klicken Sie im unteren Bereich unter dem Bildbereich auf die Schaltfläche "Bearbeiten".
- **4.** Erstellen Sie Gleichungen bzw. Anweisungen für die Steuerung ein. Fügen Sie Ihre Variablen hinzu. Ihr Variablenname erscheint in der Liste der Variablen.

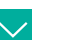

# **Beispiel**

Funktion: **Post Image Process**

//Ergebnisse an das SPS-Eingaberegister senden.

PROFIdint[0] = IntenAvg  $PROFldint[1] = L$ PROFIdint[2] = Result.0

**5.** Klicken Sie auf die Schaltfläche "Check Syntax", um auf Fehler zu prüfen.

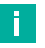

#### **Hinweis!**

Wenn der Sensor auf die angehängte Variable PROFIdint schreibt, aktualisiert er das Eingangsmodul auf der PROFINET-Steuerung (I-Adressbereich 256..509 ). PROFIdint ist ein 32-Bit-Wert mit Vorzeichen. Die Sensor-Seitenreferenzen indizieren daher ein Array der Größe dint.

PROFIdint[0] = x, schreibt den Wert, der an der Stelle %ID256 auf der Steuerung erscheint,

PROFIdint[1] = x, schreibt den Wert, der an der Stelle %ID260 auf der Steuerung erscheint, was der nächste Double-Size-Index ist.

**6.** Klicken Sie auf die Schaltfläche "Save", um zu speichern und das Fenster "Free Edit" zu schließen.

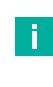

#### **Hinweis!**

In der Regel möchten Sie, dass der Sensor die Jobs schaltet und auf ein Signal von der SPS auslöst:

- **7.** Klicken Sie im Einstellungsfeld "Skripte bearbeiten" auf "Periodic: 200 ms".
- **8.** Klicken Sie im unteren Bereich unter dem Bildbereich auf die Schaltfläche "Bearbeiten".
- **9.** Fügen Sie Anweisungen hinzu, die der Steuerung angeben, welcher Job ausgeführt wird. Lesen Sie eine Jobänderungsanforderung aus den Ausgangsregistern der Steuerung aus. (Siehe folgendes Beispiel).
- **10.** Fügen Sie Anweisungen hinzu, die den Sensor auslösen, löschen und dann den Auslöser erneut aktivieren.

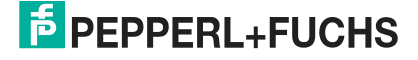

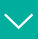

#### **Beispiel**

Ergebnisse an das SPS-Eingaberegister senden:

Funktion: **Periodic: 200 ms**

//Senden der aktuellen Jobs an die SPS

PROFIdint[3] = GetSolutionID() PROFIdint[4] = Global.FrameCount

//Abfrage einer beliebigen Jobänderungsanforderung aus dem SPS-Ausgaberegister

solReq = PROFIdint[1] if(solReq > 0) //Diese Testanweisung ist in jedem Job anders

ChangeSolution(solReq)

endif

//Abfrage beliebiger Triggeranfragen von SPS-Ausgangsregistern

trigReq = PROFIdint[0]

//Triggern nur bei führender Flanke des Registerübergangs

 $if((trigReq = 1) AND (trigArmed = 1))$ 

trigArmed = 0 //verhindert Mehrfachauslösung.

 trigger() endif //Wiedereinschalt-Trigger, wenn SPS-Register 0 ist

```
if(trigReq = 0) trigArmed = 1
```
- **11.** Klicken Sie auf die Schaltfläche "Check Syntax", um auf Fehler zu prüfen.
- **12.** Klicken Sie auf die Schaltfläche "Save", um zu speichern und das Fenster "Free Edit" zu schließen.
- **13.** Speichern Sie den Job, laden Sie den Job neu und anschließend führen Sie den Job aus.

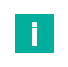

#### **Hinweis!**

Wenn der Sensor die angehängte Variable PROFIdint liest, liest er das Ausgangsmodul auf der PROFINET-Steuerung (Q-Adressbereich 256..509 ).

profiCmd= PROFIdint[0], liest aus dem Speicherplatz %QD256 auf die Steuerung,

profiCmd= PROFIdint[1], liest aus dem Speicherplatz %QD260 auf die Steuerung,

…….

profiCmd= PROFIdint[62], liest aus dem Speicherplatz %QD504 auf die Steuerung,

### **Inbetriebnahme mit SIEMENS TIA Portal**

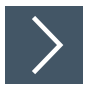

### **Projekt erstellen**

Um ein Projekt zu erstellen, gehen Sie wie folgt vor:

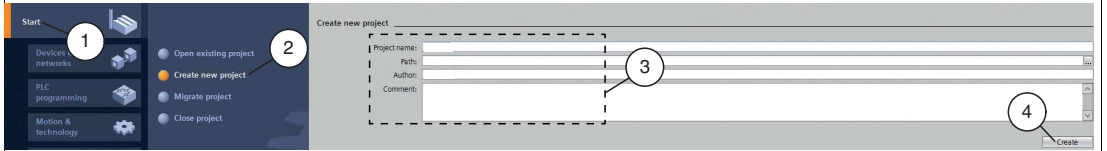

Abbildung 7.46 Projekt erstellen

- **1.** Starten Sie das TIA Portal.
- **2.** Wählen Sie in der Portalansicht die Elemente **Start** (1) **> Create new project** (2).
- **3.** Definieren Sie die Felder für das Projekt (3), indem Sie z. B. in das Feld **Project name** einen Namen für das Projekt eingeben.
- **4.** Bestätigen Sie Ihre Eingabe mit der Schaltfläche **Create** (4).

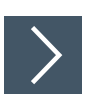

### **Steuerung einbinden**

Um die Steuerung einzubinden, gehen Sie wie folgt vor:

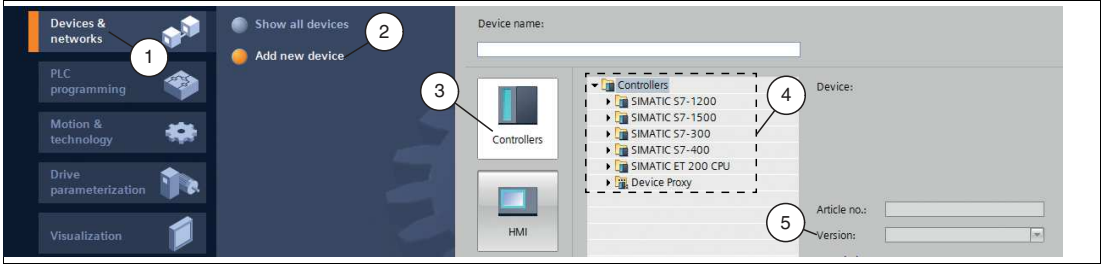

Abbildung 7.47 Steuerung einbinden

- **1.** Wählen Sie in der Portalansicht die Elemente **Devices & networks** (1) **> Add new device** (2).
- **2.** Klicken Sie auf die Schaltfläche **Controllers** (3).
- **3.** Wählen Sie aus dem Hardwarekatalog (4) Ihre Steuerung. Achten Sie darauf, dass Sie im Feld **Version** (5) die richtige Firmwareversion der Steuerung wählen.
- **4.** Doppelklicken Sie die Schaltfläche **Add**, um die Steuerung in das Projekt zu übernehmen.

**←** Die Projektansicht wird geöffnet.

H.

#### **Hinweis!**

Konfigurieren Sie jetzt die Steuerung nach Ihren Wünschen. Definieren Sie beispielsweise Einstellungen zur PROFINET-Schnittstelle, das Verhalten beim Anlauf oder im Zyklus. Weitere Informationen finden Sie in der Benutzerdokumentation der Siemens AG.

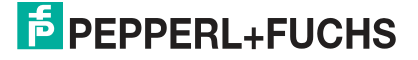

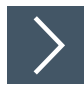

# **GSDML-Datei installieren**

Für den Betrieb des Sensors benötigen Sie eine Gerätebeschreibungsdatei (GSDML-Datei). Die GSDML-Datei finden Sie als Download auf unserer Internetseite www.pepperl-fuchs.com. Geben Sie dazu die Produktbezeichnung oder Artikelnummer in das Feld Produkt-/Schlagwortsuche ein und klicken Sie auf die Schaltfläche Suche. Wählen Sie aus der Liste der Suchergebnisse Ihr Produkt aus und klicken in der Liste der Produktinformationen auf die Registerkarte Software. Hier finden Sie in einer Listendarstellung alle verfügbaren Downloads. Um die GSDML-Datei zu installieren, gehen Sie wie folgt vor:

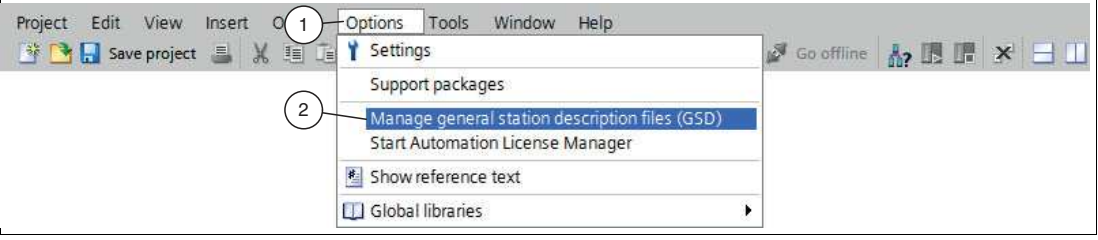

Abbildung 7.48 GSDML-Datei

**1.** Wählen Sie **Options** (1) **> Manage general station description files (GSD)** (2).

Das Fenster **Manage general station description files** öffnet sich.

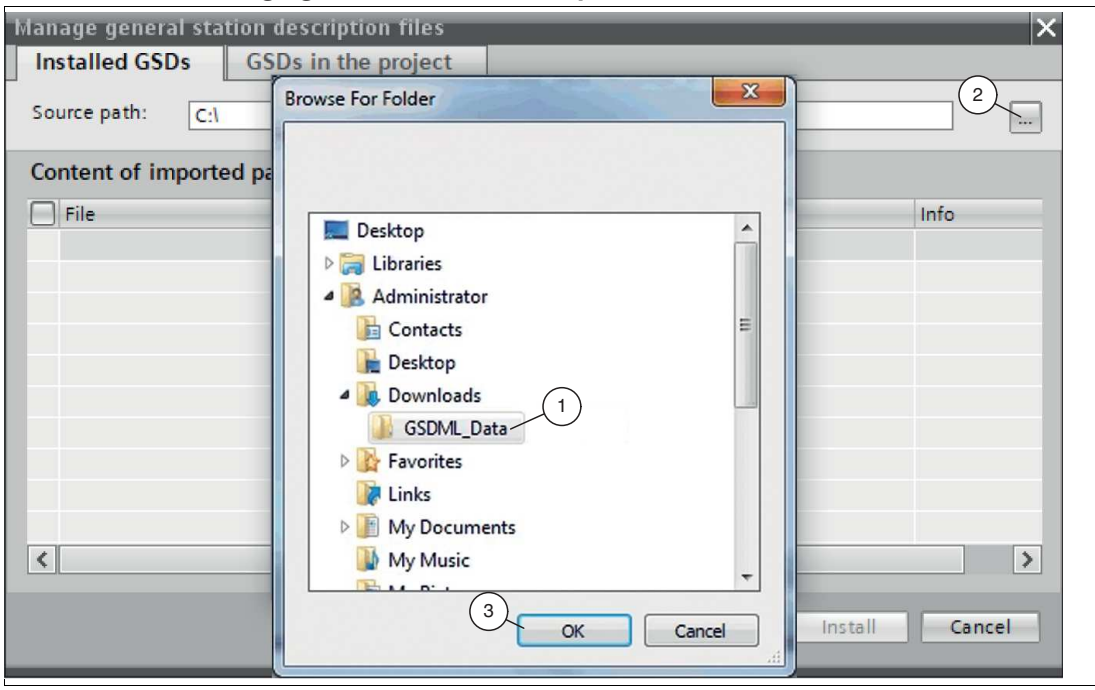

Abbildung 7.49 GSDML-Datei suchen

- **2.** Klicken Sie auf die Schaltfläche **Durchsuchen** (2), um nach der GSDML-Datei auf Ihrem Rechner zu suchen.
- **3.** Wählen Sie den Ordner mit der GSDML-Datei (1).
- **4.** Bestätigen Sie Ihre Auswahl mit der Schaltfläche **OK** (3).

In der Liste werden alle GSDML-Dateien angezeigt, die im ausgewählten Ordner liegen.

- **5.** Markieren Sie die GSDML-Datei, indem Sie links neben dem Dateinamen ein Häkchen setzen.
- **6.** Klicken Sie auf die Schaltfläche **Install**.

 $\mapsto$  Der Installationsvorgang startet automatisch.

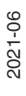

 Nach erfolgreicher Installation bekommen Sie eine Rückmeldung vom System, dass die Installation erfolgreich ist. Schließen Sie dieses Fenster. Die Gerätedaten sind im Hardwarekatalog geladen.

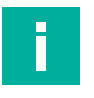

#### **Hinweis!**

Stellen Sie sicher, dass sich das Projekt im Offlinemodus befindet. Anderenfalls können Sie die Hardwarekomponenten in der Konfigurationssoftware nicht nachbilden.

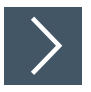

#### **Sensor einbinden**

Um den Sensor einzubinden und mit der Steuerung zu verbinden, gehen Sie wie folgt vor:

**1.** Klicken Sie mit der rechten Maustaste im Projektbaum auf die Steuerung und wählen Sie die Funktion **Go to network view**

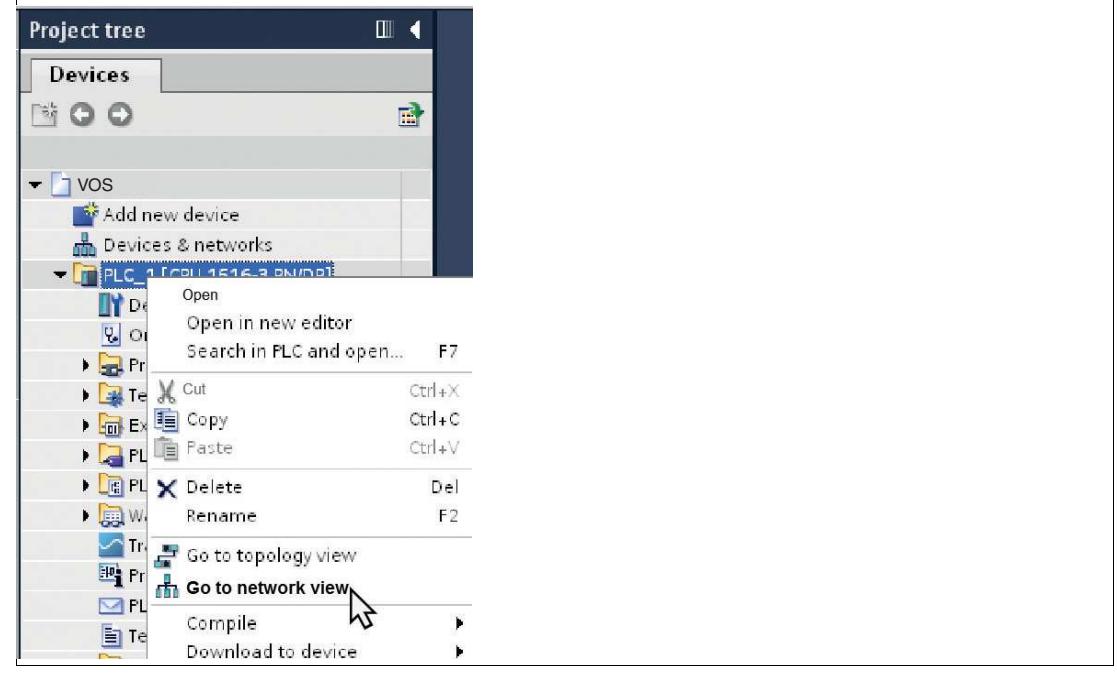

Abbildung 7.50 Netzsicht auswählen

Die Netzsicht (**Network view**) öffnet sich im Arbeitsbereich.

- **2.** Öffnen Sie den Hardwarekatalog und navigieren Sie sich durch den Strukturbaum (1) zu Ihrem Sensor.
- **3.** Wählen Sie Ihren Sensor aus dem Hardwarekatalog (1) und ziehen Sie ihn per Drag-and-Drop in die Netzsicht (4).

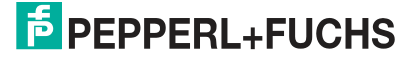

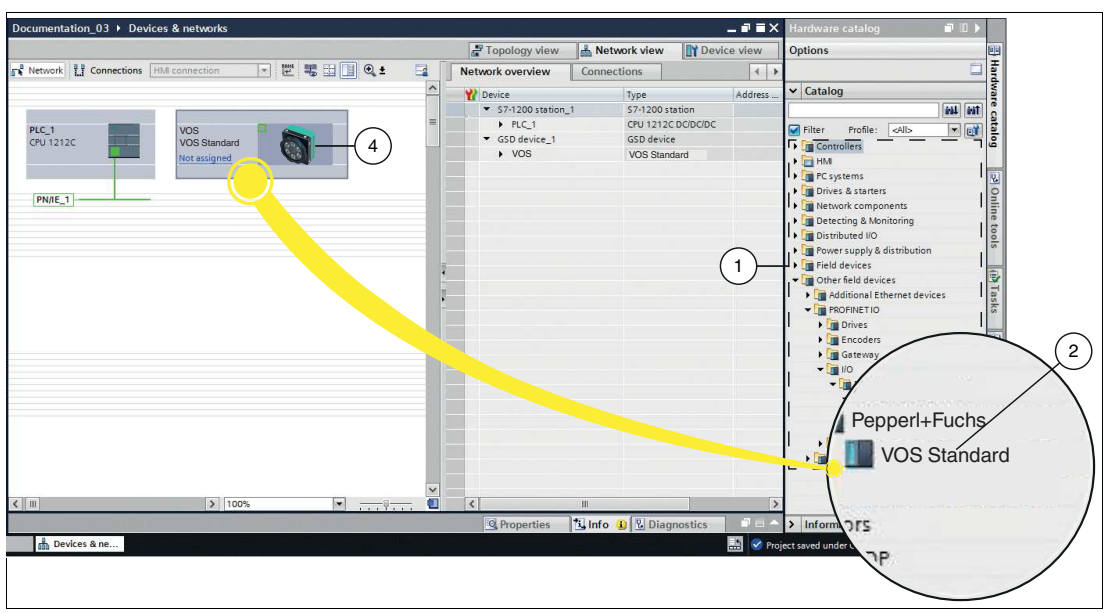

Abbildung 7.51 Sensor einbinden

 $\mapsto$  Der Sensor erscheint im Fenster der Netzsicht (4).

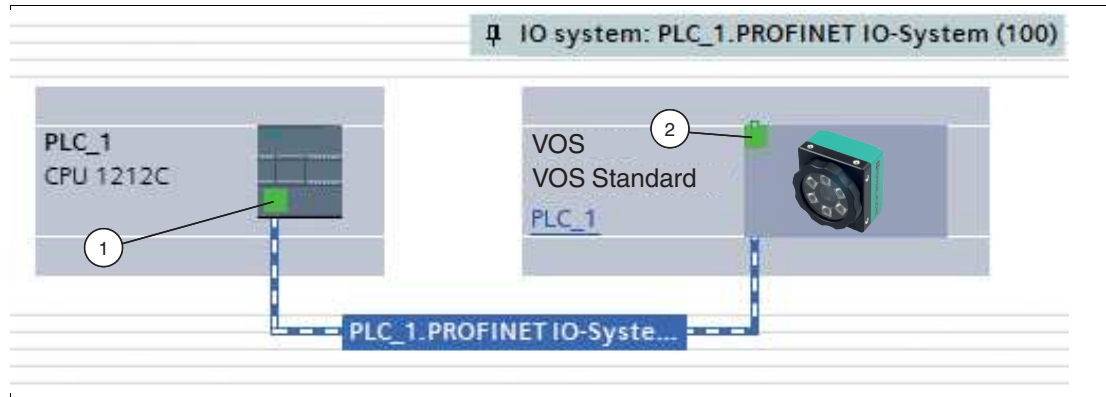

Abbildung 7.52 Sensor mit Steuerung verbinden

- **4.** Verbinden Sie den Sensor mit der Steuerung, indem Sie wie folgt vorgehen:
	- 1. Klicken Sie auf die grüne PROFINET-Schnittstelle (1) der Steuerung und halten die Maustaste gedrückt.
	- 2. Ziehen Sie die Leitung zur PROFINET-Schnittstelle (2) am Gateway.
	- 3. Lassen Sie die Maustaste wieder los.

 $\rightarrow$  **Der Sensor ist mit der Steuerung verbunden.** 

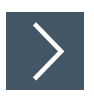

### **Sensorname und IP-Adesse einstellen**

Damit der Sensor als Teilnehmer am PROFINET-Netzwerk angesprochen werden kann, werden die folgenden Parameter benötigt:

- **1.** Wechseln Sie im Fenster **Devices and networks** in die Registerkarte **Device view**.
- **2.** Wählen Sie aus der Drop-Down-Liste Ihren Sensor aus. In diesem Beispiel ist es der Sensor mit dem Namen "VOS".

 $\rightarrow$  Die Eigenschaften des Sensors erscheinen im Inspektionsfenster.

- **3.** Öffnen Sie die Registerkarten **Properties** (1) **> General** (2).
- **4.** Klicken Sie auf den Unterbaumknoten **Ethernet addresses** (3).

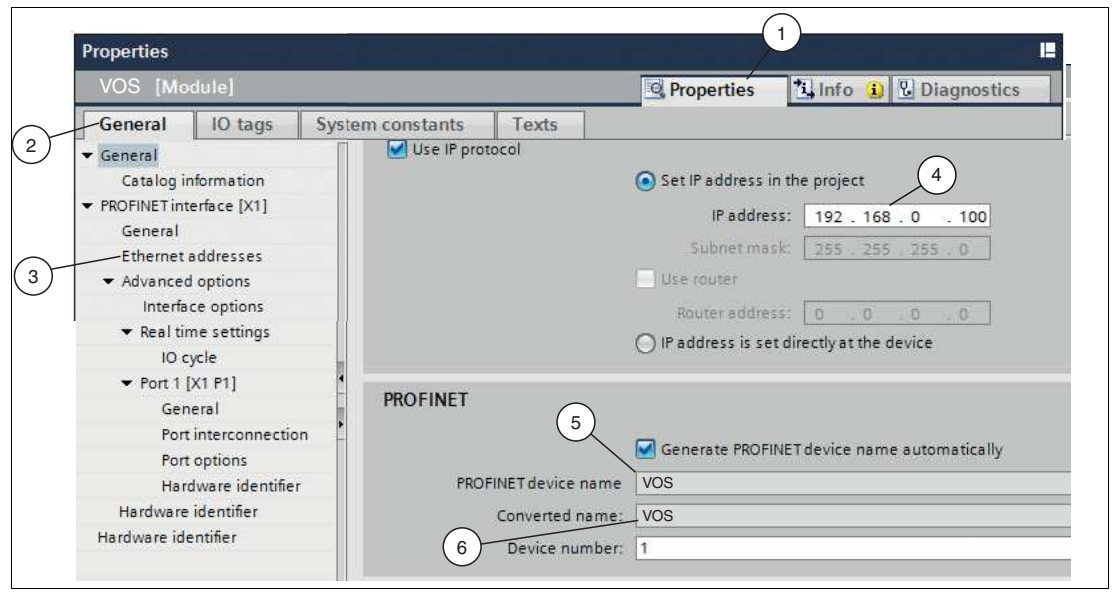

Abbildung 7.53 Sensoreigenschaften

**5.** Wenn Sie die Funktion **Set IP address in the project** angewählt haben, definieren Sie die IP-Adresse im Projekt. Geben Sie sie dazu im Feld **IP address** (4), die Adresse Ihres Sensors ein

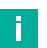

.

#### **Hinweis! Sensorname**

Im PROFINET-System wird jedes Gerät über einen eindeutigen Gerätenamen (symbolischer Name) angesprochen. Der Gerätename wird im Konfigurationsprogramm automatisch mit dem, aus der GSDML-Datei stammenden Gerätenamen und einer laufenden Nummer zugewiesen. Wenn Sie einen Sensor nutzen, sind die Felder "PROFINET device name" (5) und "Converted name" (6) identisch. Sie können den Gerätenamen in der oben dargestellten Ansicht nicht ändern. Der Sensor-"PROFINET device name" (5) muss mit dem Namen im Feld "Converted name" (6) übereinstimmen, damit sich PROFINET korrekt verbinden kann. Falls erforderlich passen Sie den Gerätenamen an, siehe ["IP-Adresse ändern"](#page-40-0) auf Seite [41.](#page-40-0)

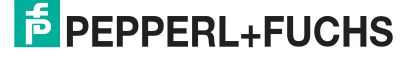

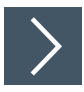

### **Ansprechüberwachungszeit einstellen**

- **1.** Überprüfen Sie die Ansprechüberwachungszeit "Watchdog time" (3). Wählen Sie dazu in der Registerkarte "General" (1) den Bereich "Advanced Options > Real time settings" (2) aus.
- **2.** Stellen Sie die Aktualisierungszeit "Update Time" (5) und die Ansprechüberwachungszeit "Watchdog time" (3) erforderlichenfalls neu ein. Sie müssen möglicherweise mit den Werten experimentieren, welche Watchdog- und Zykluszeit für Ihr Programm und Ihre Umgebung am besten funktioniert. Größere Werte können für ein komplexeres Programm, eine langsame Triggerrate oder durch eine langsame Produktlinie erforderlich sein.

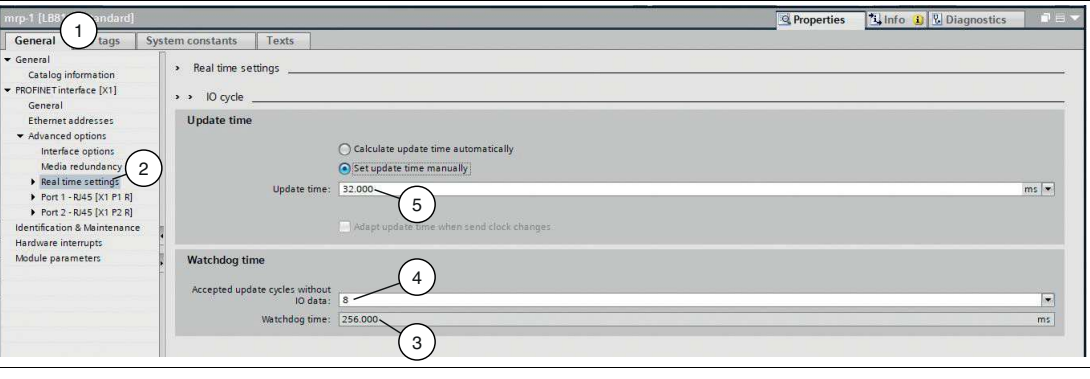

Abbildung 7.54 Ansprechüberwachungszeit "Watchdog time"

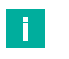

#### **Hinweis!**

Die Ansprechüberwachungszeit **"Watchdog time"** (3) ergibt sich aus der **"Update time"** (5) multipliziert mit **"Accepted update cycles without IO data"** (4).

Werden, wie im vorliegenden Beispiel, 8 Zyklen ohne IO-Daten akzeptiert ergibt sich eine Ansprechüberwachungszeit von 256 ms.

# **7.5 Skripteinstellung**

Mit der Skripterstellung haben Sie die Möglichkeit Systemsteuerungs- und Integrationsfunktionen zu definieren oder zu verändern. Das Skriptwerkzeug unterscheidet sich vom Rest der Benutzeroberfläche dadurch, dass es die Verwendung von Funktionen und klassischeren Programmierkonstrukten unterstützt. Wie das Skript mit den anderen Sensorprozessen zusammenarbeitet wird in Kapitel 7.4.5 (siehe Kapitel [7.4.5\)](#page-105-0) gezeigt.

### **Skripteditor**

Im Skripteditor können Sie die Variablen bzw. Datenausgaben der Vision-Tools vorverarbeiten und an eine Kommunikationsschnittstelle senden oder die Schaltausgänge nach einer Skriptlogik aktivieren/ansteuern. Sie können Befehle definieren, um die Kamera über eine externe Schnittstelle anzusteuern. Dadurch können Sie z.B. ein Jobwechsel durchführen oder eine Bildaufnahme triggern.

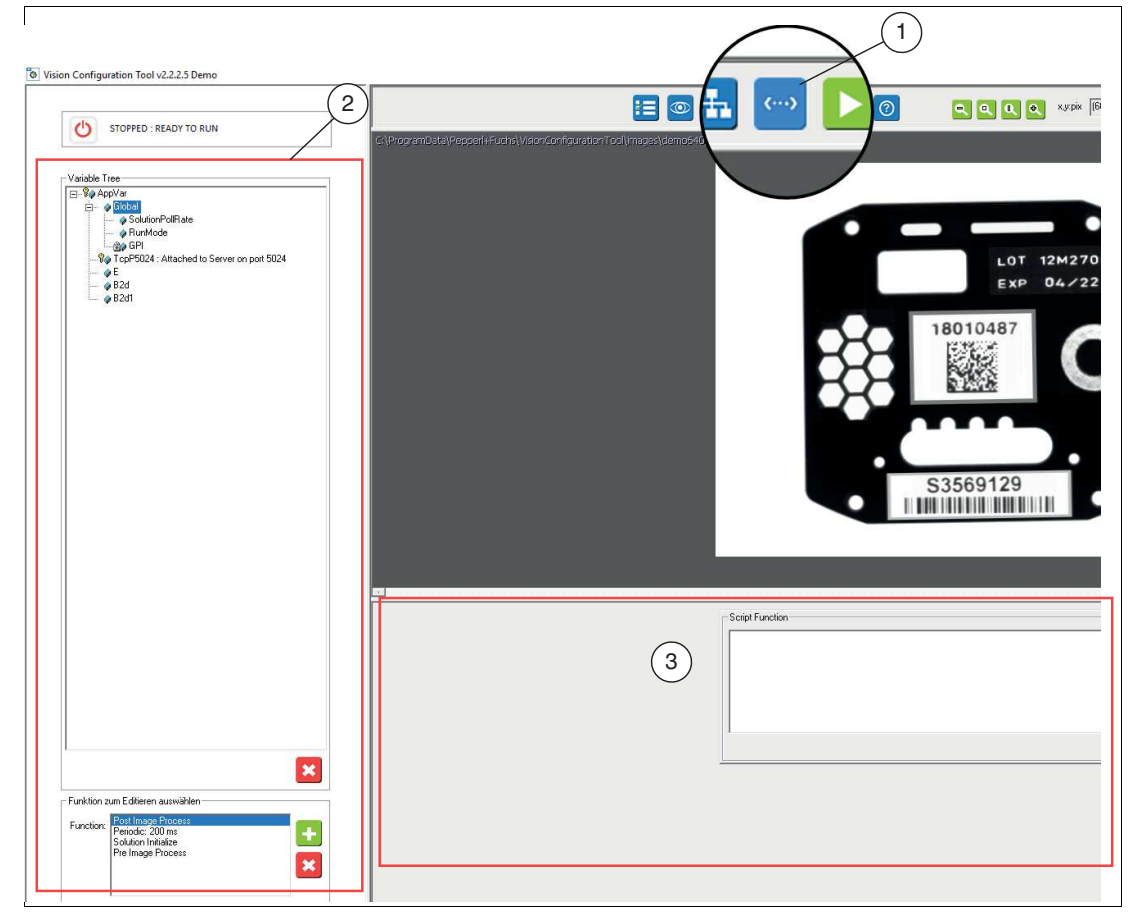

Abbildung 7.55 Skripteditor

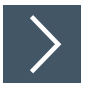

# **Skripteditor öffnen**

Klicken Sie auf die Schaltfläche Skript (1) in der Navigationsleiste.

 $\rightarrow$  Das Menü Skripte bearbeiten öffnen sich.

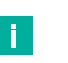

### **Hinweis!**

Innerhalb des Skriptfensters gibt es 3 Abschnitte. Das Bedienfeld (2) auf der linken Seite enthält eine variable Baumliste und eine Funktionsliste. Auf der rechten Seite unterhalb des Bildfensters befindet sich der Skriptfunktionsmanager (3).

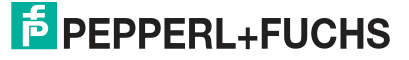

### <span id="page-134-0"></span>**7.5.1 Formatieren von Zeichenketten (Strings)**

Über den Zeichenkettenditor können Sie aus den vorhandenen Variablen einen Ausgangsstring für die COM-Schnittstelle oder TCP/IP-Schnittstelle erzeugen. Der Skripteditor erzeugt im Anschluss automatisch ein entsprechendes Funktionsskript.

Sie habe die Möglichkeit Ihre eigenen Zeichenketten zu schreiben. Über die Schaltflächen "Free Edit" (1) > "Format Sring" (2) öffnen Sie das Fenster des Zeichenketteneditors "String Editor" (3).

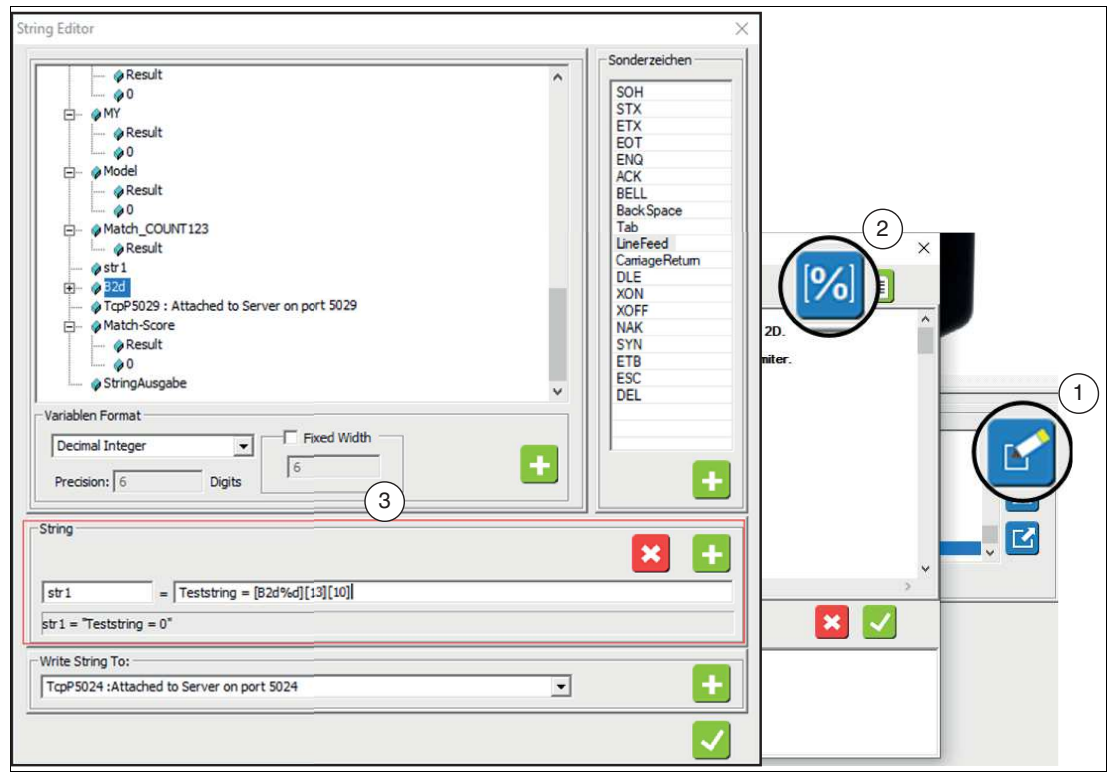

Abbildung 7.56 Zeichenketteneditors

Im String-Feld wird ein Variablenname für den Ausgabestring "str1" definiert.

In den Ausgabestring werden feste ASCII-Zeichen eingegeben, sowie bestimmte Ergebnisvariablen der Kamera in eckigen Klammern [B2d%d], jeweils mit einem definierten Datenformat (z.B. Variablenname%d = Decimal Integer) und Steuerzeichen wie z.B. Carriage Return[13] und Line Feed [10].

Der String wird über das Plus-Symbol einem zuvor definiertem Ausgangsport z.B.: TCP5024 zugewiesen. Der entsprechende String wird direkt im Skripteditor als Code erzeugt und kann verwendet werden.

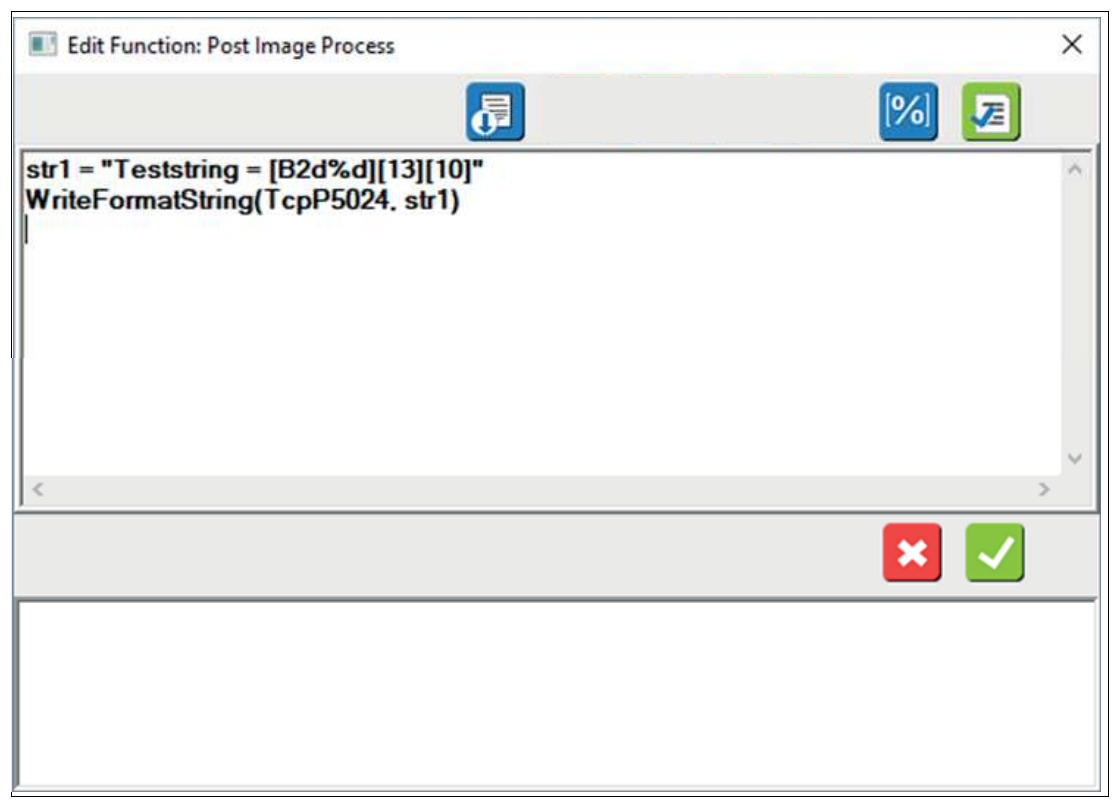

Abbildung 7.57 Funktin bearbeiten

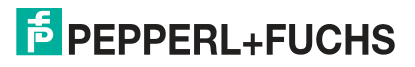

### **7.5.2 Variablen**

Der Variablenbaum beinhaltet alle verfügbaren Variablen des Geräts. Darunter fallen die verfügbaren globalen Ergebnisvariablen (wie z.B. Passcount), Variablen der zuvor definierten Vision-Tools (Boolean, String, Integer, usw.) und der zuvor jeweils eingestellten Schnittstellen.

Grundsätzlich gibt es 3 Typen von Variablen, die in einem Skript verwendet werden können:

- 1. **Globale Gerätevariablen:** Variablen, die mit externer Hardware verbunden sind, wie E/A
- 2. **Globale Steuervariablen:** Variablen, die den systemweiten Status oder die Steuerung ermöglichen.
- 3. **Lokale Benutzervariablen:** Variablen, die mit vom Benutzer definierten Werkzeugen oder Funktionen verknüpft sind.

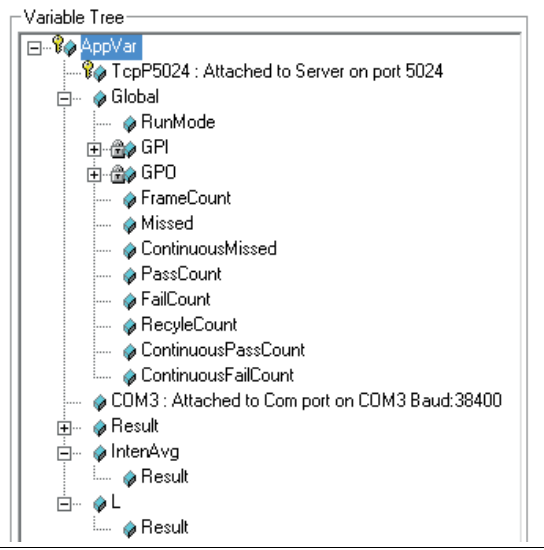

Abbildung 7.58 Variablenbaum

### **Variablen-Grundlagen und Nomenklatur**

Verwenden Sie eckige Klammern für Variablennamen, besonders für Namen mit Leerzeichen. Beachten Sie, dass Variablennamen, die in ein Feld eingefügt oder in ein Feld gezogen werden, in Klammern eingeschlossen sind. Alle Ihre Gleichungen und Variablen werden in der Jobdatei gespeichert und bleiben erhalten, wenn die Jobdatei erneut geladen wird. Vom Benutzer hinzugefügte Variablen gehören zum aktuellen Job. Wenn Sie einen andere Job laden, wird Ihr Benutzervariablensatz durch den Satz ersetzt, der zu diesem neuen Job gehört. Es gibt zahlreiche vordefinierte Variablen mit besonderer Funktion für die Verwendung in Skripten. Sie können auch Ihre eigenen Variablen erstellen. Wenn Sie eine Variable referenzieren, wird diese Variable automatisch erzeugt oder instanziiert. Ein separater Schritt zum Erstellen oder Deklarieren ist nicht erforderlich. In der folgenden Tabelle finden Sie vordefinierten Variablen.

#### **Variablendefinition**

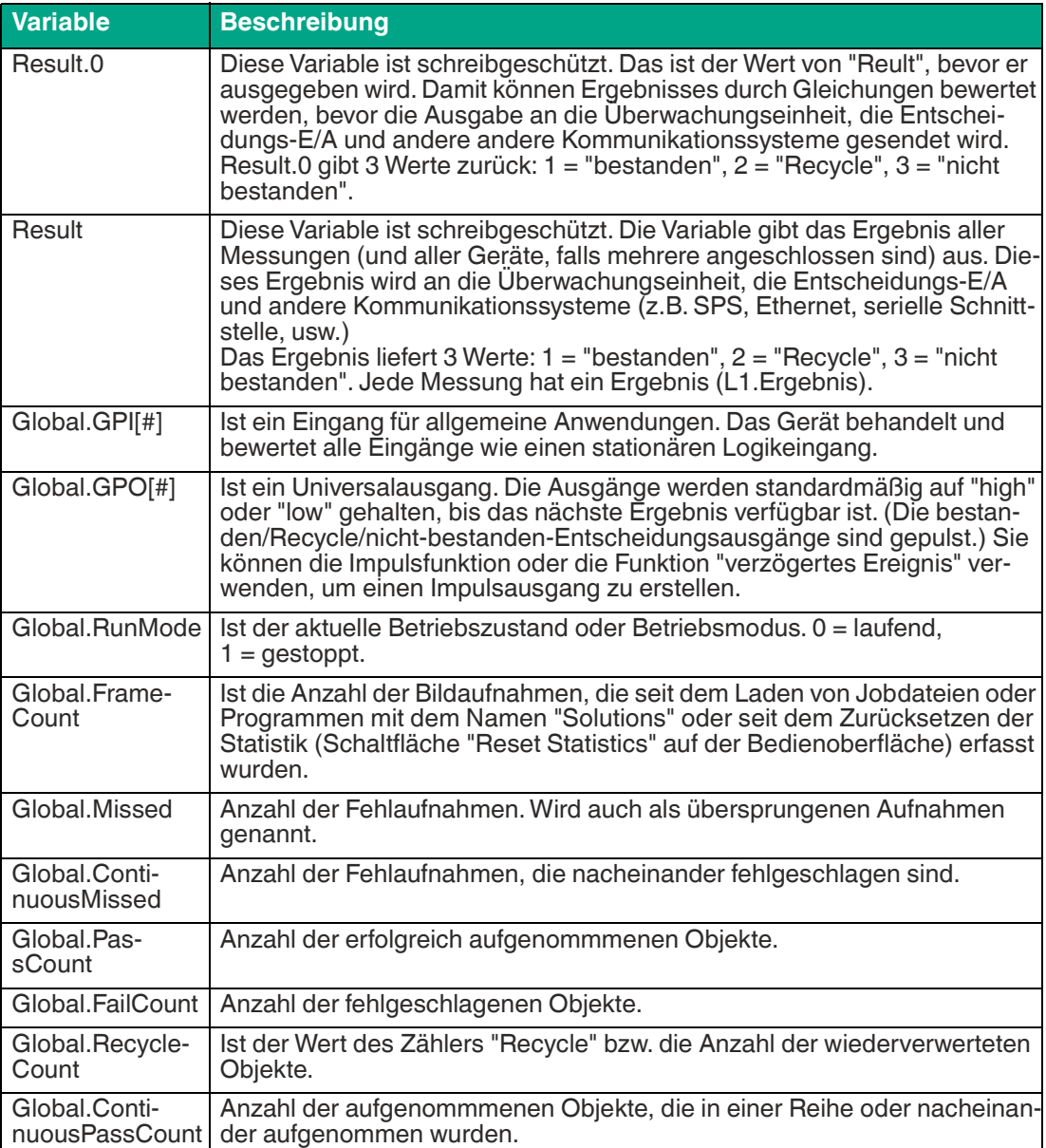

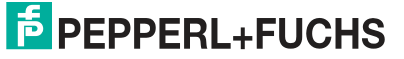

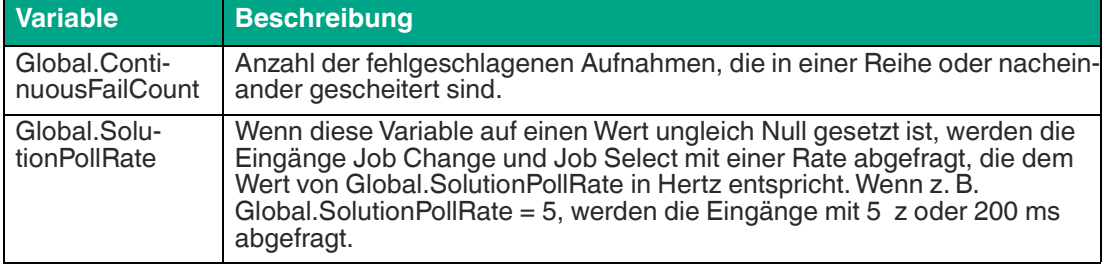

### **Speziellen globalen Variablen**

Einige spezielle Variablen sind im Variablenbaum oder im freien Editor nicht sichtbar. Diese Variablen sind wie folgt:

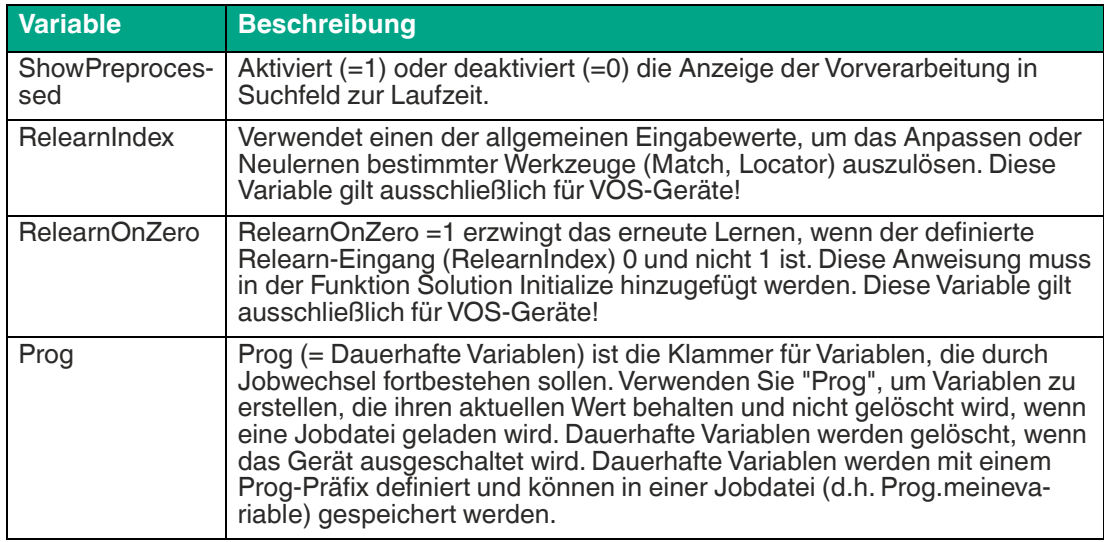

#### **Hinweis!**

# i

### **Variable löschen**

Wählen Sie eine Variable im Variablenbaum und klicken Sie auf Schaltfläche "Löschen", um die Variable zu entfernen. Wenn Sie eine Variable gelöscht haben, können Sie die Löschung nicht mehr rückgängig machen. Dies wirkt sich auf die Ausgangssignale, die Entscheidungstabelle und das Bedienfeld aus. Wenn Sie eine Messwerkzeugvariable (z.B. L1) löschen, wird das Werkzeug nicht gelöscht, aber die Messung steht nicht mehr für das Skripting zur Verfügung.

### **7.5.3 Funktionsbausteine**

Funktionsbausteine bestehen aus Funktionen, Gleichungen oder Anweisungen, die sich auf ein Ausgang oder Ergebnis auswirken. Die meisten Funktionsbausteine können gemeinsam genutzt oder von anderen Funktionsbausteine (wie Unterprogrammen) aufgerufen werden. Einige Funktionsbausteine werden der Reihe nach ausgeführt (vorgeordnete Funktionsbausteine), während andere auf einem benutzerdefinierten Ereignis basieren, wie z.B. einem Zeitintervall oder einem Übergang auf einer globalen Eingabe. Vorgeordnete Funktionsbausteine sind eine spezielle Klasse von Funktionsbausteine, die in einer vordefinierten Reihenfolge ausgeführt werden. Sie können andere Funktionsbausteine aufrufen, können aber nicht von anderen Funktionsbausteine aufgerufen werden.

Das Erstellen von Skriptanweisungen ("Skripting") ist für die Kommunikation mit einer SPS erforderlich.

Skriptanweisungen ermöglichen Ihnen, die Ergebnisausgabe und das Datenformat zu definieren. Dabei kann es sich um Berechnungen auf der Grundlage von Messergebnissen, angezeigte Meldungen für den Bediener oder um Variablen handeln, die aus einer SPS gelesen oder in eine SPS geschrieben werden.

Im Funktionsmenü sind die 4 am häufigsten verwendeten Funktionen zum Aufruf von Skripten aufgelistet:

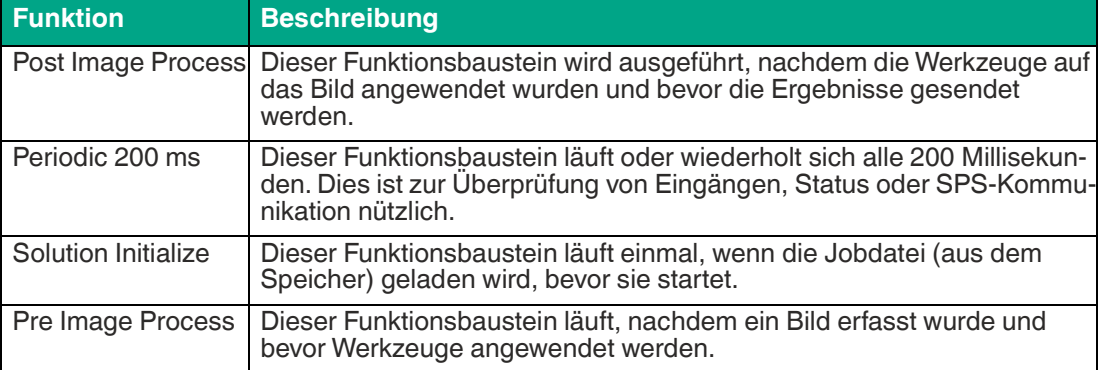

#### **Vordefinierte Funktionsbausteine**

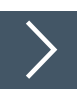

#### **Skriptanweisungen erstellen oder bearbeiten**

**1.** Wählen Sie eine der 4 Funktionsbausteine (1) aus der Liste.

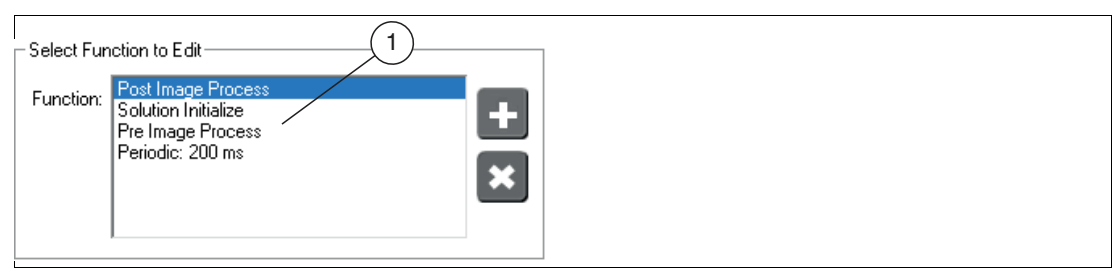

Abbildung 7.59 Funktionsbausteine auswählen

 Wenn der Funktionsbaustein bereits Anweisungen enthält, erscheinen diese im Feld "Script Function".

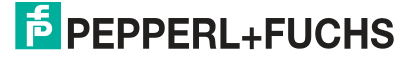

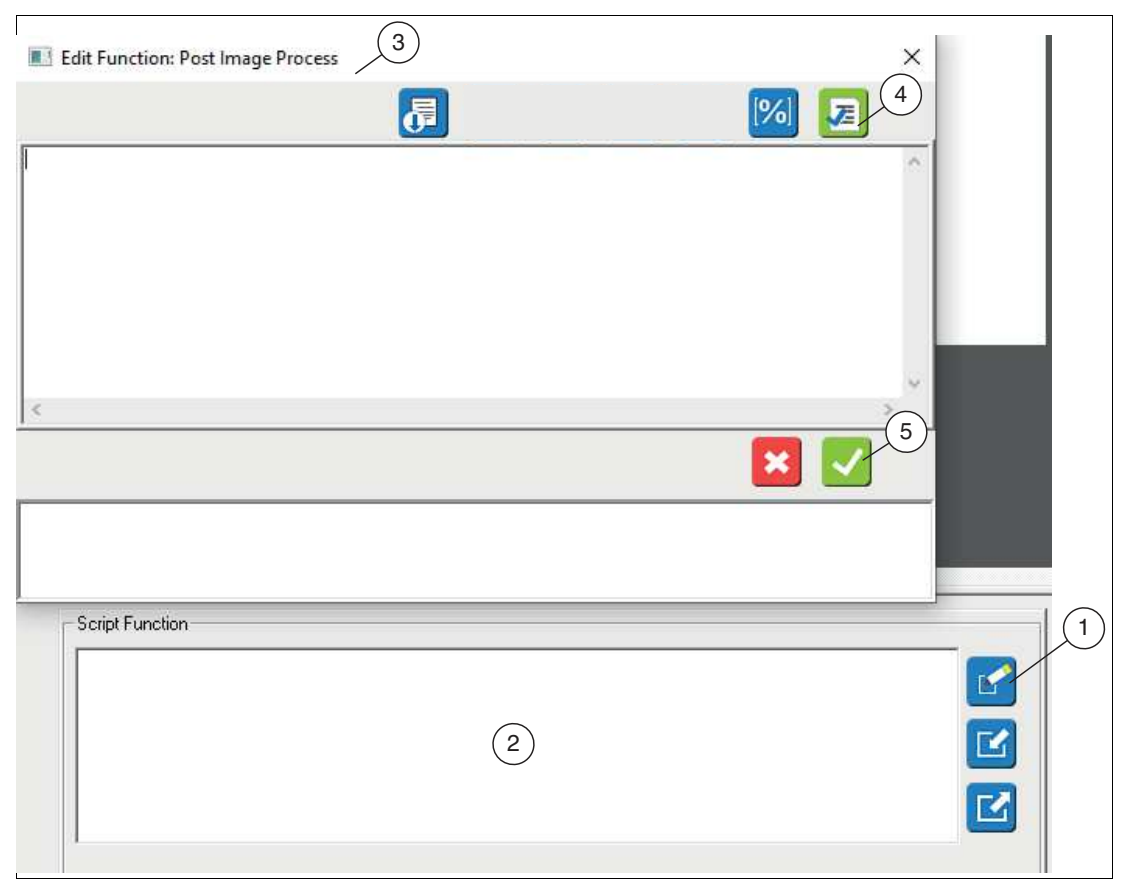

Abbildung 7.60 Skriptfunktion

**2.** Klicken Sie auf die Schaltfläche "Free Edit" (1) oder in das Textfeld (2).

**→ Das Eingebefenster "Edit Function: " (3) öffnet sich.** 

**3.** Geben Sie im Eingabefenster Ihre Anweisung bzw. Funktion ein.

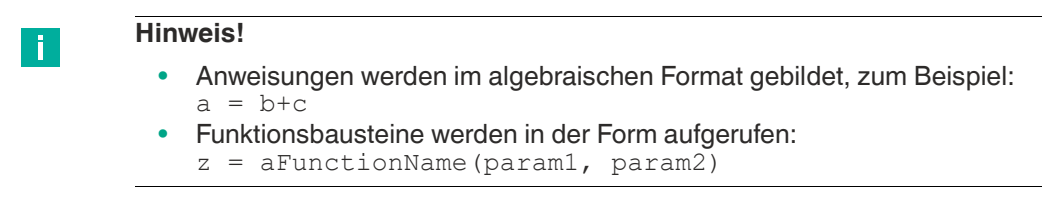

- **4.** Klicken Sie auf die Schaltfläche "Syntax prüfen" (4), um Ihre Eingaben zu überprüfen. Es werden nicht Laufzeitfehler im Zusammenhang mit der Anwendung des Jobs geprüft.
- **5.** Bestätigen Sie Ihre Eingabe über die Schaltfläche "Ok" (5).

**E** PEPPERL+FUCHS

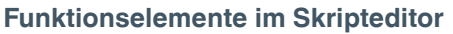

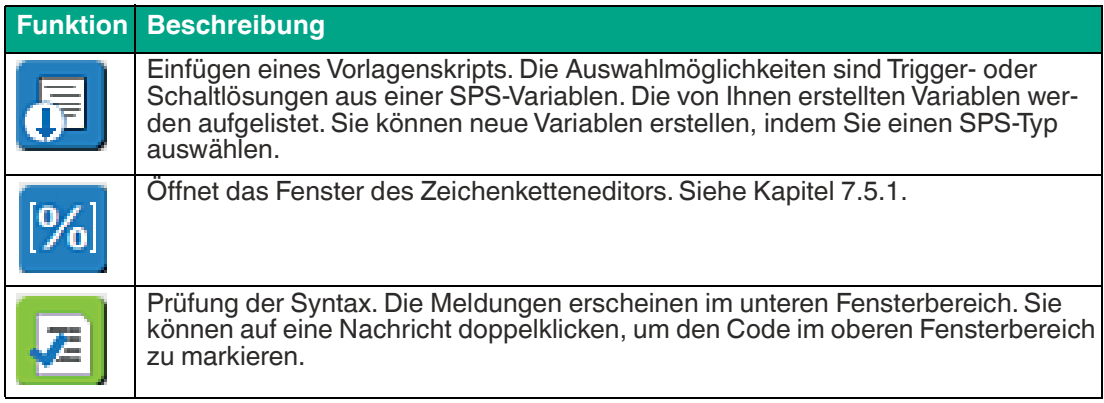

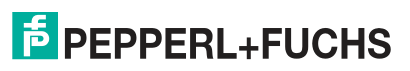

# **7.5.4 Skriptfunktionen**

#### **Kamerafunktionen**

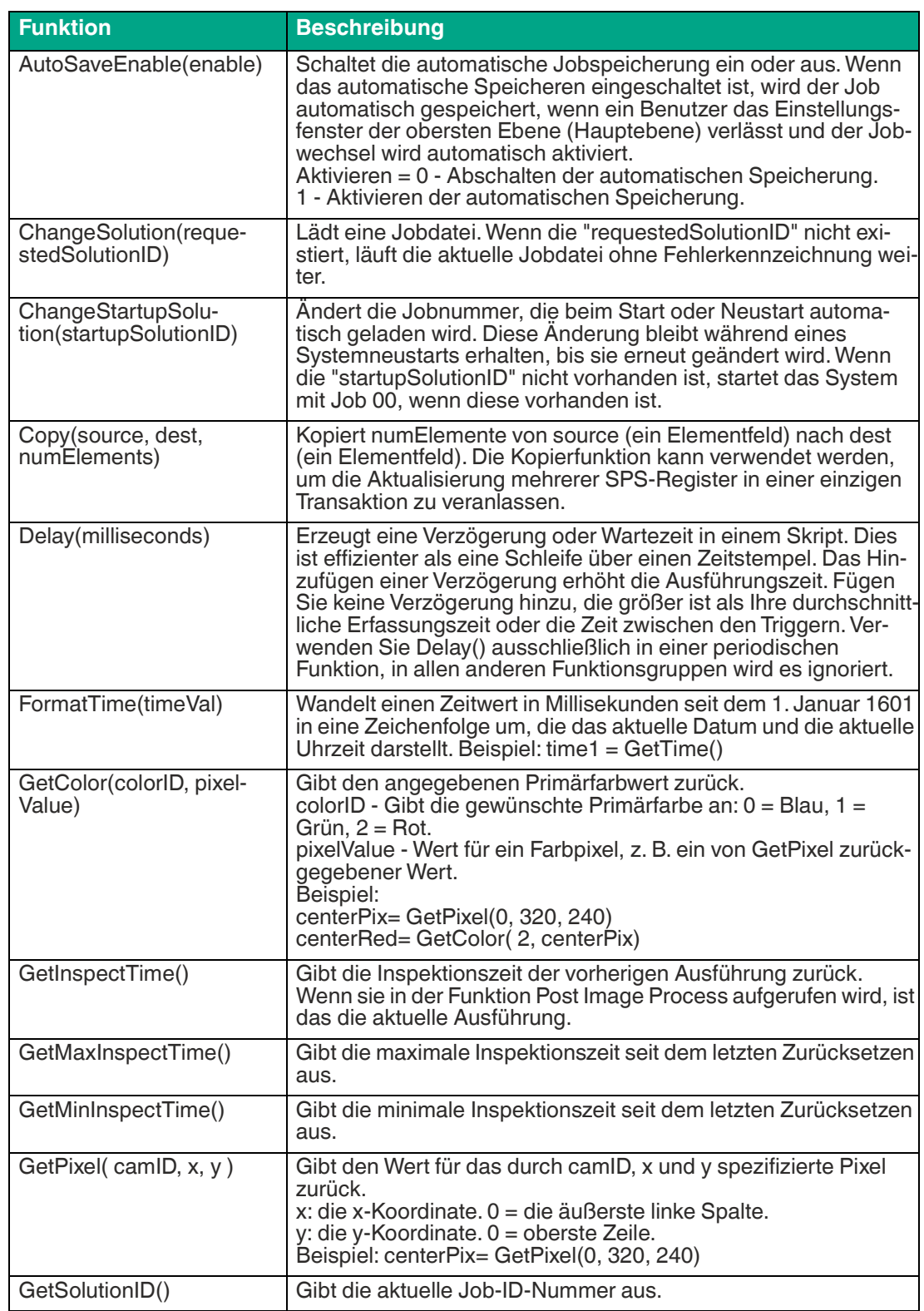

**F** PEPPERL+FUCHS

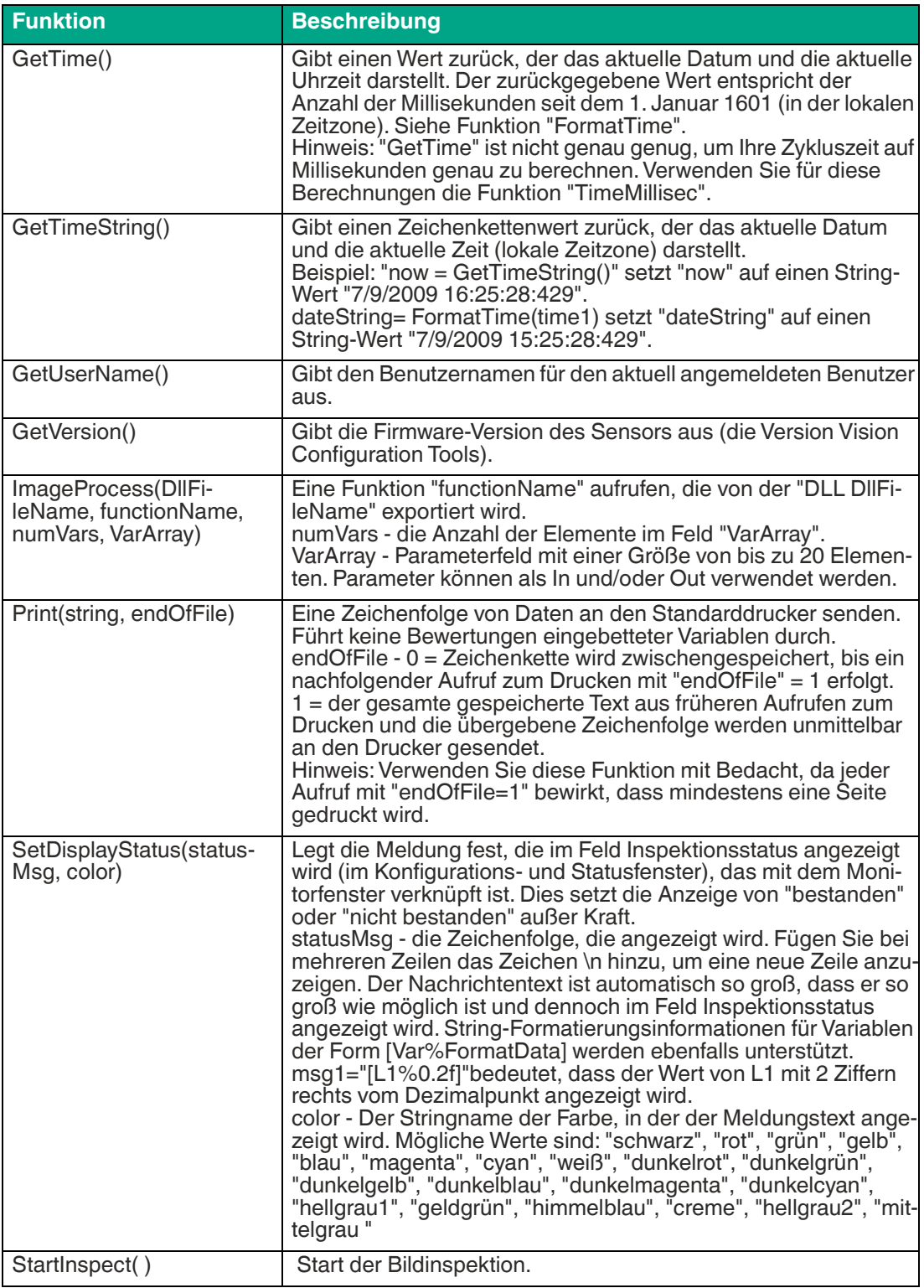
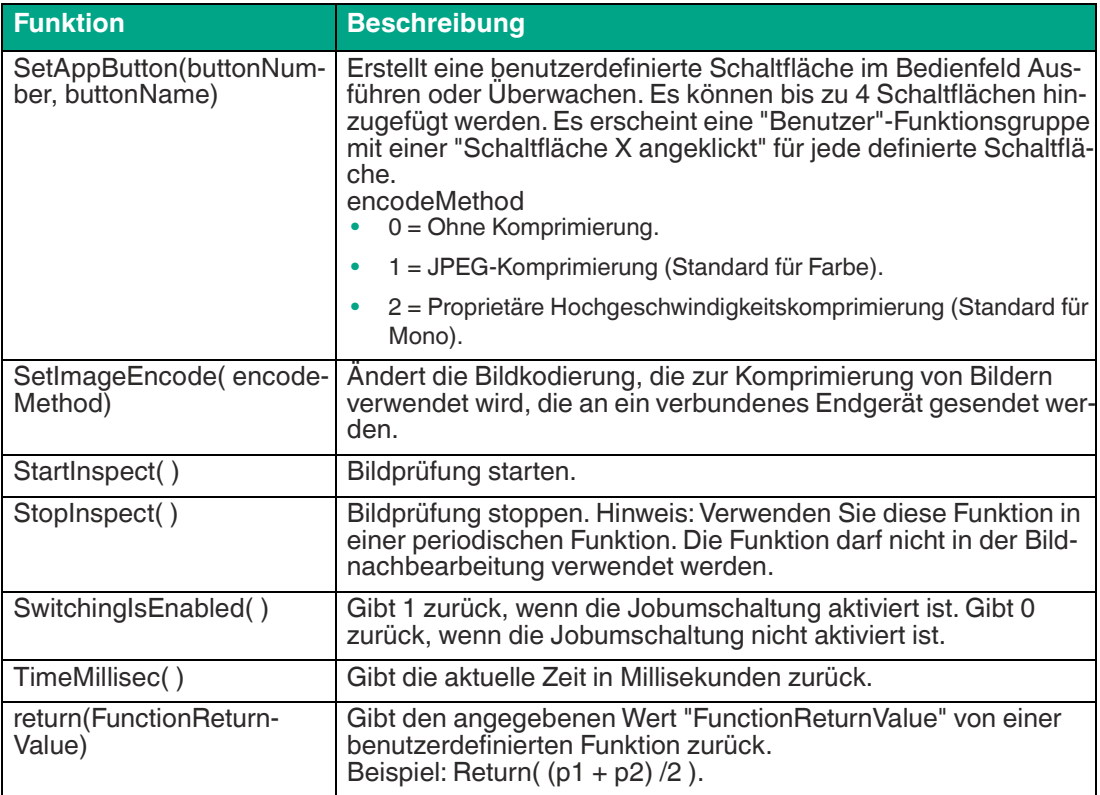

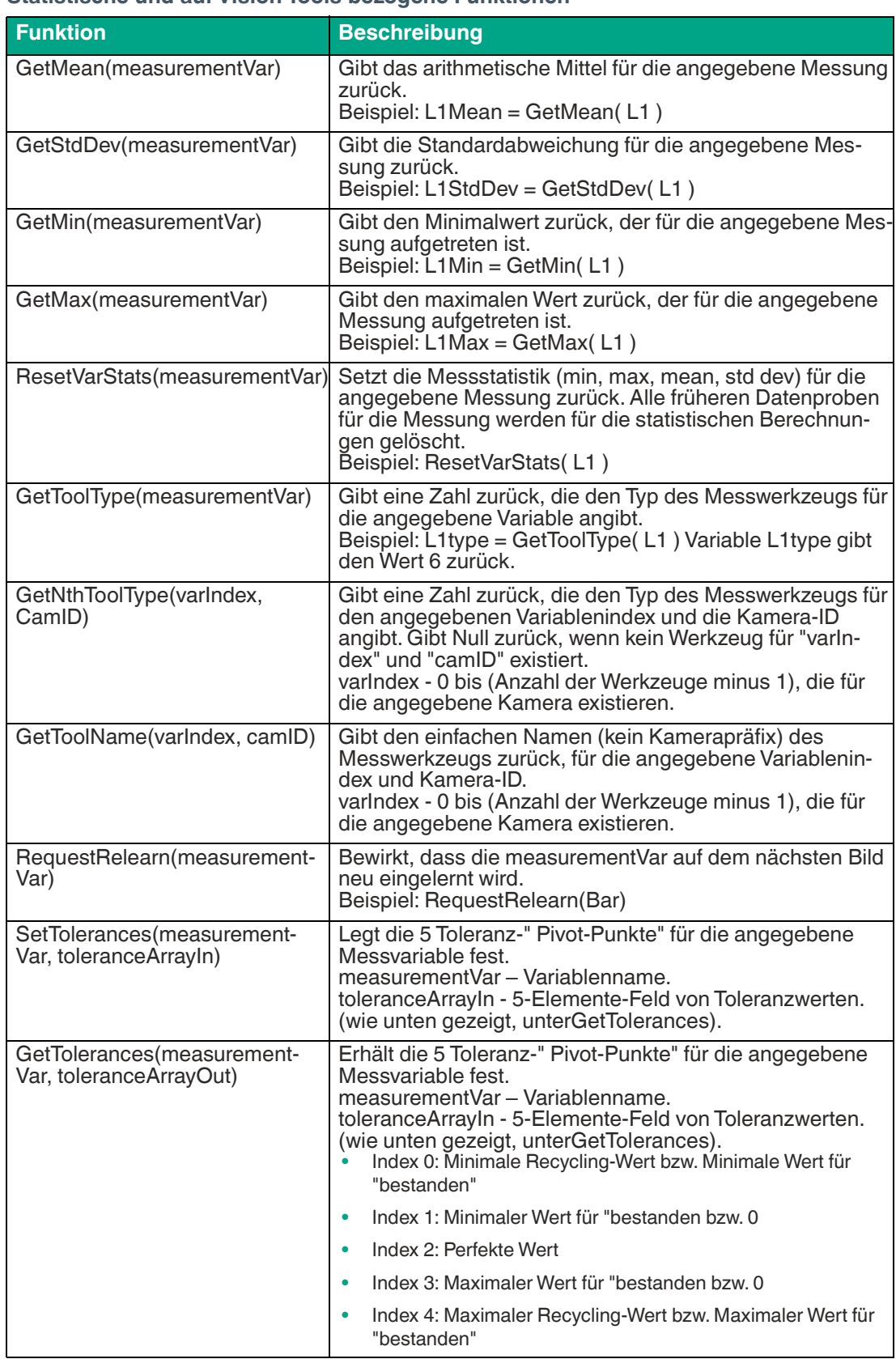

#### **Statistische und auf Vision Tools bezogene Funktionen**

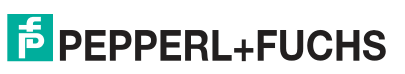

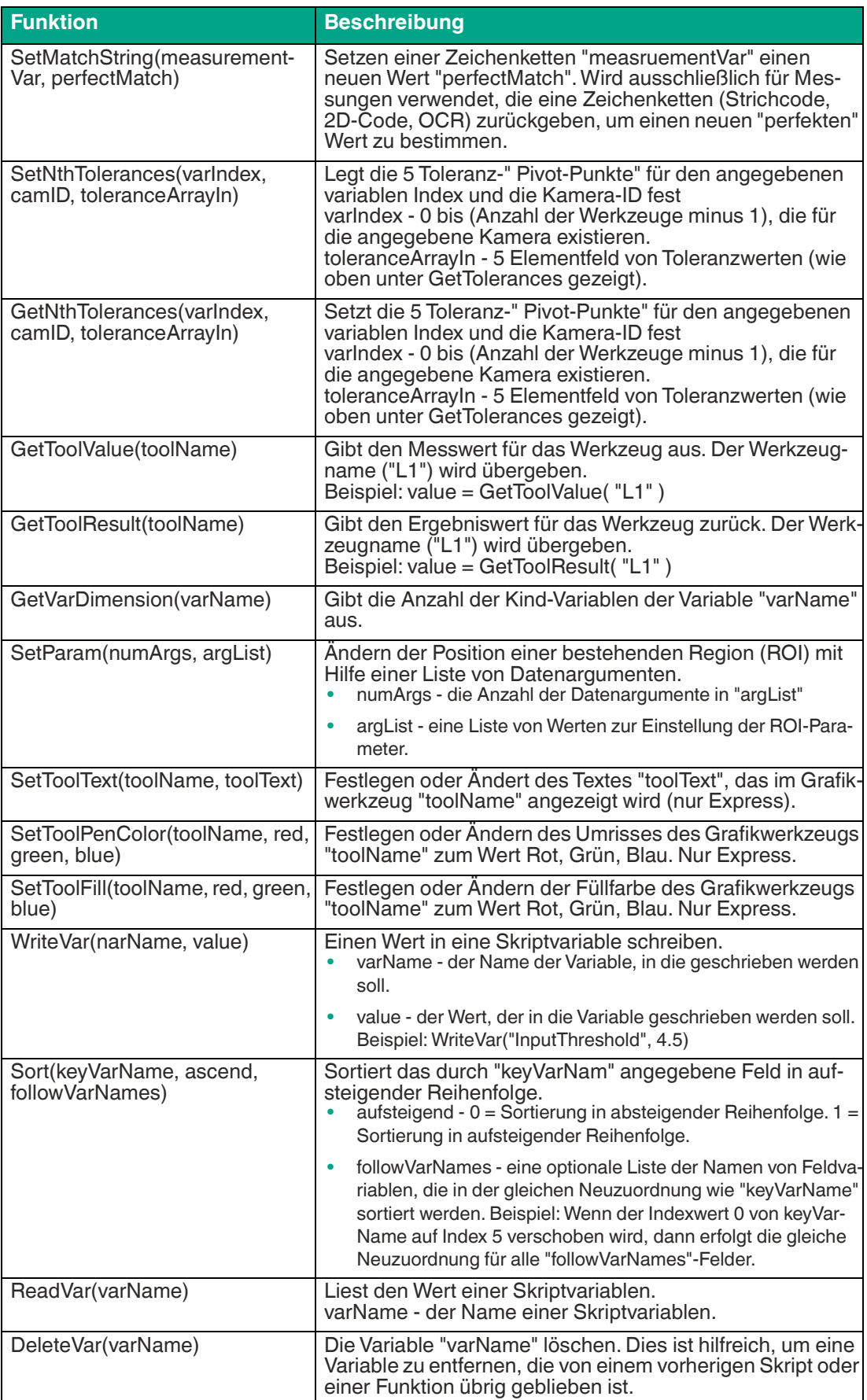

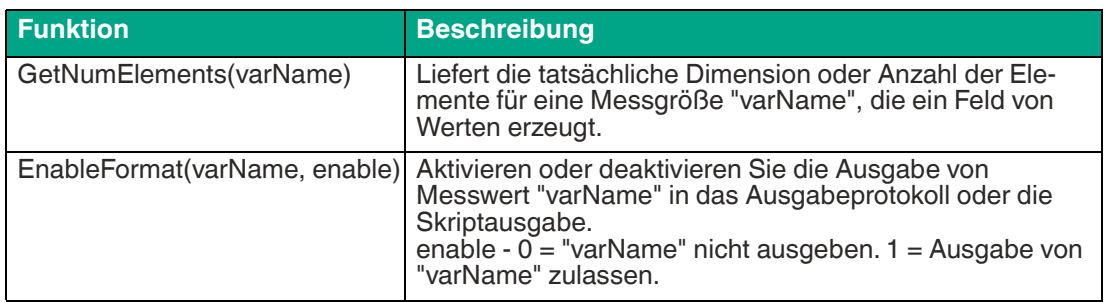

#### **Mathematische Funktionen**

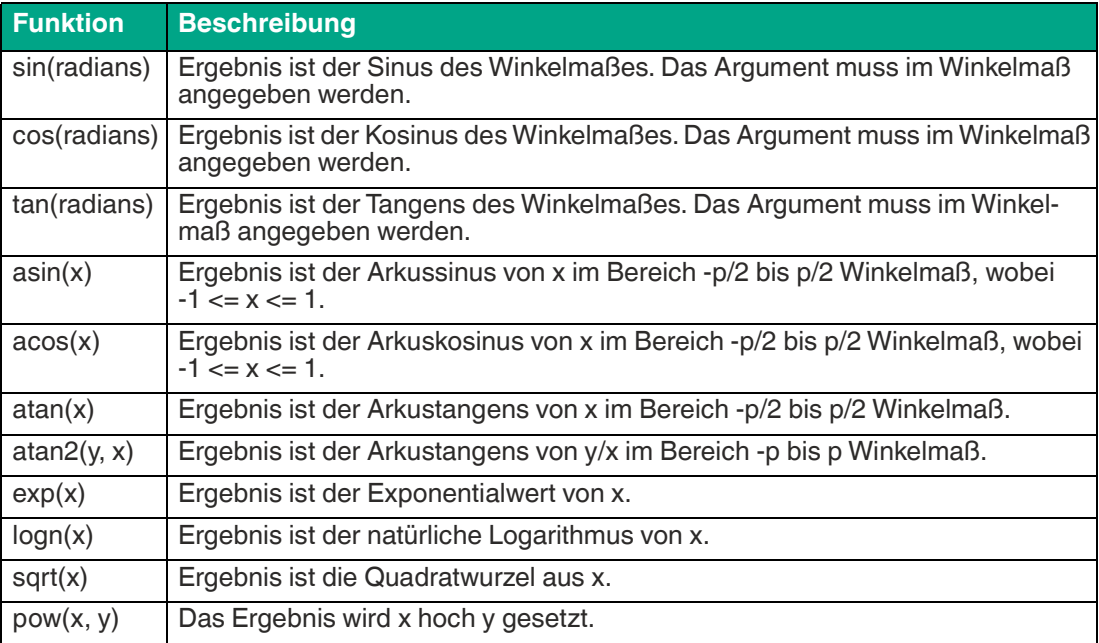

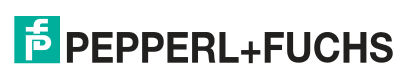

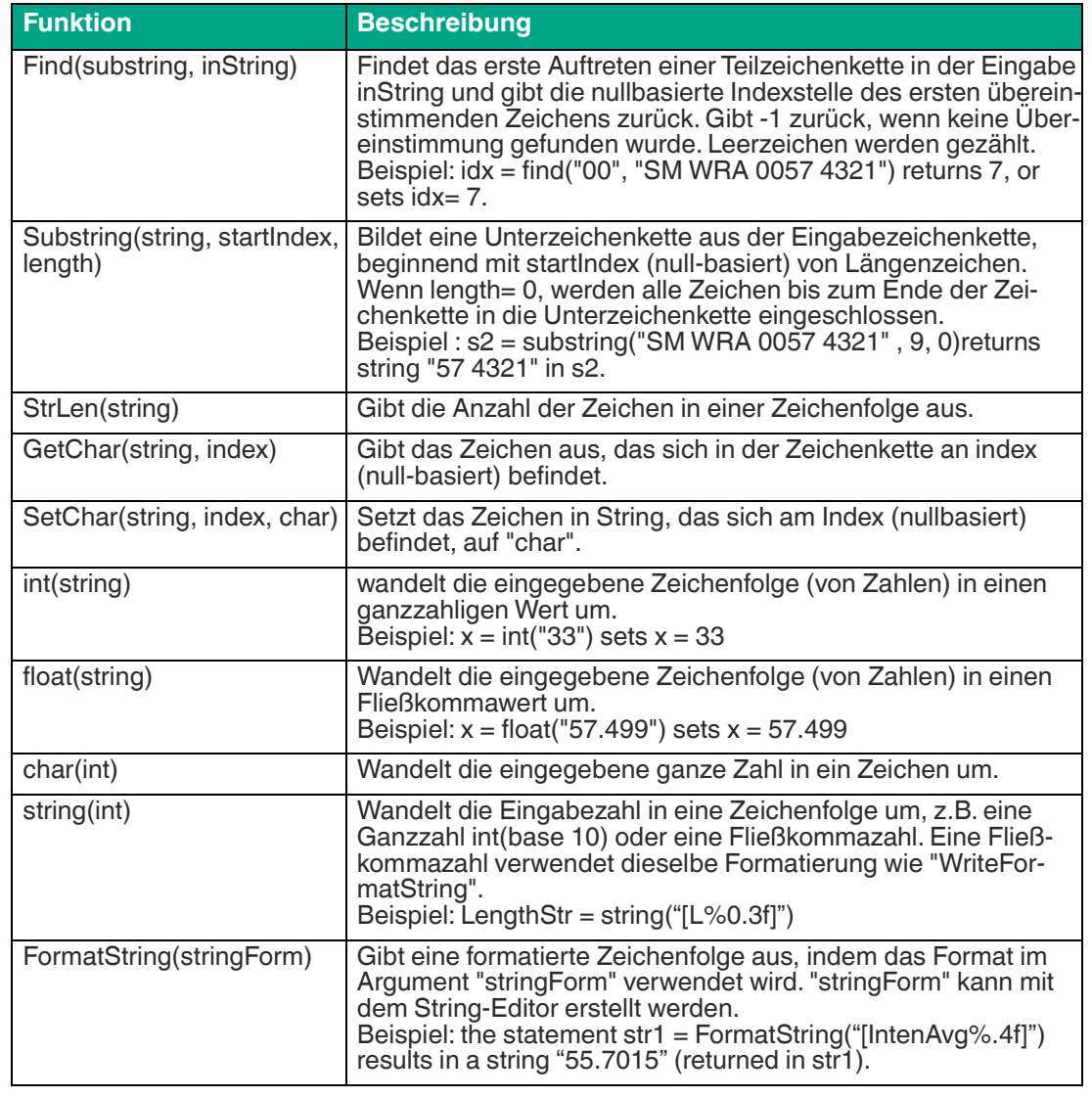

#### **Zeichenketten- und Zeichenfunktionen**

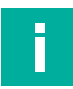

## **Hinweis!**

Weitere Funktionen finden Sie in der Onlinehilfe des Vison Configuration Tools.

## **7.5.5 Skript-Beispiele**

Die folgenden Beispiele zeigen die Verwendung des Skript-Tools. Jedes Beispiel enthält eine kurze Beschreibung der Anwendung und zugehörige Code-Auszüge aus den entsprechenden Funktionen. Die Beispiele behandeln grundlegende Skript-Konzepte, die für die gängigen Anwendungen gelten.

## **Schaltausgänge per Skriptbefehl schalten**

**pulse**(activeVal, offsetMillisec, durationMillisec) - erzeugt einen Impulsausgang.

activeVal -  $1 =$  active high-pulse,  $0 =$  active low-pulse.

offsetMillisec - Versatz oder Verzögerung ab dem Zeitpunkt der Ausführung dieser Angabe in Millisekunden.

durationMillisec - Dauer des Impulses in Millisekunden.

Diese Funktion wird in der Funktion **Post Image Processing** ausgeführt.

#### **GPIO-Einstellungen**

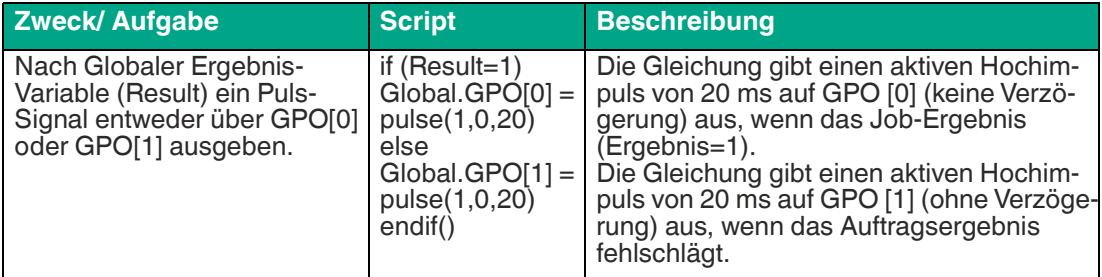

## **FTP-Dateiübertragung**

Es gibt verschiedene Möglichkeiten Bilder zu übertragen. Dieses Beispiel zeigt, wie Bilder auf einem FTP-Server abgelegt werden.

**WriteImageFile(fileName, camID)**: Nur aus der Funktion "Post Image Process" aufzurufen, überträgt das aktuelle Bild von dem durch **camID** vorgegebenen Sensor in die festgelegte **fileName** (0 für den Sensor).

**fileName**: vollständiger Pfad der zu speichernden Datei.

In diesem Beispiel ist kein Benutzername oder Kennwort erforderlich. Der Name der Bilddatei ist "img#.bmp".

Funktion **Post Image Process**:

 $x = x + 1$ 

 $fn = "ftp://ftp.xyz.com/images/img" + x + ".bmp"$ 

WriteImageFile(fn, 0)

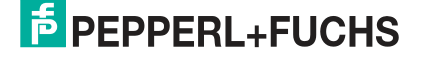

#### **Textanpassung auf der Bedienoberfläche**

Sie haben die Möglichkeit durch Skripting Ergebnisse oder Meldungen im Fenster "Display Status" auf der Bedienoberfläche anzuzeigen.

if(Result= 1) // wenn die globale Ergebnisvariable PASS=1 ist

SetDisplayStatus("PASS \n Score = [MS%d] \n Circle Diameter = [CDiam%.1f] \n Length = [L%.1f]", "darkgreen") // die Bedienoberfläche so einstellen, dass die Werkzeugergebnisse mit grüner Farbe angezeigt werden

else

str1 = "FAIL, Score = [MS%d]. Circle Diameter = [CDiam%.1f], Length = [L%.1f] [13][10]" // die Bedienoberfläche so einstellen, dass die Werkzeugergebnisse mit roter Farbe angezeigt werden

SetDisplayStatus("FAIL \n Score =  $[MS%d] \n\cap C$ ircle Diameter =  $[CDiam%.1f] \n\cap C$ [L%.1f]", "darkred" )

endif

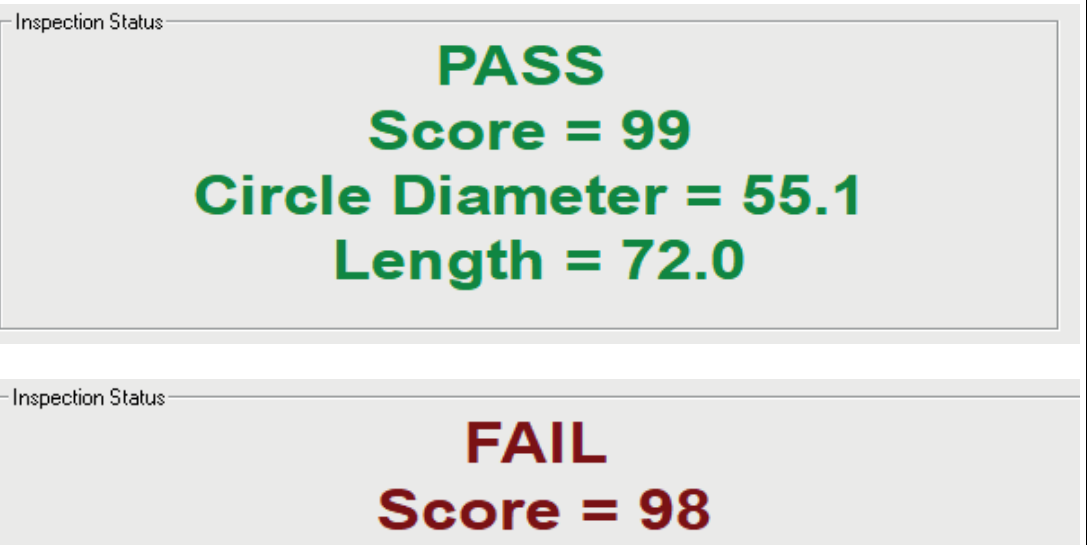

## **Circle Diameter = 88.8** Length  $= 82.6$

Der Stringname der Farbe, in der die Statusanzeige erscheinen. Mögliche Werte sind: "Schwarz", "Rot", "Grün", "Gelb", "Blau", "Magenta", "Cyan", "Weiß", "Dunkelrot", "Dunkelgrün", "Dunkelgelb", "Dunkelblau", "Dunkelmagenta", "Dunkelcyan", "Hellgrau1", "Geldgrün", "Himmelblau", "Creme", "Hellgrau2", "Mittelgrau".

## **Vision-Tools aktivieren und deaktivieren**

Sie können die "Werkzeugeinstellungen" in der Werkzeugtabelle () deaktivieren. Das Werkzeug wird im Bild ausgeblendet und die Ergebnisse werden deaktiviert. Alle Ergebnisse werden mit = 0 angezeigt. Die Werkzeugtabelle deaktiviert das Werkzeug für alle Aufnahmen. Sie können ein Werkzeug auch in Skripten deaktivieren. Das Werkzeug wird basierend auf einer Variablen oder einem Eingang aktiviert oder deaktiviert. Verwenden Sie den Werkzeugnamen mit dem Schalter "Disable". Mit Disable=1 wird das Werkzeug ausgeblendet und seine Ergebnisse werden deaktiviert. Disable=0 blendet das Werkzeug ein und aktiviert seine Ergebnisse. Das Werkzeug bleibt deaktiviert, wenn Sie es nicht wieder aktivieren. Wenn Sie ein Werkzeug auf der Basis einer Variablen deaktivieren, empfehlen wir die Funktion "Pre Image Process". Wenn Sie ein Werkzeug basierend auf einem Eingang deaktivieren möchten, können Sie die Funktion periodisch verwenden, mit der Sie den Eingang überwachen.

#### if(GPI[3]=1)

MS.Disable=1 // Match-Tool deaktivieren und ausblenden, wenn der Eingang = 1 ist.

else

MS.Disable=0 // Match-Tool aktivieren & anzeigen, wenn der Eingang = 0 ist.

endif

i

## **TCP/IP**

## **Ausgabe kompletter String über TCP/IP**

#### **Hinweis!**

In den folgenden Beispielen werden das Skript und die Ausgabe über den Emulator erzeugt. Daher wird in "Hercules SETUP utility" unter "Modul IP" "localhost" eingetragen. Wenn Sie die TCP/IP-Ausgabe vom Sensor anzeigen, so muss die korrekte IP-Adresse statt "localhost" eingetragen werden. Die Voreingestellte IP-Adresse des Sensors ist 192.168.0.100.

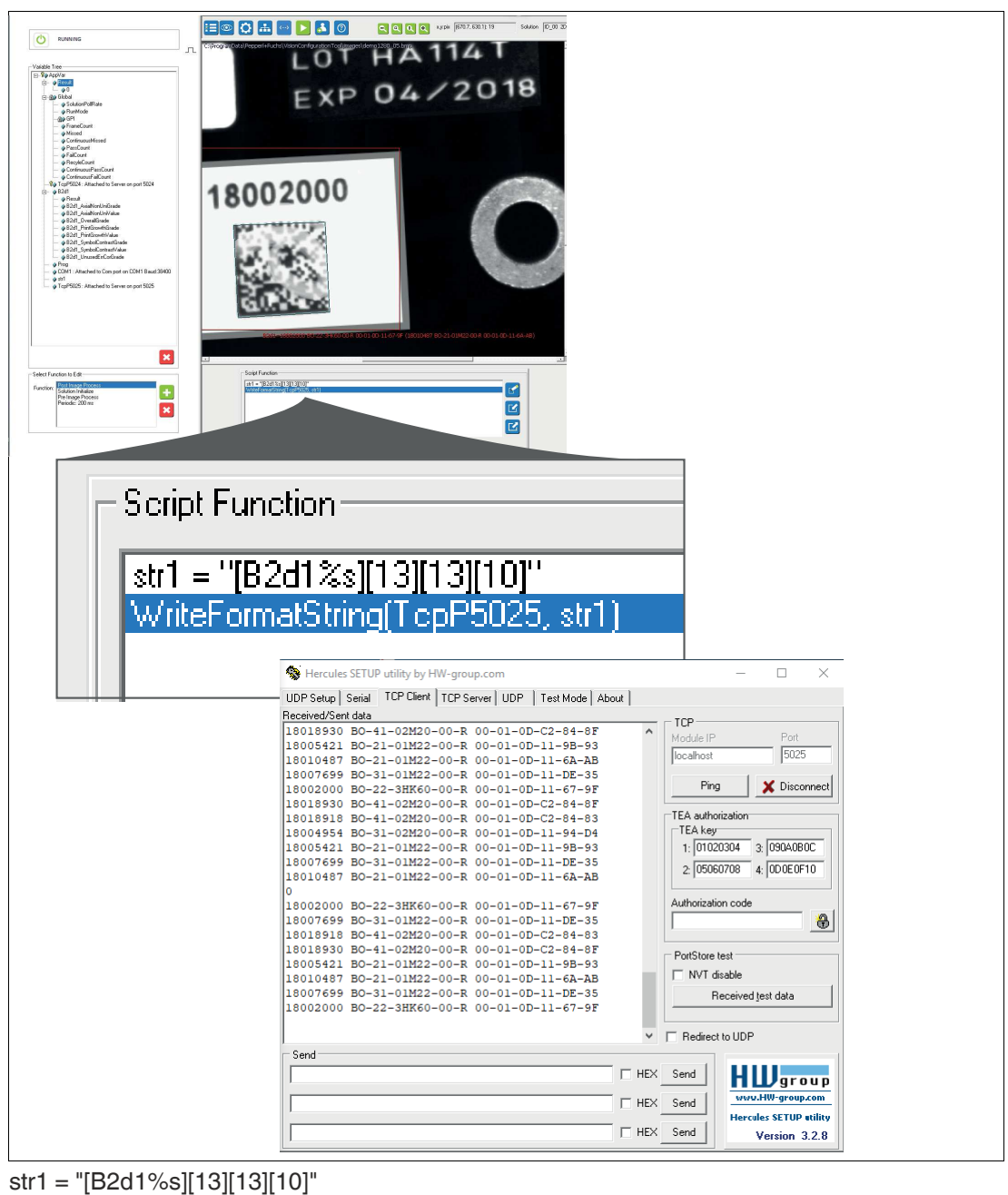

WriteFormatString(TcpP5025,str1)

## **Substring über TCP/IP (Beispiel 1)**

Gibt von der 5. Stelle bis zum Ende aus  $\rightarrow$  6206 +CarriageReturn +LineFeed

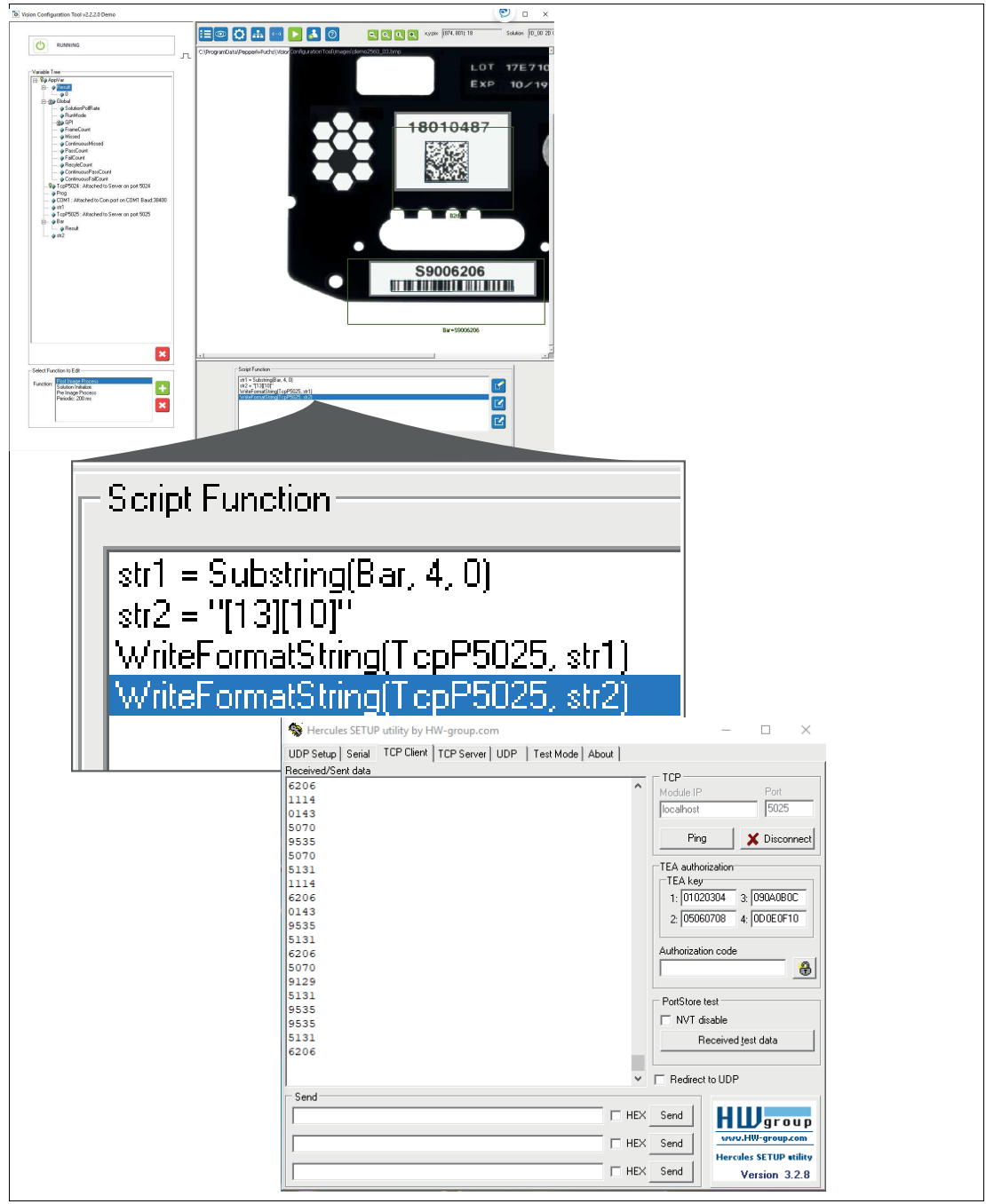

 $str1 = Substring(Bar, 4, 0)$  $str2 = "[13][10]$ " WriteFormatString(TcpP5025,str1) WriteFormatString(TcpP5025,str2)

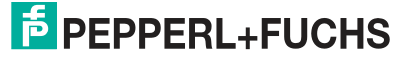

## **Substring über TCP/IP (Beispiel 2)**

Sucht nach "00" gibt danach 3 Stellen aus  $\rightarrow$  620 Gibt den Good-Counter aus -> 123

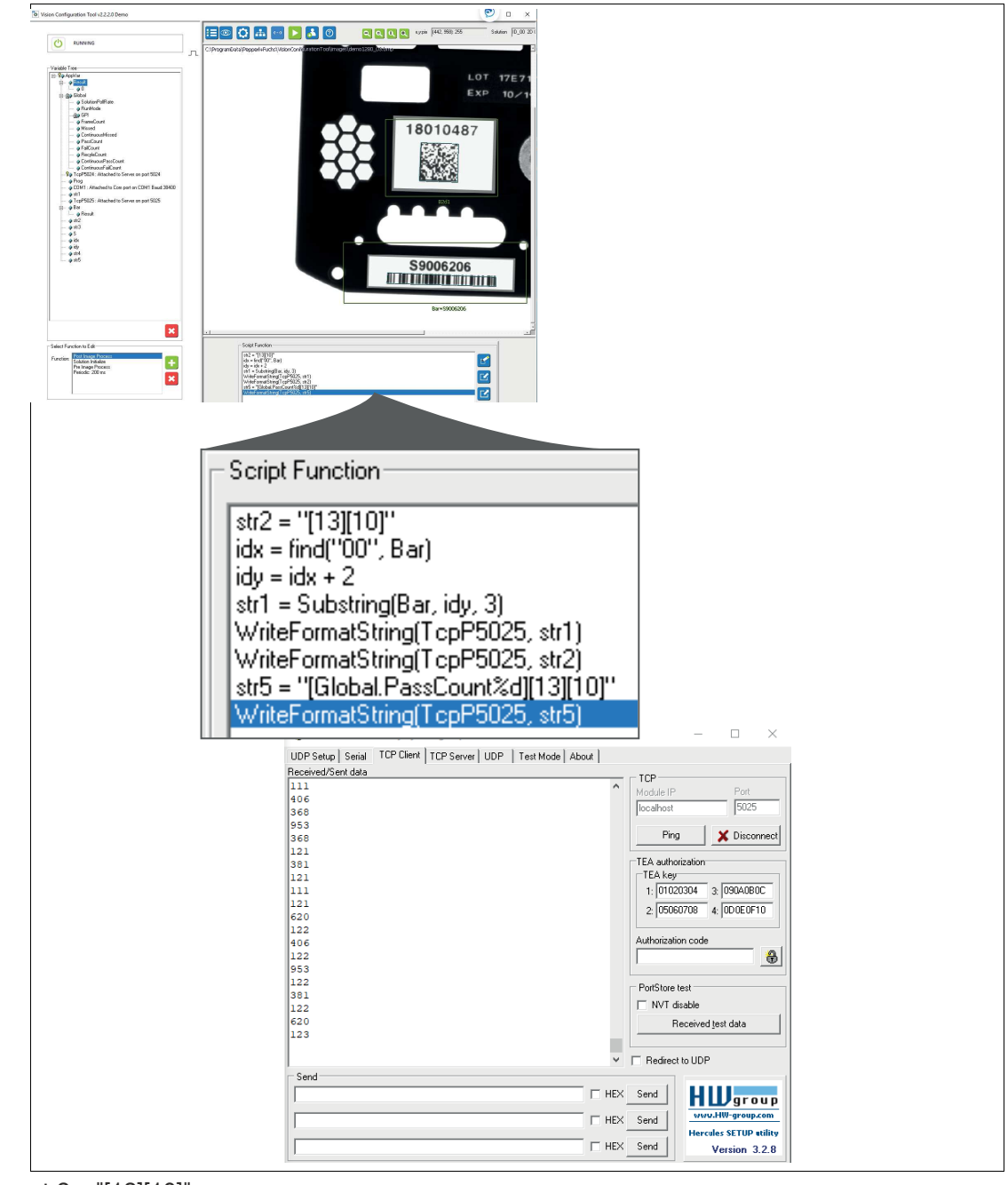

str2 = "[13][10]"  $idx = find("00", Bar)$  $idy = idx + 2$ str1 = Substring(Bar,idy,3) WriteFormatString(TcpP5025,str1) WriteFormatString(TcpP5025,str2) str5 = "[Global.PassCount%d][13][10]" WriteFormatString(TcpP5025,str5)

## **TCP/IP: Bildaufnahme auslösen - Befehl "T"**

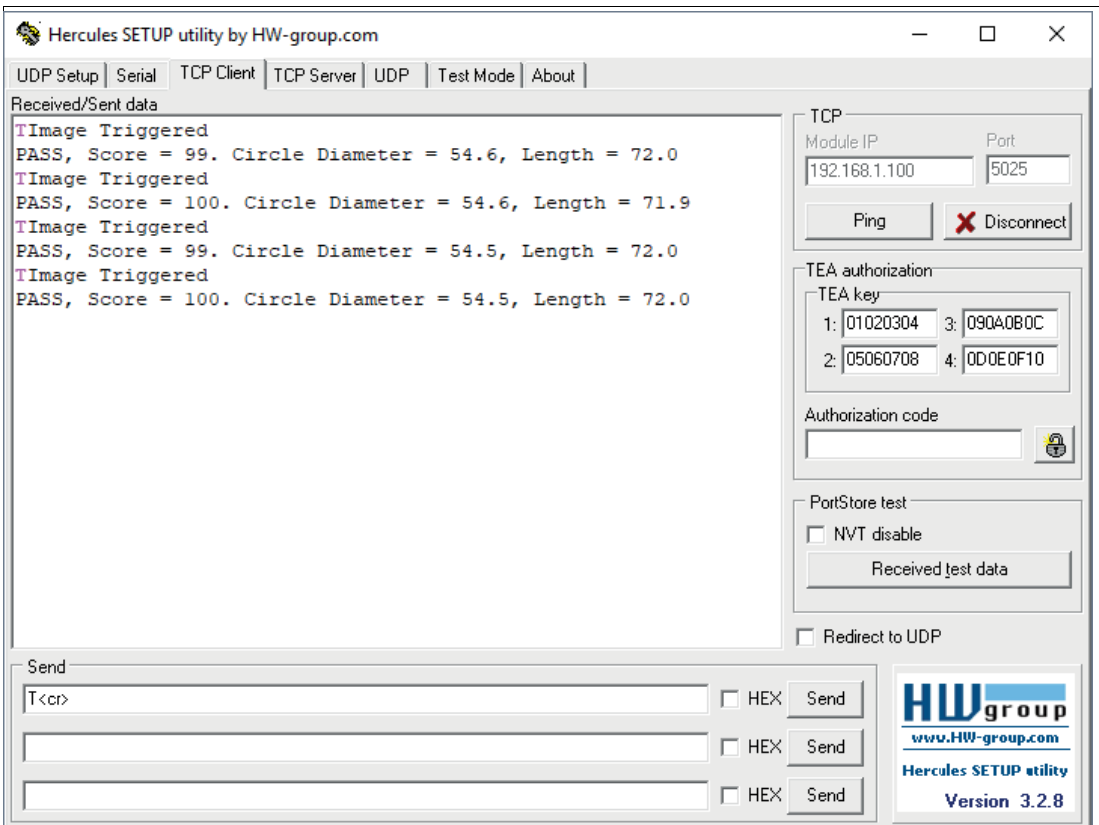

ReadBuffer = ReadString(TcpP5025, 13) // 13 (<cr> >>>> ist das Endzeichen

if(ReadBuffer!= "") // wenn NICHT eine leere Zeichenkette

CommandString = ReadBuffer

Counter = Counter + 1

CommandCharacter =Substring(CommandString, 0, 1) // Triggerbefehl

if(CommandCharacter= "T") // Triggerbefehl "T"

trigger()

 WriteFormatString( TcpP5025, "Image triggered[10][13]" ) // Optionale Rückmeldung für **Trigger** 

endif

endif

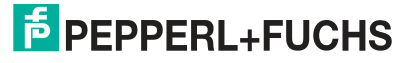

#### Hercules SETUP utility by HW-group.com  $\Box$  $\times$ UDP Setup | Serial | TCP Client | TCP Server | UDP | Test Mode | About | Received/Sent data TCP<sup>®</sup> AThe active Solution is ID0 Module IP Port AThe active Solution is ID0 192.168.1.100 5025 AAThe active Solution is IDO AThe active Solution is ID0 Ping X Disconnect AThe active Solution is IDO AThe active Solution is ID0 TEA authorization The active Solution is ID0 -TEA key 1: 01020304 3: 090A0BOC 4: 0D0E0F10 2: 05060708 Authorization code 0 PortStore test  $\Box$  NVT disable Received test data Redirect to UDP Send  $\sqrt{T}$  $\Box$  HEX Send group www.HW-group.com A<cr>  $\Box$  HEX Send **Hercules SETUP atility**  $\Box$  HEX Send Version 3.2.8

**TCP/IP: Job-ID abrufen - Befehl "A"**

ReadBuffer = ReadString( TcpP5025 , 13 ) // 13 (<cr>) ist das Endzeichen

if(ReadBuffer!= "") // wenn NICHT eine leere Zeichenkette

CommandString = ReadBuffer

Counter = Counter + 1

CommandCharacter =Substring(CommandString, 0, 1) // Triggerbefehl

 if(CommandCharacter= "A") // Buchstabe "A" gibt den aktiven Job aus ActiveSolution = GetSolutionID( )

WriteFormatString(TcpP5025, "The active Solution is ID[ActiveSolution%s][10][13]") endif

endif

## **TCP/IP: Job-ID ändern - Befehl "S#"**

ReadBuffer = ReadString(TcpP5025, 13) // 13 (<cr>>cr>) ist das Endzeichen if(ReadBuffer!= "") // wenn NICHT eine leere Zeichenkette CommandString = ReadBuffer Counter = Counter + 1 CommandCharacter =Substring(CommandString, 0, 1) // Triggerbefehl JobNumber = Substring(CommandString, 1, 1) if(CommandCharacter= "S" AND INT(JobNumber) >0 AND INT(JobNumber)<9) JobNumber = INT(JobNumber) // Konvertierung von String nach INT ChangeSolution(JobNumber) // Wechsel zum angegebenen Job WriteFormatString( TcpP5025, "Changed to Solution ID[JobNumber%s][10][13]" ) endif endif

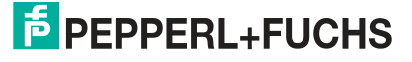

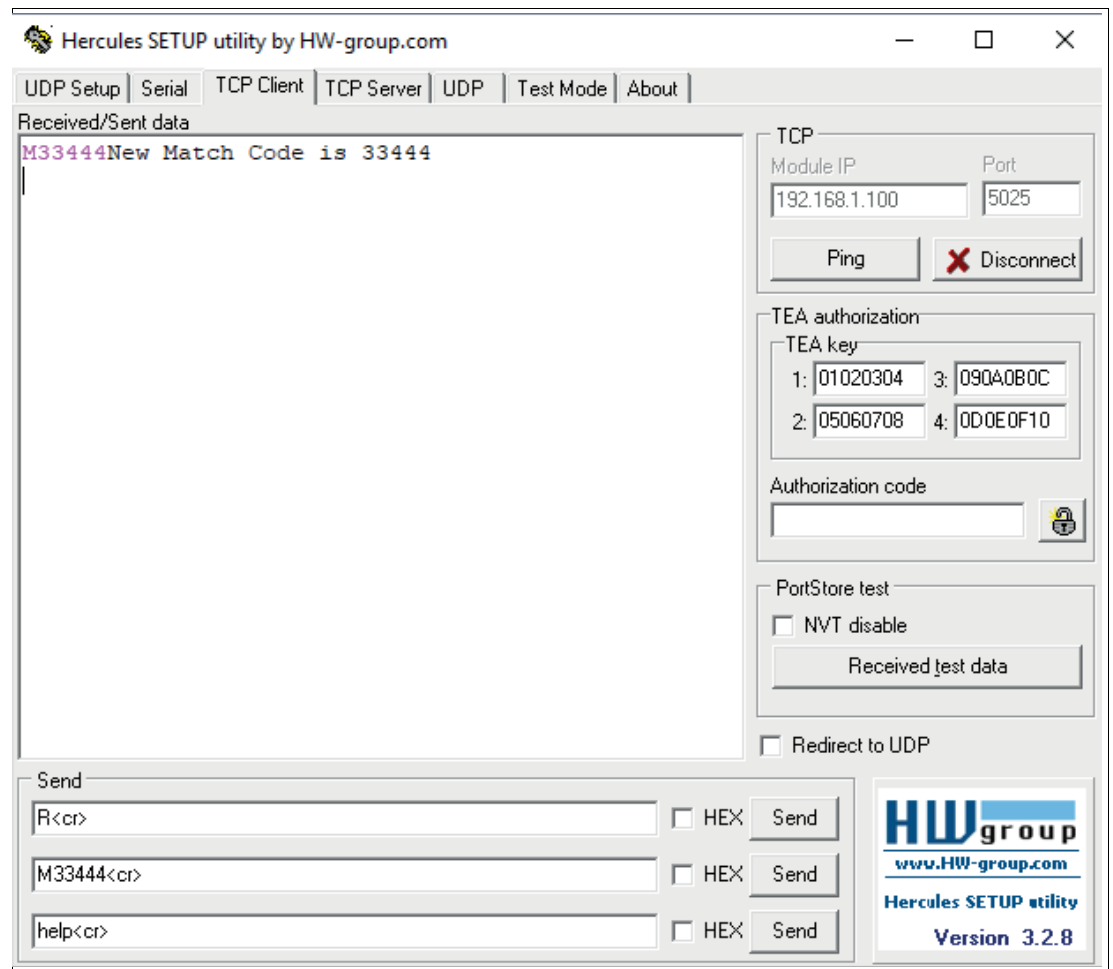

#### **TCP/IP: Match-Code von der SPS gesendet M##### <cr>**

ReadBuffer = ReadString(TcpP5025, 13) // 13 (<cr> >>>> ist das Endzeichen

if(ReadBuffer!= "") // wenn NICHT eine leere Zeichenkette

CommandString = ReadBuffer

Counter = Counter + 1

CommandCharacter =Substring(CommandString, 0, 1) // Triggerbefehl

MatchCode = Substring(CommandString, 1, 0)

if(CommandCharacter= "M" AND MatchCode!= 0 )

 SetMatchString(bar, MatchCode) // SetMatchString(measurementVar, perfectMatch) setzt einen String measurementVar auf einen neuen Wert perfectMatch. Für Messungen, die einen String zurückgeben (Barcode, 2D-Barcode, OCR), wird damit ein neuer "perfekter" Wert gesetzt.

WriteFormatString( TcpP5025, "New Match Code is [Matchcode%s][10][13]")

endif

endif

**E** PEPPERL+FUCHS

## **7.6 Applikationstest**

Über die Schaltfläche "Run solution" (1) in der Navigationsleiste gelangen Sie in das Hauptmenü des "Applikationstests". Hier können Sie prüfen, ob Ihre Werkzeuge wie erwartet funktionieren.

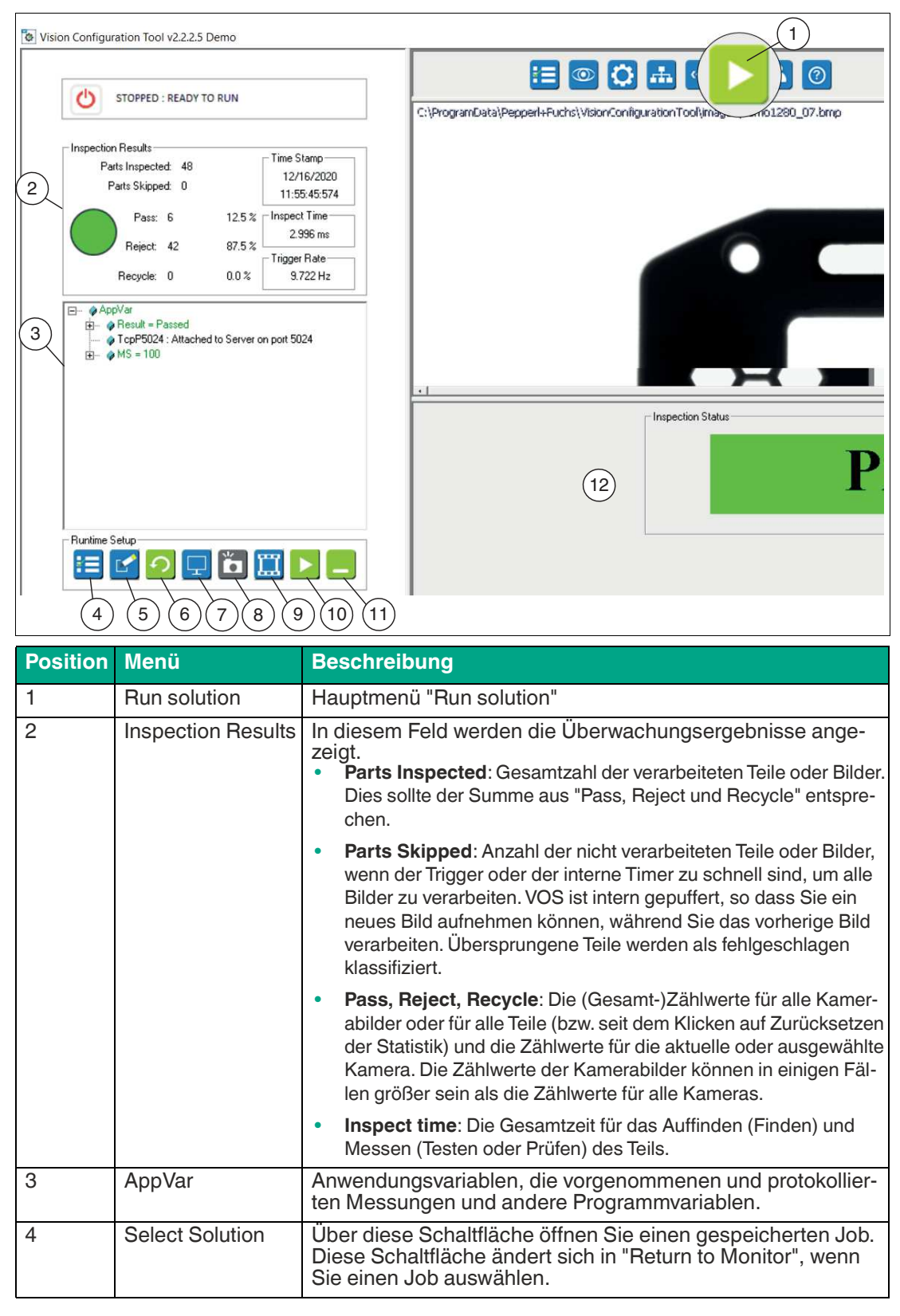

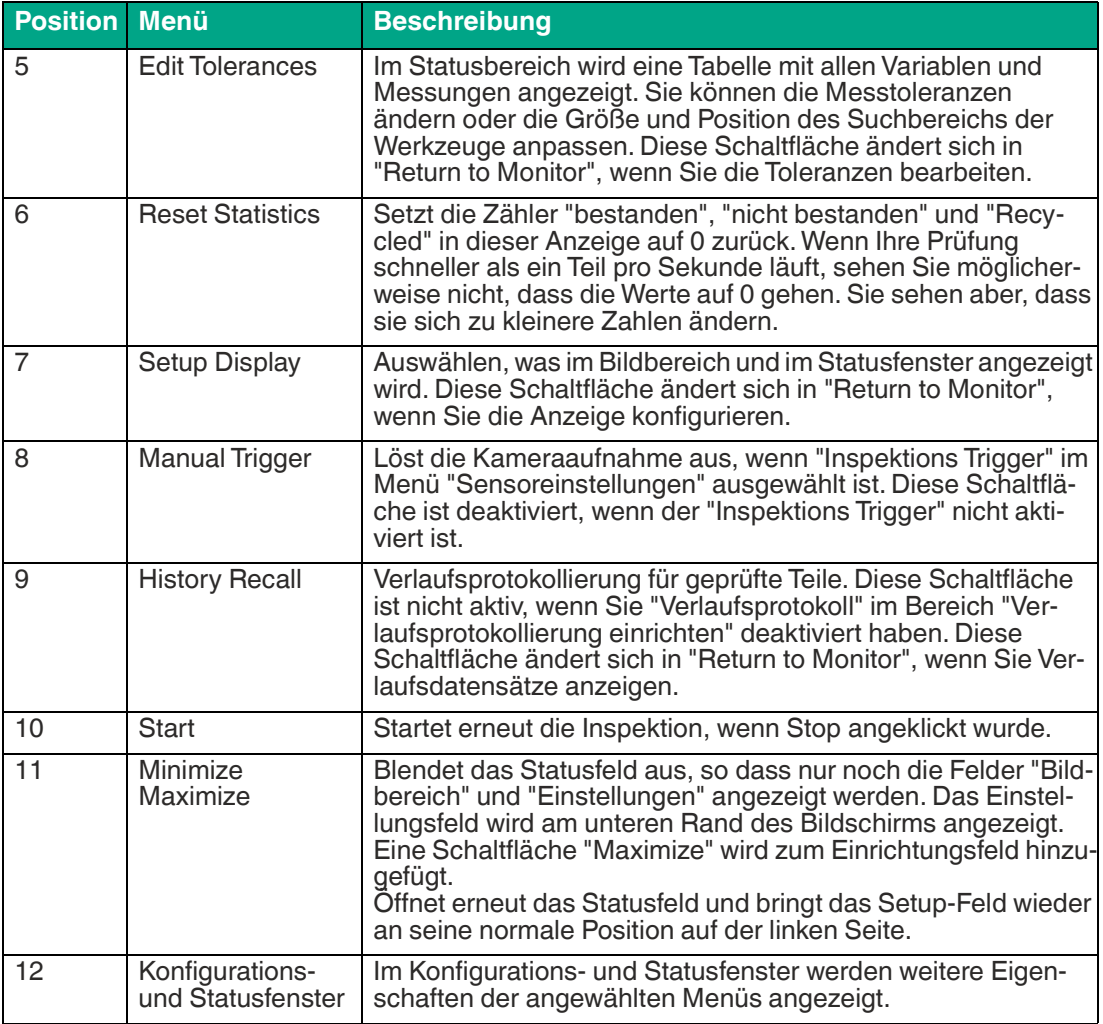

#### **Edit Tolerances**

Sie können über die "Toleranzen bearbeiten"-Funktion im Konfigurations- und Statusfeld die Toleranzwerten (vorübergehend oder dauerhaft) in der Tabelle anpassen. Zusätzlich können Sie das Suchfeld des Werkzeugs im Bildbereich verschieben oder in der Größe verändern, wenn "Toleranzen bearbeiten" geöffnet ist. Änderungen wirken sich auf die Werte in den Werkzeugeigenschaftsfenstern (Setup Tools).aus.

Der neue Wert wird wirksam, wenn Sie die Eingabetaste drücken oder auf eine andere Stelle in der Anzeige außerhalb der bearbeiteten Zelle klicken.

Es gibt keine Schaltfläche "Abbrechen" oder "Rückgängig". Schließen Sie das Projekt oder laden Sie es neu, ohne zu speichern, um Änderungen rückgängig zu machen.

Die neuen Einstellungen werden verwendet, während das Projekt ausgeführt wird. Sie können Ihre vorherigen Einstellungen wiederherstellen, indem Sie das zuvor gespeicherte Projekt erneut laden.

Die neuen Einstellungen gehen verloren, wenn Sie das Projekt neu laden, ein anderes Projekt laden oder das Projekt ohne Speichern beenden.

Um Ihre neuen Einstellungen zu behalten, speichern Sie die Jobdateien (unter einer neuen Jobnummer oder überschreiben Sie dieselbe Jobnummer), um diese Einstellungen für ein späteres erneutes Laden zu behalten.

## **Setup Display**

Sie können über die "Setup Display"-Funktion einstellen, wie oft der Sensor, während des Applikationstests, die Anzeige auf dem PC aktualisiert.

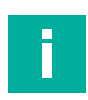

#### **Hinweis!**

Die Anzeigeoptionen werden ausgegraut, wenn die Bildprotokollierung aktiviert ist.

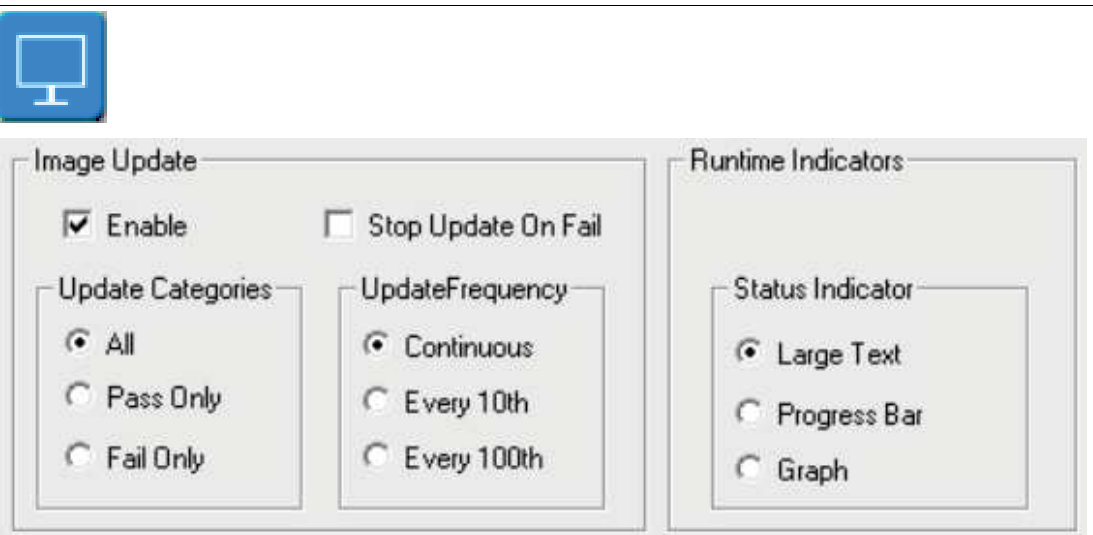

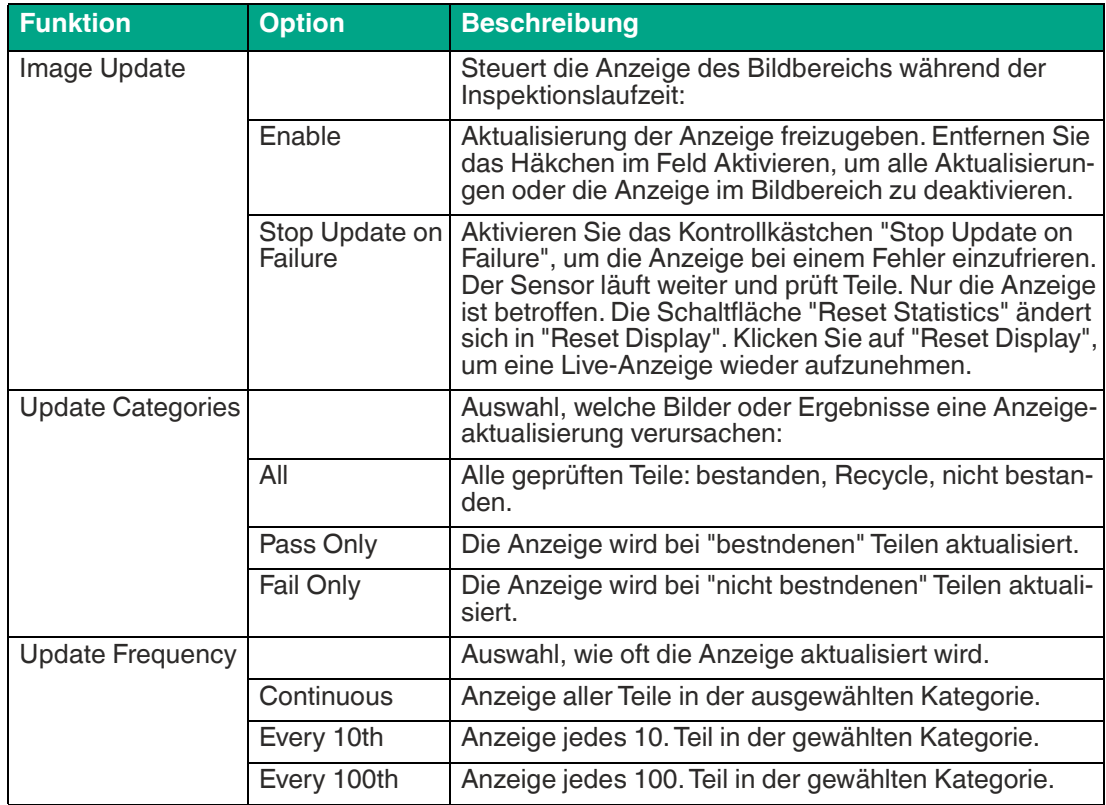

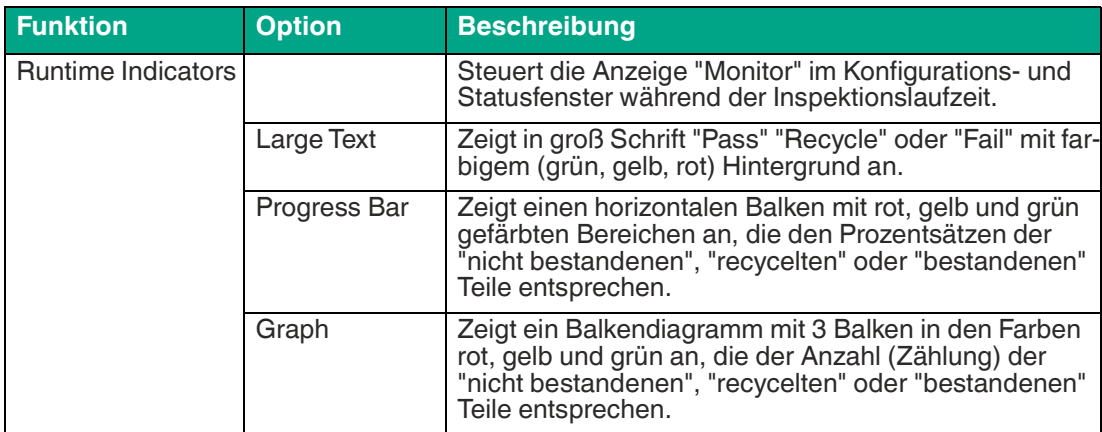

## **History Recall**

Sie können über die "History Recall"-Funktion die Verlaufsaufzeichnung der Messergebnisse anzeigen und speichern.

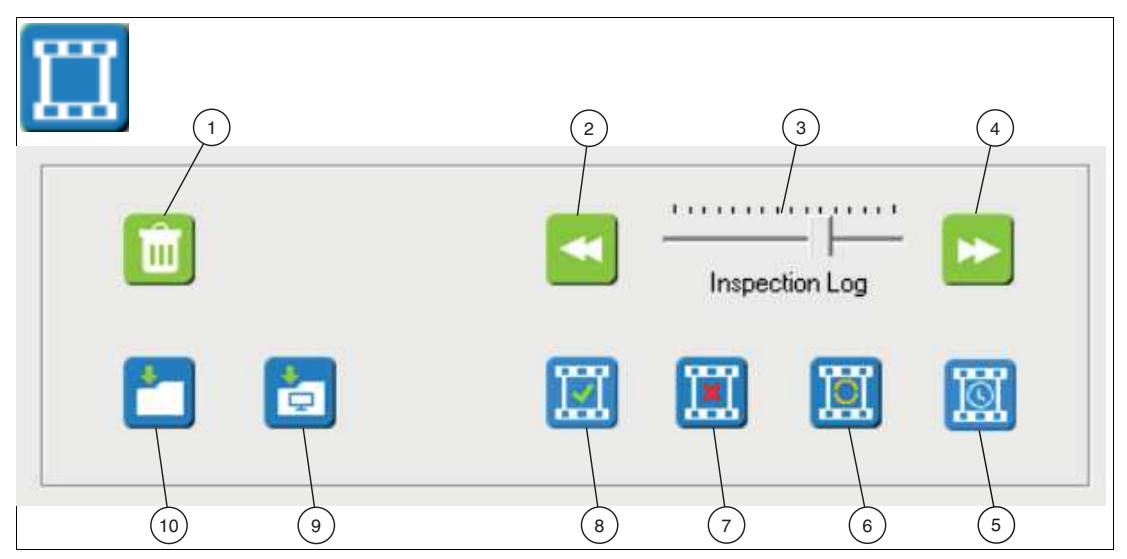

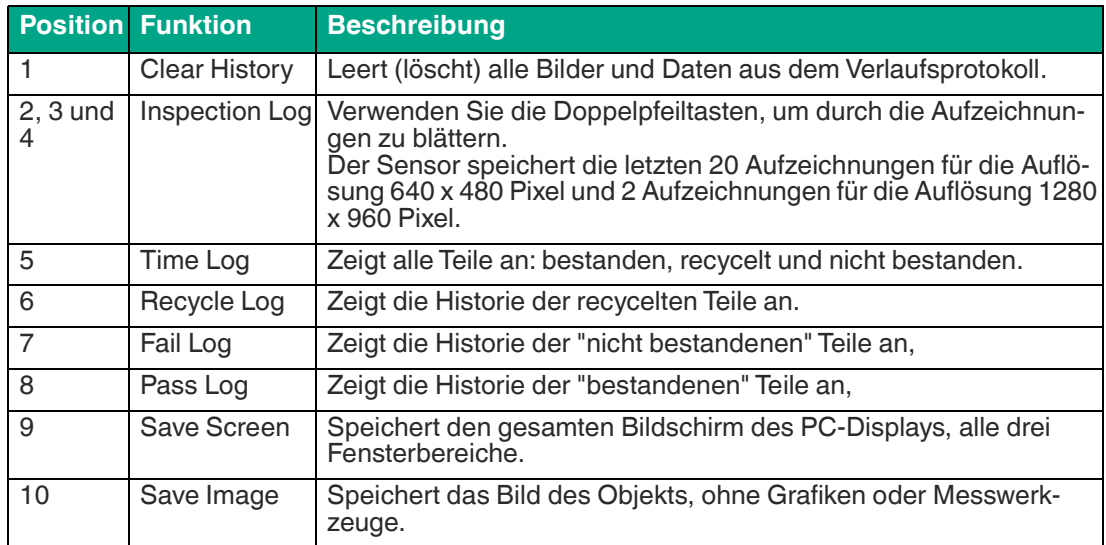

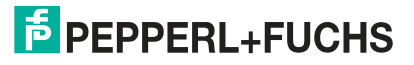

## **7.7 Benutzerverwaltung**

Um zu verhindern, dass andere Ihre Jobs ändern, können Sie ein Passwort für Ihren Sensor einstellen. Ohne das Passwort können andere nur auf den Bildschirm "Monitor" zugreifen, um den Bildschirm "Run" anzuzeigen.

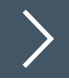

#### **Benutzerkonten erstellen**

- **1.** Geben Sie das Administrator-Passwort ein.
- **2.** Klicken Sie auf " Log In".
- **3.** Markieren Sie "Enable".
- **4.** Klicken Sie auf "Hinzufügen", um ein neues Konto hinzuzufügen.
- **5.** Geben Sie den Benutzernamen und den Anmeldenamen ein. Vergeben Sie ein Passwort.

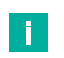

#### **Hinweis!**

Der Benutzernamen ist auf maximal 31 Zeichen begrenzt. Der vollständige Name des Benutzers ist auf maximal 63 Zeichen begrenzt. Passwörter sind auf mindestens 6 und maximal 15 Zeichen begrenzt.

- **6.** Stellen Sie die Optionen für das Benutzerkonto ein.
- **7.** Klicken Sie auf "Abmelden", wenn Sie Ihre Einstellungen abschließen.

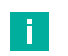

#### **Hinweis!**

Wenn Sie "Enanble" aktiviert lassen und sich abmelden, müssen sich alle Benutzer wieder anmelden, um die Sensor-Menüs zu nutzen. Wenn Sie das Kontrollkästchen "Enable" deaktivieren, benötigt niemand ein Passwort und der Zugriff ist nicht eingeschränkt.

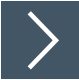

## **Zugriffsberechtigung aktivieren bzw. deaktivieren**

- **1.** Klicken Sie auf die Schaltfläche "Benutzerverwaltung", in der Navigationsleiste.
- **2.** Melden Sie sich als Administrator an, um Änderungen vorzunehmen. Geben Sie das Administrator-Passwort ein und klicken Sie auf "Log In".
- **3.** Optional können Sie "Auto LogOff after" ankreuzen und die Zeit einstellen, nach der automatisch abgemeldet wird.
- **4.** Klicken Sie auf das Kontrollkästchen "Enable", wenn Sie Benutzerkonten aktivieren und bei jedem Zugriffsversuch auf den Sensor ein Passwort verlangen wollen. Deaktivieren Sie das Kontrollkästchen, wenn Sie keine Anmeldungen verlangen wollen. Jeder kann das "Monitor"- Fenster sehen, ohne sich anzumelden.
- **5.** Klicken Sie auf "Log Out", wenn Sie fertig sind

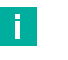

#### **Hinweis!**

Wenn Sie "Enanble" aktiviert lassen und sich abmelden, müssen sich alle Benutzer wieder anmelden, um die Sensor-Menüs zu nutzen. Wenn Sie das Kontrollkästchen "Enable" deaktivieren, benötigt niemand ein Passwort und der Zugriff ist nicht eingeschränkt.

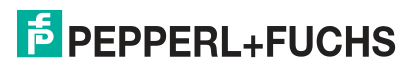

## **8 Anhang**

## **8.1 Systemeinstellungen unter Windows®**

Der Zugriff auf die Anwendungsschnittstelle erfolgt über die Ethernet Verbindung mit einem PC mit Microsoft® Internet Explorer 6 oder höher.

## **PC für Sensorzugriff konfigurieren**

Die Pfade zu einigen Tools hängen von der Windows®-Konfiguration und den Anzeigeeinstellungen ab. Einige Elemente werden möglicherweise im linken oder rechten Fensterbereich in den Menüs angezeigt.

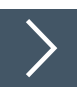

#### **Systemleistung unter Windows® 10 einstellen**

Über die Leistungsoptionen Ihres PC können Sie die optischen Effekte von Windows® 10 bzw. Windows® 7 anpassen. Durch diese Einstellung wird die Leistung Ihres PCs im Allgemeinen erhöht und die Leistung der Sensoranwendungen verbessert. Wenn Sie die Leistungsoptionen an Ihrem PC nicht reduzieren bzw. deaktivieren, kann es zu Funktionsstörungen der Software "VOS Configuration Tool" führen.

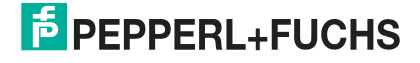

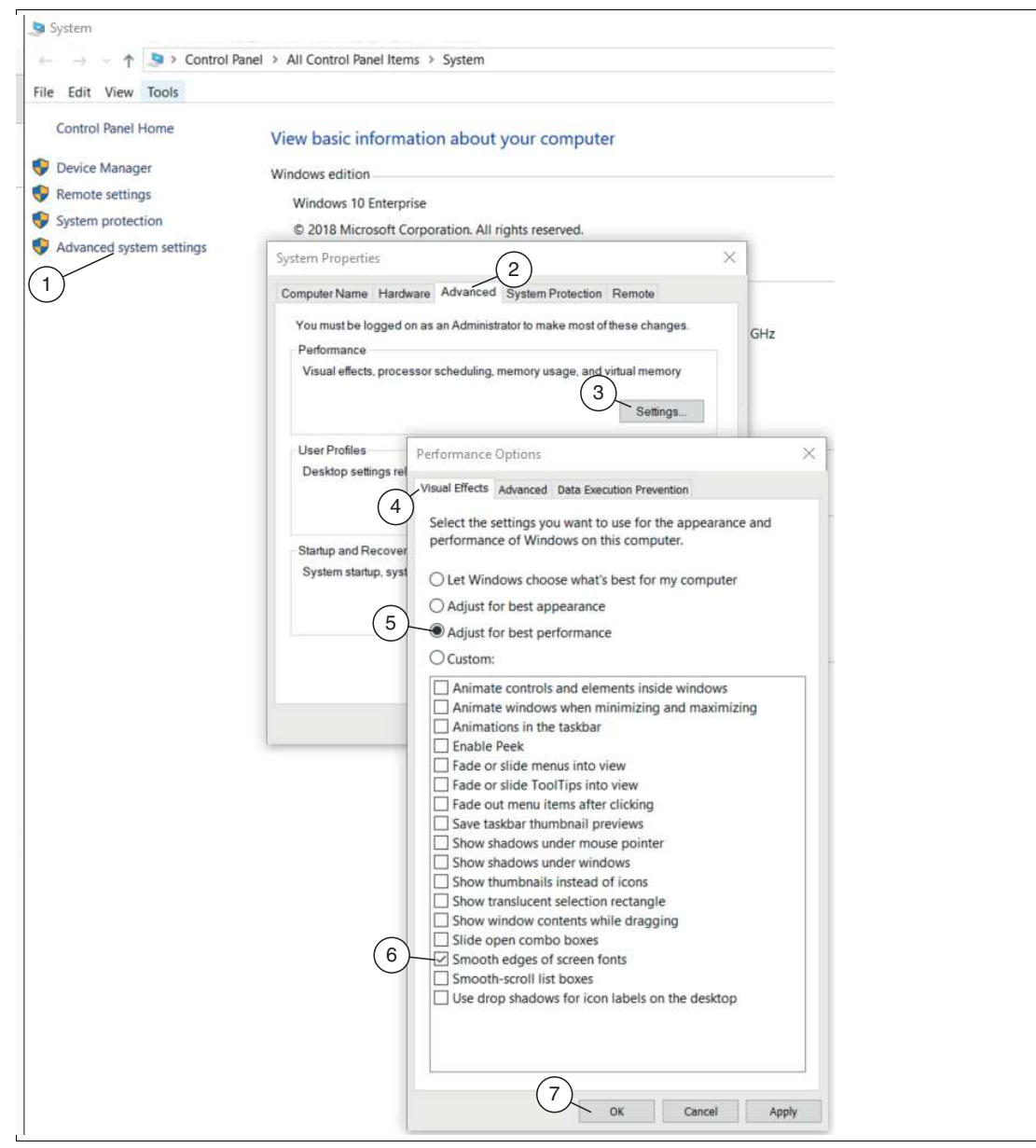

Abbildung 8.1 Leistungsoptionen

**1.** Öffnen Sie die Systemsteuerung. Klicken Sie auf "System".

Die Startseite der Systemsteuerung öffnet sich.

**2.** Wählen Sie auf der Startseite der Systemsteuerung das Menü "Erweiterte Systemeinstellungen" (1).

Das Fenster "Systemeigenschaften" öffnet sich.

- **3.** Wählen Sie im Fenster "Systemeigenschaften" den Reiter "Erweitert" (2).
- **4.** Wählen Sie unter dem Reiter "Erweitert" die Funktion "Einstellungen" (3).

Das Fenster "Leistungsoptionen" öffnet sich.

- **5.** Wäheln Sie im Fenster "Leistungsoptionen" den Reiter "Visuelle Effekte" (4).
- **6.** Wählen Sie unter dem Reiter "Visuelle Effekte" die Einstellung "Für optimale Leistung anpassen" (5).
- **7.** Aktivieren Sie die Einstellung "Kanten der Bildschirmschriftart verfeinern" (6) und "Visuelle Stile für Fenster und Schaltflächen verwenden".

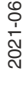

Die Leistungseinstellung wird auf "Benutzerdefiniert" geändert.

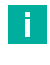

#### **Hinweis!**

Einige Systeme verfügen möglicherweise nicht über die Einstellung "Visuelle Stile für Fenster und Schaltflächen verwenden".

**8.** Bestätigen Sie Ihre Auswahl mit "OK" (7).

 $\rightarrow$  Das Design wird so geändert, dass es Windows® Classic ähnelt.

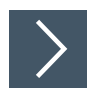

#### **Benutzerkontensteuerung unter Windows® 10 deaktivieren oder anpassen**

Die Benutzerkontensteuerung, auch User Account Control (UAC) genannt, ist ein Sicherheitsinstrument von Windows® 7 und Windows® 10. Mit der UAC wird die Rechtevergabe einzelner Programme geregelt. Möchte ein Programm Änderungen an Ihrem System vornehmen, meldet sich die UAC und Sie müssen der Änderung aktiv zustimmen. Somit wird auch das Laden und Ausführen der Software **"Vision Configuration Tool"** durch das System verhindert. Sobald Sie das **"Vision Configuration Tool"** starten, wird eine Warnmeldung vom System ausgegeben. Abhängig vom UAC-Level müssen Sie möglicherweise ein Administrator-Passwort eingeben.

Befindet sich Ihr PC in einer geschlossenen und sicheren Fabrikumgebung, die nicht mit dem Internet verbunden ist und wird zusätzlich ein Administratorkonto verwendet, so ist es in der Regel sicher die UAC abzuschalten.

Ist Ihr PC mit einem Büronetzwerk und dem Internet verbunden, so sollten Sie die Standardeinstellung oder eine höhere Sicherheitseinstellung verwenden. Die Software sollte bei den Eingabeaufforderungen manuell genehmigen werden.

Wie Sie die UAC-Einstellungen anpassen oder die UAC komplett deaktivieren, wird im Folgenden beschrieben.

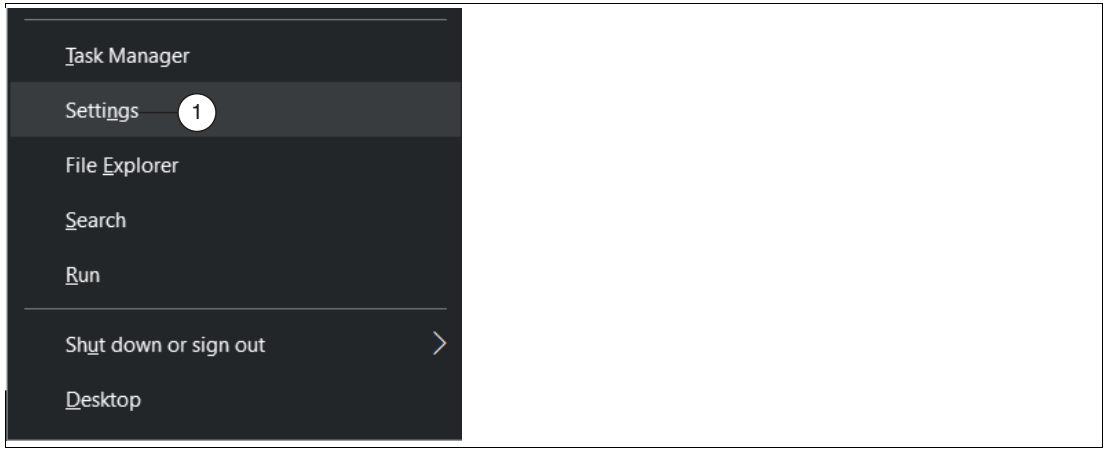

Abbildung 8.2 Einstellungen

**1.** Drücken Sie die Tastenkombination [Windows®] + [X] und klicken Sie anschließend auf den Menüpunkt "Einstellungen" (1).

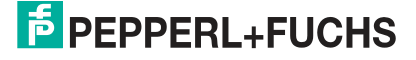

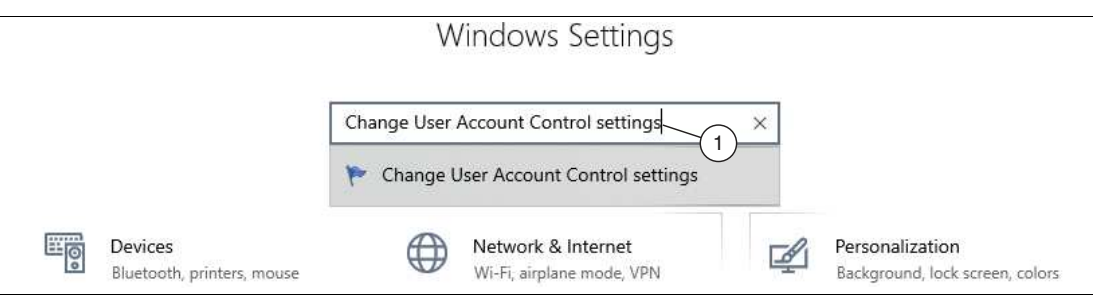

Abbildung 8.3 Suche

**2.** Tippen Sie in die obere Suchleiste "Einstellungen der Benutzerkontensteuerung ändern" (1) ein und bestätigen Sie mit [Enter].

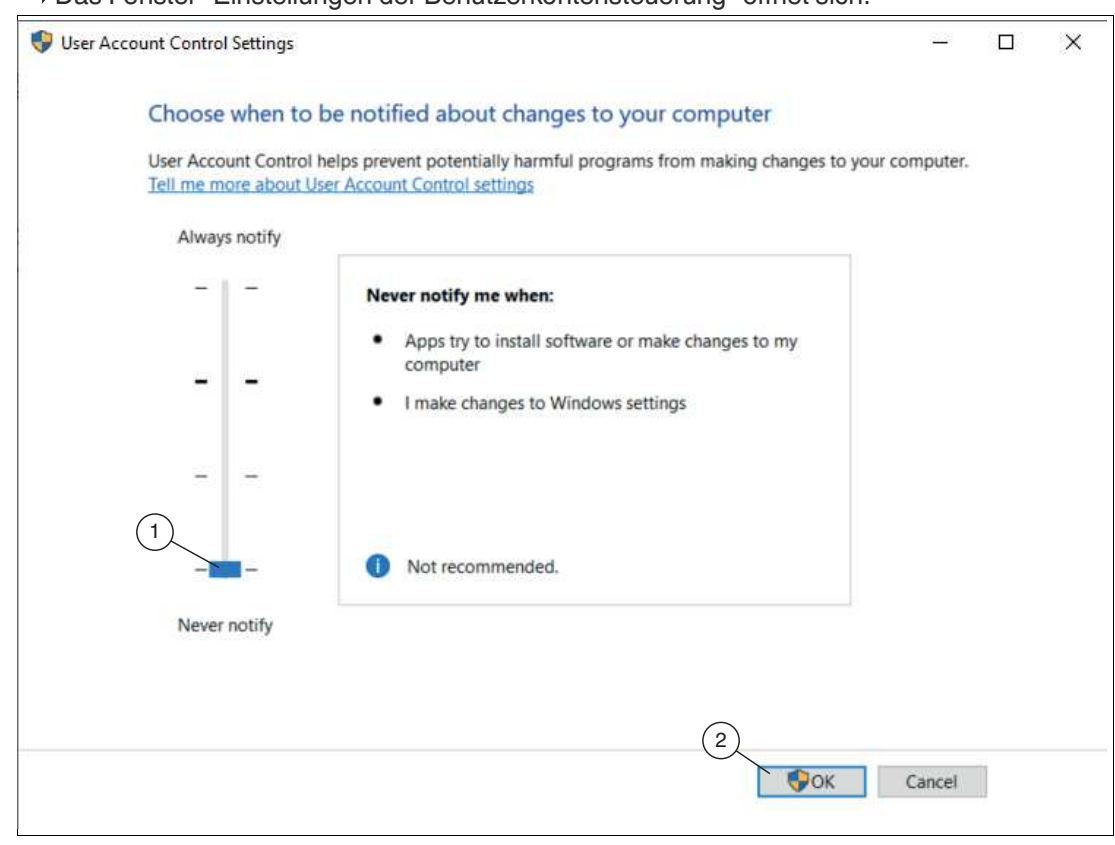

Das Fenster "Einstellungen der Benutzerkontensteuerung" öffnet sich.

Abbildung 8.4 UAC deaktivieren

**3.** Mittels des **Reglers** (1) auf der linken Seite stellen Sie ein, wann die Benutzerkontensteuerung Sie benachrichtigen soll. Steht der **Regler ganz unten**, ist der **UAC deaktiviert** und Sie werden nicht mehr benachrichtigt, wenn ein Programm Einstellung an Ihrem System ändert. Steht der Regler dagegen an der obersten Stelle, werden Sie immer benachrichtigt. Speichern Sie Ihre Einstellungen abschließend mit "OK" (2).

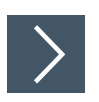

## **Windows® Firewall ein- oder ausschalten**

Windows® Firewall schützt Ihr System eigenständig vor unberechtigten Zugriffen aus dem Internet. Zu Ihrer eigenen Sicherheit sollte die Firewall grundsätzlich aktiviert sein. Manchmal ist es allerdings notwendig sie zu deaktivieren. Der Sensor kommuniziert mit dem PC über die Netzwerkverbindung. Die Windows® Firewall blockiert diese Kommunikation. Am einfachsten ist es die Firewall auszuschalten, um die Sensor-Software verwenden zu können. Wenn Sie eine Verbindung zu einem Büronetzwerk oder zum Internet herstellen müssen, können Sie die Firewall wieder einschalten.

**1.** Gehen Sie in das Windows® 10 Startmenü am unteren linken Bildschirmrand. Geben Sie in der Suche den Begriff "Windows® Defender Firewall" ein und wählen Sie den entsprechenden Eintrag aus.

Die Einstellungen der Windows® Firewall werden geöffnet.

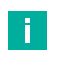

#### **Hinweis!**

Falls die Meldung erscheint, dass der Dienst nicht läuft, klicken Sie auf "Nein" und starten Sie die Firewall nicht. Fahren Sie mit dem Herunterladen der Software **Nexus** fort.

**2.** Wählen Sie in den Firewalloptionen den Eintrag "Windows Defender Firewall ein- oder ausschalten".

 Das Fenster "Einstellungen anpassen" mit den Standardeinstellungen für Ihre Windows® Firewall öffnet sich.

**3.** Wählen Sie in den Einstellungen die beiden Optionen "Windows Defender Firewall deaktivieren" aus und bestätigen Sie Ihre Eingabe mit "OK".

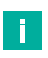

#### **Hinweis!**

Um die Firewall wieder einzuschalten, bei beiden Optionen "Windows Defender Firewall aktivieren" auswählen.

 Die Windows® Firewall ist deaktiviert und die Netzwerksicherheit für Windows® 10 wird etwas gelockert.

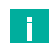

#### **Hinweis!**

Sie haben auch die Mölichkeit die Firewall aktiviert zu lassen. Dann müssen Sie beim Ausführen der Anwendung jeden sicherheitskritischen Schritt genehmigen, da er von der Firewall als "potenziell unsicher" gemeldet wird.

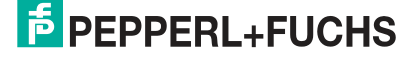

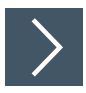

## **Windows® Firewall - eine Ausnahme hinzuzufügen**

**1.** Gehen Sie in das Windows® 10 Startmenü am unteren linken Bildschirmrand. Geben Sie in der Suche den Begriff "Windows Defender Firewall" ein und wählen Sie den entsprechenden Eintrag aus.

Die Einstellungen der Windows® Firewall werden geöffnet.

- **2.** Wählen Sie im neuen Fenster den Punkt "Ein Programm oder Feature durch die Windows-Firewall zulassen ".
- **3.** Klicken Sie auf "Einstellungen ändern" und danach auf "Andere App zulassen..."
- **4.** Falls sich die Software **"VOS Configuration Tool"** bereits in der Liste befindet, reicht es aus, den Haken bei der Regel zu setzen.

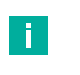

#### **Hinweis!**

Falls dies nicht der Fall ist, oder die Freigabe trotzdem nicht funktioniert, müssen Sie das Programm mit der "Durchsuchen..." Option auswählen.

**5.** Mit "OK" bestätigen. Alle aufgerufenen Fenster können geschlossen werden.

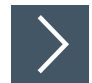

#### **IP-Adresse unter Windows® 10 ändern**

Im Nachfolgenden wird beschrieben, wie Sie die Netzwerk-Verbindungseinstellungen Ihres Windows® PCs für die Verbindung mit Ihrem Sensor anpassen.

- **1.** Öffnen Sie die Systemsteuerung.
- **2.** Klicken Sie auf "Netzwerkstatus und -aufgaben anzeigen".
- **3.** Wählen Sie links in der Liste den Eintrag "Adaptereinstellungen ändern" aus.
- **4.** Machen Sie einen Rechtsklick auf das entsprechende Netzwerk und klicken Sie auf "Einstellungen".
- **5.** Anschließend machen Sie einen Doppelklick auf den Eintrag "Internetprotokoll, Version 4 (TC/IPv4)".

Das Fenster Einstellungsfenster des TCP/IP-Protokolls öffnet sich.

**6.** Setzen Sie die Markierung bei "Folgende IP-Adresse verwenden:" und tragen Sie die IP-Adresse des Geräts ein, jedoch nur die erste drei Segmente der IP-Adresse. Das letzte Segment muss sich von der IP-Adresse des Sensors unterscheiden. Die neue IP-Adresse darf nicht bereits in dem Netzwerk verwendet werden.

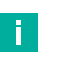

#### **Hinweis!**

Wenden Sie sich an Ihren Systemadministrator für weitere Anweisungen. Die Subnetzmaske sollte auf 255.255.255.0 gesetzt werden.

# Your automation, our passion.

## **Explosionsschutz**

- **Eigensichere Barrieren**
- Signaltrenner
- Feldbusinfrastruktur FieldConnex<sup>®</sup>
- Remote-I/O-Systeme
- **Elektrisches Ex-Equipment**
- Überdruckkapselungssysteme
- Bedien- und Beobachtungssysteme
- Mobile Computing und Kommunikation
- HART Interface Solutions
- · Überspannungsschutz
- **Wireless Solutions**
- Füllstandsmesstechnik

## **Industrielle Sensoren**

- · Näherungsschalter
- Optoelektronische Sensoren
- **Bildverarbeitung**
- Ultraschallsensoren
- Drehgeber
- Positioniersysteme
- Neigungs- und Beschleunigungssensoren
- Feldbusmodule
- AS-Interface
- **I**dentifikationssysteme
- Anzeigen und Signalverarbeitung
- Connectivity

**Pepperl+Fuchs Qualität** Informieren Sie sich über unsere Qualitätspolitik:

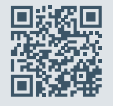

**www.pepperl-fuchs.com/qualitaet**

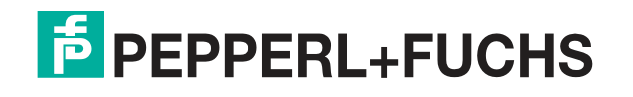

**[www.pepperl-fuchs.com](https://www.pepperl-fuchs.com/)** © Pepperl+Fuchs · Änderungen vorbehalten Printed in Germany / DOCT-7204